# **Common Desktop Environment (CDE) 5.1**

# **Style Guide and Certification Checklist**

Document Number 860-0209-002

Copyright © 1999-2001 Silicon Graphics, Inc. Copyright © 1994-1995 TriTeal Corporation Copyright © 1993-1995 Hewlett-Packard Company Copyright © 1993-1995 International Business MachinesCorp. Copyright © 1993-1995 Novell, Inc. Copyright © 1993-1995 Sun Microsystems, Inc.

#### **All Rights Reserved**

This product and related documentation are protected by copyright and distributed under licenses restricting its use, copying, distribution, and decompilation. No part of this product or related documentation may be reproduced in any form by any means without prior written authorization. The contents of this document may not be copied or duplicated in any form, in whole or in part, without the prior written permission of Silicon Graphics, Inc.

#### **RESTRICTED RIGHTS LEGEND**

Use, duplication, or disclosure of the technical data contained in this document by the Government is subject to restrictions as set forth in subdivision (c)(1)(ii) of the Rights in Technical Data and Computer Software clause at DFARS 52.227-7013 and/or in similar or successor clauses in the FAR, or in the DOD or NASA FAR Supplement. Unpublished rights reserved under the Copyright Laws of the United States. Contractor/manufacturer is Silicon Graphics, Inc., 2011 N.Shoreline Blvd., Mountain View, CA 94043-1389.

THIS PUBLICATION IS PROVIDED "AS IS" WITHOUT WARRANTY OF ANY KIND, EITHER EXPRESS OR IMPLIED, INCLUDING, BUT NOT LIMITED TO, THE IMPLIED WARRANTIES OF MERCHANTABILITY, FITNESS FOR A PARTICULAR PURPOSE, OR NON-INFRINGEMENT.

THIS PUBLICATION COULD INCLUDE TECHNICAL INACCURACIES OR TYPOGRAPHICAL ERRORS. CHANGES ARE PERIODICALLY ADDED TO THE INFORMATION HEREIN; THESE CHANGES WILL BE INCORPORATED IN NEW EDITIONS OF THE PUBLICATION. SILICON GRAPHICS, INC. MAY MAKE IMPROVEMENTS AND/OR CHANGES IN THE PRODUCT(S)AND/OR THE PROGRAM(S) DESCRIBED IN THIS PUBLICATION AT ANY TIME.

#### **TRADEMARKS**

The code and documentation for the DtComboBox and DtSpinBox widgets were contributed by Interleaf, Inc. Copyright 1993, Interleaf, Inc. UNIX is a trademark exclusively licensed through X/Open Company, Ltd. OSF/Motif and Motif are trademarks of Open Software Foundation, Ltd. X Window System is a trademark of X Consortium, Inc. PostScript is a trademark of Adobe Systems, Inc., which may be registered in certain jurisdictions.TriTeal, TED, TEDFAX, TEDSECURE, TEDVISION, LOCALTED and WIN TED are trademarks of TriTeal Corporation. ToolTalk is a registered trademark of Sun Microsystems, Inc. AIX is a trademark of International Business Machines Corp. HP/UX is a trademark of Hewlett Packard Company. Solaris is a trademark of Sun Microsystems, Inc. UnixWare is a trademark of Novell, Inc. Microsoft Windows is a trademark of Microsoft. OS/2 is a trademark of International Business Machines Corp. OPEN LOOK is a registered trademark of Novell, Inc. OpenWindows is a trademark of Sun Microsystems, Inc. NFS is a registered trademark of Sun Microsystems, Inc. Microsoft is a registered trademark of Microsoft Corporation. Copyright © 1989, 1990, 1993, 1994 Open Software Foundation, Inc. Although portions of this document use text excerpted or derived from the *OSF/Motif Style Guide*, by Open Software Foundation, Inc. (OSF), with the permission of OSF, this text is not, and does not represent, such *OSF/Motif Style Guide*. IRIX, SGI and Silicon Graphics are registered trademarks of Silicon Graphics, Inc.

#### **RECORD OF REVISION**

Version Description<br>001 June 2001

June 2001. Common Desktop Environment 5.1.

Common Desktop Environment (CDE) 5.1 Style Guide and Certification Checklist Document Number 860-0209-002

# **Contents**

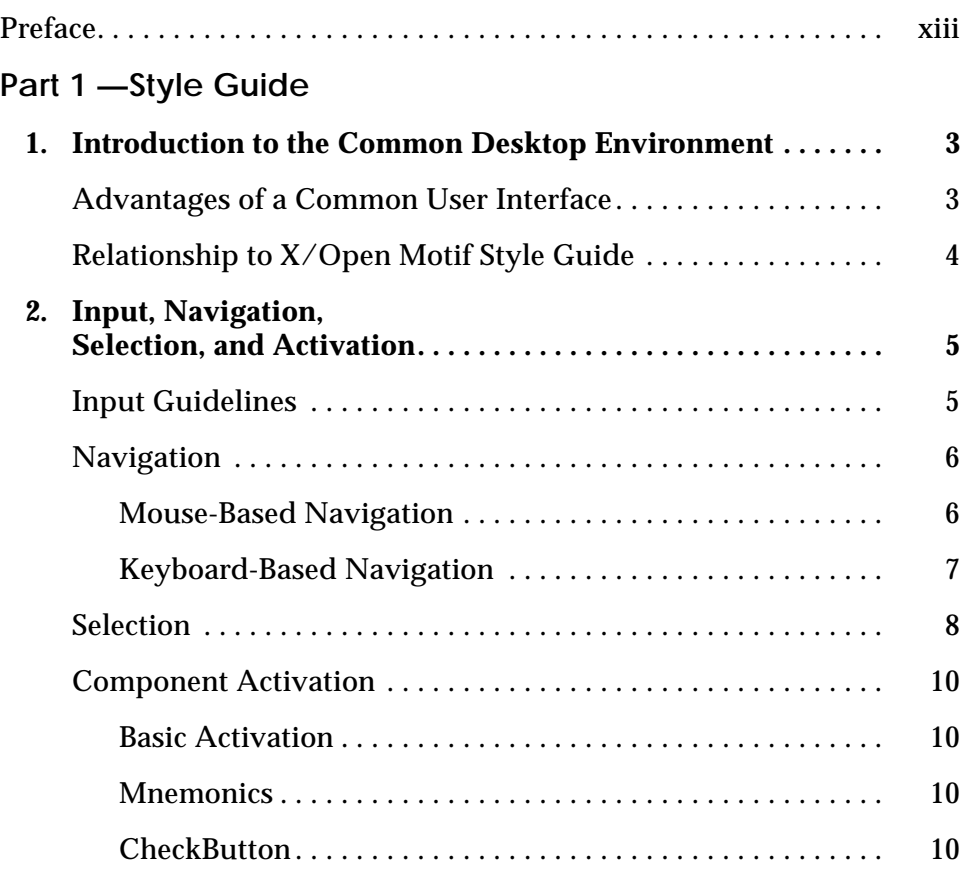

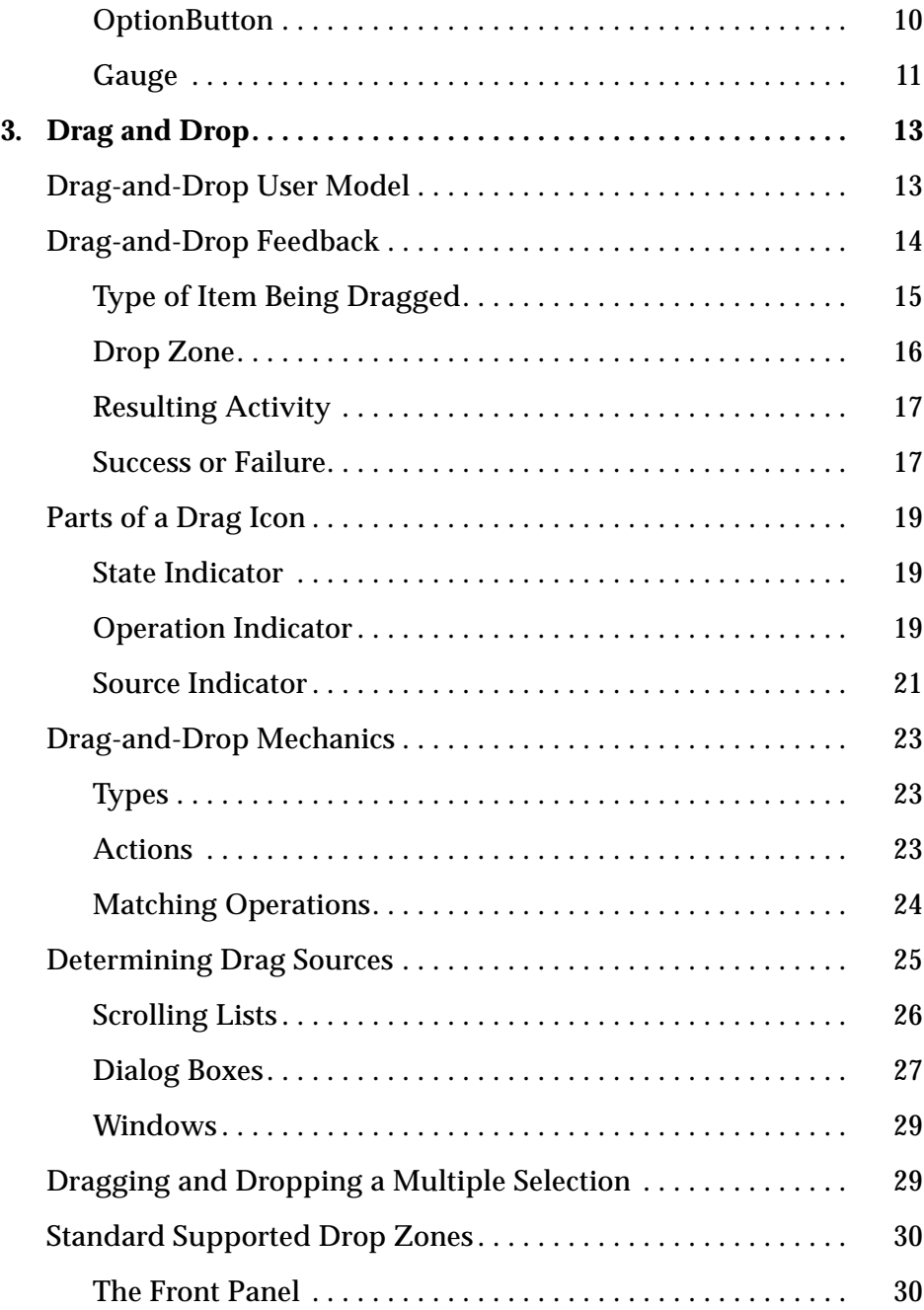

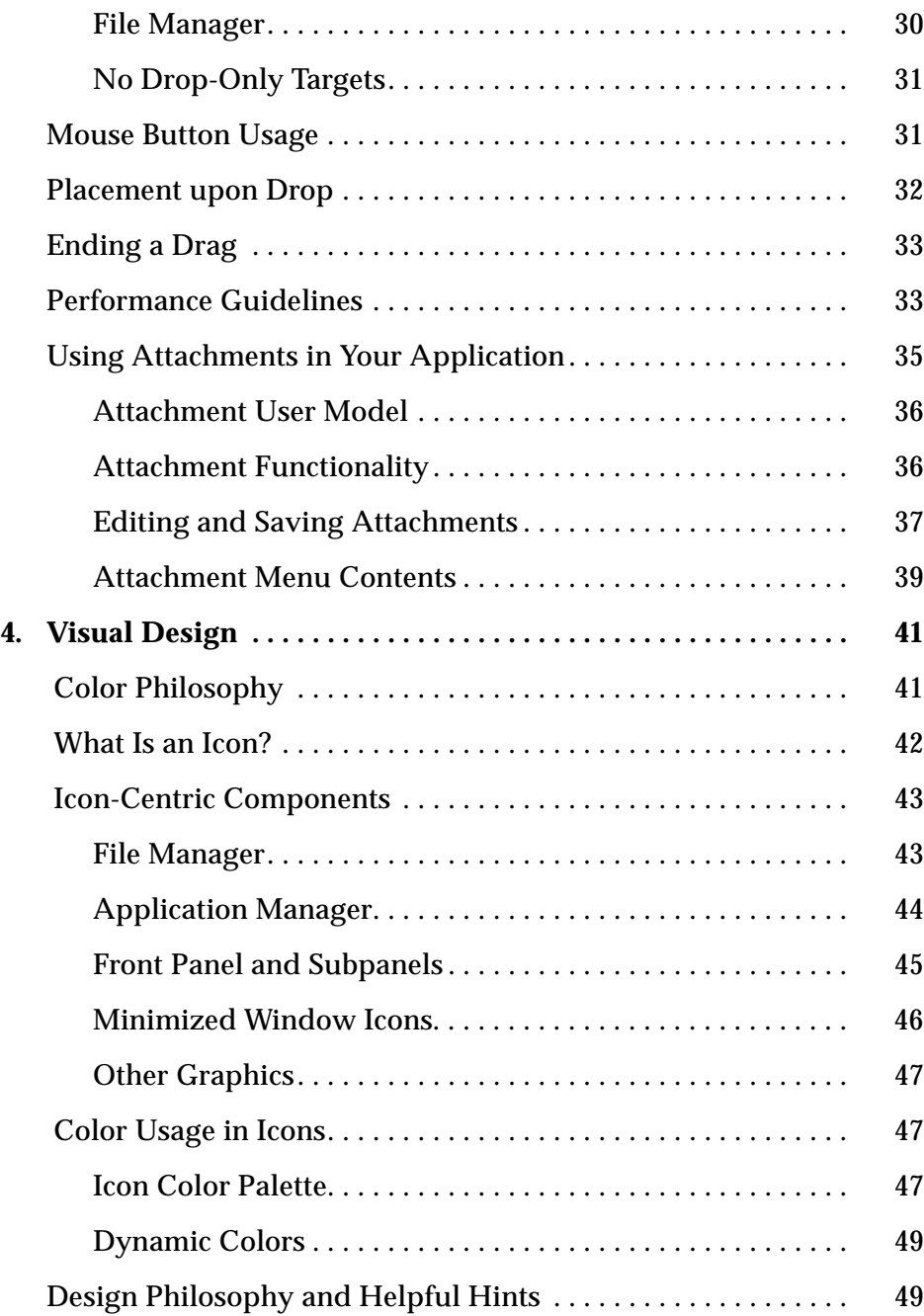

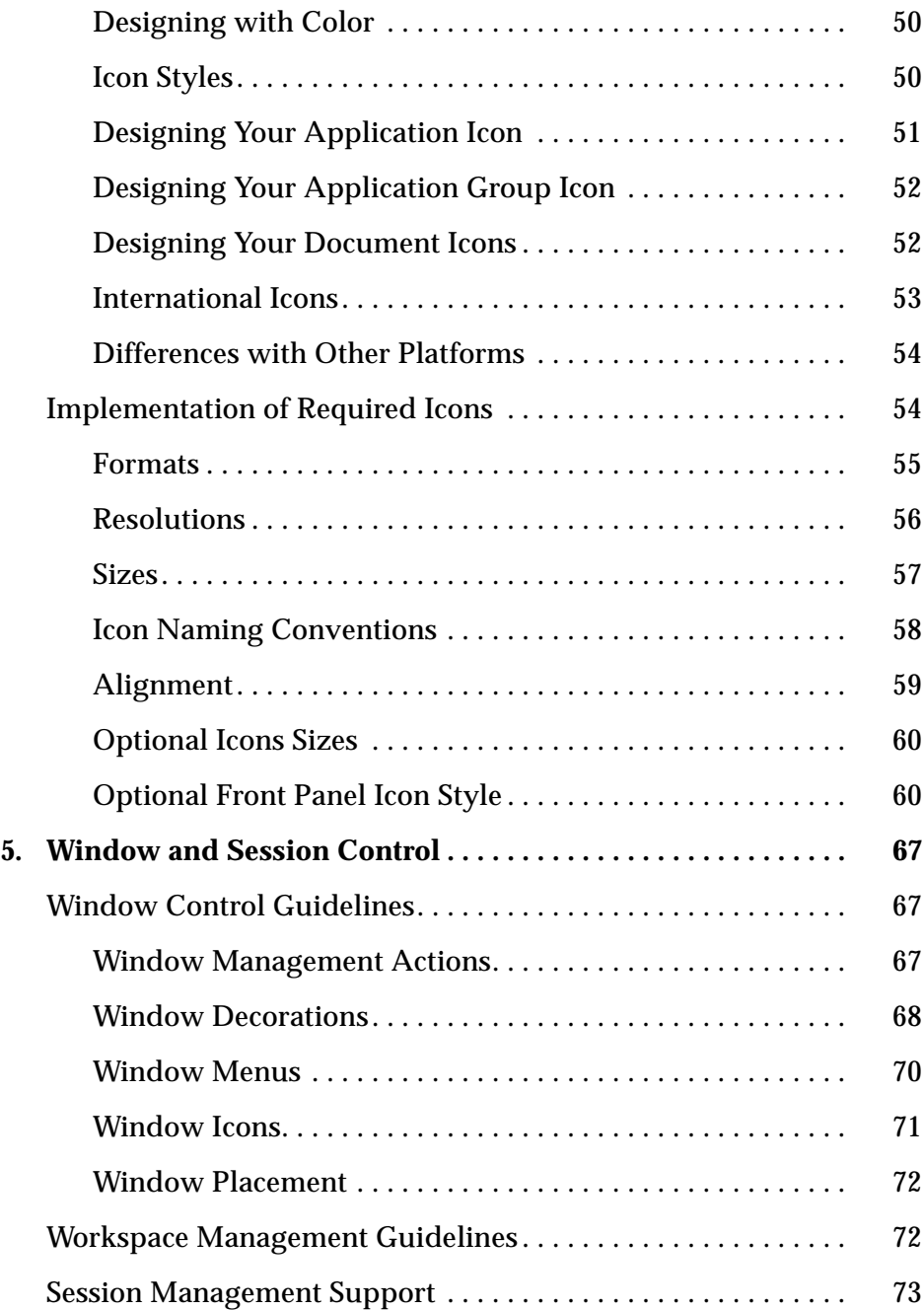

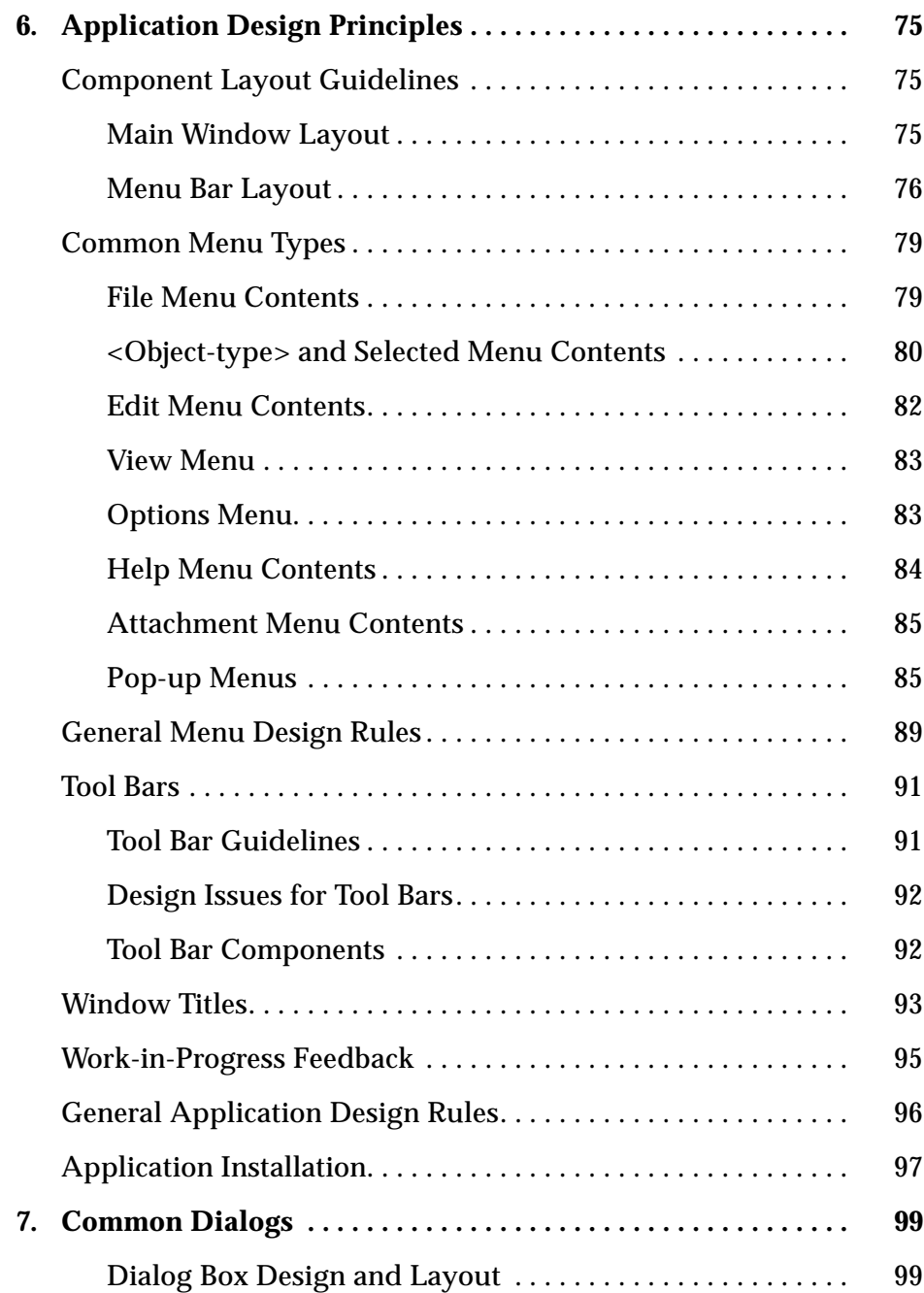

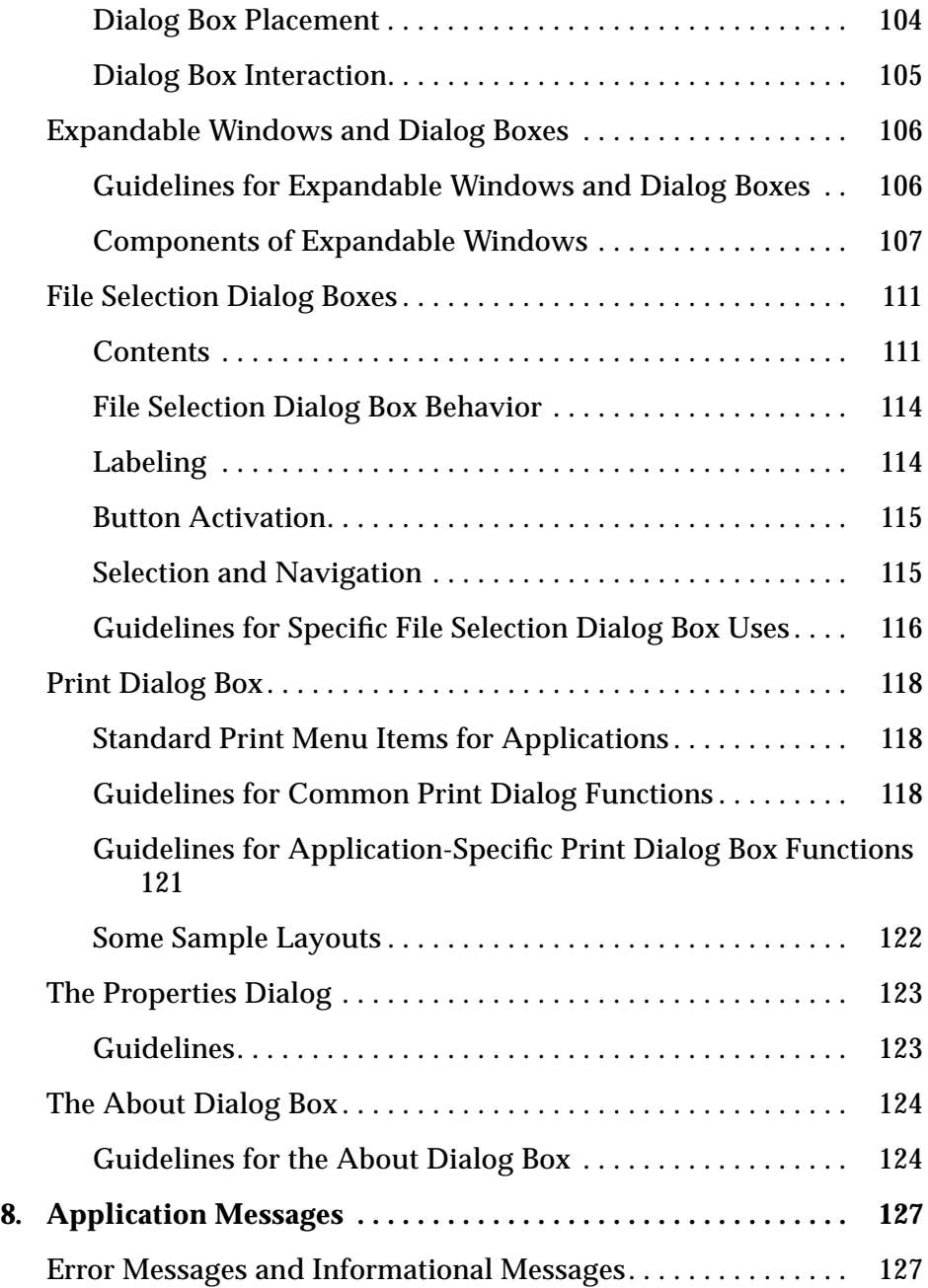

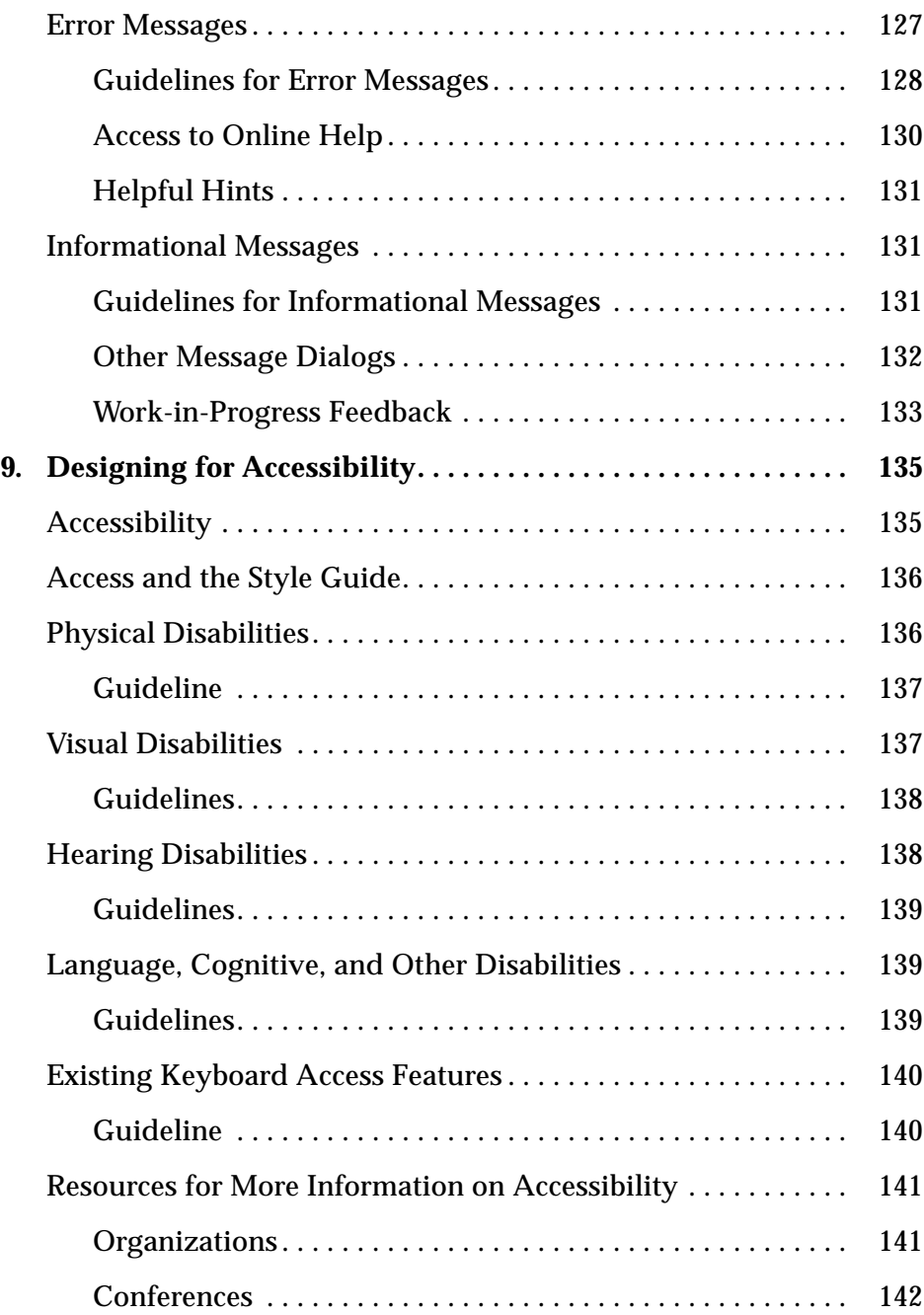

*Contents* **ix**

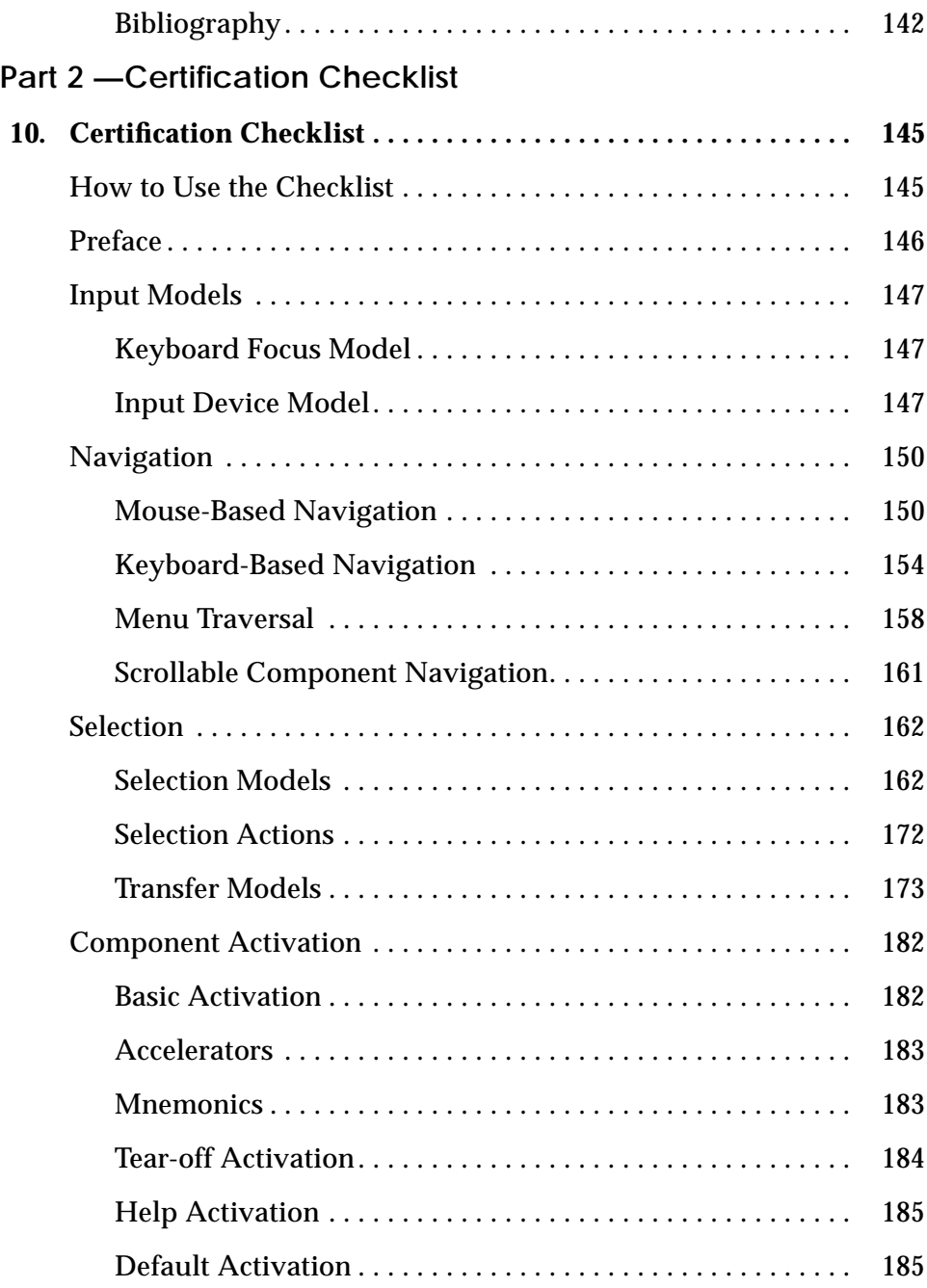

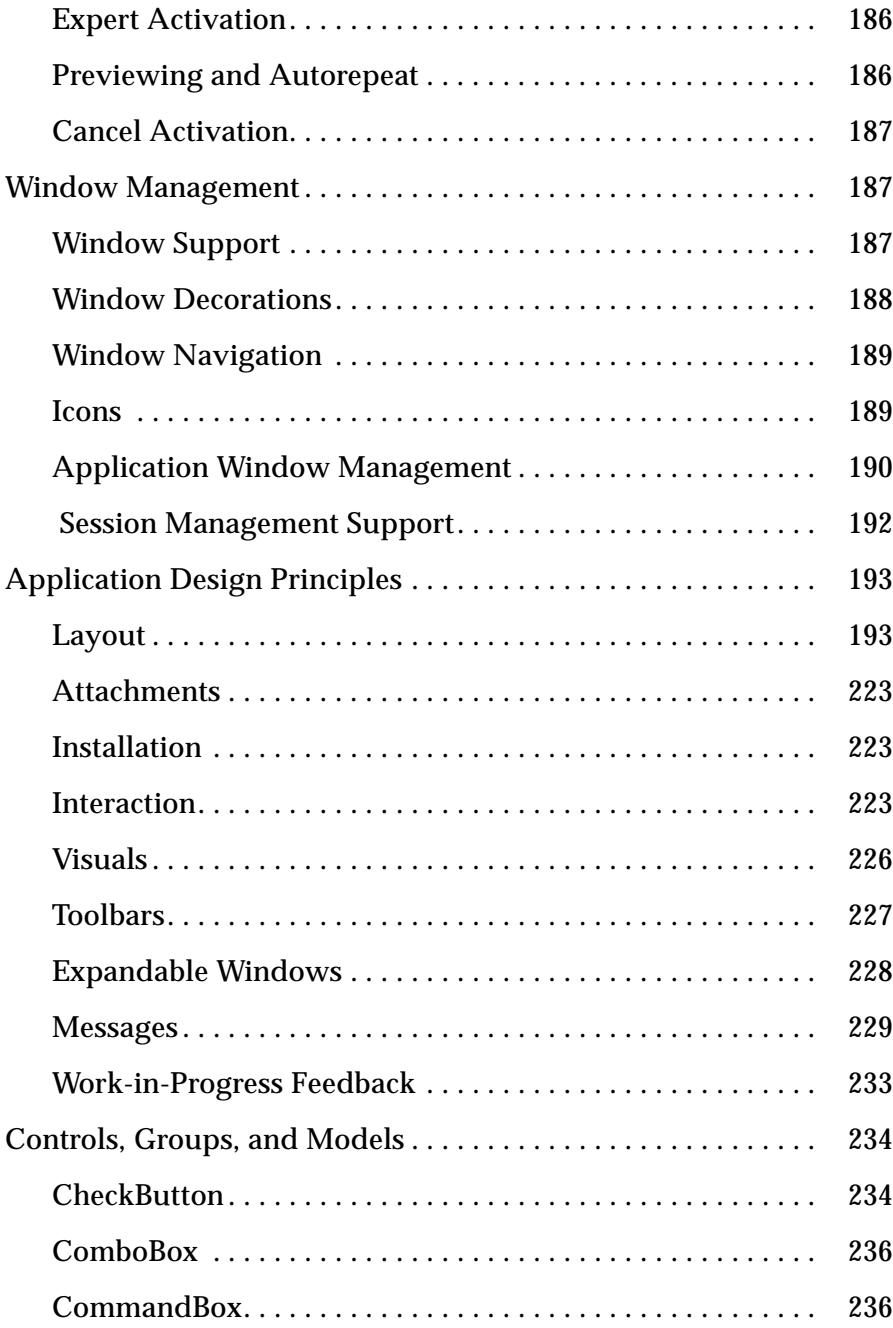

*Contents* **xi**

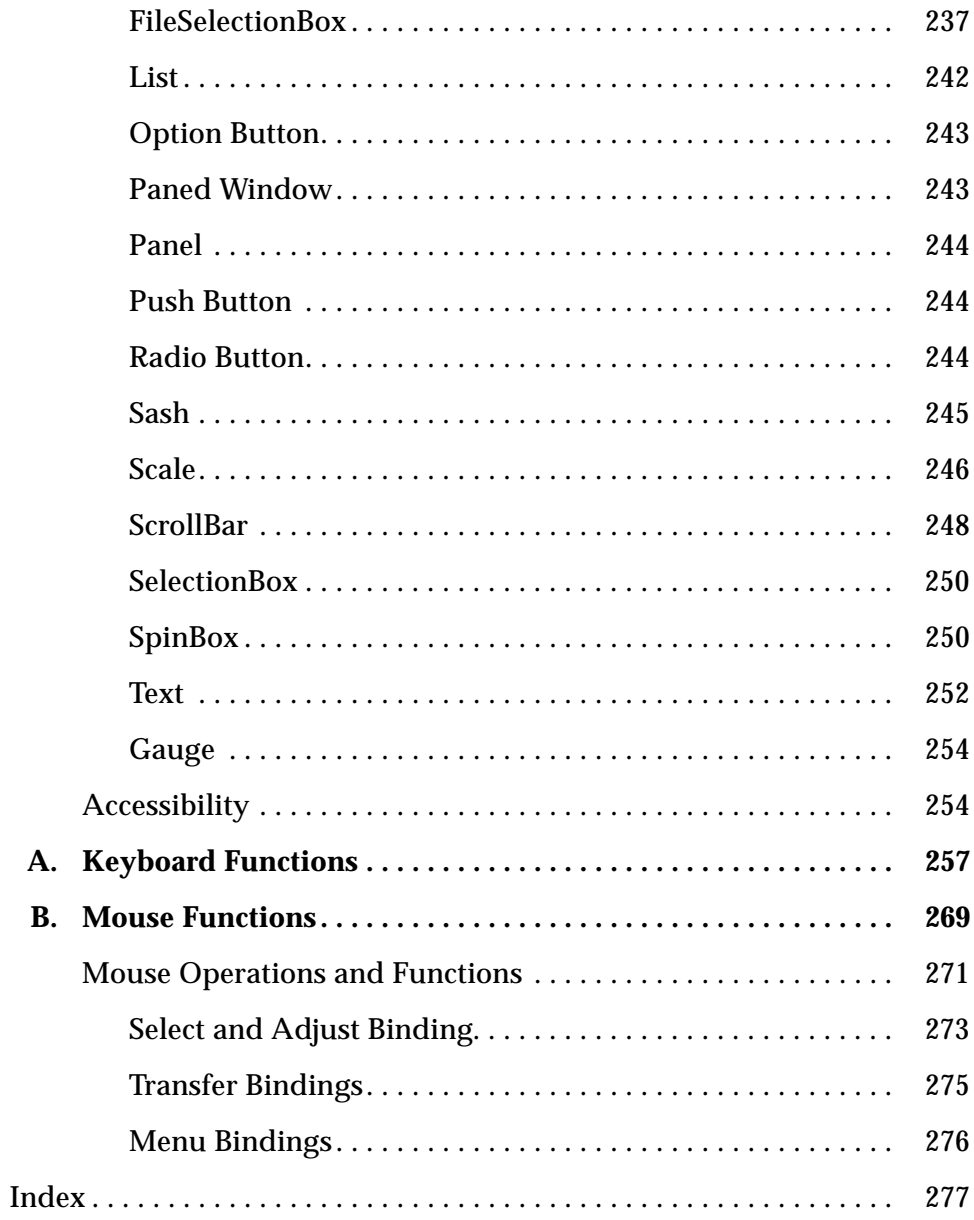

### **Preface**

The *Common Desktop Environment: Style Guide and Certification Checklist* provides application design style guidelines and the list of requirements for Common Desktop Environment application-level certification. Common Desktop Environment requirements consist of the OSF/Motif Version 1.2 requirements with Common Desktop Environment-specific additions.

The checklist describes keys using a model keyboard mechanism. Wherever keyboard input is specified, the keys are indicated by the engravings on the OSF/Motif model keyboard. Mouse buttons are described using a virtual button mechanism to better describe behavior independent from the number of buttons on the mouse.

#### **Who Should Use This Book**

This book provides information to assist the application designer in developing consistent applications and behaviors within the applications that are consistent with the standards for the Common Desktop Environment outlined in the *Style Guide and Certification Checklist*.

#### **Before You Read This Book**

As you compare the behavior of your application to the requirements in this checklist, you may want to consult the *OSF/Motif Style Guide (Revision 1.2)* for additional style considerations.

By default, this checklist assumes that your application is being designed for a left-to-right language environment in an English-language locale. Some sections of the checklist may require appropriate changes for other locales.

The Style Guide Part of the book refers to checklist items in Chapter 10. Each checklist item is labeled with numbers or letters. The numbered items correspond to the checklist items from the *OSF/Motif Style Guide, Revision 1.2*. The Common Desktop Environment-specific additions are labeled with alphabetic identifiers. The checklist items references are followed by the page number where the checklist item appears.

#### **How This Book Is Organized**

This book consists of two parts and appendices. Explanations of the sections of the book follow:

**Part 1, "Style Guide,"** describes style considerations you should follow when designing applications for the Common Desktop Environment.

**Chapter 1, "Introduction to Common Desktop Environment,"** is an introduction to the checklist and how to use it.

**Chapter 2, "Input, Navigation, Selection and Activation,"** provides information on the keyboard focus model and the input device model, mousebased and keyboard-based navigation, menu traversal, scrollable component navigation, selection and transfer models, selection actions, and basic activation.

**Chapter 3, "Drag and Drop,"** provides information on incorporating drag and drop into your application.

**Chapter 4, "Visual Design,"** provides information on designing icons and other visuals consistent with the Common Desktop Environment style.

**Chapter 5, "Window and Session Control,"** provides information on window support, window decorations, window navigation, icons, application window management, and session management support.

**Chapter 6, "Application Design Principles,"** provides information on layout, interaction, support for alternative visuals, messages, and work-in-progress feedback.

**Chapter 7, "Common Dialogs"**, provides information on creating dialog boxes.

**Chapter 8, "Application Messages,"** provides information on ways to provide feedback to the user.

**Chapter 9, "Designing for Accessibility,"** provides information on making software applications accessible to people with disabilities.

**Part 2, "Certification Checklist,"** is the certification checklist, which consists of a checklist divided into several topics:

**Chapter 10, "Certification Checklist,"** provides the list of requirements for Common Desktop Environment application-level certification.

**Appendix A, "Keyboard Functions,"** provides information on keyboard functions and keyboard engravings.

**Appendix B, "Mouse Functions,"** provides information on mouse functions.

#### **What Typographic Changes and Symbols Mean**

The following table describes the type changes and symbols used in this book

| <b>Typeface or</b><br>Symbol | <b>Meaning</b>                                                                 | Example                                                                                                    |
|------------------------------|--------------------------------------------------------------------------------|----------------------------------------------------------------------------------------------------|
| AaBbCc123                    | The names of commands, files,<br>and directories; on-screen<br>computer output | Edit your . login file.<br>Use $ls$ -a to list all files.<br>system% You have mail.                              |
| $A$ aBb $Cc123$              | Command-line placeholder:<br>replace with a real name or<br>value              | To delete a file, type rm filename.                                                                              |
| $A$ aBb $Cc123$              | Book titles, new words or terms,<br>or words to be emphasized                  | Read Chapter 6 in User's Guide.<br>These are called <i>class</i> options.<br>You <i>must</i> be root to do this. |
|                              | Code samples are included in boxes and may display the following:              |                                                                                                    |

*Table P-1* Typographic Conventions

| <b>Typeface or</b><br>Symbol | <b>Meaning</b>                       | Example  |
|------------------------------|--------------------------------------|----------|
| ిన                           | UNIX C shell prompt                  | system%  |
|                              | UNIX Bourne and Korn shell<br>prompt | system\$ |
| #                            | Superuser prompt, all shells         | system#  |

*Table P-1* Typographic Conventions *(Continued)*

**Part 1 — Style Guide**

## **Introduction to the Common Desktop Environment** 1

**Note –** Some of the images in this book may differ slightly from the the actual Common Desktop Environment interface. These changes reflect SGI enhancments to the Common Desktop Environment.

The Common Desktop Environment is a graphical user interface for UNIX™ in its various flavors (AIX™, HP/UX™, Solaris™, UnixWare™, etc.). UNIX is a powerful and portable operating system. The desktop now brings unparalleled ease of use to UNIX. It is being adopted as a standard operating environment by many companies in the UNIX workstation market.

#### **Advantages of a Common User Interface**

The desktop interface brings greater ease-of-use and a consistent interface to UNIX. This provides many advantages to both end users and application developers. Among these advantages are:

**•** An easier to use interface enables users to learn the system quickly and use it efficiently.

- **•** Consistency between UNIX platforms enables users to move from one computer to another with minimal difficulty. It also enables programmers to write a single application that can be compiled for each platform, significantly reducing development effort.
- **•** The desktop provides as much consistency as possible with the Microsoft Windows™ and IBM OS/2™ environments. This enables users to easily move between these environments and the desktop.
- **•** Unlike many competing operating systems, several built-in productivity applications enable the desktop user to be productive before buying application software.
- **•** The desktop specifications have been submitted to the X/Open standards organization, ensuring that desktop is "open" and will not tie the user to proprietary solutions.

#### **Relationship to X/Open Motif Style Guide**

The desktop user interface follows the X/Open Motif guidelines. Motif, however, does not define a desktop, only the basic behaviors for applications and widgets. The *Style Guide and Certification Checklist* defines the guidelines that allow an application to integrate well with the desktop. Thus, to write a desktop-conforming application, you should follow both the *OSF/Motif Style Guide, Revision 1.2* and the *Common Desktop Environment: Style Guide and Certification Checklist* .

Compliance with the desktop interface guidelines is voluntary and selfregulated. There is no formal certification process. Applications that meet all the required guidelines in this style guide and the *OSF/Motif Style Guide* can be considered desktop compliant.

Priorities have been assigned to each guideline: Required, recommended, and optional.

## **Input, Navigation, Selection, and Activation** 2

*Input* devices have different actions depending on which part of the interface the user is interacting with. Usually, mouse users can access windows and controls more easily than keyboard users, due to the inherent flexibility in mouse manipulation. Keyboard users must use specific keys to move the cursor in the application.

Users have to move pointers and cursors within the interface to indicate where actions should occur. To do so, users employ *navigation* methods that vary, depending on the cursor's location in the interface. Therefore, navigation refers to how users move pointers and cursors within the interface.

Users often need to indicate which element of the interface they want to interact with. *Selection* enables users to identify individual or multiple elements for subsequent interaction.

*Activation* refers to using controls to perform actions. When a user chooses a button or chooses an item from a menu, for example, the user is activating those controls.

The following sections outline Common Desktop Environment requirements for input, navigation, selection, and activation.

#### **Input Guidelines**

*Virtual keys* are names for generic operations that the user can perform through the interface. They may be mapped to one or more physical key combinations. Application developers are strongly urged to provide support for Help,

Properties, Undo, Cut, Copy, and Paste if their application has functions corresponding to these virtual keys. Other virtual keys may be supported as appropriate.

Required **a:** Components and applications that have functions corresponding to the Motif/Common Desktop Environment virtual keys must support those keys.—*page 148*

See the checklist item for a list of the virtual keys and their mappings.

#### **Navigation**

The desktop allows either BSelect or BMenu to be used to display menus. This capability has been added for users familiar with environments that provide a dedicated mouse menu button.

For mouse-based navigation of text fields, the desktop has added a requirement that the text cursor be placed at the mouse cursor position, rather than at the beginning or the end of the text field.

#### **Mouse-Based Navigation**

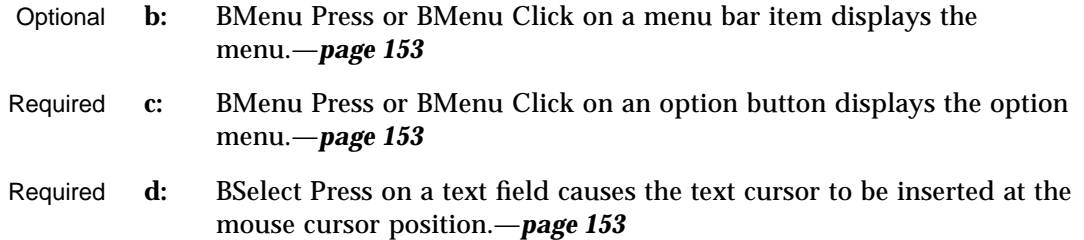

#### **Keyboard-Based Navigation**

The requirement to support Tab as a navigation key within groups of push buttons has been added to make keyboard navigation easier for users who have difficulty with the standard keyboard. This change is intended to reduce the number of side-to-side traversals of the keyboard (from Tab to arrow keys and back) that a user must perform to navigate within a single dialog box.

Optional **e:** Each time a new window is opened, keyboard focus is placed in the first field or location within the window or in a default location, if this is appropriate for the particular window.—*page 157* Required **f:** The Tab key moves input focus between push buttons within a group.—*page 157*

> The arrow keys also move the selected focus per the OSF/Motif Style Guide, Revision 1.2.

- Required **g:** Use the Control, Shift, and Alt keys only to modify the function of other keys or key combinations.—*page 158*
- Optional **h:** Use the Alt key only to provide access to mnemonics.—*page 158*

#### **Selection**

The desktop has incorporated two significant changes to selection in Motif. The first is that users may elect to have either Adjust or Transfer capability on the middle mouse button. In addition, the desktop integrates drag and select on the first mouse button.

On a three-button mouse, button 2 is typically used for the BTransfer (or BSelect) function. However, in a Common Desktop Environment environment, the user may change an environment setting indicating that mouse button 2 should be used for the BAdjust function instead. BAdjust can be used to toggle the selection state of elements under the multiple selection model.

The following guidelines describe the BAdjust behaviors.

#### **Mouse-Based Multiple Selection**

- Required **i:** If your application contains collections that follow the multiple selection model, BAdjust is supported and behaves just like BSelect, when the BTransfer button is currently configured to behave as BAdjust.—*page 163*
- Required **j:** In a collection that uses multiple selection, clicking BSelect or BAdjust on an unselected element adds that element to the current selection. Clicking BSelect or BAdjust on a selected element removes that element from the current selection. Clicking BSelect or BAdjust moves the location cursor to that element.—*page 163*

#### **Mouse-Based Range Selection**

- Required **m:** If your application contains collections that follow the range selection model, BAdjust is supported and behaves just like Shift+BSelect, when the BTransfer button is currently configured to behave as BAdjust.—*page 165*
- Required **n:** In a collection that uses range selection, when the user presses Shift+BSelect, or BAdjust, the anchor remains unchanged, and an extended range for the selection is determined, based on one of the extension models.—*page 165*
	- **Reselect** The extended range is determined by the anchor and the current pointer position, in exactly the same manner as when the selection was initially made.—*page 165*

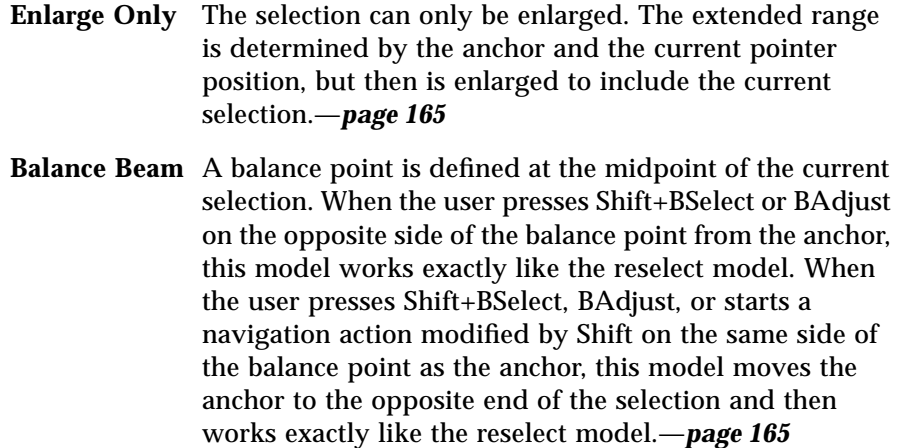

When the user releases BSelect or BAdjust, the anchor does not move, all the elements within the extended range are selected, and all the elements outside of it are deselected.—*page 165*

#### **Mouse-Based Discontiguous Selection**

Required **o:** In a collection that uses discontiguous selection, BAdjust can be used to extend the range of a discontiguous selection. The extended range is determined in exactly the same way as when BAdjust is used to extend a range selection.—*page 167*

#### **Component Activation**

The following guidelines have been provided to clarify double-click timing and mnemonics, to explain changes in activation of specific components, and explain behaviors of components that are new in CDE Motif.

#### **Basic Activation**

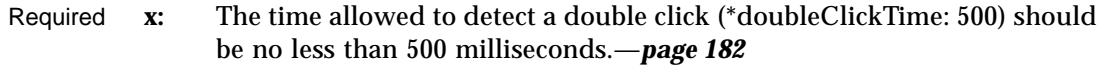

#### **Mnemonics**

Required **y:** Mnemonic characters must be chosen for ease-of-location within the text of a label. Wherever possible, use the first character of the label. If that is not possible, try to use the last character of the label, or if there is more than one word, the first character of the second word. After that, go through the label from the second character on until a unique mnemonic is found.—*page 184*

#### **CheckButton**

Required **7-1:** The application uses check buttons to select settings that are not mutually exclusive. A check button graphically indicates its state with the presence or absence of a check mark.—*page 234*

> A check button is used to select settings that are not mutually exclusive. The user needs to know whether the button is set or not.

#### **OptionButton**

Required **7-23:** When the user presses BSelect or BMenu in an option button, the associated option menu is posted.—*page 243*

BSelect Press is a consistent way of activating an option button.

Required **7-24:** When the user releases BSelect or BMenu within the same option button that the press occurred in, the associated option menu is posted if it was not posted at the time of the press. When the user releases BSelect or BMenu outside of the option button, the associated option menu is unposted.—*page 243*

BSelect Release or BMenu Release posts or unposts an option menu, depending on whether the release occurs inside the option button and whether the option menu was posted at the time of the press.

#### **Gauge**

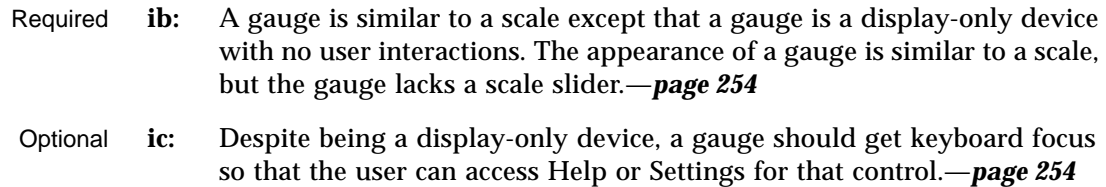

# **Drag and Drop**

Drag and drop enables the user to directly manipulate objects in the computing environment. This chapter discusses and provides guidelines for incorporating drag and drop into your application. If you plan to use drag and drop or attachments in your application, then you should read this chapter.

You should be familiar with the description of Motif 1.2 drag and drop as covered in the *OSF/Motif Style Guide, Version 1.2*. If you are not, read Section 4.3.4, "Drag Transfer," in that book. Where differences occur, this chapter supersedes the *OSF/Motif Style Guide, Version 1.2*.

#### **Drag-and-Drop User Model**

Direct manipulation of objects in the computing environment helps the user feel in control of the computer, which in turn helps the user feel more comfortable about trying new operations and about computers in general. It is also a more efficient method for performing many operations.

To understand the drag-and-drop user model, you must understand the following terms:

**drop zone** An area of the workspace that accepts a dropped icon. Drop zones are usually represented by the control or icon graphic, such as the Trash Can or the Print Manager control. **drag icon** The composite cursor used during the drag. See "Parts of a Drag Icon" on page 19 for details.

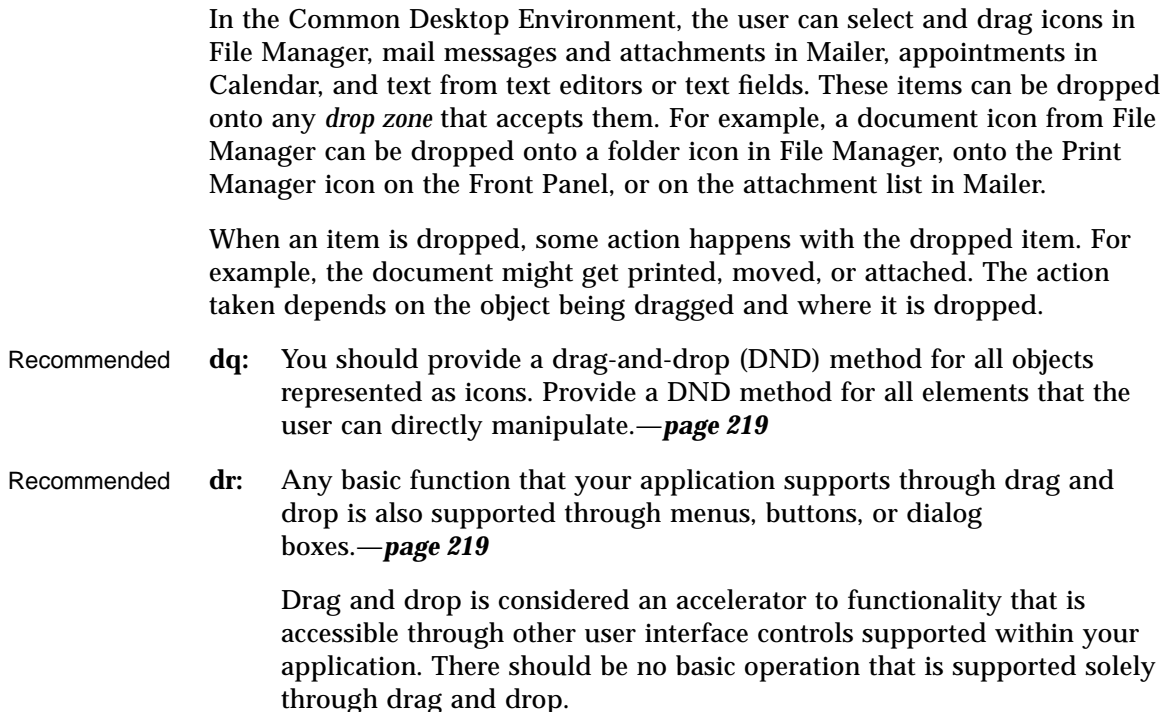

#### **Drag-and-Drop Feedback**

Visual feedback to the user is one of the critical elements for making drag and drop work. Without clear visual feedback, it is difficult for the user to predict the results of a drag-and-drop operation. Visual feedback must also be timely.

The user should be able to identify visually the following items during a dragand-drop operation:

- **•** Type of item being dragged—The drag icon should show the user what type of item is being dragged.
- **•** Drop zone—The drop zone should visually indicate when the dragged item is over the drop zone, and whether the drop zone is valid or invalid for that item.
- **•** Resulting activity—The drag icon should visually indicate what action will take place when the item is dropped.

- $3\equiv$
- **•** Success or failure—When the item is dropped, transition effects should indicate the success or failure of the drop.

#### **Type of Item Being Dragged**

The visual feedback for drag and drop is based on the concept that what you see is what you drag. For example, if the user selects a folder icon in File Manager and starts dragging it, the drag icon should show the folder icon as part of the drag icon, as illustrated in Figure 3-1.

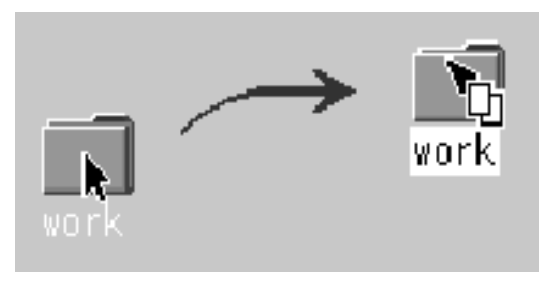

*Figure 3-1* Drag icon showing the object being dragged

- Required **dt:** During a drag operation, your application changes the current pointer to a drag icon.—*page 220*
- Recommended **du:** During a drag operation, your application changes the current drag cursor to include a source indicator.—*page 220*

While this may seem like an obvious behavior, it is critical to give users feedback showing exactly what they are dragging. Providing this kind of consistency makes drag and drop more predictable to the user. Text drags are the exception in that the actual text is not dragged. Figure 3-2 shows a text drag icon.

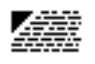

*Figure 3-2* Example of a text drag icon

*Drag and Drop* **15**

Applications are responsible for supplying a graphic to be used in the drag icon. This graphic is usually one of the icons already supplied with the application, such as the 32x32 icons used in File Manager to represent documents. The graphic used depends on what is being dragged.

In cases where the user does not select an icon to start a drag, it is still appropriate to show a relevant graphic in the drag icon especially if that graphic will be used by the destination application upon drop. For example, in Calendar Appointment Editor, the user can select an appointment from the scrolling list, which does not show icons. An appointment icon is used as part of the drag icon. If the appointment were dropped on File Manager, File Manager would display the appointment using the same graphic.

#### **Drop Zone**

The user needs to know when the dragged item is over a valid drop zone. There are two pieces to this feedback; the drag icon and the drop zone. The drag icon changes from an arrow to a cannot pointer when the user moves the drag icon over anything but a valid drop zone. This behavior is sometimes referred to as *drag over feedback*. On the desktop, there is no differentiation between invalid drop zones and something that is not ever a drop zone. Figure 3-3 shows a sample cannot pointer drag icon.

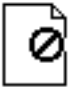

*Figure 3-3* Example of a cannot pointer drag icon

The drop zone feedback options (referred to as *drag under feedback*) indicate valid drop zones. The options include a solid line drawn around the site, a raised or lowered surface with a beveled edge around the drop zone, or drawing a pixmap over the drop zone. The beveled edge effect is used to make the drop zone look recessed. Figure 3-4 shows the recessed appearance. On the desktop, most drop zones use the recessed appearance when a drag icon is over the drop zone to indicate it is a valid drop zone.

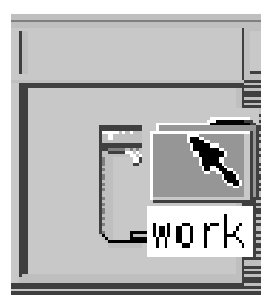

*Figure 3-4* Example of drop zone feedback from the Front Panel.

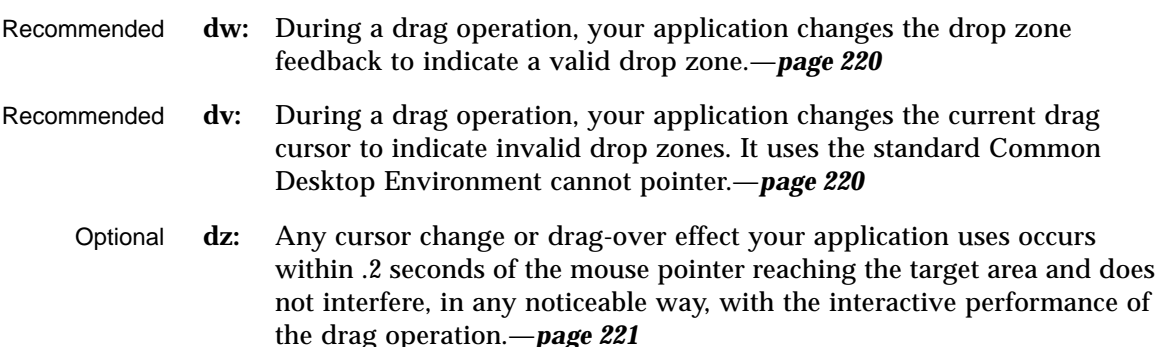

#### **Resulting Activity**

In the Common Desktop Environment, there are three operations that can be associated with the drag icon. These operations are explained in "Parts of a Drag Icon" on page 19. The drag icon has alternate graphics, supplied as part of the desktop, used to indicate to the user when the operation is a copy or link. The default operation, move, requires no alternate icon graphics.

#### **Success or Failure**

The user needs an indication that the drag-and-drop operation either succeeded or failed. You should use transition effects to indicate the success or failure of the drop.

There are two kinds of transition effects: *melt* and *snap back*. The *melt* effect is used when the user drops a drag icon on a valid drop zone. The effect looks like the drag icon melts into the drop zone. The drag icon goes away and is

*Drag and Drop* **17**

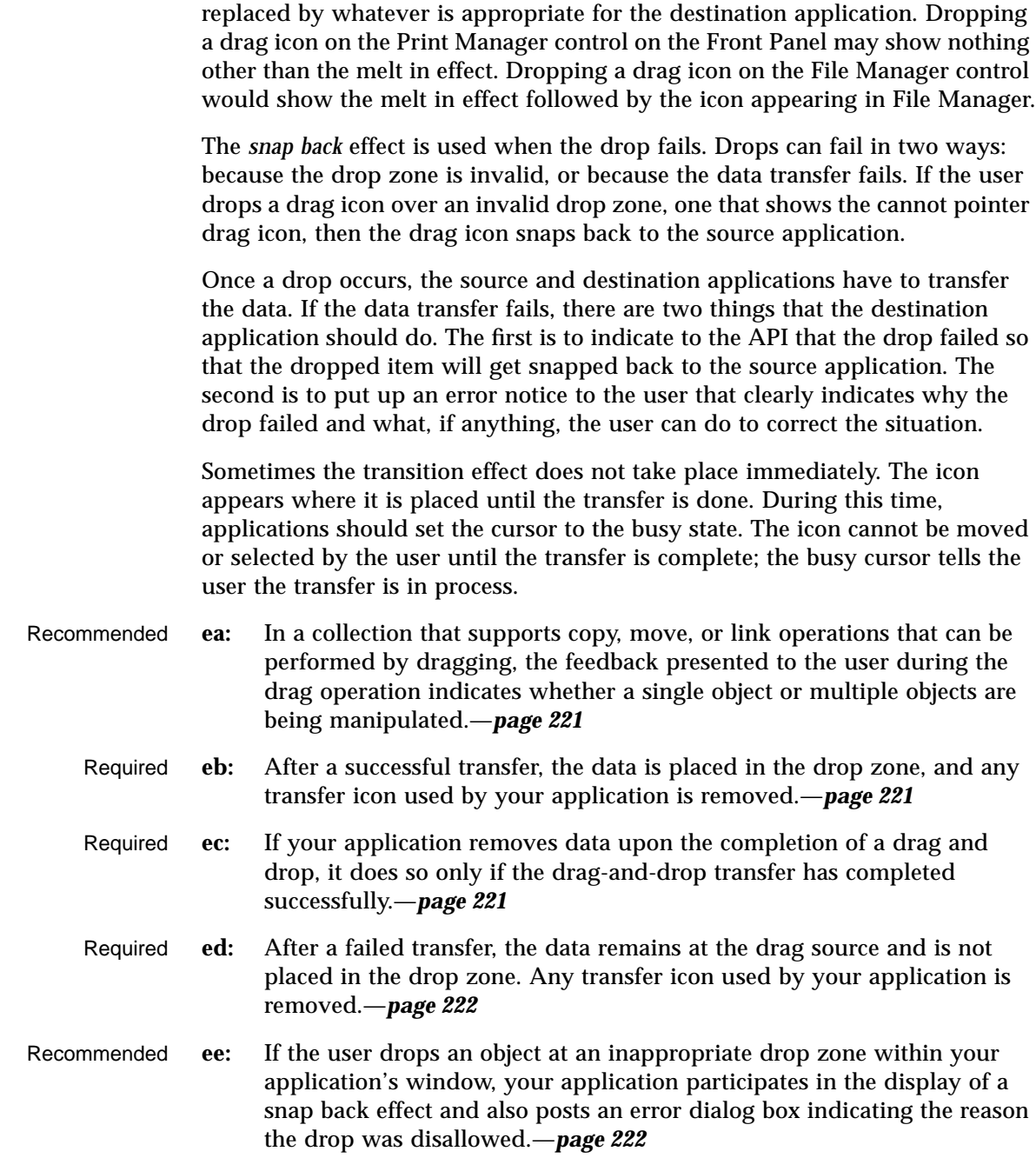

Required **6-17:** If your application provides any drag-and-drop help dialog boxes, they contain a Cancel button for canceling the drag-and-drop operation in progress.—*page 222*

#### **Parts of a Drag Icon**

The drag icon is composed of three parts, as shown in Figure 3-5. Starting from the left, the drag icon is composed of the state indicator plus the operation indicator plus the source indicator (here shown as a folder icon). On the right is the composited drag icon.

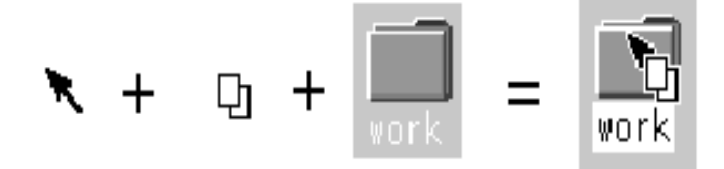

*Figure 3-5* Example drag icon showing the three parts

#### **State Indicator**

The *state indicator* is really a pointer for positioning combined with a valid or invalid drop zone indicator. The valid state indicator should resemble an arrow pointer with a hot spot so users can position the cursor in a predictable manner. The invalid state indicator, a cannot pointer (illustrated in Figure 3-3), appears when users are over an invalid drop zone.

#### **Operation Indicator**

The second part of the drag icon is the operation indicator. A drag operation can be a *move*, *copy* or *link*.

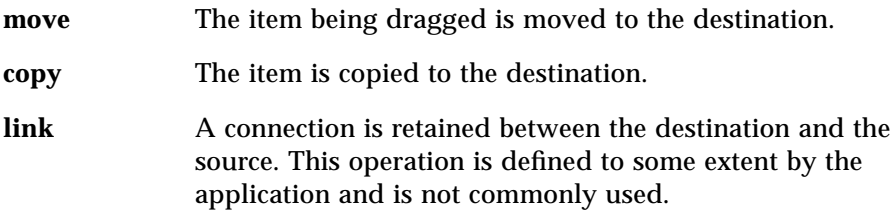

*Drag and Drop* **19**

See "Actions" on page 23 to see how move, copy, and link map to user actions.

The *operation indicator* gives the user feedback on what operation is occurring during the drag. Figure 3-6 shows the copy and link feedback. Because most drags are move operations, an operation indicator is added to the drag icon only for copy or link operations.

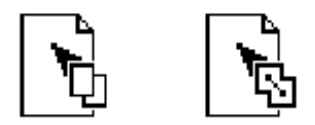

*Figure 3-6* Examples of copy (left) and link operation indicators

**Note –** Operation feedback is drawn on top of the state and source feedback. This is basic Motif behavior.

The user can force a drag to be a move, copy or link by pressing certain keys during a drag (Shift = move, Control = copy, and Shift+Control = link).

The source application can also force a copy. When the user forces an operation, the drop zone should match that operation for the drop to succeed; otherwise the drop zone should indicate the operation is invalid.

- Required **4-36:** If the move, copy, or link operation the user requests is not available, the transfer operation fails.—*page 173*
- Required **4-55:** In a collection that supports selection, Shift+BTransfer Release or Shift+BSelect Release forces a drag move operation. If a move is not possible, the operation fails.—*page 178*
- Required **4-56:** In a collection that supports selection, Control+BTransfer Release or Shift+BSelect Release forces a drag copy operation. If a copy is not possible, the operation fails.—*page 178*
- Required **4-57:** In a collection that supports selection, Control+Shift+BTransfer Release pr Shift+BSelect Release forces a drag link operation. If a link is not possible, the operation fails.—*page 178*
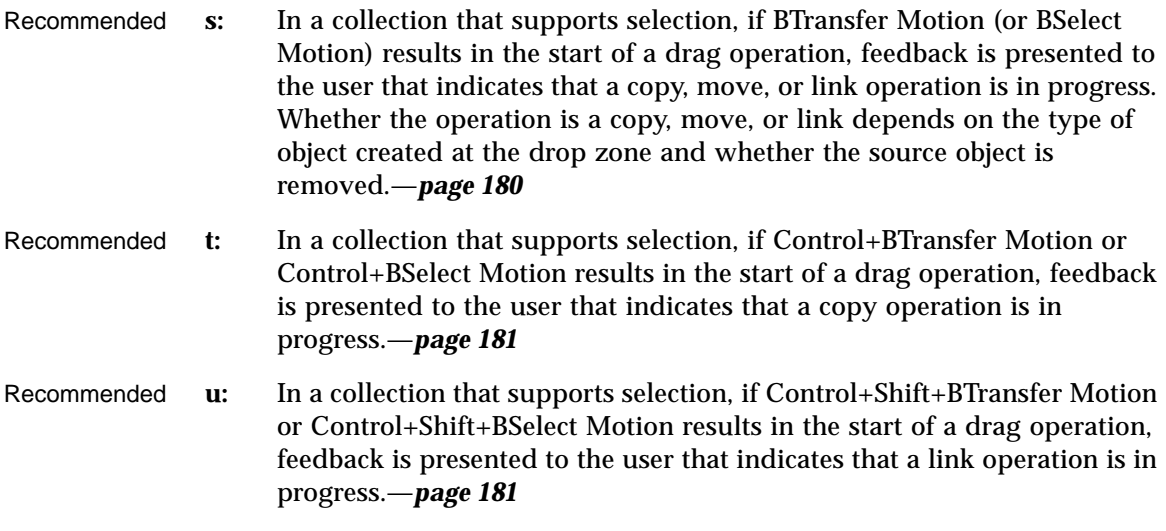

# **Source Indicator**

The *source indicator* is a representation of the selection (or the thing being dragged). It comes in several versions depending upon whether the selection represents single or multiple items and what kind of thing the selection is representing. Table 3-1 shows examples of drag icons.

**Note –** Since the drag icons are dynamically composited as cursors, screen shots cannot be taken; therefore, Table 3-1 is an approximation of what is seen on the screen and may not be completely accurate.

The hot spot is located on the top left corner  $(1,1)$  for the text drag icons. The hot spot for the single and multiple drag icons is located at the top left pixel of the invalid icon (3,3). Each drag icon has been tuned to increase user accuracy at targeting and positioning.

| Operation                   | <b>Text Selection</b> | <b>Single</b><br><b>Selection</b> | Multiple<br><b>Selection</b> |
|-----------------------------|-----------------------|-----------------------------------|------------------------------|
| Valid Move                  |                       |                                   |                              |
| Valid Copy                  | 纯罐                    |                                   |                              |
| Valid Link                  | 公室                    |                                   |                              |
| <b>Invalid Move</b><br>None |                       |                                   |                              |
| <b>Invalid Copy</b>         | ⅏                     |                                   |                              |
| <b>Invalid Link</b>         | Ë,                    |                                   |                              |

*Table 3-1* The possible drag icons shown with generic source indicators.

# **Drag-and-Drop Mechanics**

There are several areas of the underlying application architecture that are useful to understand when designing drag and drop.

- **•** What type of object is being dragged.
- **•** What action takes place when the object is dropped.
- How to match operations between source and destination applications.

## **Types**

In the Common Desktop Environment, there are three types of draggable objects: files, buffers, and text selections.

Each application has its own objects that can be dragged and dropped. For example, Calendar uses appointments, Mailer uses mail messages, and File Manager uses folders and files. The folder and file icons in File Manager exist as separate entities in the underlying file system and are, therefore, treated as files when dragged and dropped. However, Calendar appointments and Mailer messages do not exist as separate entities in the file system. When these objects get dragged they are treated as buffers.

This difference can lead to some conflicts for the user. The user sees both of these types of objects as the same—both can appear as icons and both can be manipulated separately from other similar objects. Yet, due to the implementation, the user may see different results from a drag-and-drop operation based on which type of object is being manipulated.

Text selections fall into a different category because selecting a piece of text is very different to the user than selecting an icon. The user selects a range of text in a document window; the text does not represent the whole document, it only represents a piece of a document. Rarely does a user see the piece of text as a distinct object and the user does not expect a piece of text to behave like an icon when dropped. For this reason, the drag-and-drop model for text mirrors the cut, copy, and paste operations available from the Edit menu.

## **Actions**

There are two actions that can take place when an object is dropped: insert or load.

*Drag and Drop* **23**

The insert action inserts the dropped object into the destination, adding it to the current data in the application or document. The object is inserted when a user schedules an appointment, prints a document, attaches a document, pastes text, or appends a mail message. Such an action is a move or copy operation depending on the destination and the user. The user might decide to copy a piece of selected text, as opposed to moving it. The drag icon should indicate whether the operation is a copy or move.

The load action operates the same as if the user had chosen Open from the File menu, selected a file, and clicked the Open button. The dropped object gets loaded into the application. The user can edit it and save changes back to the original file. Load only works with files at this time, not with buffers or text. The user should see the copy drag icon when dragging an object over a drop zone that supports the load action.

Load does work with buffers; however, buffers are loaded as read-only. See the section on "Attachment User Model" for more details.

#### **Matching Operations**

When designing how drag and drop works in an application, you must understand how Motif figures out what operation gets done when the source and destination of a drag and drop don't match.

For each drag source, an application advertises which drag-and-drop operations are possible and on what destinations it can be dropped. For each drag destination, the application advertises the possible sources and the types of operations. If a source and its destination have two or more operations in common, Motif follows a specific order to determine which operation to use. That order is move, copy, link. The application cannot change the operation that is accepted based on the type of thing being dragged.

For example, application A might advertise that an element can be moved or copied. Application B advertises that the destination accepts copy or link. The intersection in this example is copy. If the destination in application B accepts move or copy, then the source is moved because the move operation comes first in the operation order.

In this example, the user could override the move operation by holding down a modifier key, for example the Control key to make the operation a copy. This will work if the copy operation is in the common set of operations. If the copy operation is not in the common set, then the drag becomes an invalid drag.

The only time matching operations may be a consideration is when you have a destination that could accept moves but prefers copies. In that case, the destination is better off only accepting copies.

It is wise to always accept copy. Accepting copy broadens the scope of acceptable drops. In most cases where a move is accepted, a copy would work just as well. Remember, move is implemented as a copy followed by a delete.

# **Determining Drag Sources**

When you decide to use drag and drop in an application, you must decide what control elements can be dragged and how that element is to be represented. Typically, the user selects something like text or a file to drag, but the application may have other elements for which drag and drop may make sense, such as mail messages or appointments.

This section provides general guidelines for determining drag sources and then talks about specific elements that can be dragged.

**Note –** Drags are only sourced from human interface elements that have selectable components or items. Drags cannot be sourced from static labels like those on buttons or menus.

Before you decide on a drag source from your application, you must consider how the drag is to be integrated into the selection mechanism of your application. The user must be able to select or drag without any confusion as to the result of that action.

Required **4-58:** When a drag move operation moves a selection within the same component, the selection moves along with the elements selected.—*page 178*

> In other words, when selected elements are moved with a drag operation, they should stay selected after the move.

- Required **4-59:** In text-like collections, initiating a drag within a selected region drags the entire text selection.—*page 179*
- Required **4-60:** In list-like and graphics-like collections, initiating a drag with either BSelect or BTransfer on a selected element drags the entire selection.—*page 179*

*Drag and Drop* **25**

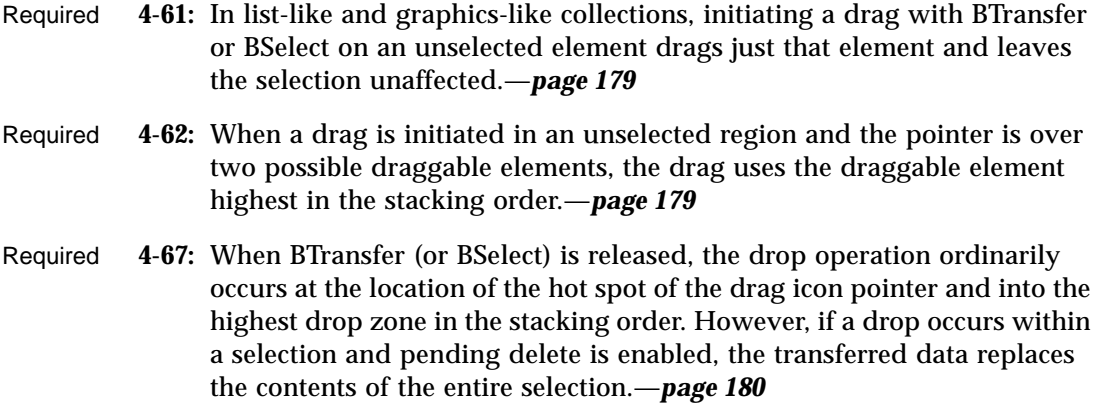

#### **Scrolling Lists**

In the Common Desktop Environment, items in a scrolling list are text objects by default. They can be buffer objects, but they cannot be both text and buffers. For example, the Calendar Appointment Editor has a scrolling list of appointments that the user can select and drag. When the user drags an appointment, they are manipulating a buffer and the drag icon shows an appointment icon as the source indicator, as shown in Figure 3-7. A Mailer container window has a list of mail messages in the upper portion of the window. Users can select and drag one or more messages from this list. These messages are actually buffers and the drag icon shows a mail message as the source indicator. If multiple mail messages are dragged, then the drag icon shows the multiple source indicator.

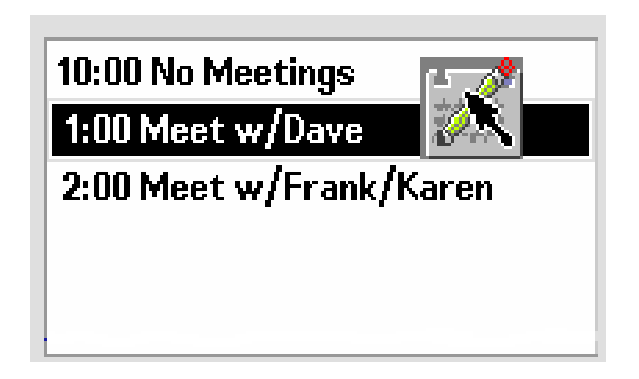

*Figure 3-7* Example of a scrolling list with an item selected for dragging

If your application uses a scrolling list to show mail message headers or list other kinds of objects, then you need to integrate dragging with extended selection. this behavior can be seen in the Mailer application.

- Required **k:** In a collection that uses range selection, pressing BSelect on an unselected element sets an anchor on the element, or at the position where BSelect was pressed, and deselects all elements in the collection. If BSelect is released before the drag threshold has been exceeded, then the element under the pointer should be selected. If BSelect Motion exceeds the drag threshold, then a new selection should begin. The anchor and the current position of the pointer determine the current range. As BSelect is dragged through the collection, the current range is highlighted. When BSelect is released, the anchor does not move, and all the elements within the current range are selected.—*page 163*
- Required **l:** In a collection that uses range selection, pressing BSelect on an currently selected element should not cause all other elements in the selection set to be deselected. If BSelect is released before the drag threshold is exceeded, then, at that point, all other elements should be deselected and the element under the pointer should remain selected. If BSelect Motion exceeds the drag threshold, then no element should be deselected and a drag operation should begin.—*page 164*

#### **Dialog Boxes**

Sometimes an application needs to be able to drag from inside a dialog box. For example, in the Calendar Appointment Editor, there are a series of text fields on the left side where the user enters information about an appointment. Allowing drags from this area lets the user drag text from the appointment description.

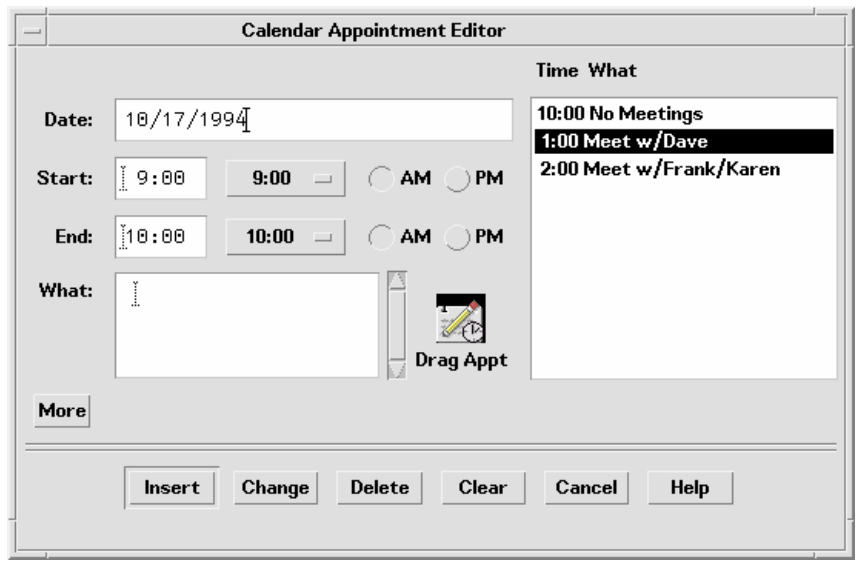

*Figure 3-8* Example Calendar Appointment Editor dialog box

The recommended method for indicating that something can be dragged is to include an icon graphic in the dialog box. The icon graphic should be draggable. This icon graphic must be the same icon used to represent the data in File Manager. In Calendar, the appointment icon is shown just as it would appear in File Manager (see Figure 3-8), with a label under it. This is the same icon used in the drag icon source indicator.

Place the icon graphic in the dialog box adjacent to the information to be dragged. The upper right corner of the dialog box or window is the default position, but it can be changed depending on the application. In Calendar Appointment Editor, the icon is placed near the main text field to indicate that you can drag the text fields.

Recommended **ds:** Use an icon graphic in a dialog box or window to indicate that objects within the dialog box or window can be dragged. Use the same icon graphic used to represent the draggable object in File Manager. Place the icon adjacent to any display of the contents of the object, if such display exists. If there is no such display, place the icon in the upper right corner of the dialog box or window, unless a more suitable placement is determined. The icon should be 32x32 in size and have a label under it.

The label should indicate what kind of object the icon graphic represents. The icon graphic should also be used as the source indicator in the drag icon.—*page 220*

## **Windows**

In some applications, you may want to allow the user to drag the entire document or file. For example, in Icon Editor, it might make sense to allow the user to drag the file for the icon currently in the editor. The application should indicate to the user that the document or file can be dragged by incorporating an icon graphic in the window of the application. The icon graphic should be draggable. In the case of Icon Editor, one of the icons used for displaying the contents of the icon file could be used for the drag. The icon should follow the guidelines for an icon used in dialog boxes; that is, it should be the same icon used to represent the document in File Manager, be 32x32 pixels, have a label, be placed adjacent to the data being dragged, and be used as the source indicator in the drag icon.

# **Dragging and Dropping a Multiple Selection**

When the user selects more than one item to be dragged, the drag icon should change to indicate there is more than one item selected.

Some drop zones may be able to accept only a single item. It is not possible for a drop zone to differentiate between a single and a multiple set of items being dropped. The drop icon does not display the cannot pointer; instead the items should melt in and then be snapped back by the destination application. The snap back should be followed by an error notice that tells the user why the drop failed.

Recommended **ef:** Applications that accept only single items should reject all multiple-item drops.—*page 222*

> There is no consistent method to determine which of the selected items the user really wants to drop.

# **Standard Supported Drop Zones**

The standard supported drop zones in the Common Desktop Environment are Front Panel controls, open windows, and folder, action, and certain other icons in File Manager. Dropping on minimized icons and on File Manager icons that do not support drops are not supported in the Common Desktop Environment.

#### **The Front Panel**

The Front Panel is a collection of controls and other functions put together for easier and faster access for users. As a consequence, its drag and drop behaviors are heavily dependent upon the context of the destination. For example, if the destination is a printer, then print it. If the destination is a subpanel, then install it. Most applications will not vary in behavior quite as broadly as the Front Panel.

#### **File Manager**

File Manager for the Common Desktop Environment allows users to drop icons on the desktop. The icon on the desktop becomes a reference. The creation of the reference and resulting behaviors are not consistent with the future user model for the Common Desktop Environment. Until the user model and architecture are further specified, developers are *not* encouraged to do any drops onto the desktop or to copy the File Manager behavior.

Within File Manager windows, File Manager allows dropping onto icons other than folders and action icons for the Common Desktop Environment. For example, dropping a mail message icon onto a mail container icon appends the mail message.

When mail messages or calendar appointments, or other buffers are dragged from the source application and dropped onto File Manager, they must be named. The underlying API supports a name field for the item being dragged. This name should be used as the name of the buffer. The name should be determined in a manner consistent with the application from where it came. If there is no appropriate name, as in dropping a text selection in File Manager, File Manager should name the resulting file "unnamed". If there is a name conflict, File Manager should put up a dialog box and ask the user to rename the dropped file.

# **No Drop-Only Targets**

The Common Desktop Environment does not support the concept of a specific control or graphical target used only for drops. Any control in the human interface that has selectable items can be dropped upon and should provide drop zone feedback. This includes data panes, scrolling lists, and text entry fields. The operation that takes place upon the drop should be consistent with the users expectations for that application type.

# **Mouse Button Usage**

In the Common Desktop Environment, the user can modify mouse mappings to accommodate different working styles. BSelect has been modified to support drag and drop in addition to BTransfer, which has been used historically for Transfer operations in Motif.

Users can set up their systems to use Bselect or BTransfer to perform drag and drops, or use BSelect only. Consider this when you design your application. Check how the user has set the mouse button mappings and use those mappings.

Required **p:** Your application supports the use of mouse button 1 to perform dragand-drop operations.—*page 174*

> In Motif 1.2, drag and drop is typically performed using button 2 on a three-button mouse (BTransfer). However, in the Common Desktop Environment environment, mouse button 1 (BSelect) should be supported for drag and drop to support mouse usage compatible with other graphical user interface (GUI) environments. A drag can be initiated with either mouse button 1 or mouse button 2.

Required **q:** When button 2 of a three-button mouse is configured to operate as BAdjust, your application does not perform any BTransfer operations when clicking mouse button 2.—*page 174*

> On a three-button mouse, button 2 is typically used for the BTransfer function. However, in a Common Desktop Environment environment, the user may change an environment setting indicating that mouse button 2 should be used for the BAdjust function instead. BAdjust can be used to extend the selection set in the same manner as Shift+BSelect.

*Drag and Drop* **31**

Required **r:** BSelect should always initiate a drag if the drag is started on a selected item. The drag starts once the drag threshold has been reached. This is true for text regions, scrolling lists, and other similar elements.—*page 175*

# **Placement upon Drop**

From the user's point of view, the placement of the dropped item is dependent on the task the user is doing and the application or context the task is in.

In File Manager, if the default is set to As Placed, then icons are placed where they are dropped. If the default is set to Sorted Grid, then a dropped icon is automatically sorted and then placed, which means it may not be placed where the user drops it.

In some cases, where the dropped item gets placed is not a criteria. For example, Front Panel controls require only that the dragged item be over the control to activate the drop zone.

In the Compose window in Mailer, the placement depends on what is being dropped. If the user is dragging a piece of text, then the text is inserted at the *drop point*. From user testing, this is what users expect. If the user drops an icon, a file or a buffer, then the contents are included at the *insertion point*. This mirrors the behavior the user gets when the user selects a file from the Include File Selection Box.

You should determine appropriate behavior for your application based on what type of tasks the user is doing.

- Required **4-37:** If a collection does not have a fixed insertion point or keep elements ordered in a specific way, the insertion position for transferred data is determined as follows:—*page 174*
	- **•** For BTransfer-based (or BSelect) primary and drag transfer operations, excepted as noted below for text collections, the insertion position is the position at which the user releases BTransfer (or BSelect).
	- **•** In a text-like collection, when the user drops selected text, the insertion position is the position at which the user releases BTransfer (or Bselect). When the user drops an icon, the insertion position is the text cursor and the data is pasted before it.

**•** In a list-like collection, the insertion position for other transfer operations is the element with the location cursor, and the data is pasted before it.

The insertion position is the position in the destination where transferred data is placed. Some mouse-based transfer operations place data at the pointer position if possible. Other operations, including keyboard-based transfer, generally place the data at the location cursor.

# **Ending a Drag**

The following two items allow users to stop a drag operation without any data loss or other negative result.

- Required **dx:** Pressing Cancel ends a drag-and-drop operation by canceling the drag in progress.—*page 221*
- Required **dy:** Releasing BTransfer (or BSelect) when not over a drop target ends a dragand-drop operation.—*page 221*

# **Performance Guidelines**

There are several points during a drag-and-drop operation that the timing and response to the user is critical. The responsibility for ensuring optimal performance belongs to the source and destination applications, as well as the Motif Drag-and-Drop API and Drag-and-Drop Convenience API.

The following time line explains the individual user steps and system responses in a drag-and-drop operation. The suggested guideline for interaction timing is noted after the relevant step.

- 1. The user makes a selection. The pointer is over the selected object. The user presses and holds down the mouse button.
- 2. The user starts to move the pointer. The user should be able to move the pointer 10 pixels before a drag is initiated. If the user is pressing BTransfer, there is no drag threshold.

 $\triangleright$  The pointer changes to a drag icon when the drag is initiated.

**Movement Latency**: The latency from hand movement to drag icon display should be less than 50 msec. with a maximum limit of 70 msec.

*Drag and Drop* **33**

3. The user drags over a drop zone, crossing the boundary line with the hot spot on the drag icon.

 $\Diamond$  The drag icon changes to the cannot pointer if it is not over a valid drop zone. The drop zone becomes highlighted if it is a valid drop zone.

**Movement Latency**: The latency from hand movement to drag icon display should be less than 50 msec. with a maximum limit of 70 msec.

4. The user drops the drag icon on the drop zone.

 $\Diamond$  If the drop zone is not valid, the drag icon is snapped back to the source using the snap back transition effect.

 $\Diamond$  If the drop zone is valid, the drag icon is melted into the destination using the melt in transition effect.

**Echo Latency**: The display latency from mouse button release to feedback echo should be less than 50 msec. with a maximum limit of 120 msec.

**Snappy Transitions**: Transitional animations should run from 200 to 350 msec. with a maximum limit of 500 msec. The animation should run at the same speed regardless of hardware conditions.

5. The destination application starts the data transfer.

 $\Diamond$  A message is displayed to the user indicating data transfer has started.

- $\triangleright$  Progress is indicated by further messages.
- $\triangleright$  The completion of the data transfer is indicated to the user.

 $\Diamond$  If the data transfer fails, it is up to the destination application to provide the user with appropriate feedback as to why it failed.

**Command Latency**: The latency from command invocation (drop occurred) to completion should be in the range of 0.3 to 1 second with a maximum of 2 seconds.

**Busy Feedback**: When a command may run longer than 2 seconds, display a busy cursor whenever the cursor is over the busy object. When possible, display partial results. The progress indicator or busy cursor should be displayed in less than 0.5 second.

**Progress Indicators**: A status message or an In Progress \*messagebox\* should be displayed upon completion of the transitional animation indicating the data transfer is taking place. For example: Data transfer is 10% complete. This message can then be updated every 2 to 3 seconds until the transfer is 100% complete.

**Notice**: If the data transfer fails, a message should appear, either in the status area or in an In Progress \*messagebox\*, indicating why the drop failed and what the user can do about it, if anything.

# **Using Attachments in Your Application**

This section discusses the user model and guidelines for attaching documents to documents in the Common Desktop Environment. This functionality can be seen in the Mailer software application. If you plan to include an attachment list in the interface of your application, then you should read this section.

**Note –** This set of guidelines is not a description of an embedded document architecture.

For the Common Desktop Environment, attachment and attachment list are defined as follows:

**attachment** Suppose you had two documents called A and B. If a document, A, is attached to another document, B, then A continues to exist as a separate document that is "carried" by B. A is shown as an icon within B. A can be opened and viewed independently and can be detached from B at a later time, as if never attached at all.

**attachment list** The area in which attachments are displayed. Should be scrollable and include room for showing icon labels.

**Note –** Users do not think of a document that has several attached documents as a container. Containers are an implementation concept that should not appear in the attachments human interface. For that purpose, the term *container* should not be used to describe attachments to the user. (It may be an appropriate term elsewhere.)

#### **Attachment User Model**

Attachments are shown as icons where they are attached. These icons are the same icons as those used in File Manager and other places in the Common Desktop Environment. The basic rule of behavior is that if the same icon is used in File Manager as in an attachment, then every effort should be made to make the two behave the same in every situation.

There are three levels of functionality for attached documents:

- 1. Ability to attach and detach documents.
- 2. Ability to open, view, and quit an attached document in a separate window.
- 3. Ability to edit the attachment in a separate window and save changes back to the attached document.

The goal is to provide Level 3 functionality whenever possible. If an attachment cannot provide this level, then it should degrade its level of functionality in the steps shown. This section is written assuming Level 3 functionality.

If a document provides significantly different functionality as an attachment from that provided as a File Manager icon, then provide a different icon for the attachment to clearly indicate to the user the difference in functionality.

#### **Attachment Functionality**

To incorporate attachments into an application, several issues should be considered.

## **What Can Be Attached?**

You should determine for each application what items it can attach. For example, Mailer can attach documents, scripts, and applications, but not folders.

#### **What is the Method for Attaching?**

There are two methods of attachment, through the file selection dialog box that comes up when you choose Add File from the Attachment menu, and through drag and drop from File Manager or another application.

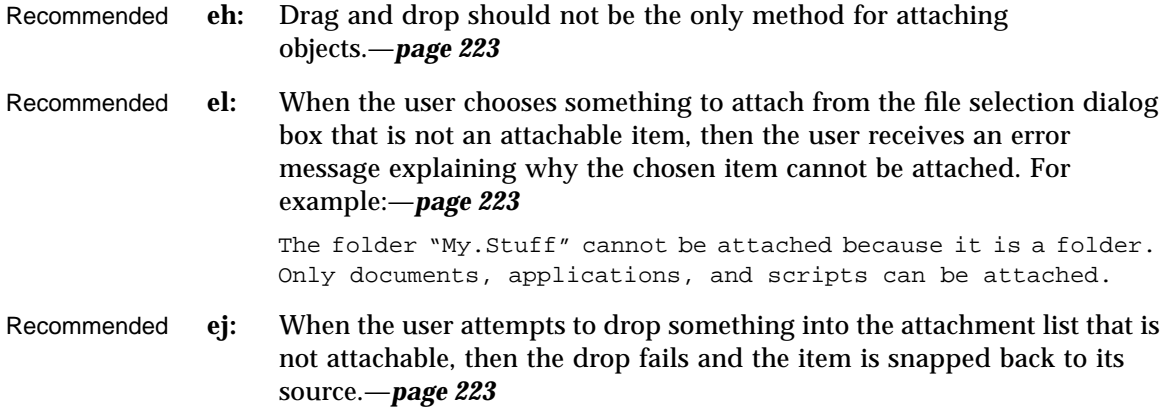

#### **What Happens When Something Is Attached?**

The act of attaching document A to document B copies the bits of document A into document B. There is no further connection with the original file. If the user opens the attached document and makes changes, the changes are saved back to the attached document only, not back to a file in the file system.

#### **Attachments in Attachments**

Users can attach messages or text files that have attachments inside them. This is sometimes referred to as "nesting". The user reading the text file would perhaps see a mail message icon that the user could then open, which may have a text message and more attachments.

#### **Editing and Saving Attachments**

The user should be able to open an attachment, edit it, and save the changes back to the attachment. If the attachment does not have the ability to do this, then the Open action should not appear in the Actions portion of the menu when that attachment is selected and double-clicking should not open the attachment.

Recommended **ei:** Double-clicking is a shortcut for selecting the attachment and choosing the Open menu item for attachments and should never be the only way to access attachments.—*page 223*

*Drag and Drop* **37**

Recommended **ek:** When the user has one or more attachments open for editing and attempts to do any operation that would result in potentially losing the user's edits, the user should be clearly warned and given the opportunity to save changes.—*page 223*

#### **Executing Attachments**

If the user tries to open or double-click on an executable attachment, then there may be times when the user should be asked to confirm this operation. Both the name of the attachment and the name of the action being taken on the attachment should be variables. An example error message follows:

"Invitation" is an executable attachment. Do you want to Run it? Buttons: Run, Cancel, Help

#### **Read-Only Attachments**

Read-only attachments can be opened for reading only. This state should be indicated to the user by inactivating the menus in the attachment application, inactivating the selection cursor, or some other obvious method. At a minimum, the Save menu item in the attachment application should be dimmed.

#### **Drag Load and Attachments**

Drag load can be accomplished in two ways. In applications that directly support drag load, users can drag an icon, from File Manager, over the open window for that application and drop it which loads the file represented by that icon. The same result can be accomplished by dropping an icon onto an action icon. The action starts an editor, which then loads the file represented by the icon. When an icon from File Manager is drag loaded, it is equivalent to choosing Open from the File menu. The open file can be edited and saved.

In the case of attachments, users can drag and drop an attachment onto editors or actions that support drag load but any edits made are not saved back to the attachment. Attachments, which are implemented as buffers, are loaded as read only data.

When the user tries to save changes to a loaded attachment, the editor displays a file selection dialog box and asks the user to confirm the name and to choose a place in the file system to save the file. The name used in the file selection

dialog box is the same as the attachment name. If the editor (command line application) cannot bring up a file selection dialog box, then it should clearly and visibly indicate to the user that the loaded file is read-only.

If the user wants to edit the attachment directly, the user must select the attachment in the attachment list, choose Open from the Attachment menu or double-click on the attachment. This opens the attachment in a manner that allows for editing and saving changes.

Another option is to drag load an attachment, edit it, save it to a new file name, and replace the old attachment with the new one manually.

# **Attachment Menu Contents**

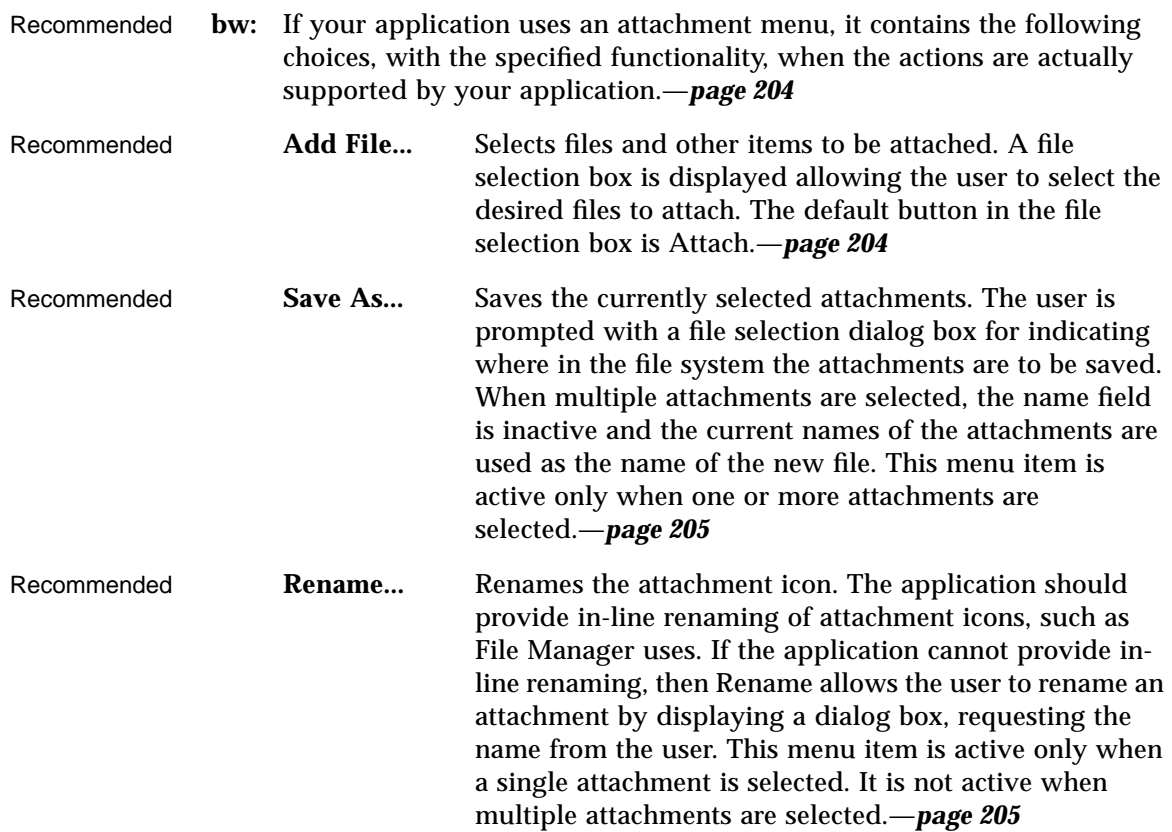

*Drag and Drop* **39**

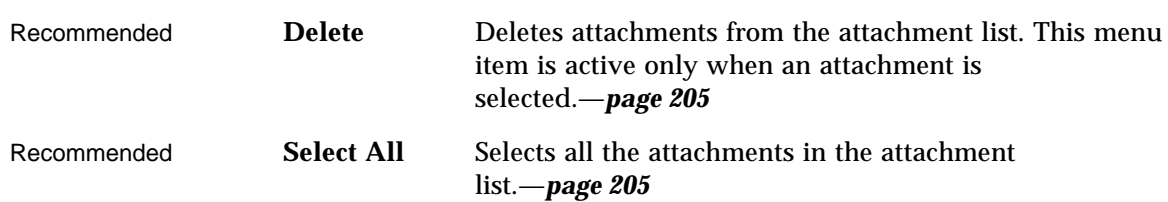

# **Visual Design**

The Common Desktop Environment is a visually rich environment. This chapter provides information on designing icons and other visuals consistent with the desktop style. It discusses some of the design philosophy behind the desktop, and some useful hints to help you successfully create icons in the desktop.

Icons are graphics that represent the objects (that is, applications, files, and devices) present in a graphical user interface (GUI). Fitting your application into the desktop means designing icons to represent your application and the data files it creates. These icons should be created in several sizes and color depths.

This chapter discusses the desktop components where icons are used, the requirements of the environment, and discusses the design process. A series of examples have been provided that may parallel your own implementation situation.

# **Color Philosophy**

In most other GUIs, the color is applied in a localized and specific sense, either in individual icons or specific control areas, such as window borders or title bars. In the desktop, color is pervasive, as virtually everything is drawn with colors, with a notable absence of black lines.

Most of the icons in this environment use color sparingly, preferring grays instead. This limited use of colors keeps the number of colors used from the palette in the desktop to a minimum and works well visually. Because the icons, being largely colorless, always appear in the context of colored backgrounds, they stand out more.

# **What Is an Icon?**

An icon can be defined as a specific graphical element, one that can be moved, copied, deleted, opened, and so on, usually through direct manipulation.

Numerous graphical elements in the desktop are not manipulable and, therefore, not technically icons, but may still be needed in your application. This book discusses the entire range of graphical elements you may need to provide.

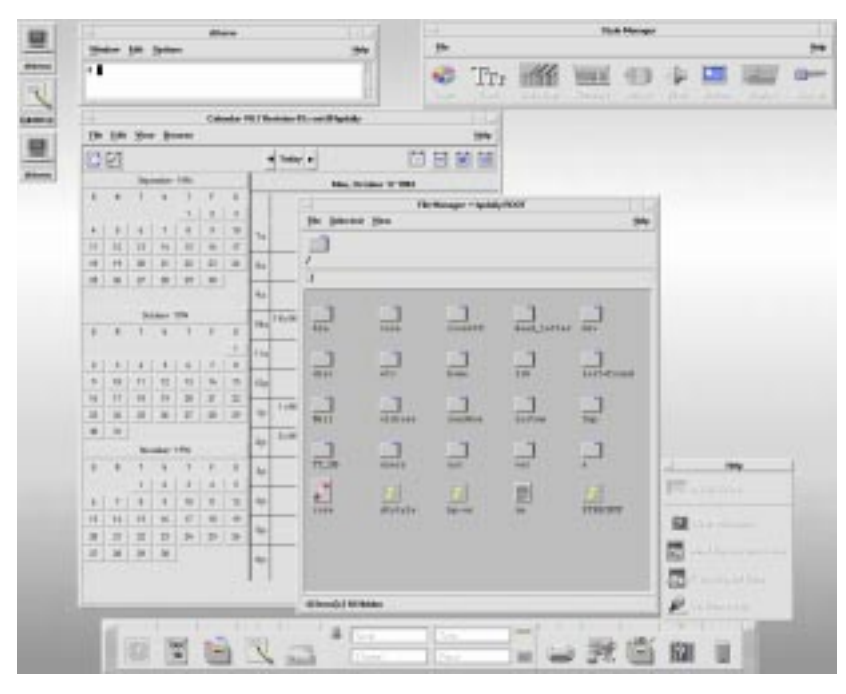

*Figure 4-1* Screen shot of the desktop environment

Icons can serve to:

- **•** Identify data and application objects.
- **•** Facilitate direct manipulation of objects.
- **•** Indicate an object's state (selected, and others).
- **•** Convey a recognizable product identity.
- **•** Show the relationships between the objects of a product.

All of these purposes for an icon serve as guidelines for designing icons. The visual designer has more responsibility for some of these requirements than for others. For example, the direct manipulation of objects and the indication of an object's state and location are done by the desktop system, while identifying and conveying product identity and object relationships fall mainly under the responsibility of the visual designer.

Recommended **ey:** Icons should be used to represent only objects and applications.—*page 226*

> Icons provide a visual representation for objects and facilitate direct manipulation. If icons are used for other purposes (for example, as illustrations) where the user can't drag them, select them, and so on, it creates a confusing inconsistency.

Applying a set of design guidelines, like the ones here, should be considered during icon design. A new product on the user's desktop means adding a new set of icons to the ones already present. Conforming to these guidelines ensures the new icons do not clash with the user's expectations.

# **Icon-Centric Components**

#### **File Manager**

File Manager is the tool that provides for the presentation and organization of the user's file structure. The basic types of iconic objects displayed in File Manager are files, directories (folders), executables and actions. In this chapter, these objects are referred to as documents, folders, and applications. File Manager displays the icons in two sizes, called Icon and Small Icon views in the Set View Properties dialog box. Icon is size 32x32 and Small Icon is size 16x16.

*Visual Design* **43**

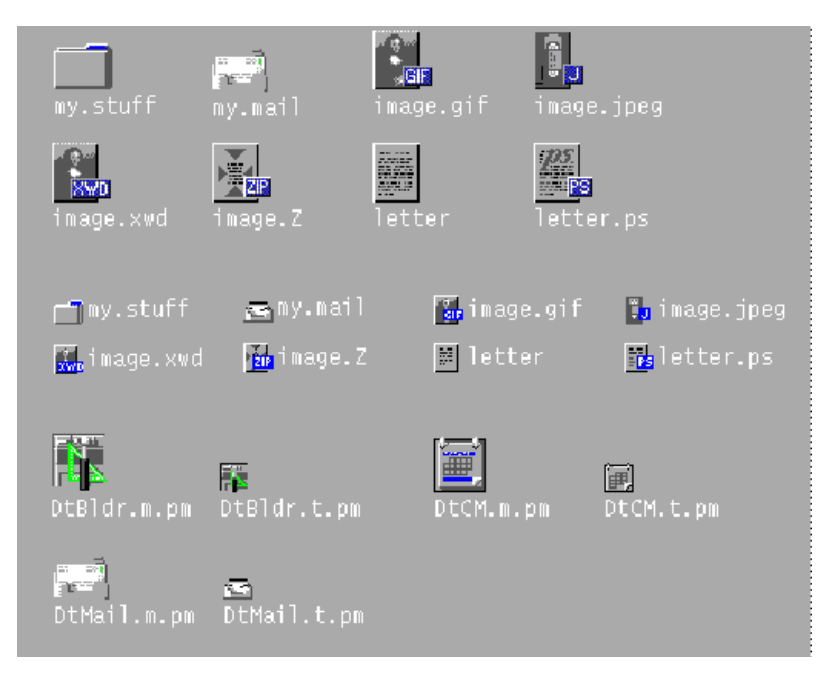

*Figure 4-2* Collection of icons at sizes 32x32 and 16x16 as used in File Manager

Documents, folders, and applications are represented by three different shapes. Documents are vertical rectangles meant to look like pieces of paper. Folders are horizontal rectangles with a tab to look like a file folder. Applications can be any shape and use the entire icon square. All objects in File Manager should indicate to the user that they can be manipulated, that is, dragged and dropped.

#### **Application Manager**

This window is similar to File Manager, but its focus is on holding applications rather than documents. All network-accessible applications in the desktop are placed here in containers, called *application groups,* rather than folders.

Application Manager is like a "network store." This is the place users go to find the latest applications available on their system.

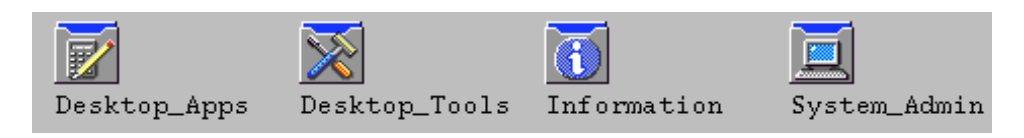

*Figure 4-3* Examples of application group icons from Application Manager

Application group icons, as illustrated in Figure 4-3, are like folders in that they represent a collection of objects, in this case related objects. If your application requires support files or comes with sample files, for example, you can design your own application group icon that represents where a user can get the related files for your application.

# **Front Panel and Subpanels**

The Front Panel is the "control" panel for the desktop and usually appears at the bottom of the screen. Front Panel icons provide quick access to the user's most commonly used applications.

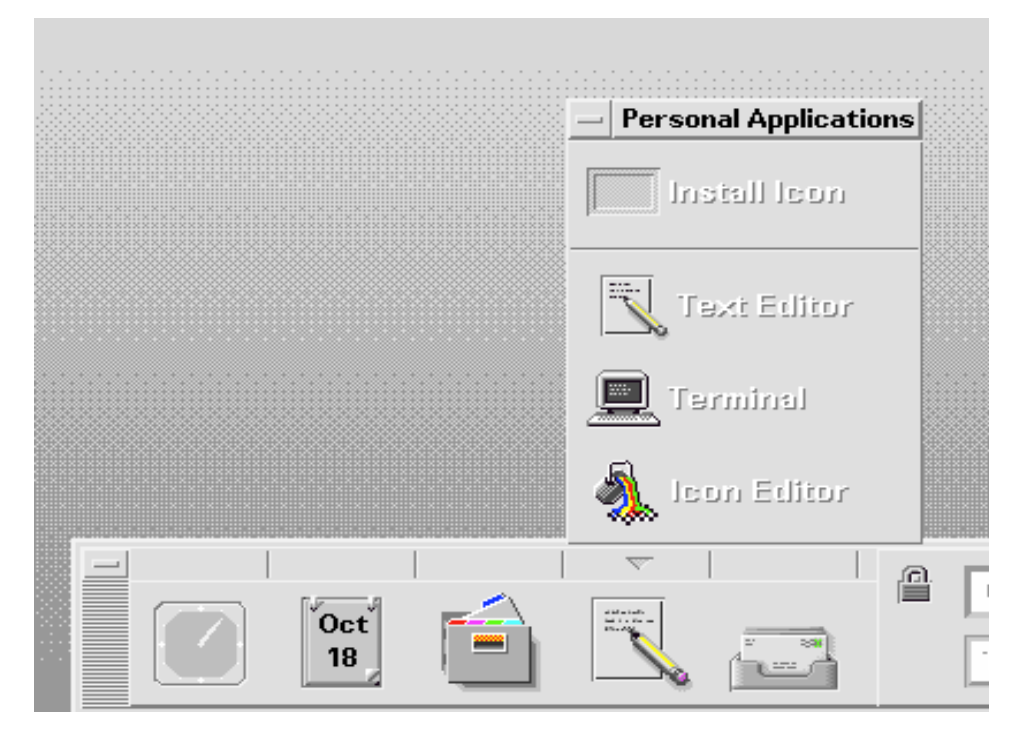

*Figure 4-4* Partial screen shot of Front Panel with the Personal Applications subpanel open

The Front Panel also has subpanels of icons that can be accessed through the arrow buttons on the Front Panel. The concept of the subpanel is that it is an extension of that Front Panel icon. For example, Figure 3-4 shows the Personal Applications subpanel open. Users can add applications to this subpanel by dropping them on the Install drop site. Users can choose to promote icons in the subpanel to the Front Panel via the pop-up menu.

## **Minimized Window Icons**

Minimized window icons appear on the desktop when a window is minimized. The icon should represent the application that controls the minimized window (see Figure 4-5). These icons are different from the icons used in the Front Panel in that they represent running applications, although they are the same size.

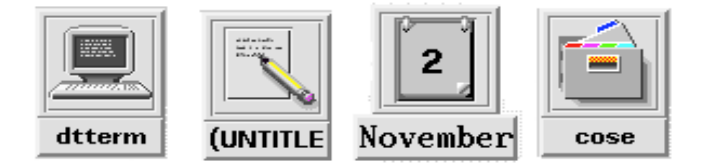

*Figure 4-5* Minimized window icons for Terminal, Text Editor, Calendar, and File Manager

# **Other Graphics**

The dominant elements in this category include button graphics, tool bar graphics (see figure below), and graphics used as labels. A tool palette in a paint program is one example. A document orientation button (landscape or portrait) in a printer dialog box is another. These are graphics that you create for use in your application and are not used elsewhere.

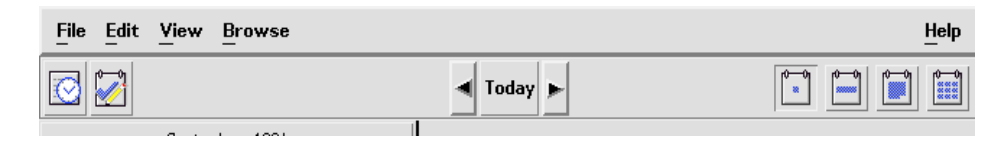

*Figure 4-6* Example of a tool bar used in the Calendar application

# **Color Usage in Icons**

When designing icons for a desktop application, you must be aware of the available color palette and the dynamic mapping of colors.

# **Icon Color Palette**

The icons in the desktop use a palette of 22 colors:

- **•** Eight static grays
- **•** Eight static colors: white, black, red, blue, green, cyan, magenta, and yellow
- **•** Five dynamic colors: Foreground, Background, TopShadow, BottomShadow, and Select
- **•** A transparent "color" which allows the background to show through

*Visual Design* **47**

These colors are the default colors in the Icon Editor, which is the recommended tool for creating desktop icons (see Figure 4-7). This set of colors provides a reasonable palette with which to create icons. This limited palette was chosen to maximize the attractiveness and readability of icons without using an unnecessary number of colors.

If you use colors other than the ones listed here, then your icons may experience color flashing effects that can make the icon unreadable. The best way to ensure predictability of appearance of your icons is to use only the 22 colors in the desktop palette.

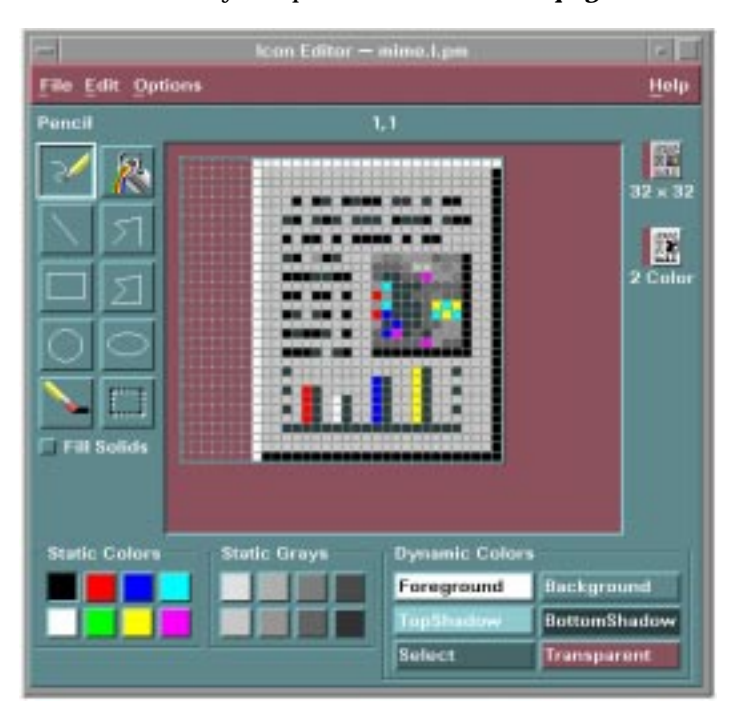

Recommended **ez:** Icons should use only the palette of 22 colors.—*page 226*

*Figure 4-7* Icon Editor, showing the 22 Common Desktop Environment colors available for icons

# **Dynamic Colors**

It is important to understand the limited role of the dynamic colors. These represent the colors used to display the user interface elements on which your icon appears. If your icon appears in File Manager, File Manager determines what the background color is. If the user changes the color palette in Style Manager, the colors in the user interface change to match, and the background color the icons are displayed on changes.

In general, these colors have little use in most icons. There are two ways they are used:

- **•** If your icon does not fill the entire bounding box, then fill the unused area with the transparent color.
- **•** You can draw a shadow under your icon. This is only recommended for Front-Panel-style icons. Do not use this for File Manager icons. See "Optional Front Panel Icon Style" on page 60 for more detail.

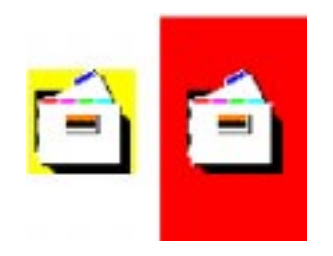

*Figure 4-8* Example of dynamic color shadows

# **Design Philosophy and Helpful Hints**

The visual designer must approach the design of icons both individually and globally. Each icon should be individually designed according to the metaphor for that object. Pay careful attention to the visual effect produced by the entire set of icons for an application; they should work together as a family of icons.

Icon design is an iterative process. It is useful to save as many of the iterations as possible whether they are done on paper or computer. When icons are tested with users, it helps to have a varied set of choices to work with.

#### *Visual Design* **49**

The philosophy behind the graphic language of the desktop is that users benefit if the computer world more closely resembles the real world. This extends from the three-dimensional appearance of windows and controls, such as push buttons and menu bars, to the general appearance of icons.

Your application icon can range from a logo to an object like the paint bucket in Figure 4-12 on page 52. An icon that looks "real" looks more like something that can be dragged and dropped and manipulated in other ways.

#### **Designing with Color**

Your icon should primarily use the eight static grays with the eight static colors used mostly as accents. The eight static colors are very strong and can easily be overused. Using mostly the static grays allows icons to blend gracefully with the already colorful desktop environment. The static colors can be dithered with the static grays to tone the colors down for coverage of larger areas. The grays can also be used to smooth the edges of icons, this is sometimes referred to as "anti-aliasing".

It is recommended not to use the dynamic colors in File Manager icons, because the appearance of the icon will change when the user changes color palettes. Such a change could be inappropriate as well as unpredictably ugly.

#### **Icon Styles**

Icons run the gamut of graphical styles. From the earliest GUI days, the favorite has been a simple black outline style. As color has been added, the style has been that of coloring books, adding color within the black lines. This is a natural drawing style, especially when done on white backgrounds. Many icons are pictographic, while others are abstract.

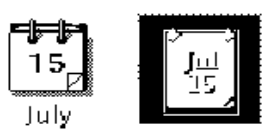

*Figure 4-9* Calendar icon in black and white outline style on left and the desktop gray style on right

The desktop, with its pervasive use of colored and medium-value backgrounds, uses both lighter and darker shades to create fairly realistic images. You are encouraged to explore this rendered style.

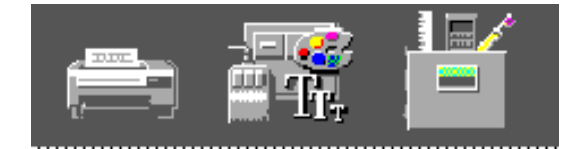

*Figure 4-10* Examples of three-dimensional icons in the desktop

Another element of style is the point of view taken in portraying the object. The Common Desktop Environment uses a head on view, as can be seen in Figure 4-10, usually from slightly above if the object in question is a threedimensional one, such as a printer. It is best to use a treatment that gives the icon a slight dimensional quality, as this reinforces the perception that the icon can be dragged and dropped.

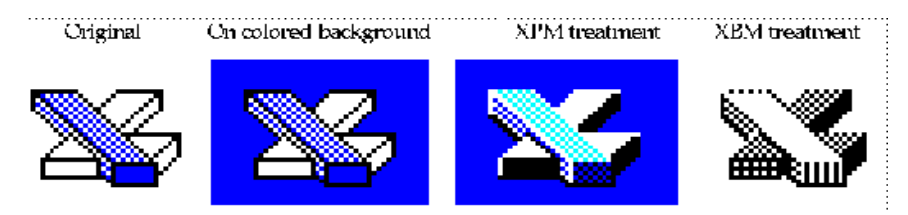

*Figure 4-11* Outline style converted to Common Desktop Environment style, in XPM and XBM formats

# **Designing Your Application Icon**

The application icon is the most important icon for you to design. This is the place for your product identity, as well as a clear indication to the user of what your application does. The application icon is what the user opens to run your application.

There are no shape conventions for application icons. They can fill the entire icon bounding box or they can be irregular in shape. It is recommended that your icon have a three-dimensional style to it. The icons shown in Figure 4-12 on page 52 are application icons used in the desktop that you can also use as templates when designing your own icons.

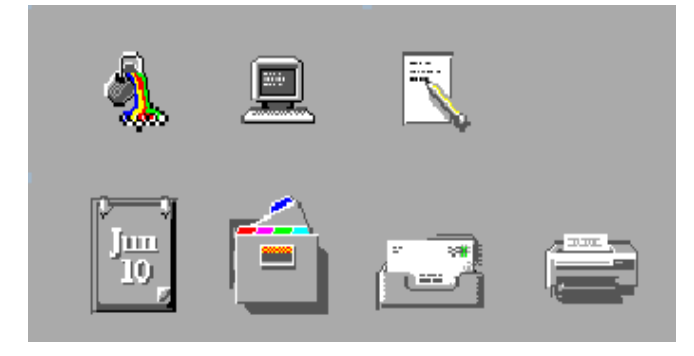

*Figure 4-12* Examples of application icons used in the desktop

#### **Designing Your Application Group Icon**

The application group icon represents the container in which users find your application, as well as any other files you may choose to include, such as ReadMe or sample files. Design the icon in such a way that users know it is a container, such as a folder or box.

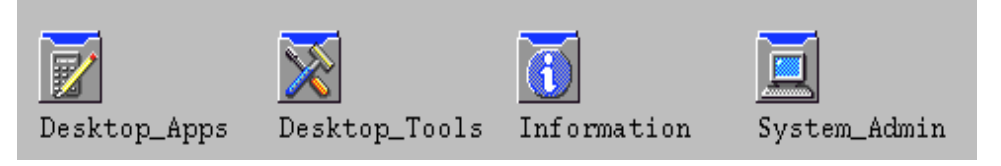

*Figure 4-13* Examples of application group icons

The concept used in Application Manager is that of an icon based on accordion-style folders, as seen in Figure 4-13. This icon is large enough that images can be stamped on the front of it to indicate to the user what kind of things can be found inside.

#### **Designing Your Document Icons**

A document icon should help the user understand what kind of data is stored in that document icon and what application is associated with the document. Figure 4-14 shows a number of document icons used in the desktop that you can use as templates when designing your own document icons.

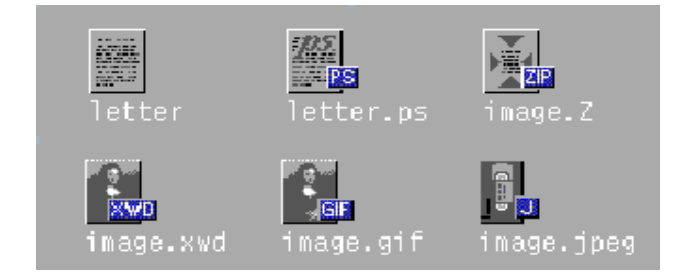

*Figure 4-14* Examples of document icons used in the desktop

Applications that support multiple file formats need different document icons for the different output formats. Rather than creating a distinctively different graphic for each format, you might use the same graphic for the basic file and add a "tag" to delineate the format.

In the case of the document icon, the basic rectangle of the document is leftaligned in the icon square. If the tag approach is used, place the tag on the right side of the icon, half on and half off the basic icon, but not obliterating the descriptive graphic, as illustrated in Figure 4-14.

#### **International Icons**

If your program will be used in more than one country, you should either design your icons for worldwide use or create separate icons for each country.

Worldwide icons are ones that are universally understood. For example, a document icon can be understood around the world because it represents paper, which is used everywhere. Icons for things like a mailbox or trash can are not universal because these objects look different in different countries.

Humor usually does not translate well. Text and symbols are also countryspecific and should not be used in icons. Avoid the use of animals or body parts (heads, hands, and so on) because these have varying meanings and may be offensive in some cultures.

Recommended **fa:** Icons should be designed for international use.—*page 226*

*Visual Design* **53**

#### **Differences with Other Platforms**

The desktop is different from the application spaces you may be familiar with in the following ways:

- **•** The desktop requires the larger 48x48 size to accommodate higher resolution displays.
- **•** The desktop has a different color space for icons. You may be able to reuse icons from other environments, but if they have color in them, chances are some of the colors will need to be changed to map onto the desktop palette. The basic design should still work. See Table 4-1 for aid in translating colors.
- **•** Perhaps the most significant difference is that, in most cases, desktop icons appear against a background color other than white, which seems to be the norm in other environments. This can make your icon appear unreadable if you simply copy it from another environment. You should test any icons from other environments before using them on the desktop.

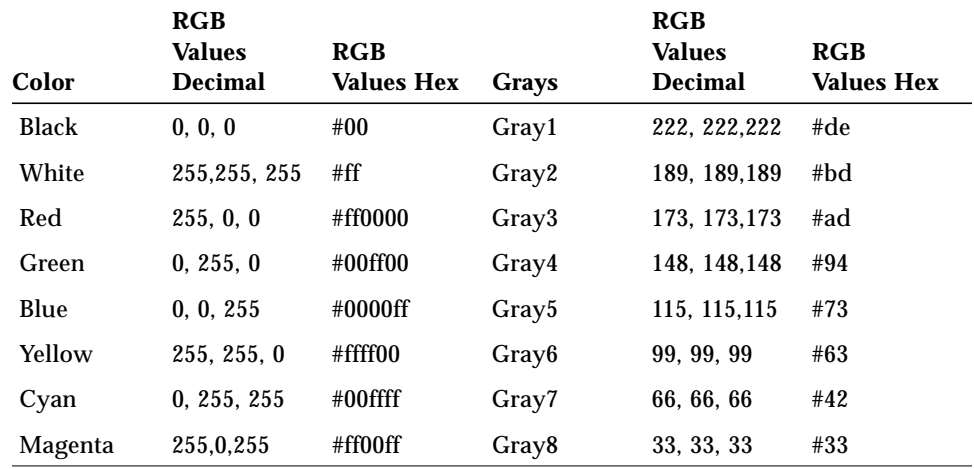

*Table 4-1* RGB Values for Common Desktop Environment Icon Colors

#### **Implementation of Required Icons**

This section discusses the details you need to know to create icons that display correctly in the desktop environment, such as formats, resolutions, sizes, naming, and so on.

# **Formats**

The desktop runs in both color and monochrome modes, so you must create your icons in two formats: XPM for color, and XBM for monochrome. The Icon Editor saves icon files to both formats.

**Note –** The monochrome icons generated by the Icon Editor usually need some further refinement. For example, when converting the colors and greys to black and white, parts of the icon may disappear altogether or appear too thick.

In the desktop, buttons and palettes can use either the XBM or XPM formats. It is strongly recommended that you use XPM format wherever possible for your button, palette, and tool bar graphics.

The XBM file format has only two colors: foreground and background. In the desktop, the foregound color is not fixed, but varies according to the background color. In one color scheme, the background color might be a dark gray causing any text or graphics to appear in white. However, a color scheme with a light gray background will cause text and graphic to appear in black.

This inverting of the foreground color will have strange effects on certain icons. For something simple, like an arrow shape, there is no adverse consequence. But for other images, the "negative" version created by the inverting of the foreground color might be illegible and, therefore, unusable.

For example, an ice cream cone graphic, with white as the foreground color to create a solid white scoop of ice cream on top of an outlined cone, will look quite different when the ice cream cone becomes a black outline with a black scoop of ice cream. If your application lets users choose the flavor of ice cream, a confusing message will be sent to your user when the color changes.

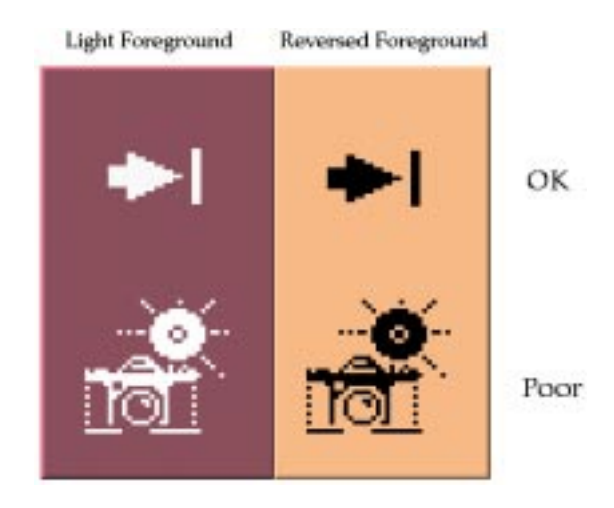

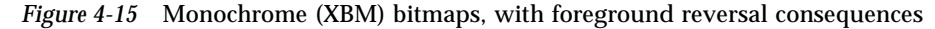

# **Resolutions**

.

The desktop accommodates three display resolutions: low resolution (640x480), medium resolution (800x600), and high resolution (mega-pixel). The size of the Front Panel and some of the icons change automatically depending on the display resolution. For this reason, your application must provide different sized icons.

Recommended **ew:** Any icons or graphics displayed by your application are designed to be distinguishable on low- (640x480), medium- (800x600), and high- (megapixel) resolution displays. Alternatively, your application provides different sized visuals for low-, medium-, and high-resolution displays.—*page 226*
# **Sizes**

There are three sizes of the desktop icons: 16x16, 32x32, and 48x48, referred to as 16, 32, and 48. (They have suffixes of .t, .m and .l respectively.) If your application comes from the PC domain, then the size 16 and 32 icons used in the desktop should be familiar sizes. Table 4-2 defines where each size is used.

*Table 4-2* Icon Sizes and Usage

| <b>Low Resolution</b> | <b>Med. Resolution</b> | <b>High Resolution</b> |
|-----------------------|------------------------|------------------------|
| 32, 16                | 32, 16                 | 32, 16                 |
| 32, 16                | 32, 16                 | 32, 16                 |
| 32                    | 48                     | 48                     |
| 16                    | 32                     | 32                     |
| 16                    | 16                     | 16                     |
| 32                    | 48                     | 48                     |
|                       |                        |                        |

**Note –** 24x24 icons (suffixes of .s) are used for internal application graphics like toolbar graphics and are not part of the standard set of desktop icons.

Table 4-3 lists the icons you need to create for an application. A total of 16 icon files are needed, assuming one of each type and size. Figure 4-16 on page 59 shows an example set of icons.

*Table 4-3* Minimum Required Icon Set

| Type of Icon            | Color | Color | Color | Mono. | Mono. | Mono. |
|-------------------------|-------|-------|-------|-------|-------|-------|
|                         | 16    | 32    | 48    | 16    | 32    | 48    |
| <b>Application Icon</b> |       |       |       |       |       |       |

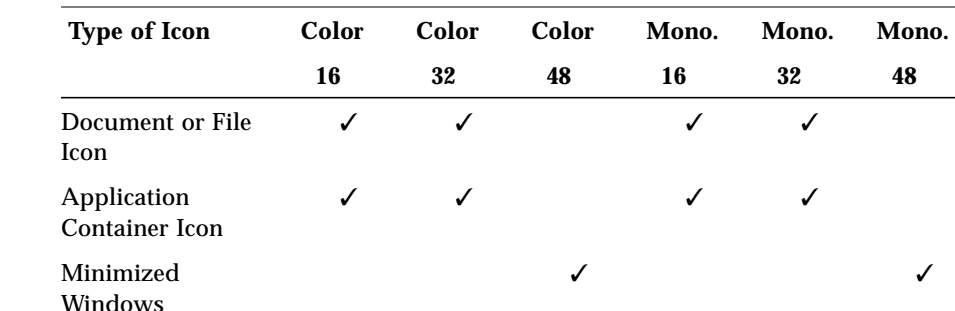

*Table 4-3* Minimum Required Icon Set

Recommended **ex:** Any icons or graphics displayed by your application are designed to display well on black-and-white and gray-scale monitors. These visuals also display well on low-color (16) systems.—*page 226*

#### **Icon Naming Conventions**

The basic name for the icon must be no more than seven characters. The size and color suffixes are appended to the name as shown in Table 4-4.

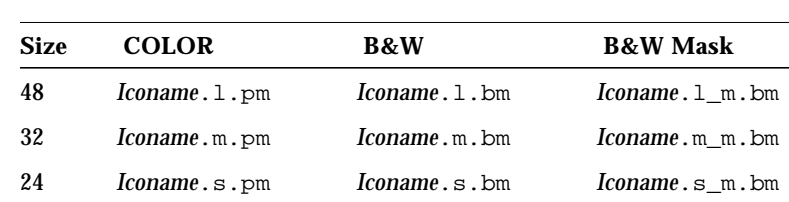

16 *Iconame*.t.pm *Iconame*.t.bm *Iconame*.t\_m.bm

*Table 4-4* Icon Name Conventions

The suffix .pm is for the color XPM format. The suffix .bm is for the XBM format. The suffix  $\mathbf{r}_m$  refers to the mask for the black and white icon.

Please note that you do not have to provide icons in all these configurations. Table 4-3 lists the required icons. For example, the .s icons are used primarily for things like tool bars, which your application may not have.

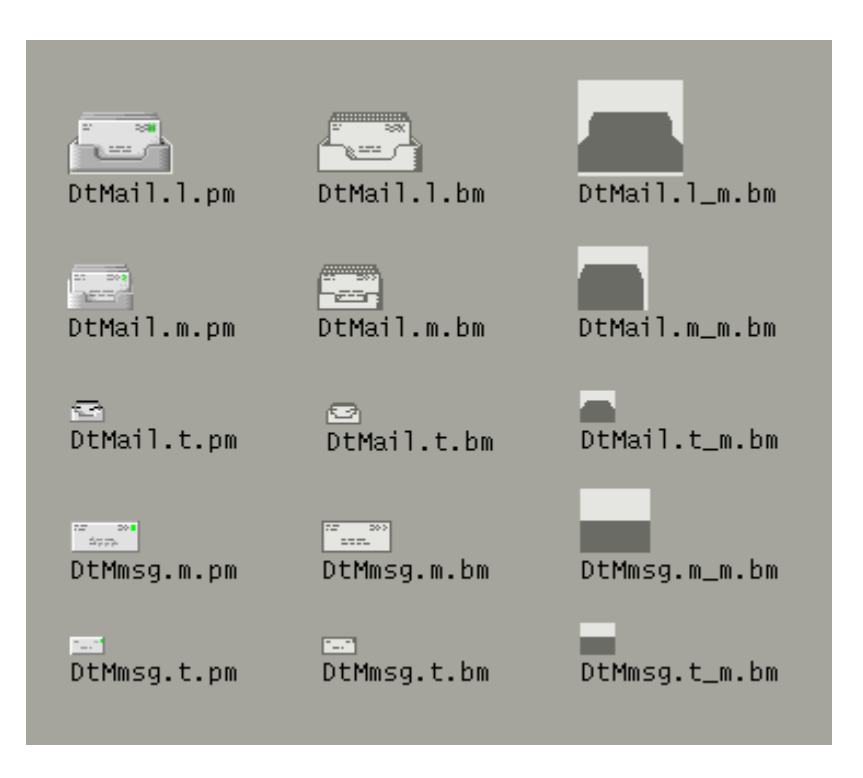

*Figure 4-16* Example of a minimum required set of icons for Mailer

#### **Alignment**

Depending on the graphic you use for your icon, the bits may not take up the entire space allocated for the icon. The recommended rules for where the empty space goes in a desktop icon are shown in Figure 4-17 on page 60. Following these rules ensures your icons visually line up with other icons when used in File Manager or on the Front Panel.

- Recommended **fb:** 16x16 and 32x32 icons are left-aligned; any empty bits are on the right side of the bounding box.—*page 226*
- Recommended **fc:** 48x48 icons are centered in the bounding box.—*page 226*

*Visual Design* **59**

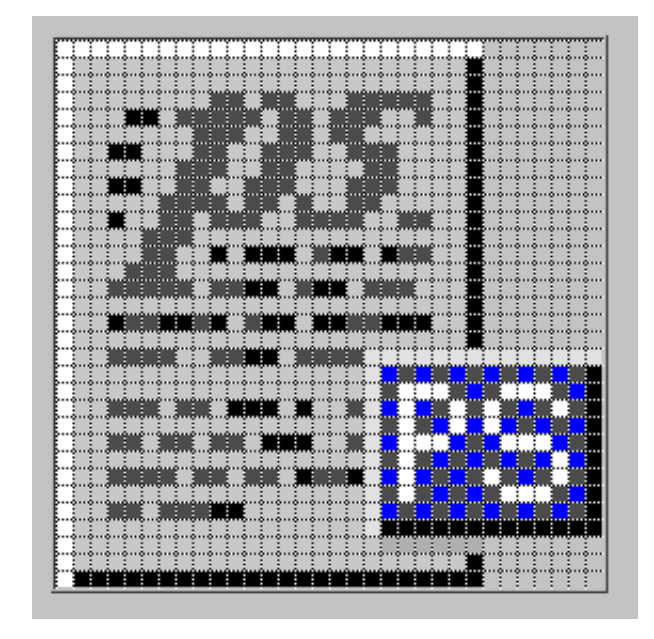

*Figure 4-17* Example of a left-aligned 32x32 icon with a tag on the right side

## **Optional Icons Sizes**

There is no 48 requirement for the document or application group icons because neither are expected to be used for a minimized window icon (the tool's icon is used instead) or on the Front Panel. But it is possible that a user might promote one of these icons to the Front Panel.

When a size 48 icon is not available, the Front Panel uses the size 32 icon instead. If you think your icons might be used in the Front Panel, you can supply size 48 icons.

## **Optional Front Panel Icon Style**

The icons that appear by default in the Front Panel have a slightly different appearance from File Manager icons. They appear to be etched into the surface. This gives the icons a more permanent look, because they cannot be dragged and dropped.

You do not have to provide size 48 icons with an etched appearance like the default icons in the desktop. It is not easy to determine if and when your icons will be used in the Front Panel; therefore, it is recommended you not design specifically for this usage, rather design for File Manager usage which will be more common.

If you decide to design Front Panel icons, the following are instructions on developing the etched look. It is strongly recommended that you work with a visual designer to implement this style.

#### **Achieving the Etched Look**

You must be familiar with dynamic colors to apply etching. Start with a size 48 icon that does not use the entire 48x48 space. The artwork should leave a few pixels on all sides for the etching.

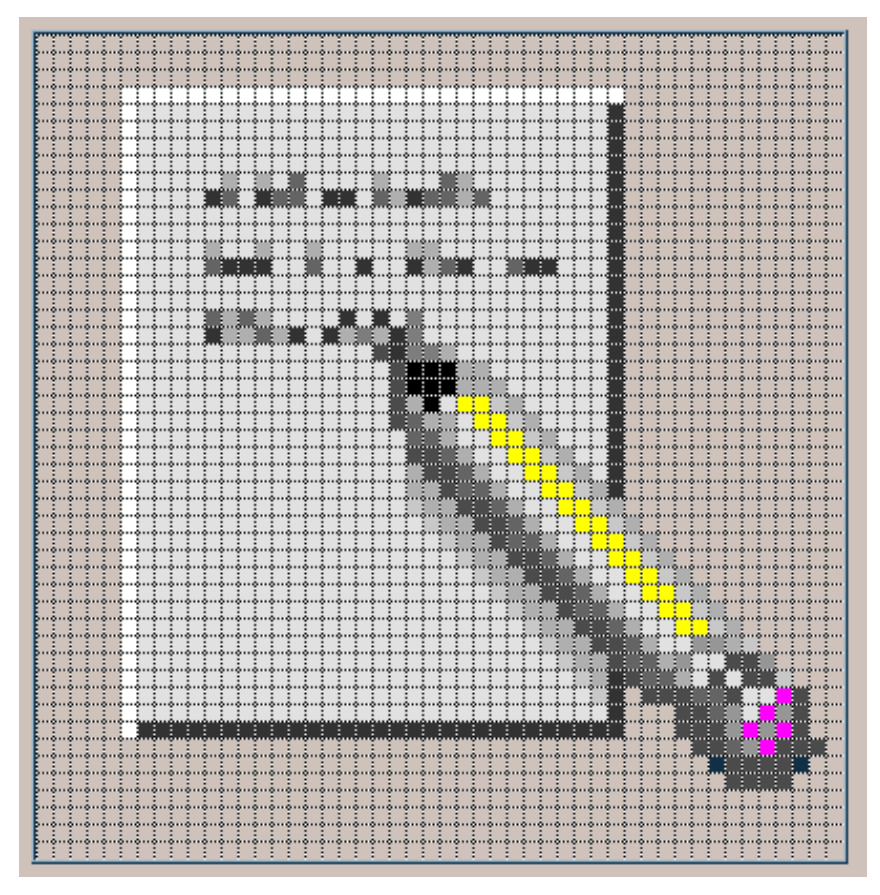

*Figure 4-18* Example of an icon lighted from the top left edge

The icon has to be rendered with both light and dark colors, preferably grays. The icon must be lit from above and to the left. The upper and left edges must be light in color, while the lower and right edges must be dark in color. Figure 4-18 shows the desktop Text Editor icon before any etching has been applied.

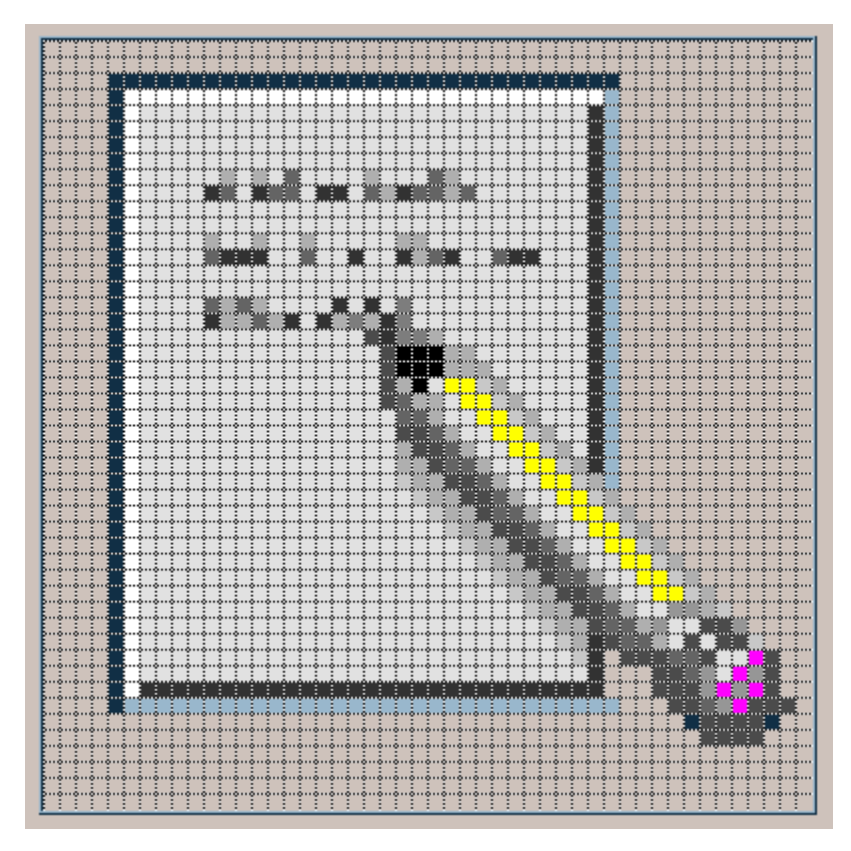

*Figure 4-19* Applying the *bottomShadow* and *topShadow* colors

The etched effect is applied by drawing a single-pixel line of the *bottomShadow* color just outside the upper and left edges of the icon artwork, and by drawing a single-pixel line of *topShadow* color just below and to the right of the artwork.

The lighting model of the icon *and* of the etched shadow must be consistent or the effect does not work. If your icon is drawn with black lines, the etched look will be flawed by doubling the dark lines on the top and left edges.

The style of the icon is critical to making the etched effect look right and to making your icon blend in with other Front Panel icons. Study the Front Panel icons supplied with the desktop for guidance. Icons with perspective scenes, icons with black outlines, and icons on raised "slabs" will not work.

#### **Evolving the Etched Look**

Etching is a way of making the icon appear to be part of the surface it is etched on. Not all the parts of an icon have to be etched into the surface. You can apply selective etching, making part of the object anchor itself *in* the panel and some of it lie *on* the panel or protrude from it slightly.

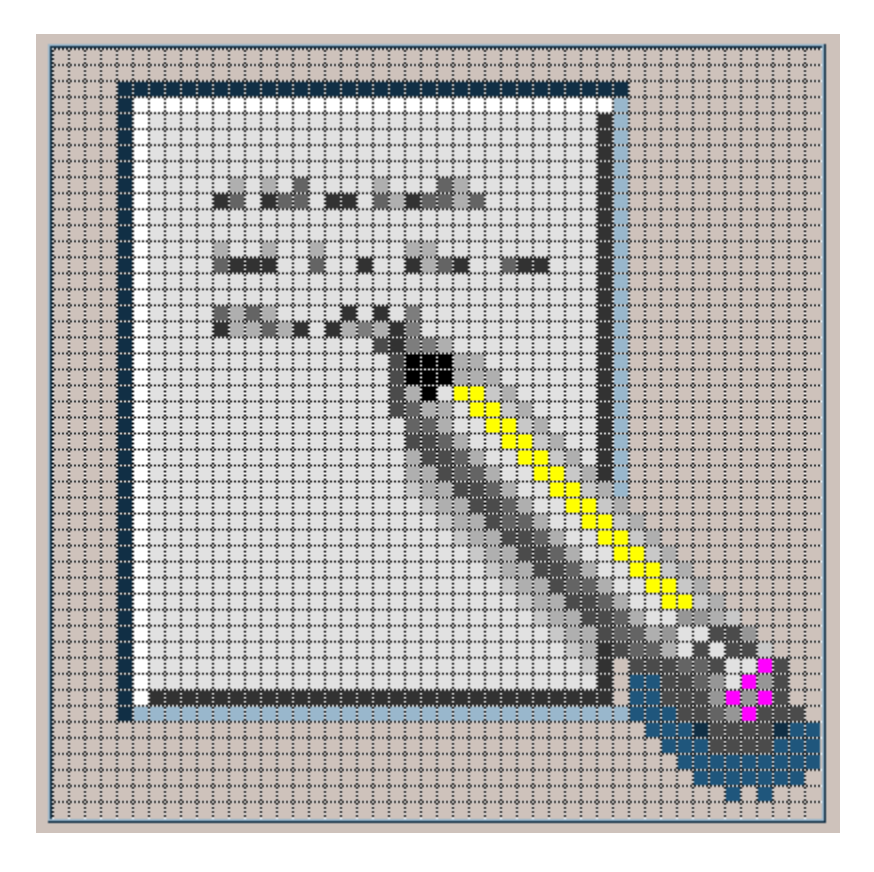

*Figure 4-20* Example of anchoring page while letting pencil protrude from surface

The Help icon, for example, takes away the etch, made with the *topShadow* color, under and next to the right-hand book, and replaces it with a *select* color shadow. This makes it appear that one book is protruding slightly from the shelf. The printer icon has a protruding paper tray. In the Style Manager icon, the palette, letters, and mouse are above the etched-in window frame. The File

Manager icon has gone the furthest, as only the edge of the opening is etched, while the drawer front and the cocked folder protrude and even have a shadow.

The principle is to have something in the artwork anchored, yet let the 3-D nature of the objects come out as well. The variable content in an icon, like the printer page or the mail envelopes in the Mailer icon, should not be anchored.

# **Window and Session Control** 5

Your application is presented to the user as a series of windows. Some of these windows present the main portion of the application. Others are dynamic, only appearing to the user when needed to accomplish certain tasks. All of these windows should contain menus, border decorations, and behavior styles appropriate to their function. The following chapter describes the guidelines that should be applied when designing the windows in your application.

# **Window Control Guidelines**

The specifics of the appropriate window borders and decorations are outlined in "Window Decorations" on page 68, and the different window management behaviors are specified in "Window Management Actions" on page 67.

The fundamental user-visible characteristic of primary windows is that stacking, workspace placement, and minimization can be independent of other primary windows. Secondary window stacking, workspace placement, and minimization must be tied to the associated primary window.

Required **aa:** Application windows should be clearly distinguishable as primary or secondary windows based on appearance and behavior.—*page 187*

#### **Window Management Actions**

Required **aq:** Windows should follow Common Desktop Environment window management functionality conventions, as shown in Table 10-2.—*page 191*

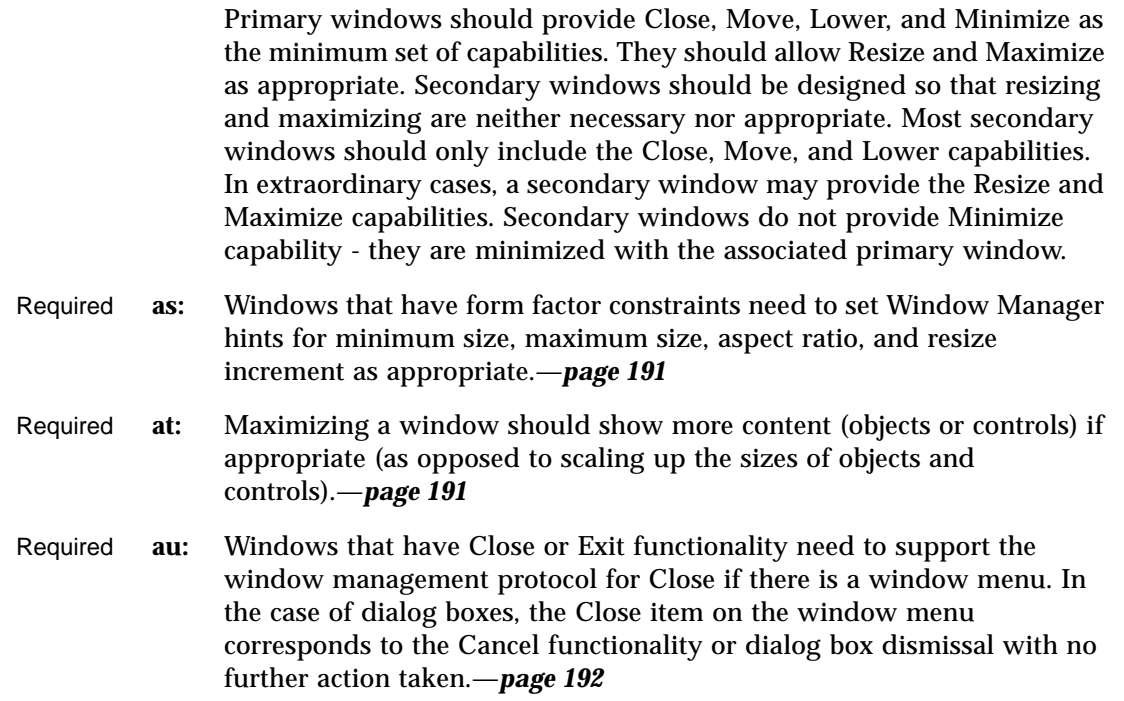

# **Window Decorations**

Window decorations are the user-visible controls in the frame of an application window. The Figure 5-1 on page 69 shows some sample decorations typically associated with a primary window.

Required **ab:** Windows that support particular window management functionality must request the corresponding window decoration (for example, a window that can be minimized should request the minimize button).—*page 188*

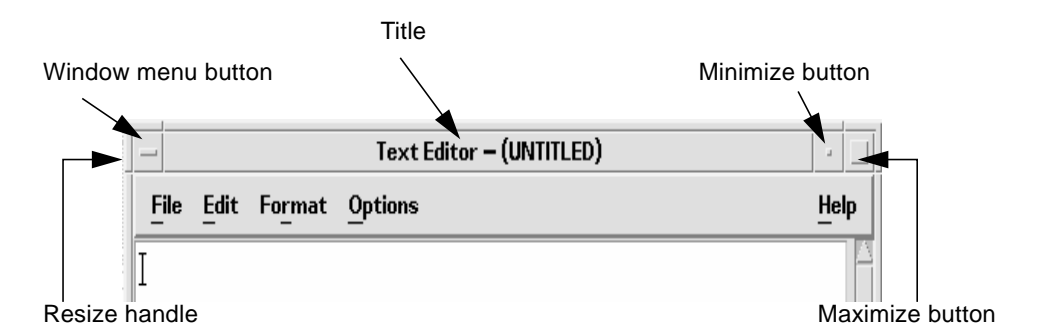

*Figure 5-1* Example primary window decorations

.

In addition, windows that support any window management functionality (move, resize, minimize, maximize, close, and others) must have a window menu with the appropriate items for that functionality.

Required **ad:** Follow Common Desktop Environment window decoration conventions, as shown in Table 10-1.—*page 188*

> Primary windows should have the following window decorations: Border, Title, Menu, and Minimize. If appropriate, primary windows should also include Maximize and Resize decorations.

Secondary windows should be designed so that resizing and maximizing are neither necessary nor appropriate. Most secondary windows should only include the Border, Title, and Menu decorations. If your secondary window allows resizing or maximizing, however, it must also include the appropriate decoration. The Figure 5-2 on page 69 shows a typical secondary window decoration.

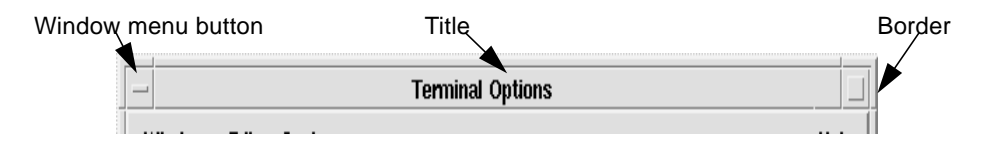

*Figure 5-2* Example secondary window decorations

*Window and Session Control* **69**

### **Window Menus**

Windows have a menu that allows the user to perform various operations that affect the size and placement of the application window. Developers should use the following standard window menu items in their applications.

Required **ae:** Follow Common Desktop Environment window menu conventions. Items should appear in the window menu if they are applicable to the window or its minimized window icon.—*page 189*

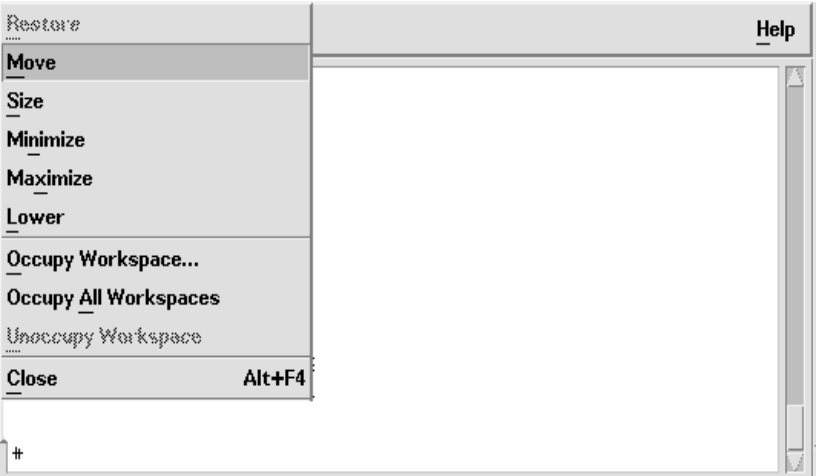

*Figure 5-3* Sample window menu

The following items are valid English-language choices in the window menu (the mnemonics for each choice are listed in parentheses). They should be added to the menu in the order listed. Unless otherwise noted, the functionality of these menu items is as described in the *OSF/Motif Style Guide, Revision 1.2*.

- **•** Restore (R)
- Move (**M**)
- **•** Size (S)
- **•** Minimize (n)

- **•** Maximize (x)
- **•** Lower (L)
- **•** separator
- **•** Occupy Workspace... (O)

Allows a user to specify which workspaces the application occupies.

**•** Occupy All Workspaces (A)

Enables the user to place the application in all available workspaces.

**•** Unoccupy Workspace (U)

Removes the application from the current workspace. If the application is only occupying one workspace, the item should be made insensitive.

- **•** separator
- **•** Close (C)
- Optional **af:** Applications should not add items to the window menu. If an extraordinary requirement has an application add items to the window menu, the items should be appended to the end of the menu with a separator between Close and the application items.—*page 189*
- Optional **ag:** Accelerators, aside from Alt+F4 for Close, should not be used in the window menu (to minimize conflict with other uses of the Alt key for application accelerators, localization, and others).—*page 189*

#### **Window Icons**

Applications should use icons to represent themselves to the user when minimized on the desktop.

- Optional **ah:** Applications should provide unique window icons for their primary windows. The window icon image should have a similar appearance to the associated file or Front Panel icon image.—*page 189*
- Optional **ai:** The window icon label should contain the same text as the title of the corresponding primary window, or an abbreviated form of it. Refer to "Layout" on page 193 for window title guidelines.—*page 190*

*Window and Session Control* **71**

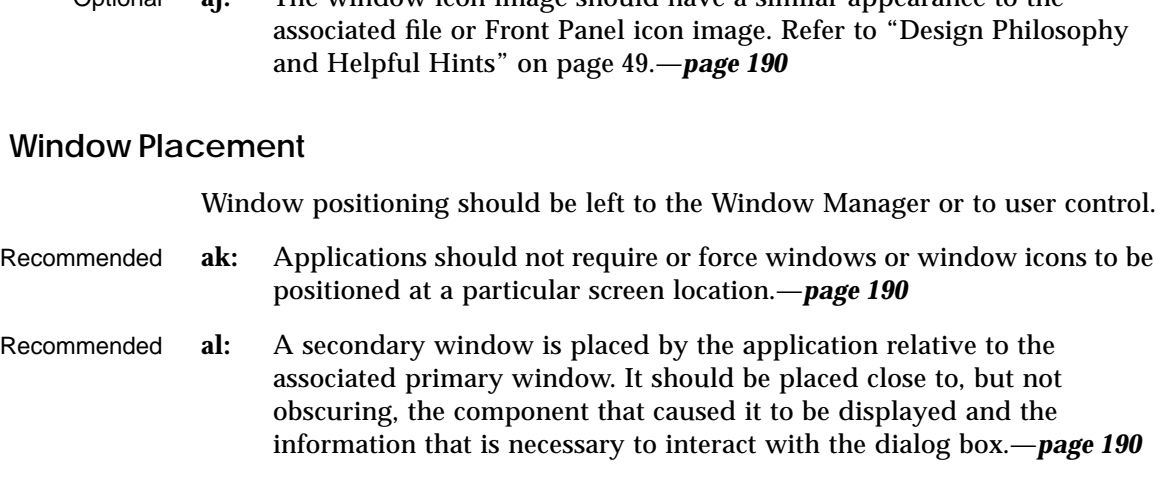

Optional **aj:** The window icon image should have a similar appearance to the

- Recommended **an:** If a secondary window is allowed to be stacked below its associated primary window (not constrained to stay on top of the primary window), it should be placed such that it is not completely covered by the primary window. This recommendation takes precedence over other placement recommendations.—*page 190*
- Recommended **ao:** If a menu or dialog box is already on display, reinvoking the command that caused it to be displayed automatically brings that window or menu to the front of the window stack without changing its position on the screen.—*page 190*

# **Workspace Management Guidelines**

Desktop applications appear in one of several work areas called workspaces. A user may have several workspaces active on the desktop. The application should behave in certain ways in relation to those workspaces.

- Recommended **av:** When your application creates a new window, it should come up in the user's current workspace and only occupy that single workspace.—*page 192*
- Recommended **aw:** Application windows that are related to a particular task should move together between workspaces.—*page 192*

For example, a spreadsheet application may have one or more secondary windows open that allow the user to change the properties of data cells in the main window. If the user moves the main window to a different workspace, the properties windows should move with it.

On the other hand, a word processor may have several windows open, where each is used to edit a different document. In this case, when a user moves one of the windows to a different workspace, the other windows may remain where they are.

# **Session Management Support**

When you design a desktop application, you must consider the following guidelines for session management.

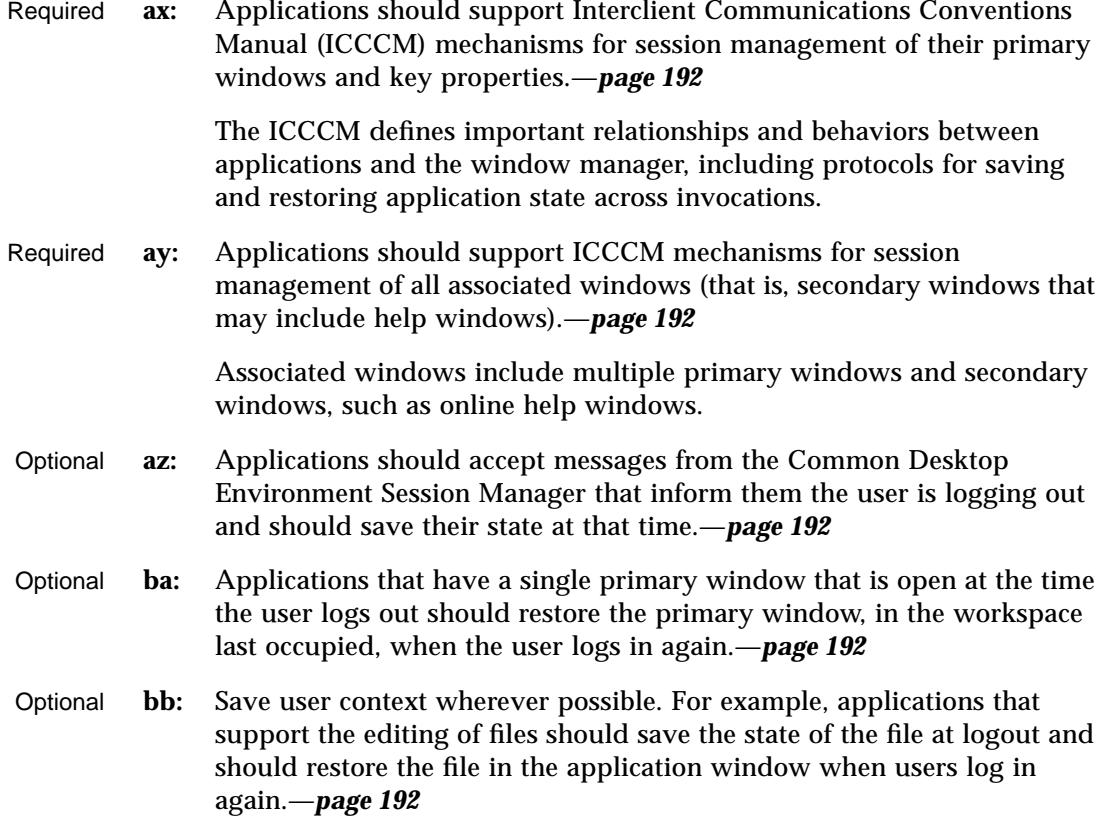

*Window and Session Control* **73**

Optional **bc:** Applications that have multiple primary windows that are open at the time the user logs out should restore all primary windows, in their respective workspaces, when the user logs in again.—*page 192*

# **Application Design Principles** 6

You application should present its components to the user in a logical and taskorganized manner. Menus should follow a common organization and naming convention to enable users to use the same rules and practices across the desktop. The following sections outline the Common Desktop Environment application design and menu structure requirements.

# **Component Layout Guidelines**

When you design the physical organization of the controls within your application, you should use the following guidelines to ensure that users are presented with a consistent interface throughout the desktop.

#### **Main Window Layout**

Required **6-1:** Your application should be composed of at least one main window.—*page 193*

> A main window contains a client area and, optionally, a menu bar, a command area, a message area, and scroll bars. The client area contains the framework of the application. The use of a main window ensures interapplication consistency.

Required **bd:** The default size of the application's main window must be large enough to accommodate a typical amount of data, but should not fill the entire physical display size to minimize visual conflicts with other applications.—*page 193*

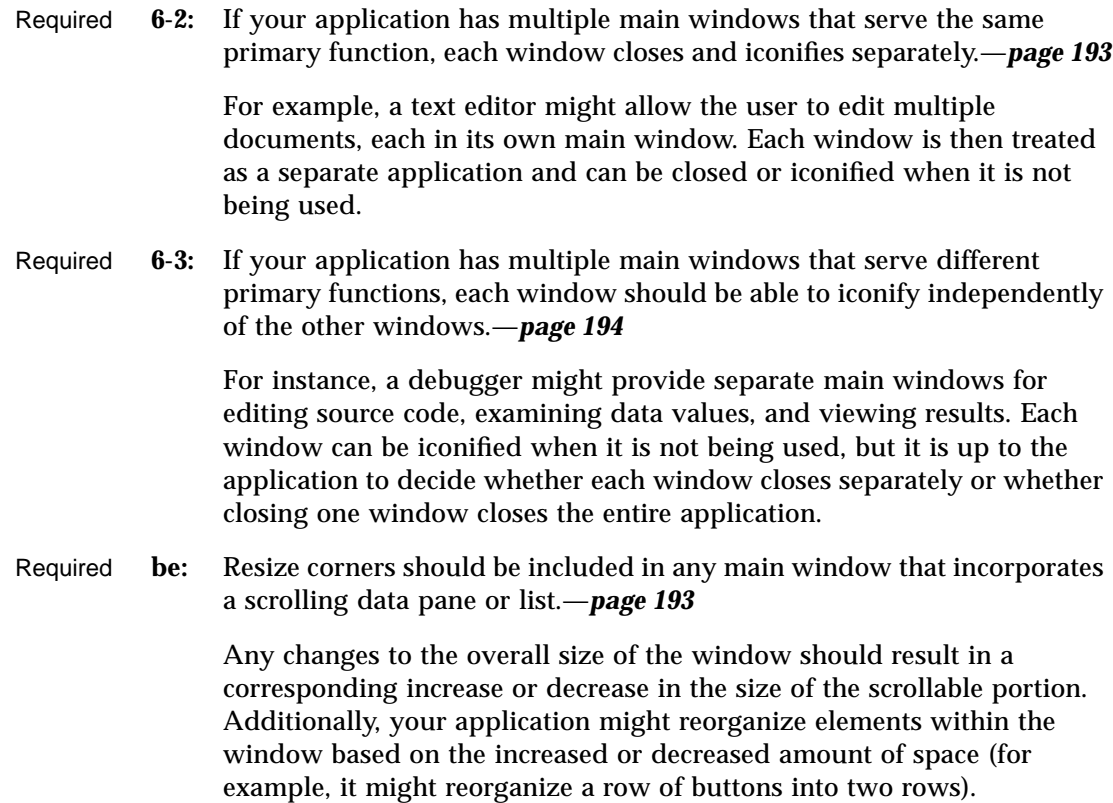

#### **Menu Bar Layout**

**Note –** These requirements apply only in a left-to-right language environment in an English-language locale. You must make the appropriate changes for other locales.

Required **6-4:** If your application has a menu bar, it is a horizontal bar at the top edge of the application, just below the title area of the window frame. A menu bar organizes the most common features of an application. It contains a list of menu topics in cascading buttons; each button is associated with a distinct pull-down menu containing commands that are grouped by common functionality. The use of a menu bar yields consistency across applications.—*page 195*

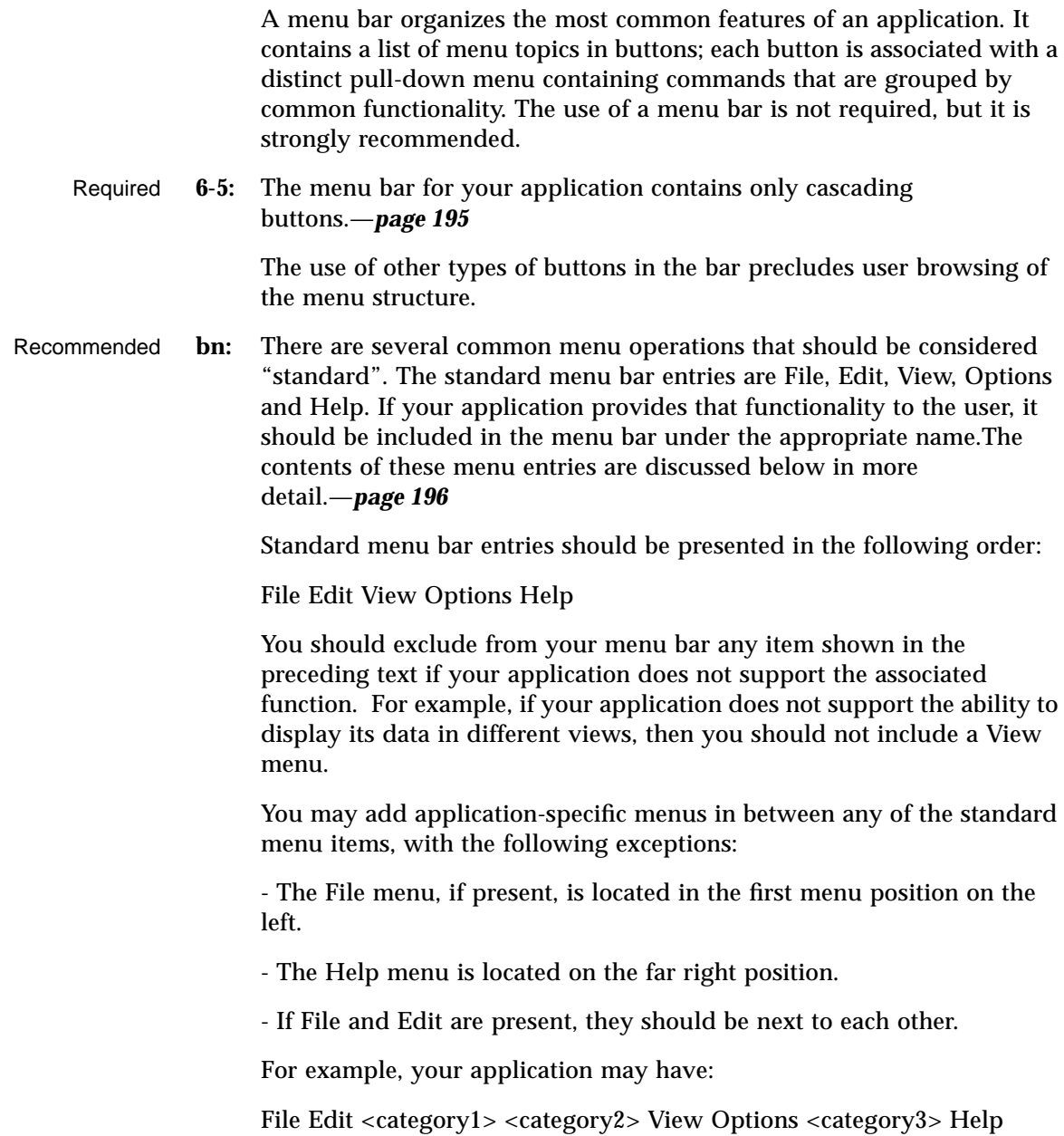

Recommended **bo:** Applications that are not file-oriented in nature (or that manage files transparently, not exposing this activity to the user) should replace the File menu with one or more application-specific menus.—*page 196* Possible replacements for the File menu: Replacement1: <app-label> Selected Replacement2: <app-label><obj-type> Replacement3: <obj-type> You may use Replacement1 if your application has more than one object type. Items on <app-label> would be used for global actions that are not specific to an object type. The items in Selected are actions that pertain to objects that are currently selected, and may change depending on what objects are selected. If nothing is selected, this menu should have a single item that says (none selected). If an item is selected, but there are no items that apply to that object, this menu should have a single item that says (none). You may use Replacement2 if your application has a single object type. Actions that are global to the application are on <app-label>, and actions that are specific to the object type are on <obj-type>. You may use Replacement3 if your application has a single object type, and does not require an <app-label> menu. For example, a Print Manager might contain a Printer menu. All other menubar guidelines that apply to File-oriented applications also apply to non-File-oriented applications. Thus, the following menubar would be valid: <app-label> Selected Edit <category1> View <category2> Help Applications that are complex or are extremely domain-specific (for example, an application for medical imaging and diagnosis of cat scan data) may require other approaches to their menu bar design. For example, <app-label><category1><category2> Selected Edit <object-type> Options Help

#### Recommended **bp:** Exit or Close should be located on the first (leftmost) menu of your menubar.—*page 197*

# **Common Menu Types**

User actions fall into categories that are similar across a wide range of applications. Your application should use the following standard menus when possible to enable the user to easily locate desired functionality.

## **File Menu Contents**

**Note –** These requirements apply only in a left-to-right language environment in an English-language locale. You need to make the appropriate changes for other locales.

Required **6-7:** If your application uses a File menu, it contains the following choices, with the specified functionality, when the actions are actually supported by your application.—*page 198*.

> Items should be presented to the user in the order listed below. In all cases where a dialog is recommended to be displayed to the user, and the dialog has functionality outlined in Chapter 7, "Common Dialogs", your application should use a dialog box.

**• New [REQUIRED]**

Creates a new file. If the current client area will be used to display the new file, your application clears the existing data from the client area. If changes made to the current file will be lost, your application displays a dialog, asking the user about saving changes. The mnemonic is N.

**• Open... [REQUIRED]**

Opens an existing file by prompting the user for a file name with a dialog box. If changes made to the current file will be lost, your application displays a dialog asking the user about saving changes. The mnemonic is O.

**• Save [REQUIRED]** Saves the currently opened file without removing the existing contents of the client area. If the file has no name, your application displays a dialog prompting the user to enter a file name. The mnemonic is S.

**• Save As...[REQUIRED]**

Saves the currently opened file under a new name by prompting the user for a file name with a dialog box. If the user tries to save the file using an existing name, your application displays a dialog that warns the user about a possible loss of data. Does not remove the existing contents of the client area. The mnemonic is A.

**• Print [RECOMMENDED]**

Schedules a file for printing. If your application needs specific information in order to print, it displays a dialog, requesting the information from the user. In this case, the menu entry is followed by an ellipsis (Print...). The mnemonic is P.

**• Close [RECOMMENDED]**

Closes the current primary window and its associated secondary windows. This action does not terminate the application - Exit should be used for that purpose. If changes made to the current primary window will be lost, your application displays a dialog, asking the user about saving those changes. If your application uses only a single primary window or multiple dependent primary windows, this action is not supplied. The mnemonic is C.

#### **• Exit [REQUIRED]**

Ends the current application and all windows associated with it. If changes made to the current file will be lost, your application displays a dialog, asking the user about saving changes. The mnemonic is x.

Required **bq:** If the user chooses Exit, or in any other manner indicates that the application should be terminated, but there are changes to the current file that have not been saved, your application displays a dialog box asking whether the changes should be saved before exiting.—*page 198*

> The user must always be given the opportunity to explicitly state whether unsaved changes should be saved or discarded. A dialog box similar to the one described should also be displayed if the user chooses Open from the File menu, but has not saved changes to the current file.

#### **<Object-type> and Selected Menu Contents**

The <object-type> menu contains controls that allow the user to create instances of the object-type. Both the <object-type> and Selected menus allow the user to manipulate object instances. Additional items should be added to

the <object-type> or Selected menus if they relate solely to the manipulation of objects managed by the application (as opposed to more generic services that the application might provide).

Recommended **br:** If your application uses an <object-type> menu or a Selected menu, it contains the following choices, with the specified functionality, when the actions are actually supported by your application. Items should be presented to the user in the order listed below.—*page 199*

- **• New**... **[RECOMMENDED]** Creates a new instance of the object-type. A dialog box is presented allowing the user to specify the values for settings associated with that object. The mnemonic is N.
- **• Move To**... **[OPTIONAL]** Allows the user to move the selected objects into a folder. A file selection dialog box is displayed allowing the user to select the desired folder. The mnemonic is M.
- **• Copy To... [OPTIONAL]** Allows the user to copy the selected objects into a folder. A file selection dialog box is displayed allowing the user to select the desired folder. The mnemonic is C.
- **• Put in Workspace [OPTIONAL]** Allows the user to put a link for the object onto the Common Desktop Environment in the current workspace. The mnemonic is t

Any of the preceding three menu choices should be provided only if the objects managed by your application are able to reside as separate entities outside of your application's main window. For example, a printer object created by a printer management application might be able to be placed in a Folder window and function as an application unto itself. Your application should also support drag and drop as a method for performing any of these actions.

**• Delete [OPTIONAL]**

Removes the selected objects. A confirmation dialog box should be presented to the user before the object is actually deleted. The mnemonic is D.

**• Properties [RECOMMENDED]** Displays a Properties window that shows the current values for settings associated with the selected object. The mnemonic is P.

**• <Default Action> [RECOMMENDED]** This choice should enact the default action for the selected object. "Open" is a typical default.

# **Edit Menu Contents**

**Note –** These requirements apply only in a left-to-right language environment in an English-language locale. You must make the appropriate changes for other locales.

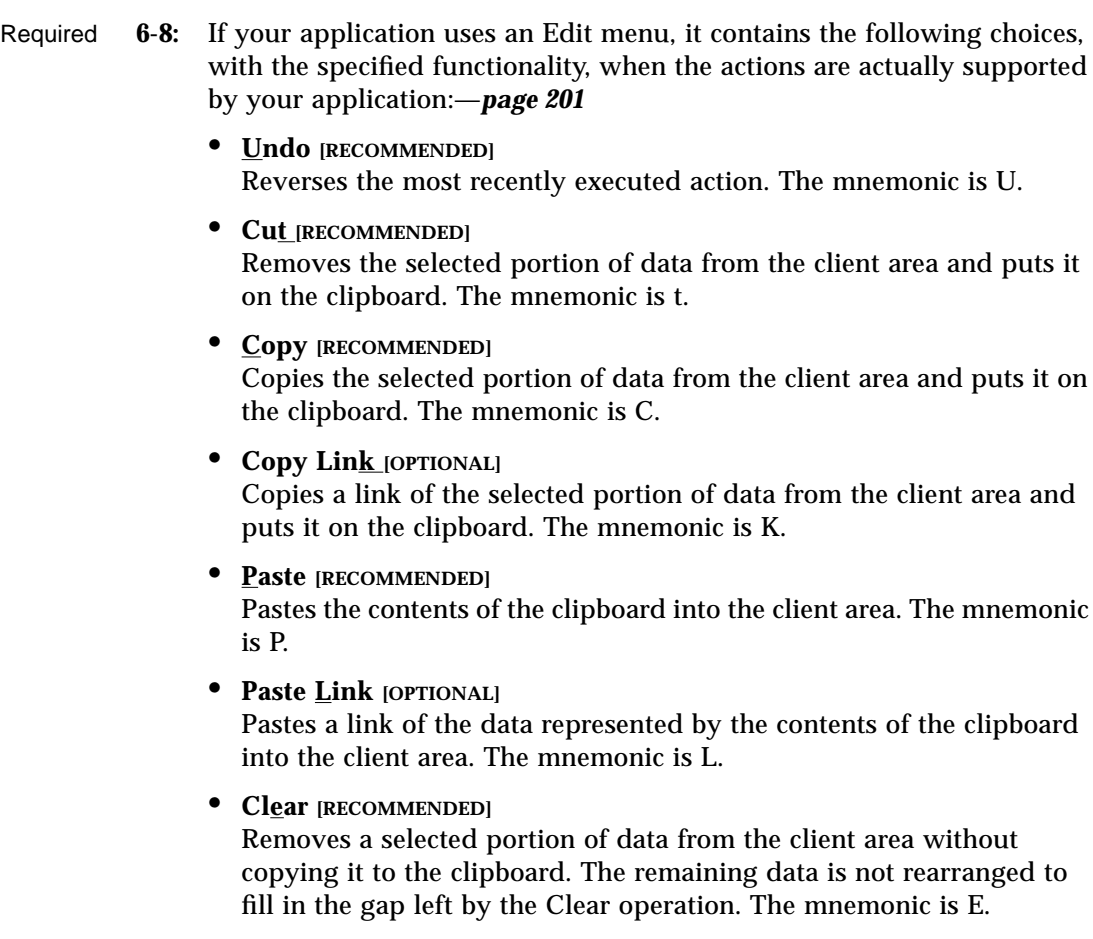

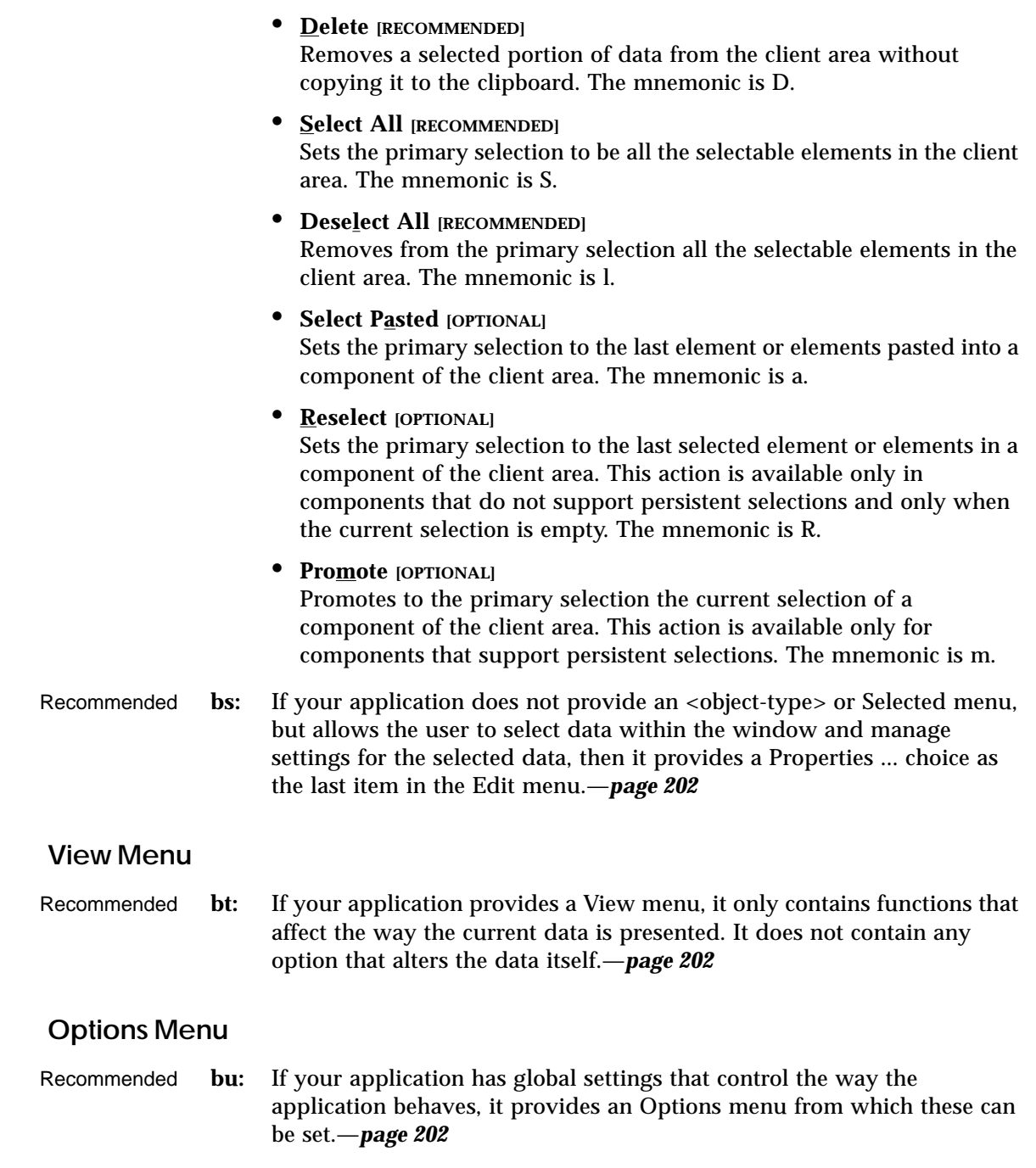

## **Help Menu Contents**

**Note –** These requirements apply only in a left-to-right language environment in an English-language locale. You must make the appropriate changes for other locales.

Recommended **bv:** If your application includes a Help menu, it contains the following set of choices, with the specified functionality, when the actions are actually supported by your application. The Help choices included here supercede those listed for Motif 1.2.—*page 203* This is the Common Desktop Environment-recommended Help menu and should be used instead of the Motif 1.2 Help menu. Items should be presented to the user in the order listed. **• Overview [REQUIRED]** Provides general information about the window from which help was accessed or about the application overall. The mnemonic is  $\mathbf{v}$ . Place a separator after. **• Index [OPTIONAL]** Provides an index listing topics for all help information available for your application.The mnemonic is I. **• Table of Contents [RECOMMENDED]** Provides a table of contents listing topics for all help information available for your application.The mnemonic is C. **• Tasks [RECOMMENDED]** Provides access to help information indicating how to perform different tasks using your application.The mnemonic is T. **• Reference [RECOMMENDED]** Provides access to reference information. The mnemonic is R. **• Tutorial [OPTIONAL]** Provides access to your application's tutorial.The mnemonic is l. **• Keyboard [OPTIONAL]** Provides information about your application's use of function keys, mnemonics, and keyboard accelerators. Also provides information on general Common Desktop Environment use of such keys.The

**84** *CDE Style Guide and Certification Checklist*

mnemonic is K.

- **• Mouse [OPTIONAL]** Provides information about using a mouse with your application.The mnemonic is M.
- **• Mouse and Keyboard [OPTIONAL]** Provides information about your application's use of function keys, mnemonics, keyboard accelerators and mouse operations. Also provides information on general Common Desktop Environment use of such keys.The mnemonic is M.
- **• On Item [OPTIONAL]**

Initiates context-sensitive help by changing the shape of the pointer to the question mark pointer. When the user moves the pointer to a component and presses BSelect, any available context-sensitive help for the component is presented.The mnemonic is O.

- **• Using Help [REQUIRED]** Provides information on how to use the Common Desktop Environment Help Facility.The mnemonic is U.
- **• About** *applicationname* **[REQUIRED]** Displays a dialog box indicating, minimally, the name and version of your application, and displaying its icon or some other signature graphic for your application.The mnemonic is A.

The Overview, Using Help and About items are required. The Table of Contents, Tasks and Reference items are recommended. You can choose to have separate Mouse and Keyboard topics, or have a single combined Mouse and Keyboard topic. You should not use all three items.

# **Attachment Menu Contents**

See Chapter 3, "Drag and Drop" for information on menu recommendations your application should use if it supports attachments.

# **Pop-up Menus**

**Note –** These requirements apply only in a left-to-right language environment in an English-language locale. You must make the appropriate changes for other locales.

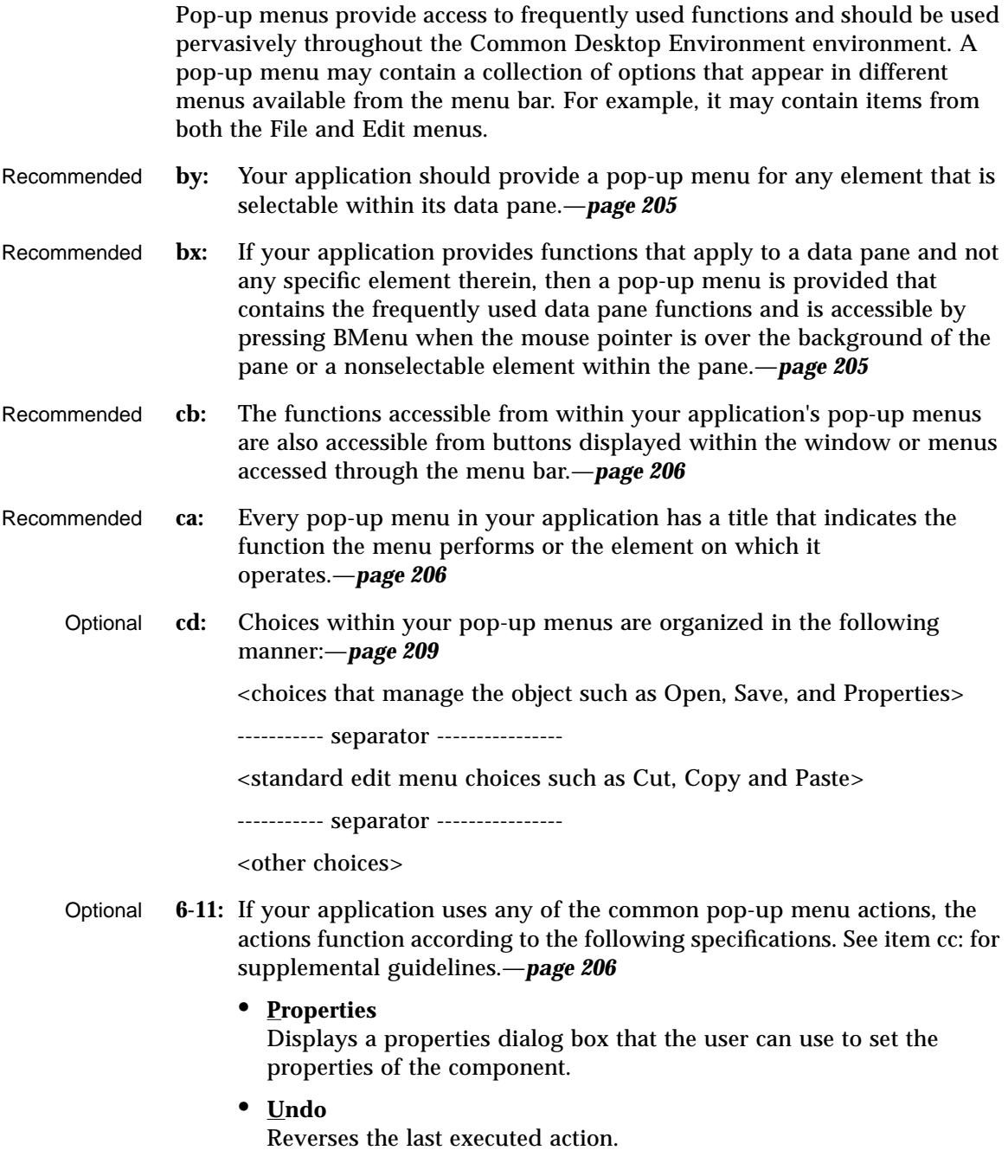

#### **• Primary Move**

Moves the contents of the primary selection to the component. This action is available only in editable components.

#### **• Primary Copy**

Copies the contents of the primary selection to the component. This action is available only in editable components.

#### **• Primary Link**

Places a link to the primary selection in the component. This action is available only in editable components.

**• Cut**

Cuts elements to the clipboard. If the menu is popped up in a selection, cuts the entire selection to the clipboard.

#### **• Copy**

Copies elements to the clipboard. If the menu is popped up in a selection, copies the entire selection to the clipboard.

## **• Copy Link**

Copies a link of elements to the clipboard. If the menu is popped up in a selection, copies a link to the entire selection to the clipboard.

**• Paste**

Pastes the contents of the clipboard to the component. This action is available only in editable components.

**• Paste Link**

Pastes a link of the contents of the clipboard to the component. This action is available only in editable components.

**• Clear**

Removes a selected portion of data from the client area without copying it to the clipboard. If the menu is popped up in a selection, deletes the selection.

**• Delete**

Removes a selected portion of data from the client area without copying it to the clipboard. If the menu is popped up in a selection, deletes the selection.

**• Select All**

Sets the primary selection to be all of the elements in the collection with the pop-up menu.

**• Deselect All**

Deselects the current selection in the collection with the pop-up menu.

**• Select Pasted**

Sets the primary selection to be the last element or elements pasted into the collection with the pop-up menu.

#### **• Reselect**

Sets the primary selection to be the last selected element or elements in the component with the pop-up menu. This action is available only in components that do not support persistent selections and only when the current selection is empty.

#### **• Promote**

Promotes the current selection to the primary selection. It is available only in components that support persistent selections.

Recommended **cc:** Pop-up menus for selectable objects contain the following set of choices, with the specified functionality, when the actions are actually supported by your application. These guidelines supplement item 6-11.—*page 208*

#### **• Move To...**

Allows the user to move the selected objects into a folder. A file selection dialog box is displayed allowing the user to select the desired folder.

**• Copy To...**

Allows the user to copy the selected objects into a folder. A file selection dialog box is displayed allowing the user to select the desired folder.

**• Put in Workspace**

Allows the user to put a link for the selected objects onto the Common Desktop Environment in the current workspace.

**• Delete**

Deletes the selected object. A confirmation is displayed to the user before actually removing the object.

**• Help...**

Displays a help window pertaining to objects of the type selected.

Required **6-12:** When a pop-up menu is popped up in the context of a selection, any action that acts on elements acts on the entire selection.—*page 209*

 $6\equiv$ 

In the context of a selection, pop-up menu actions affect the entire selection.

# **General Menu Design Rules**

As you design your application-specific menu panes, follow these guidelines to ensure maximum usability and accessibility.

Recommended **ce:** If the selection of a menu item will result in the user being queried for more information, such as through the posting of a file selection dialog, the menu item should be followed by an ellipsis ("..."). This requirement does not apply to menu items that will result in a simple warning or confirmation dialog being displayed.—*page 209*

The use of an ellipsis helps set the user's expectation for the behavior of the interface. When they select an item without an ellipsis, they know that they can expect an immediate result.

Recommended **cf:** Menus accessed from within your application contain at least two menu items.—*page 209*

> No menu should contain only one item. If your application provides a menu with only one item, you should consider moving that item into another menu or making it a button within the window. The longer the menu, the more effort is needed for the user to access choices near the bottom. If your menu has a lot of choices, break it up into two or more menus, or group some items into submenus.

Optional **cg:** Submenus accessed from within your application contain at least three menu items.—*page 210*

> Submenus may be used to group like items into a single secondary cascading menu where putting the items into the primary cascading menu would make it too long. However, if your submenu contains only two options, you should strongly look at removing the secondary cascading menu and putting the options into the primary cascading menu since it takes more effort for the user to access options located in a submenu.

Optional **ci:** If your application contains a menu that is expected to be accessed frequently, then a tear-off menu option is provided in that menu.—*page 210*

The user should be able to tear-off frequently accessed menus so that these can remain posted on the desktop as the user uses your application.

- Required **6-14:** If your application uses a tear-off button in a menu, the tear-off button is the first element in the menu.—*page 211*
- Optional **cj:** Provide keyboard accelerators where appropriate.—*page 210*

If specific menu items within a menu are expected to be used frequently, not the menu as a whole, then your application provides keyboard accelerators for these items and displays the keyboard accelerators in the associated menu to the right of the item to which they relate. You should not use accelerators that have already been defined for system functions - refer to Appendix A, *Keyboard Functions*, for a list of pre-defined key assignments.

Recommended **ck:** The labels used for items in the menu bar do not appear as options within the menus themselves.—*page 210*

> The names of items in the menu bar serve as titles for the options the menu contains. The name of the menu bar item should provide a term that accurately describes the concept of the category relating all of the menu items and should not be used as the name of any item within the menu itself.

Required **cl:** Any menu choice that is not currently an appropriate selection is dimmed (insensitive).—*page 211*

> Dimmed controls cannot be activated by the user and should appear only when the inactive state is short-term (that is, there is something the user can do within the application or the desktop environment to make the control become active). When the control is persistently inactive (because of the current configuration of the application or system, or a particular set of companion software is not currently installed), the control should be removed from the menu rather than be dimmed.

Required **6-15:** All menus are wide enough to accommodate their widest elements.—*page 211*

# **Tool Bars**

Tool bars are a method used to provide quick access to things that are already user-accessible in an application by other methods. For example, an application can provide access to frequently used features from its menus through its tool bar. Some common usages of tool bars are navigation, changing data views, accessing frequently used tools or editors, simplifying the number of steps to complete a common operation, and providing a fast path to frequently used menu items.

| <b>Service</b>                                                                                         |                                                    | Colendor:ant@nika             |                                                                     | $+1 - 1$      |
|----------------------------------------------------------------------------------------------------|----------------------------------------------------|-------------------------------|---------------------------------------------------------------------|---------------|
| Viena<br>Edit                                                                                          | Browse                                             |                               |                                                                     | Help          |
| oØ                                                                                                    |                                                    | $Taday$ $\blacktriangleright$ |                                                                     | 圃<br>Ч<br>F w |
| Week Starting Mon, October 17 1994                                                                     |                                                    |                               |                                                                     |               |
| Mon 17                                                                                                 | Tue 18                                             | Wed 19                        | Thu 20                                                              | Fri 21        |
| 18:00am-11:00am<br>No Meetings<br>1:00 pm-2:00 pm<br>Neet w/Dave<br>2:00 per 3:00 pm<br>Neet w/Frank/K | B: 38apr9: 38ap<br>De appt<br>4:00pp-5:00pp<br>1/1 | 18:15am-12:88pm<br>bd call    | 11:38wm-1:88pm<br>lunch marianne<br>4:30pp-4:45pp<br>mest todd park |               |

*Figure 6-1* Example from Common Desktop Environment Calendar.

# **Tool Bar Guidelines**

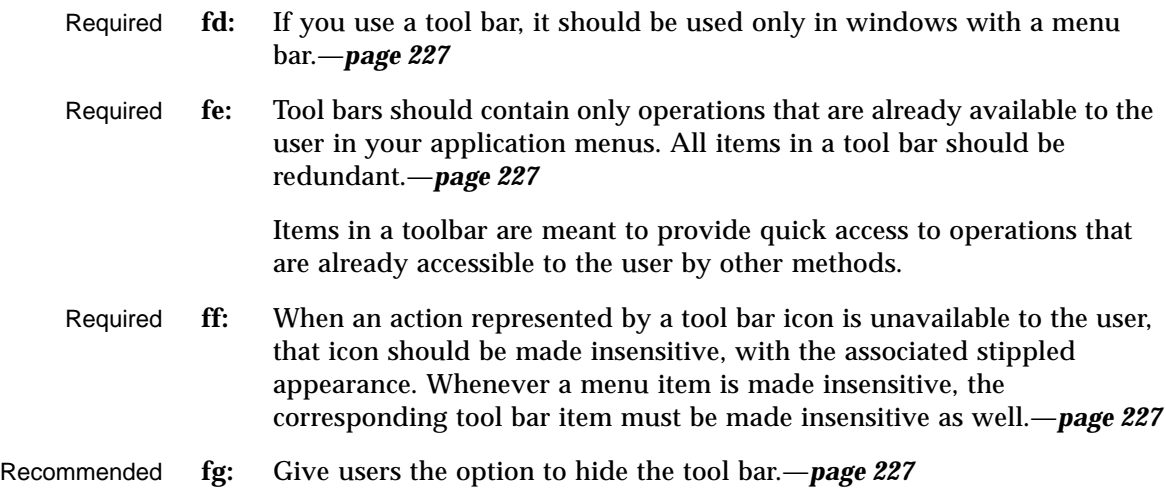

#### **Design Issues for Tool Bars**

When designing your application and an associated tool bar, consider the following issues.

**•** Would the usability of the application be improved by placing these items on the tool bar?

Tool bars should only be used when they improve or enhance user access to common operations, such as in an application with several large menus.

**•** What kinds of operations are being placed on a tool bar? How are they grouped?

Tool bars should present a natural organization of actions. Grouping items that are dissimilar can confuse users because they do not expect to find the item they are looking for in that context.

**•** Is the tool bar too crowded?

Placing too many items in the tool bar can cause the user to have to search for the item they are looking for, rather then being able to quickly find it and use it. Keep the number of buttons to a minimum so that you don't increase the difficulty of your application when using a tool bar.

**•** Are the icons clearly representative of their associated action?

Cryptic icons add to user confusion. Keep the pixmaps as simple as possible. Remember that all graphics must be international in scope. When designing a graphic to represent a command, such as Save, remember that the icon has to represent a verb, as opposed to a noun like most other icons. This can make the icon more confusing to users.

#### **Tool Bar Components**

A tool bar is typically constructed using the following Motif components.

#### **Tool Bar Container**

The tool bar uses a container component to provide a layout mechanism for the drawn buttons that make up a tool bar. You may choose most any container for the tool bar, as long as it allows for the specified behavior.
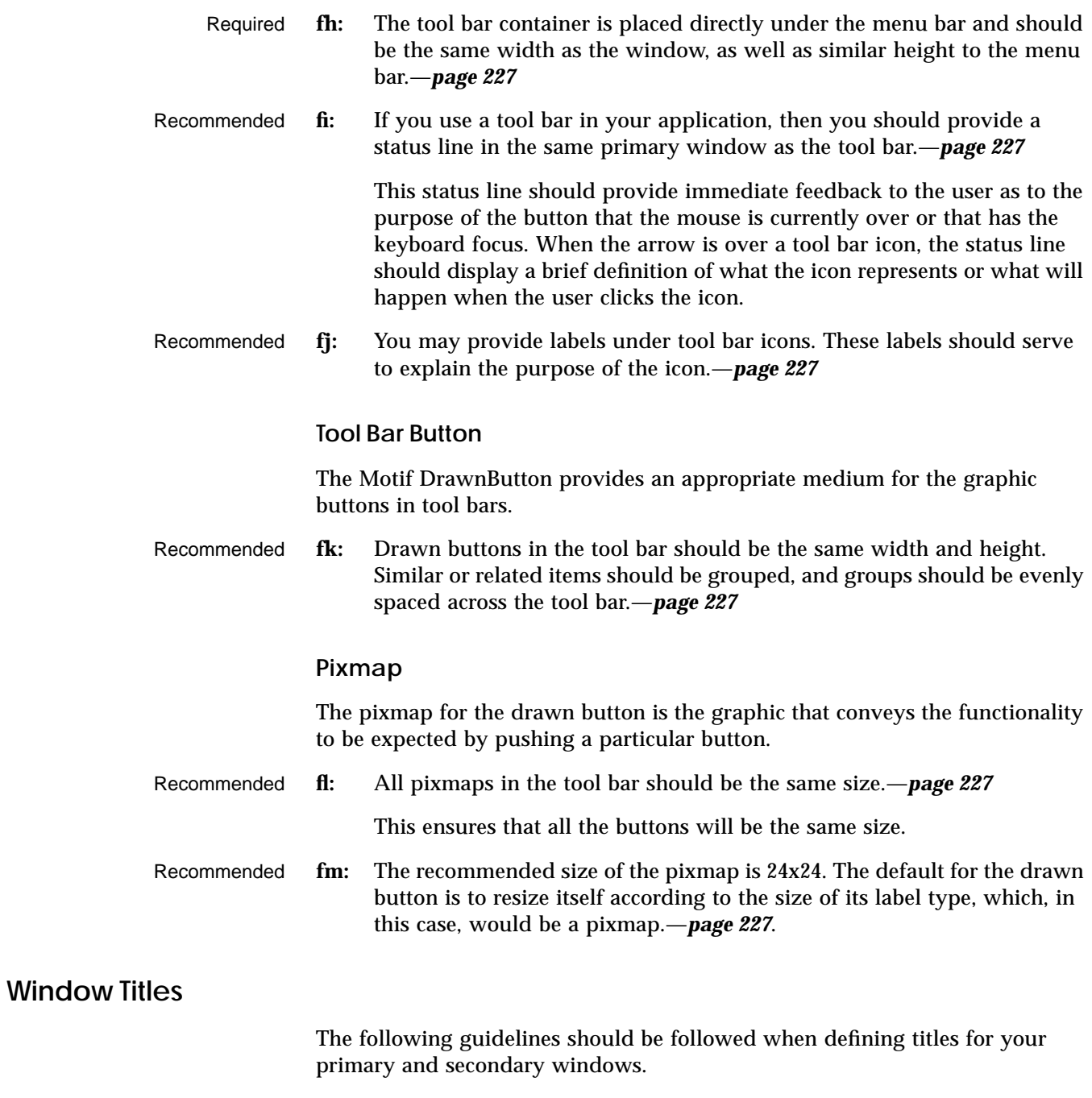

*Application Design Principles* **93**

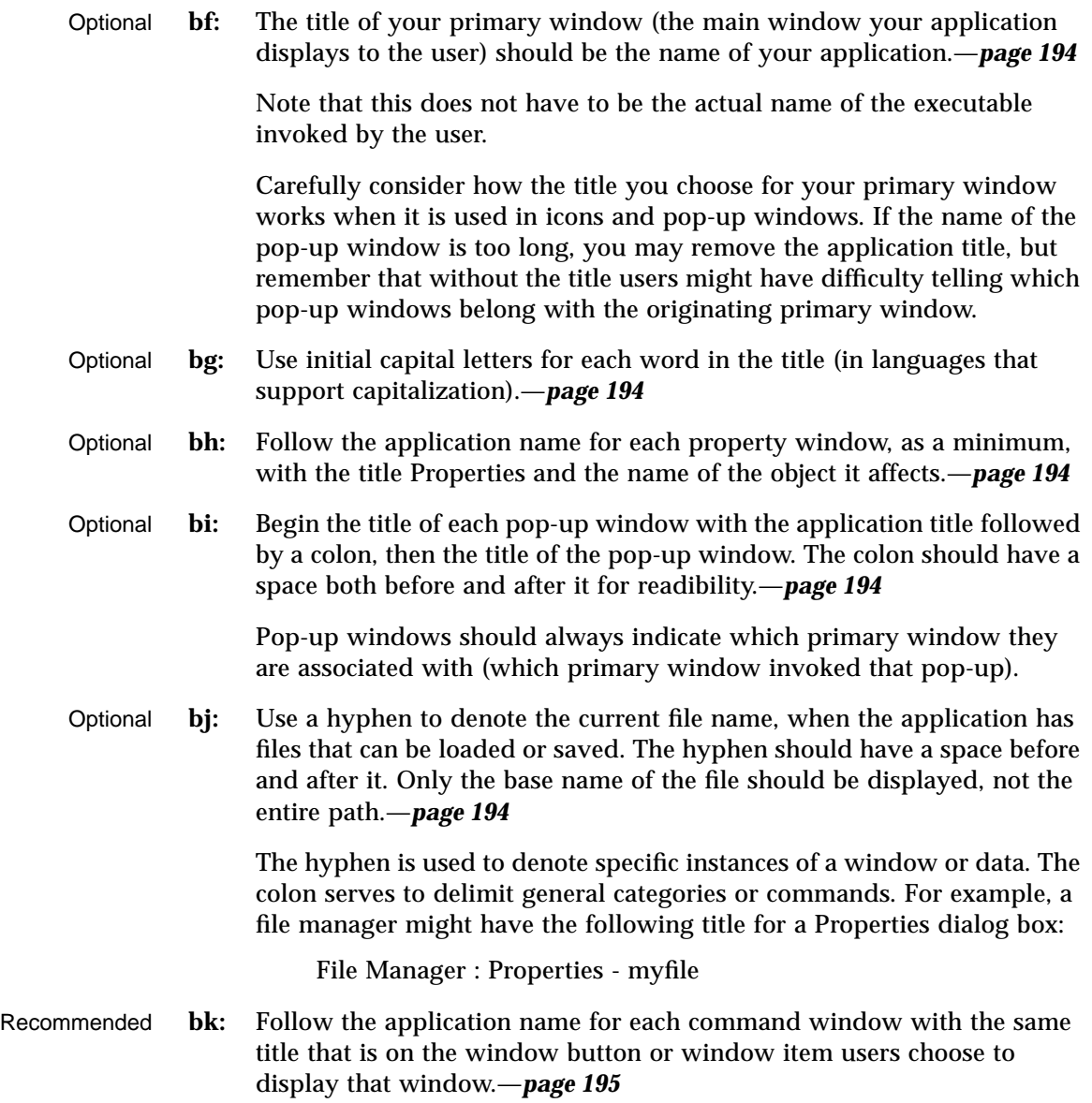

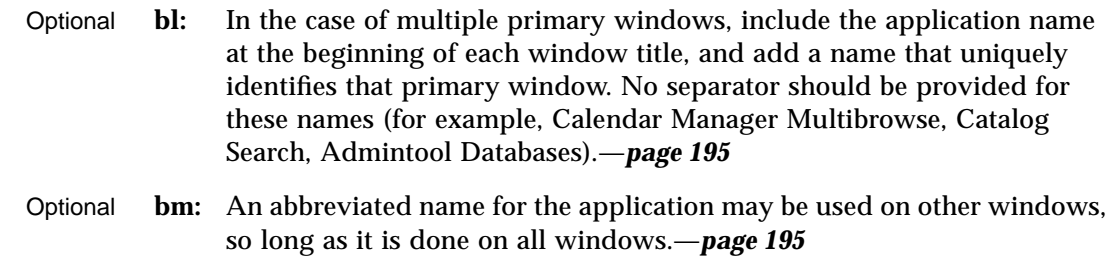

# **Work-in-Progress Feedback**

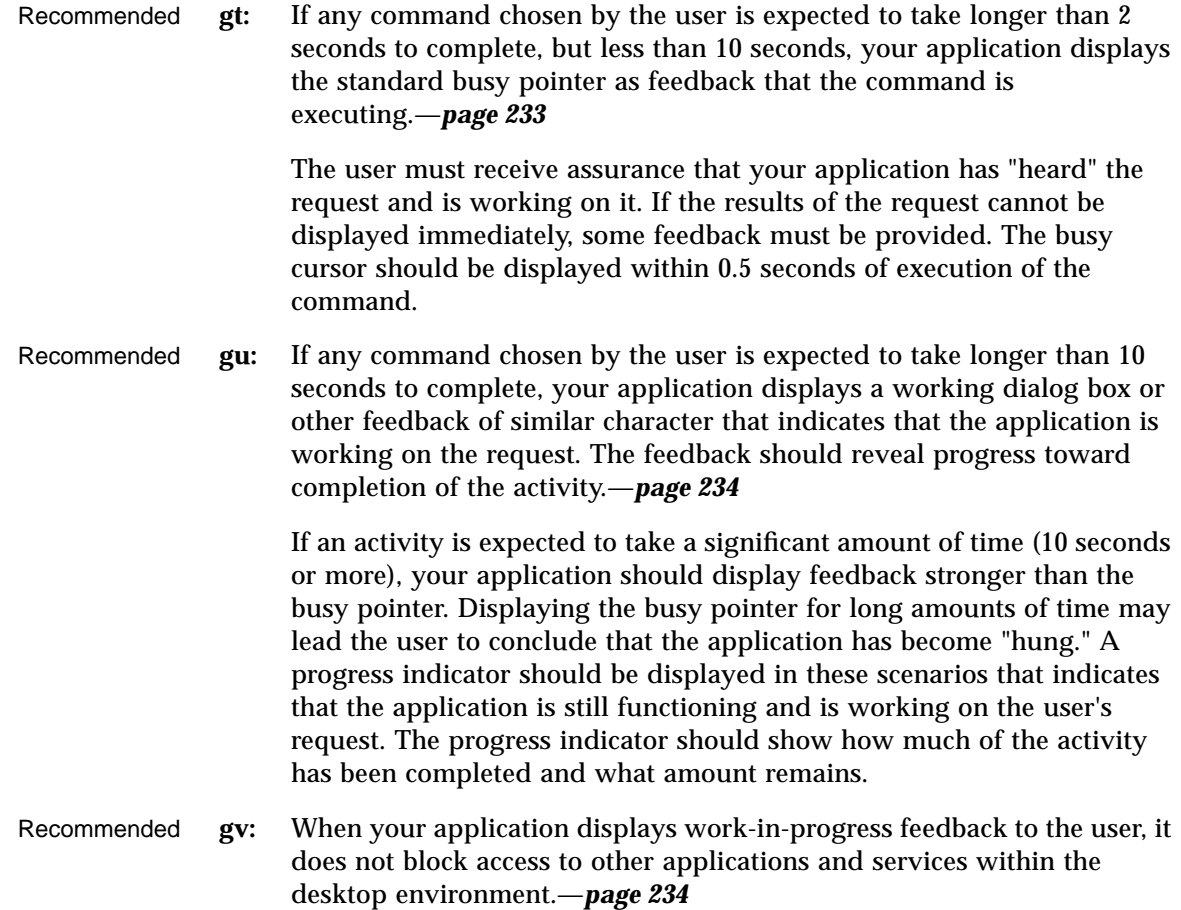

*Application Design Principles* **95**

Multitasking should always be supported and, as such, your application should allow the user to access other services while it is busy performing some activity. Preferably, the user is also able to access other features within your application even though it is currently working on another request. When this is supported, your application should display an enhanced busy pointer that indicates that the application is busy but still willing to accept input.

## **General Application Design Rules**

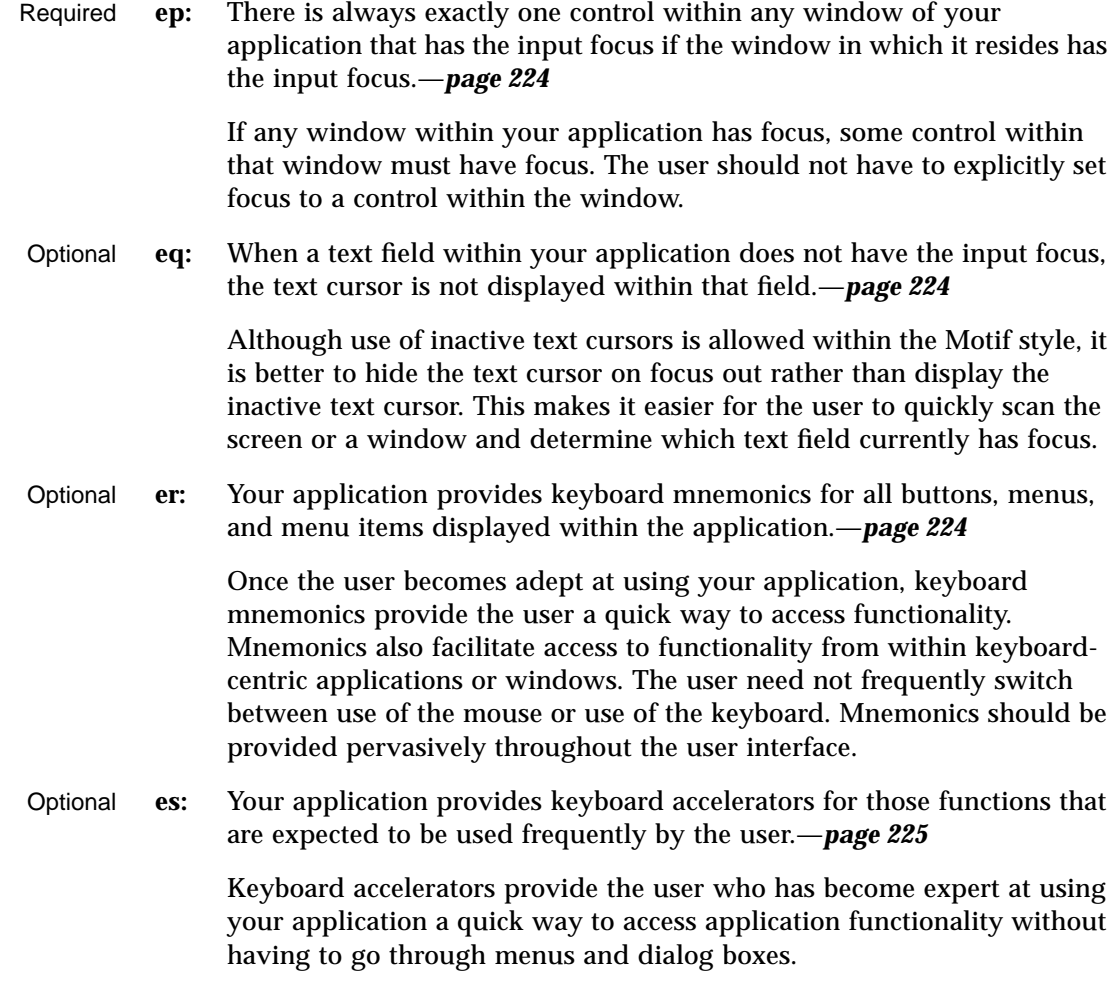

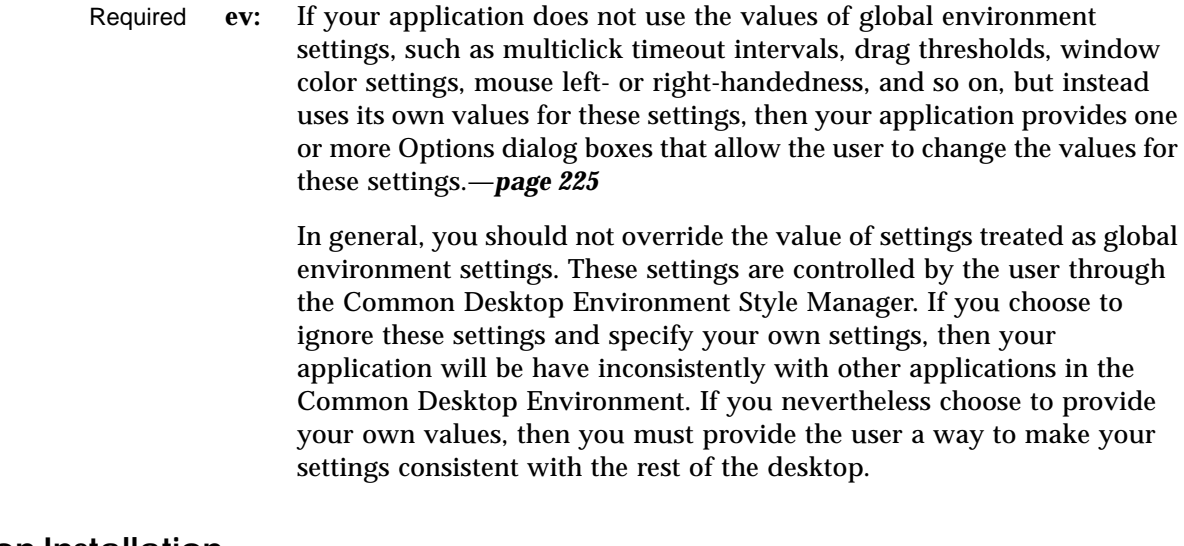

# **Application Installation**

Required **em:** Applications should be installed to folders in the Application Manager not directly to the Front Panel or subpanels. For consistency, only Common Desktop Environment components will install to these locations. Users may choose to rearrange their Front Panel, but applications should not do this without user consent.—*page 223*

# **Common Dialogs** 7

Use dialog boxes (secondary windows) to support user tasks that require detailed interaction from the user and that do not lend themselves well to direct manipulation in the main window. For example, you may not require a dialog box to support the task of setting a margin if the task can be performed by directly moving a margin stop on a ruler. On the other hand, you might require a dialog to support formatting a document if the task requires that the user specify several formatting options.

## **Dialog Box Design and Layout**

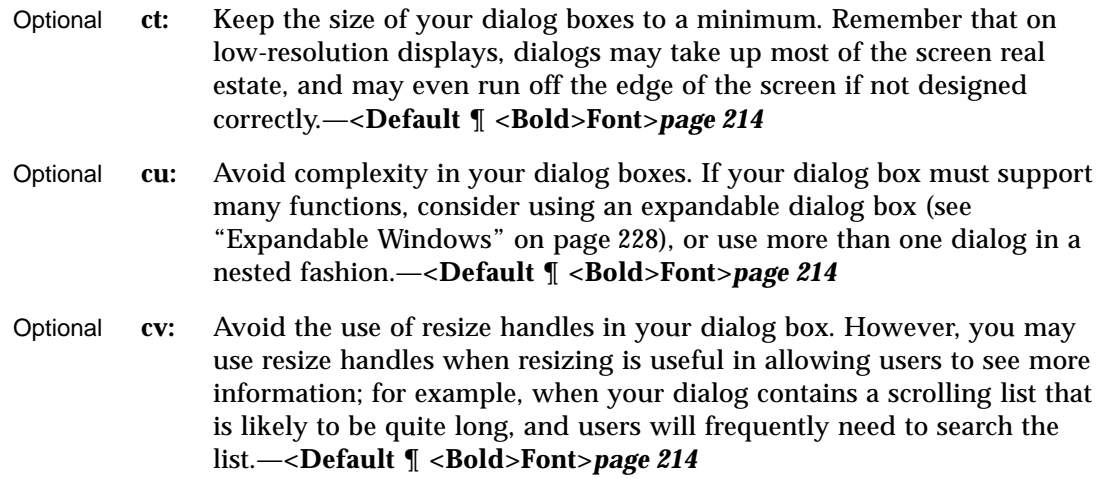

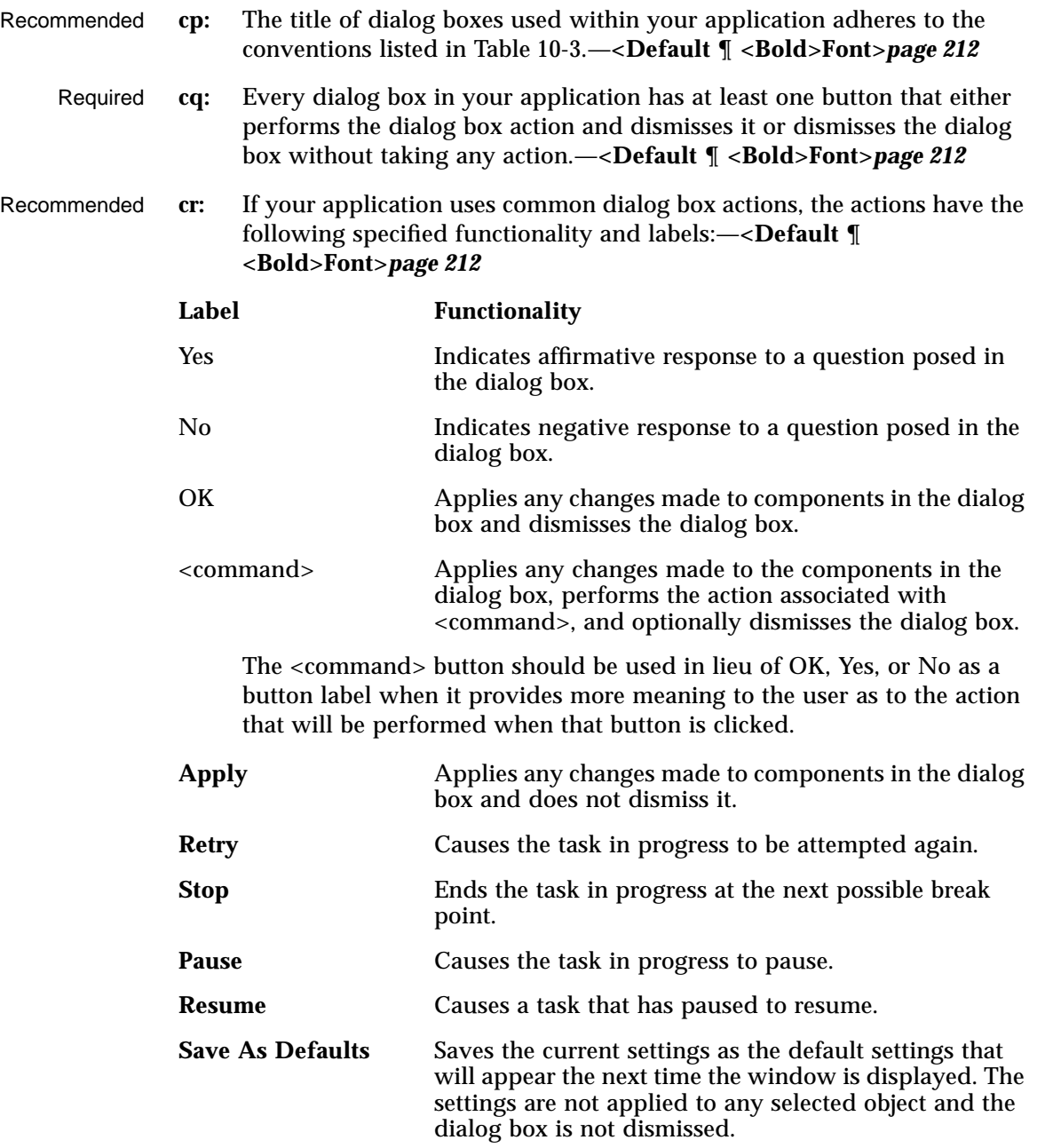

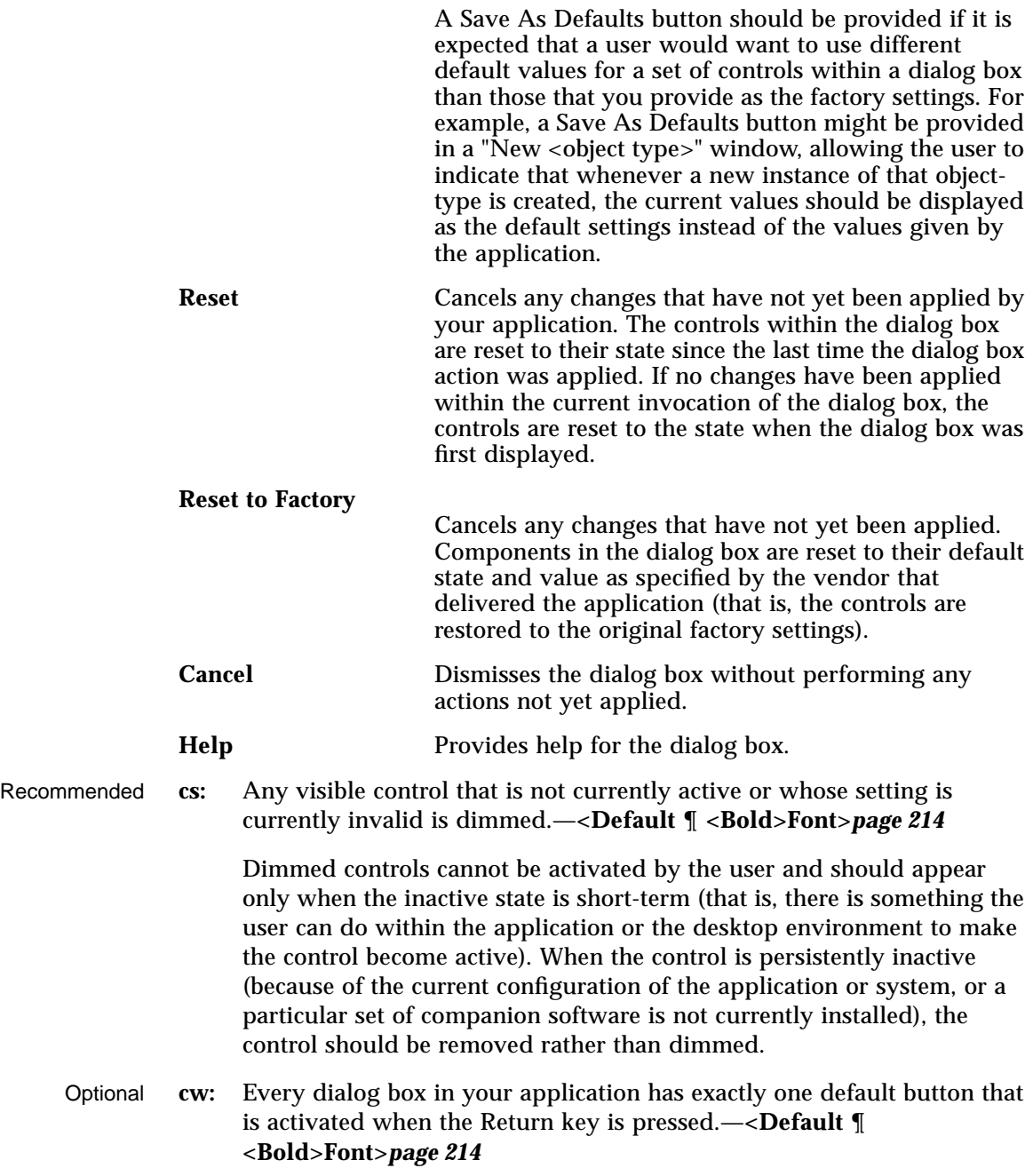

The default button should be associated with the most likely response from the user and should not be potentially destructive or irreversible. Some applications may have dialog boxes that do not reveal a default button until a specific set of fields has been filled out or otherwise manipulated.

Optional **cx:** If a dialog box displayed by your application has controls that are considered to be advanced features, use an expandable dialog box, or use a multiple page dialog box that provides a <category> option menu that allows a user to navigate to each page.—**<Default ¶ <Bold>Font>***page 215*

> Controls that relate to advanced features should not be displayed with the set of options initially displayed to the user. The typical user should be presented with only those options that are necessary to use the basic functionality of the application. Users looking to access advanced functionality within the dialog box may use the Category option button (see Figure 7-1). If the number of advanced controls is very few, or the settings for these controls are highly related to the settings of basic controls displayed in the dialog box (that is, the settings of the advanced controls change when the user changes settings for basic controls), you might choose to provide an expandable dialog box (see the section on Expandable Windows and Dialog Boxes).

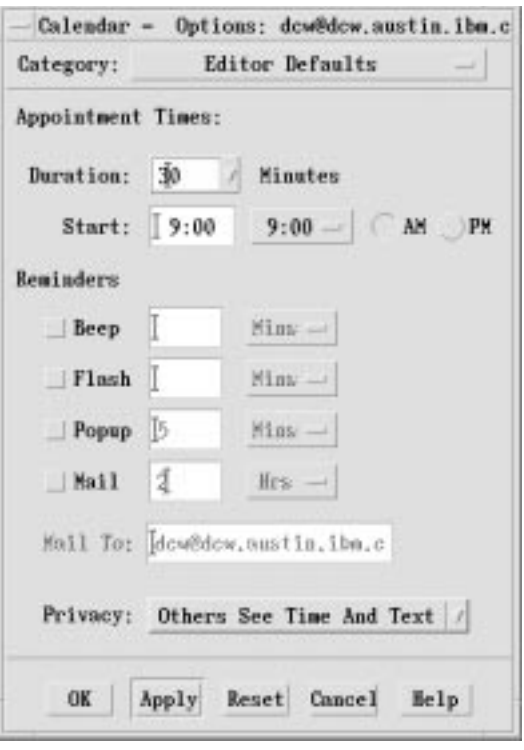

*Figure 7-1* An example of using a Category option menu in a dialog

Optional **dl:** Controls within your dialog box are placed in a left-right, top-down layout based on the order in which the user is expected to fill out or choose options within the dialog box.—**<Default ¶ <Bold>Font>***page 218*

> This assumes that your application is being designed for a left-to-right language environment. Alternate design approaches may be necessary for other locales.

Required **dm:** Push buttons that affect the dialog box as a whole, either by modifying its contents or layout, invoking the action of the dialog box, or dismissing the dialog box, are located at the bottom of the dialog box.—**<Default ¶ <Bold>Font>***page 219*

In general, there should only be one row of buttons at the bottom of a dialog box. If your application has dialog boxes that contain several global buttons, it may be necessary to create two or more rows of buttons at the bottom of the dialog box. The last row should contain the standard dialog box buttons (OK, Reset, Cancel, and Help). If a dialog box contains buttons that are not related to the dialog box as a whole, but instead, relate to a specific control within the dialog box, the buttons should be located near the control to which they relate.

- Required **dn:** If your application provides an Apply button within a dialog box, it also provides an OK button or command button that performs the dialog box action then dismisses it.—**<Default ¶ <Bold>Font>***page 219*
- Optional **do:** Your application does not use cascading buttons within dialog boxes unless there is absolutely no other design alternative that can be used without a negative impact on the layout of your dialog box.—**<Default ¶ <Bold>Font>***page 219*

In general, cascade buttons should only be used within menus and menu bars. You should avoid their use in all other locations unless absolutely necessary.

## **Dialog Box Placement**

Recommended **al:** A secondary window is placed by the application relative to the associated primary window. It should be placed close to, but not obscuring, the component that caused it to be displayed and the information that is necessary to interact with the dialog box.—**<Default ¶ <Bold>Font>***page 190*

> Some suggestions are given in section 6.2.4.3, "Determining Dialog Box Location and Size," of the OSF/Motif Style Guide, Revision 1.2. Additional or modified recommendations include:—*page 190*

Optional **am:** If a dialog box does not relate to specific items in the underlying window, it should be placed below the menu bar (if there is one) and centered (horizontally) over the work area.—*page 188*

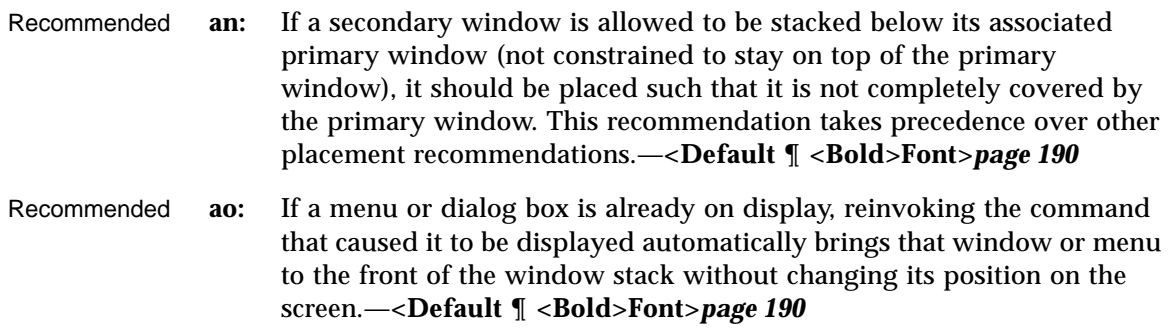

## **Dialog Box Interaction**

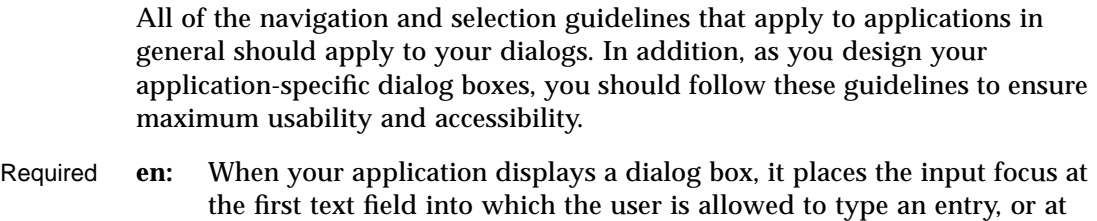

the first control within the dialog box with which the user should

Input focus should always be placed at a predictable and intuitive location. The user should not be forced to set focus at the control most likely to be used when the window is displayed.

Recommended **eo:** As the user presses the Tab key within dialog boxes of your application, the input focus moves to different controls within the window in a leftright, top-down order.—**<Default ¶ <Bold>Font>***page 224*

interact.—**<Default ¶ <Bold>Font>***page 224*

This assumes that your application is being designed for a left-to-right language environment. Alternate design approaches may be necessary for other locales.

Required **et:** Dialog boxes displayed by your application never block input to other applications within the desktop (that is, they are not system modal) unless it is absolutely essential that the user perform no other action in the desktop until the user responds to the dialog box.—**<Default ¶ <Bold>Font>***page 225*

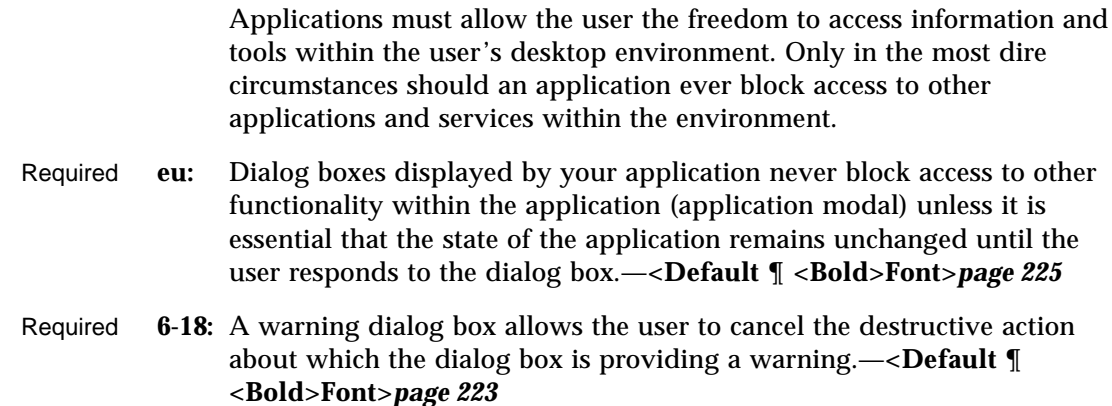

## **Expandable Windows and Dialog Boxes**

This section describes a standard method for providing expandable windows or dialogs in Common Desktop Environment. Expandable windows allow users to selectively display advanced or application-specific functionality in a separate portion of the window that is normally not visible when the window is initially displayed. Users can choose to display the entire window, or only the core functionality, according to their own needs and preferences. Applications can implement expandable windows fairly easily using existing toolkit components.

Use expandable windows only when your application needs to present a limited set of additional dialog box options. Consider using an alternate method if your dialog would grow unmanageably large, for example, larger than a typical low-resolution display could handle. Keep in mind also how your dialog will expand when translated into other languages. An alternative method for expandable dialogs is to use a multipage dialog and provide a Category button for switching pages.

#### **Guidelines for Expandable Windows and Dialog Boxes**

Recommended **fn:** The primary pane of the dialog box or window should contain all of the controls needed to complete the task. This should include all critical and frequently used functionality.—**<Default ¶ <Bold>Font>***page 228*

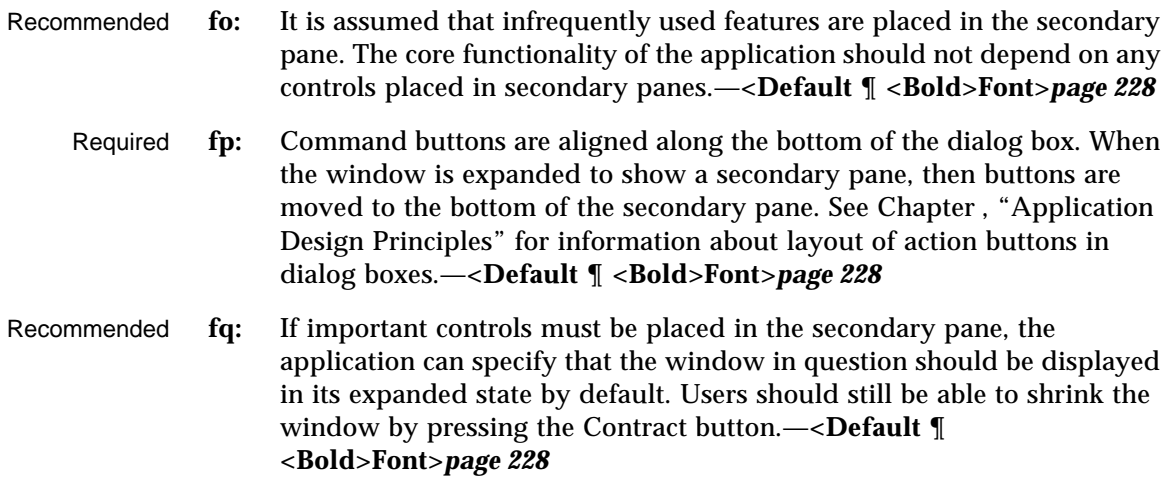

## **Components of Expandable Windows**

To create an expandable window or dialog box, use the standard Motif widgets in conjunction with state variables and some simple rules that govern its behavior. In addition to the application-defined controls and displays that make up the content of the window itself, use a primary and secondary pane in the following way.

## **Primary and Secondary Panes**

The primary pane should contain the core or base functionality required by nearly all end-users of the application. The primary pane is a standard Motif container that is the main component of the window or dialog. Only the primary pane is visible when the expandable window is initially displayed. An "expand button" allows the user to display a secondary pane providing access to the full functionality of the window or dialog. [See Figure 7-2]

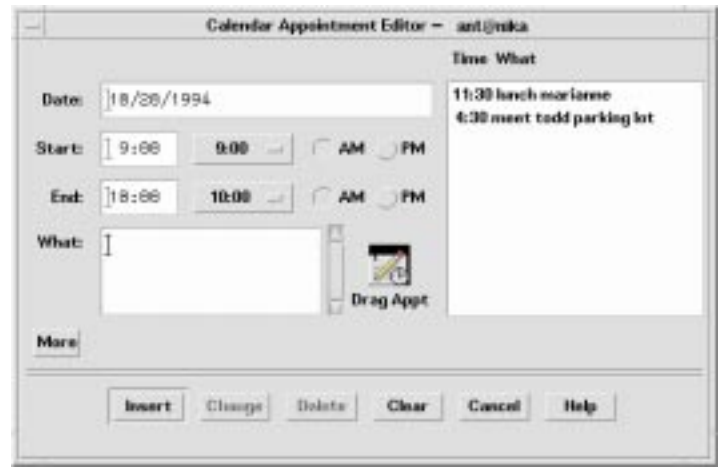

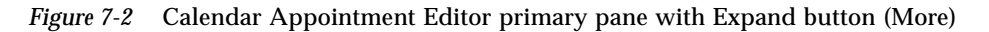

## **Expanding the Secondary Pane**

The secondary pane provides space for additional options or advanced functionality without increasing the difficulty of the core functionality in the primary pane. The secondary pane can be expanded in a vertical or a horizontal direction. To determine the appropriate direction in which to expand, consider the following questions:

- **•** What are the reading patterns in the countries that will be using the applications?
- **•** What makes the most sense based on the information in the dialog?

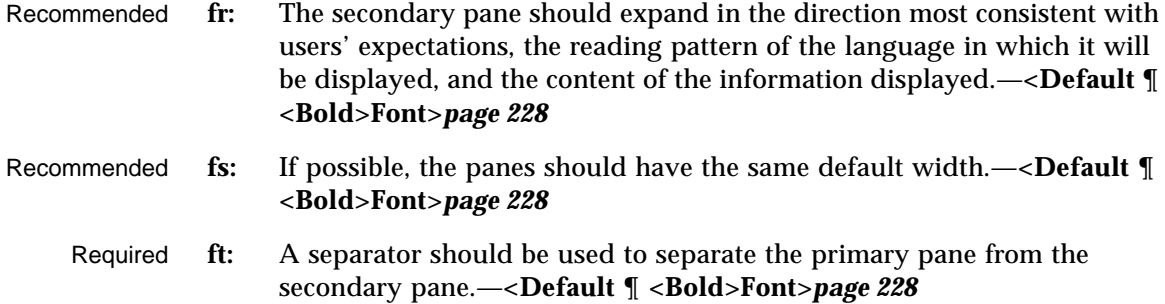

The user needs to have clear visual feedback as to which elements are part of the primary pane and which elements are part of the secondary pane of the expandable window.

#### **Resizing the Expanded Window or Dialog**

Required **fu:** If a window is resizable, any sizing changes should be allocated to the pane containing scrolling lists or text fields whose displayed length is less than their stored length. If both panes contain scrollable controls, size changes should be distributed evenly between the two panes. If neither pane contains scrollable controls, the window should not be resizable.—**<Default ¶ <Bold>Font>***page 228*

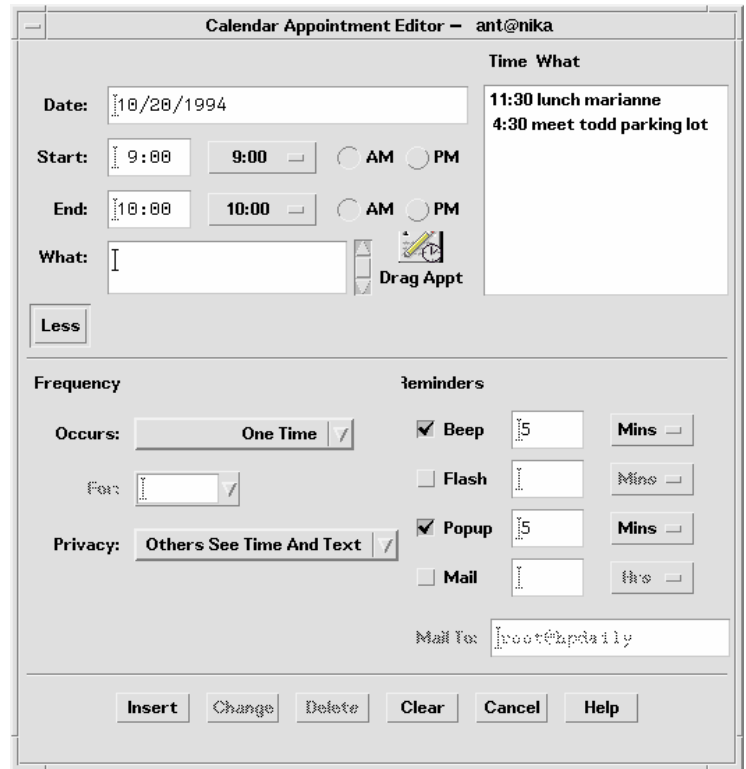

*Figure 7-3* Calendar Appointment Editor with expand button (Less) and primary and secondary panes

#### **Expand Button**

The expand button is used to display the secondary pane. The expand button is a standard Motif drawn button with a label that changes depending on the state of the window. The button labels for the two states should tell the user what will happen. For example, the button might say Options when the window is closed and Basic when the window is open. Clicking the Options button displays the bottom pane; clicking the Basic button hides the bottom pane. Labels should be opposites such as Expand and Contract, More and Less, or Basic and Options.

- Required **fv:** The expandable window should have one button that changes its label based on the state of the window.—**<Default ¶ <Bold>Font>***page 229*
- Required **fw:** The expand button should have two labels that reflect the two states of the expandable window accurately. The current label should indicate to the user what will happen if the user clicks the button.—**<Default ¶ <Bold>Font>***page 229*

Examples of possible labels are Basic and Options, Expand and Contract, and More and Less.

Optional **fx:** The expand button may contain a graphic in addition to the label. This graphic should indicate the direction in which the window will expand or contract.—**<Default ¶ <Bold>Font>***page 229*

#### **Placing the Expand Button**

- Recommended **fy:** The button should appear in the lower left-hand corner of the window or dialog box for expansion in the vertical direction and in the lower-right hand corner for expansion in the horizontal direction.—**<Default ¶ <Bold>Font>***page 229*
	- Required **fz:** If the window or dialog box contains a scrolling list positioned to the far right side of the pane, do not align the drawn button with the scroll bar. For example, the button should be aligned with the list, not the scroll bar.—**<Default ¶ <Bold>Font>***page 229*

#### **Window State**

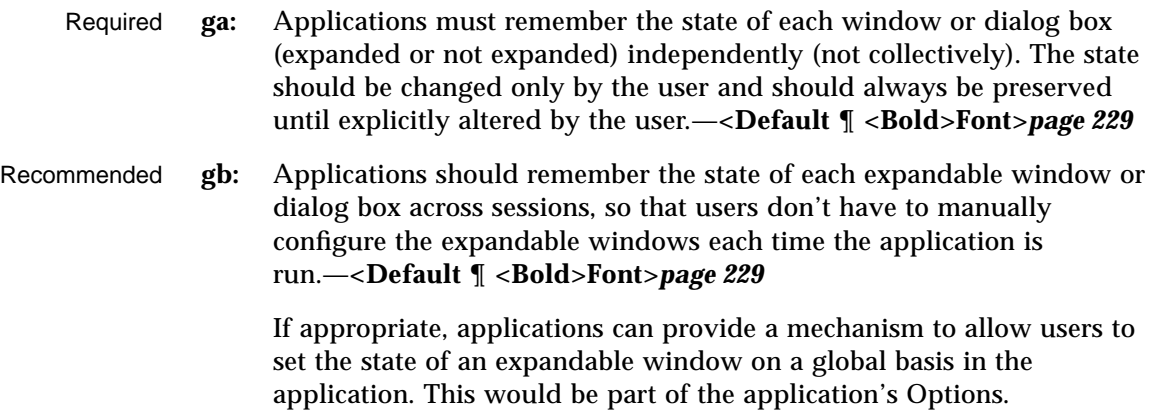

#### **File Selection Dialog Boxes**

The Common Desktop Environment file selection dialog box is a subclass of the Motif file selection dialog box that has enhancements for improved usability. As long as your application uses the standard Motif file selection dialog box calls, the Common Desktop Environment enhanced version will appear in the Common Desktop Environment environment. There are additional guidelines to follow to make your dialog consistent and easy to use. Use the file selection dialog box whenever your application supports a task that involves choosing a file or directory. Examples are: Open, Include, Save As, and Copy To.

#### **Contents**

- Required **7-10:** If your application uses a file selection dialog box, it contains the following components:—**<Default ¶ <Bold>Font>***page 237*
	- **•** A directory Text component showing the current directory path. The user can edit the directory Text component and press <Return> or <Enter> to change the current directory.
	- **•** A group of push buttons, including a command button, and Update, Cancel, and Help buttons. The command button is typically labeled Open or Save, but if there is another label that better describes the

resulting action (such as Include), that label should be used. Activating the command button carries out the corresponding action and dismisses the file selection dialog box.

- **•** For applications that allow saving to different formats, an option button allowing users to specify the format when saving a file.
- **•** A file name Text component for displaying and editing a file name. This component is optional when the file selection dialog box is used to choose an existing file or directory.

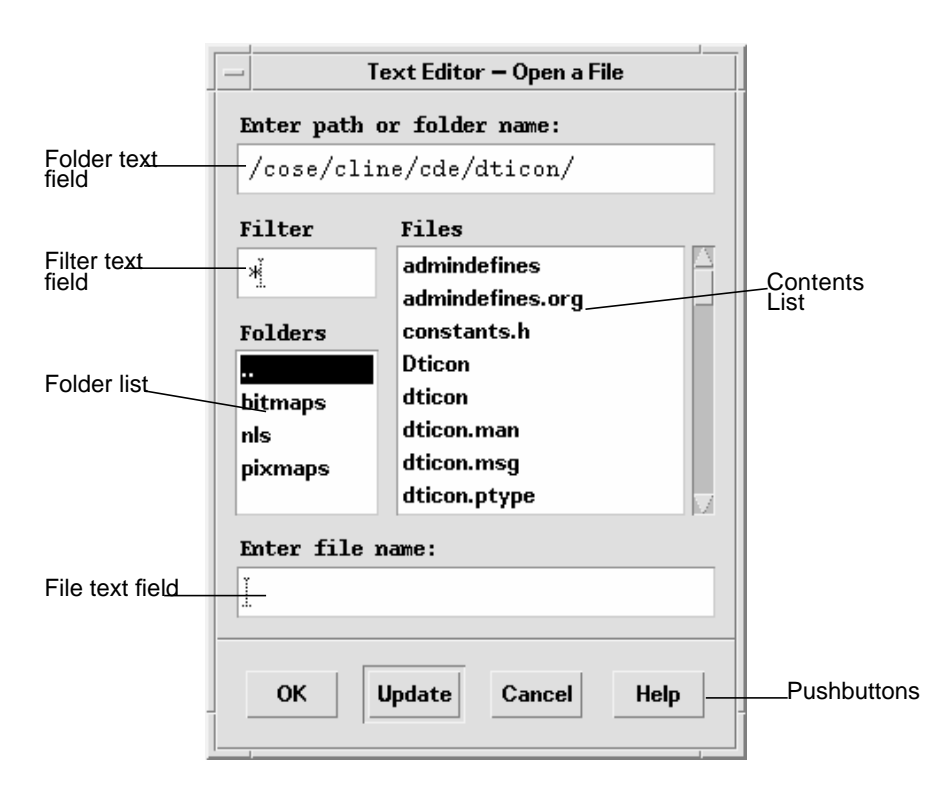

*Figure 7-4* Example of an Open file selection dialog box

Required **7-17:** The file selection box displays the contents of a directory in the contents list when the file selection box is initialized, when the user presses Enter or Return in the directory text component, and when the user opens a directory in the contents list. The contents list is updated each time the contents of the directory changes.—**<Default ¶ <Bold>Font>***page 240*

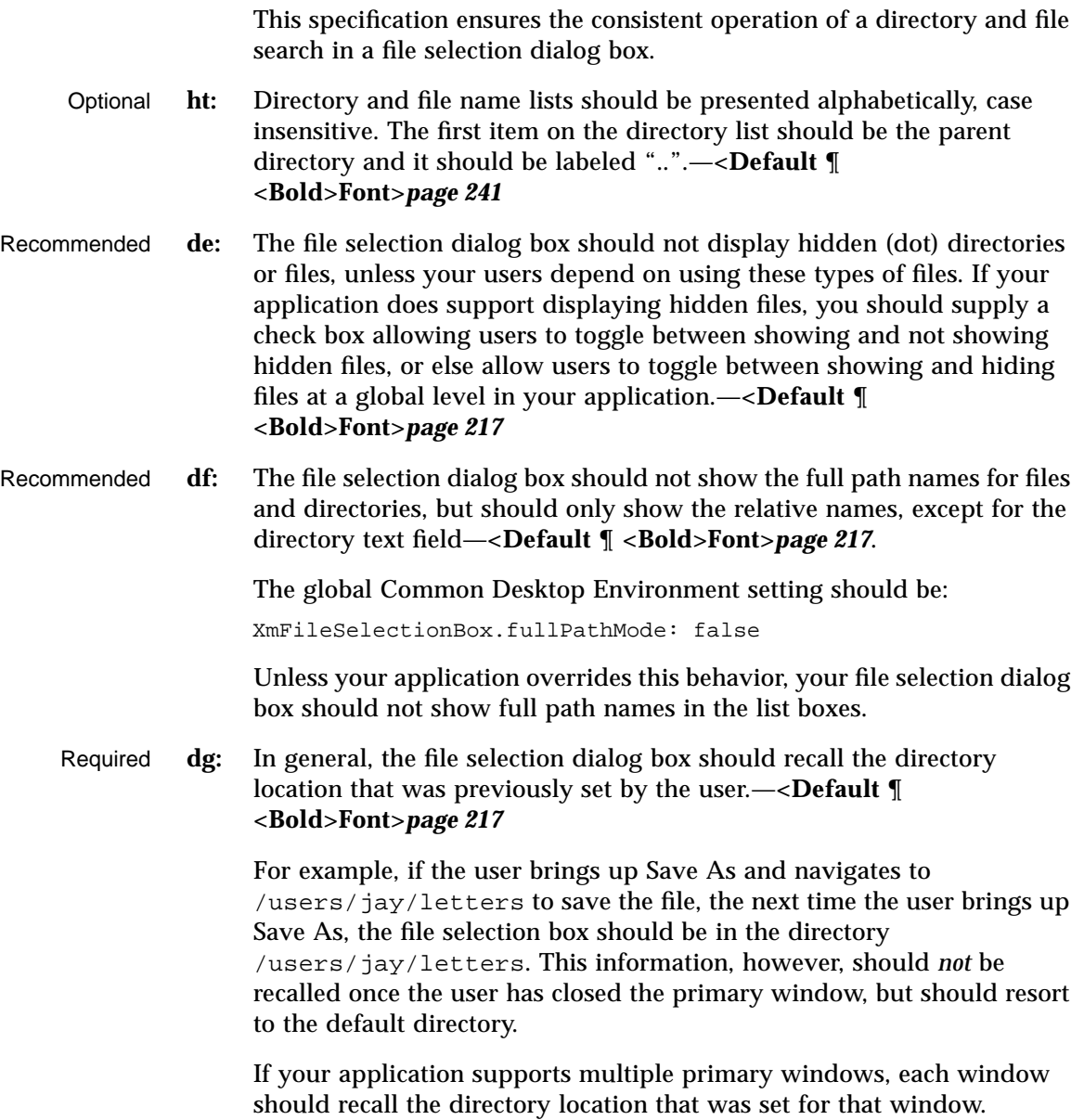

#### **File Selection Dialog Box Behavior**

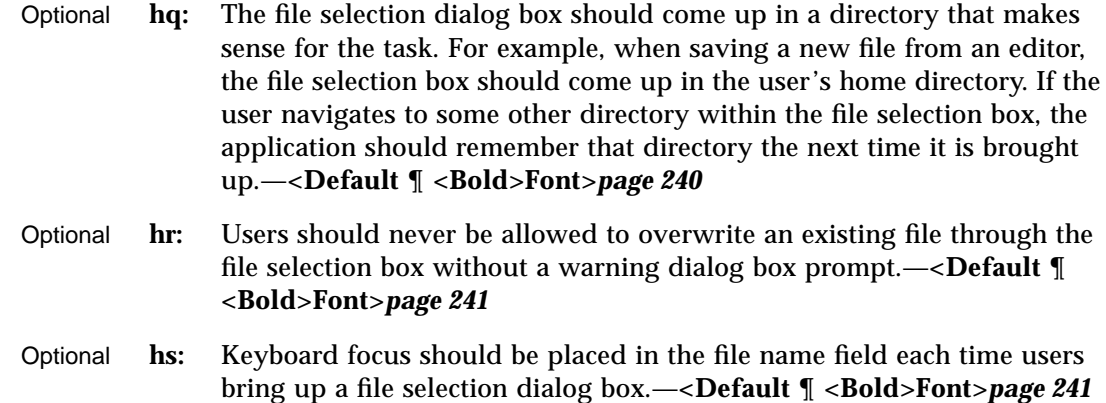

#### **Labeling**

Optional **hu:** Labels should be clear. In the English language, use the following labels for the file selection dialog box fields and lists:—**<Default ¶ <Bold>Font>***page 241*

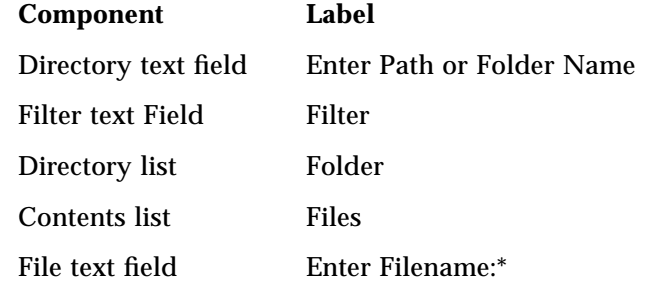

Optional **hv:** Optionally, application developers can make this label more instructive and specific, such as Enter File to Open for Open dialog boxes.—**<Default ¶ <Bold>Font>***page 241* (see following sections for specific recommendations).

> These labels should be the default labels. If they are not set by default, you need to set them via resources in your application's app-defaults file.

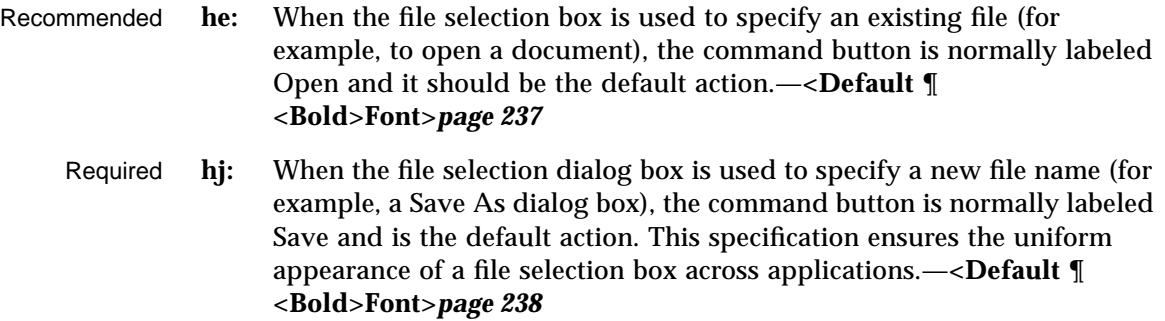

## **Button Activation**

- Recommended **hf:** If the Update button is activated while a directory is selected in the contents list, the directory is opened, its contents are displayed in the contents list, and the directory text is updated.—**<Default ¶ <Bold>Font>***page 238*
	- Required **hg:** If the Open button is activated while the appropriate file is selected in the contents list, the file is utilized by the application and the file selection box is dismissed.—**<Default ¶ <Bold>Font>***page 238*

## **Selection and Navigation**

- Required **7-12:** Double-clicking BSelect on an item in the contents list selects that item and activates the default action. In all cases, double-clicking BSelect on a directory in the contents list opens that directory and displays its contents in the contents list (the default action is Open).—**<Default ¶ <Bold>Font>***page 239*
	- **•** When the file selection dialog box is used to choose an existing file, double-clicking BSelect on an appropriate file in the contents List chooses that file and dismisses the file selection dialog box (the default action is Open).
	- When the file selection dialog box is used to choose an existing directory or to specify a new directory or file, the files list should not appear.
- Required **7-13:** The normal text navigation and editing functions are available in the text components for moving the cursor within each text component and changing the contents of the text.—**<Default ¶ <Bold>Font>***page 239*

These actions provide a convenient way to choose a directory or file name from the corresponding List while focus remains in the Text component.

Optional **7-15:** Your application allows the user to select a file by scrolling through the list of file names and selecting the desired file or by entering the file name directly into the file selection text component. Selecting a file from the list causes that file name to appear in the file selection text area.—**<Default ¶ <Bold>Font>***page 239*

This method for selecting a file needs to be consistent across applications.

- Required **7-16:** Your application makes use of the selection when one of the following occurs:—**<Default ¶ <Bold>Font>***page 239*
	- **•** The user activates the command push button while an appropriate item is selected in the contents List.
	- **•** The user double-clicks BSelect on an appropriate file in the contents list.
	- **•** The user presses Return or Enter while the file name text component has the keyboard focus and contains an appropriate item.

#### **Guidelines for Specific File Selection Dialog Box Uses**

The following guidelines apply for specific uses of the file selection dialog box, and should be observed in addition to the more general guidelines.

#### **Open Dialog**

Recommended **hm:** If the user has opened the application without supplying a file name argument, the Open dialog box should use the user's home directory as the default directory.—**<Default ¶ <Bold>Font>***page 240*

> An exception to this rule might be made if a clearly more useful directory can be identified; for example, the icon editor might default to \$HOME/.dt/icons. For applications that allow editing, never default to a directory in which the user does not have read and write permission, such as /usr/dt/bin*.*

Required **hn:** If the user has opened the application with a file name argument, the Open dialog box should default to the directory in which that file resides.—**<Default ¶ <Bold>Font>***page 240*

#### **Save As Dialog**

- Optional **ho:** When using the file selection dialog box in Save As capacity, provide a default name of Untitled, place the location cursor in the file name field and highlight the file name text to create a "delete pending type-in" mode. If the current directory already has a file of that name, create a name Untitled2, and so forth.- < Default  $\P$  < Bold>Font>page 240
- Optional **hp:** When using the file selection dialog box in a Save As capacity, add a file name extension if the application supports file typing by extension, and make this extension visible in the file name field. Do not highlight the extension to create a "delete pending type-in" mode, but allow users to modify the extension or delete it explicitly.—**<Default ¶ <Bold>Font>***page 240*

After saving a file using "Save As", the application should use that newly saved file as the current file, and all subsequent edits and saves should apply to that newly created file.

The Save As dialog should use the same directory in which the current file resides.

#### **Directory Selection Dialog**

- Recommended **hh:** When the file selection dialog box is used to choose an existing directory (for example, to install a set of files into the chosen directory) or to specify a new directory, the command button should be given an appropriate label, such as Install, Choose, Create, or OK. If this button is activated while the appropriate directory is selected in the contents list, the directory is utilized by the application and the file selection box is dismissed.—**<Default ¶ <Bold>Font>***page 238*
	- Required **hi:** When the file selection dialog box is used to choose an existing directory, there must also be an additional button, labeled Update, that is enabled whenever a directory is selected in the contents list, and opens the directory. This Update button is the default action.—**<Default ¶ <Bold>Font>***page 238*

Optional **hk:** When the file selection dialog box is used to choose an existing file, files are shown in the contents list but they are all disabled. Double-clicking BSelect on a disabled file name has no effect.—**<Default ¶ <Bold>Font>***page 238*

## **Print Dialog Box**

These are guidelines for a common look and feel print dialog box, which may be used wherever a print action is available. The print dialog is not a widget. Developers are encouraged to use these guidelines as a starting point and to add functionality as appropriate for their applications. It is important, however, to remember that users expect consistency from one print dialog to another; therefore, the common area should be left as unchanged as possible. Use a print dialog box whenever users would want to select options for printing a file, a selection, or other type of object. If your application supports printing, you should use a print dialog box, and you may provide an optional nondialog method of printing directly, that is, "silent" printing.

#### **Standard Print Menu Items for Applications**

Print...: brings up a print dialog so the user can choose from the available options before printing the selected objects.

Print One: prints one copy of the selected objects, using the default print methods previously defined by the user. The user is not prompted for further information through a dialog.

## **Guidelines for Common Print Dialog Functions**

Applications are expected to provide many different types of printing functions and capabilities. This section provides guidelines for the most commonly used types of print options so that appearance and behavior for these items is consistent across applications. These common items are grouped into a common area that is located in the top portion of the print dialog. Figure 7-5 on page 119 shows a typical print dialog. The common area is the area above the separator line.

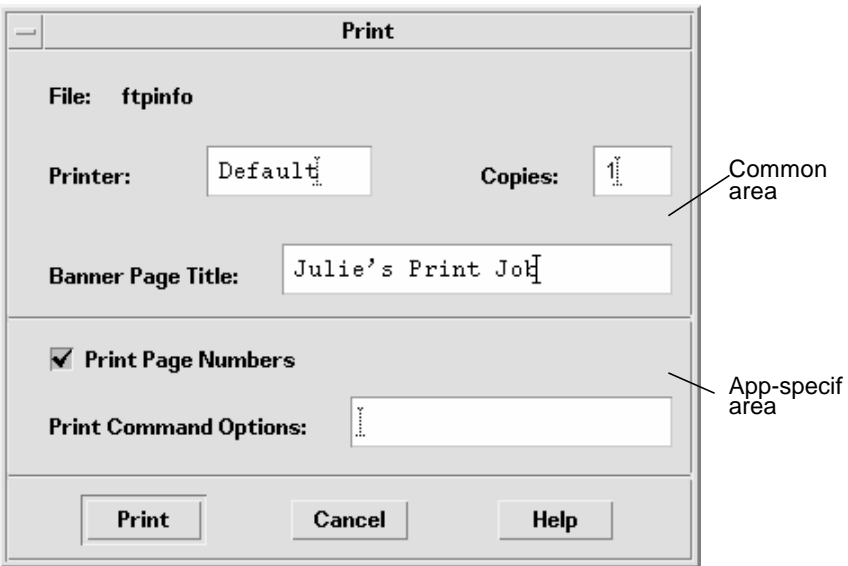

*Figure 7-5*A basic print dialog. box

The common area contains the following components:

- **•** Dialog Title: Print
- **•** File: this is a noneditable field. It displays the file name (if available). If the user is printing a nonfile object, this field should display the object type if possible (for example, mail message, calendar appointment).
- **•** Printer: A combination box; could also be a text field. It contains the name of the printer destination. The default entry is labeled Default, that is, whatever printer is the default destination. The user may select or type any other valid printer name. If it is a combination box, the list of printers could reflect what is appropriate for that printing job. The dialog should retain the last user entry or selection made.
- **•** Copies: A spin box (numeric widget) where the user selects or types the number of output copies desired. Optionally, this could be a text field.
- **•** Banner Page Title: A text field where the user may enter the text the user wants to appear on the banner page (that is, cover page) of their output. This field should pick up the default banner title if the user has set it elsewhere. Optionally, you could add a check box to turn the banner page off completely.
- **•** Separator lines: Used between the common fields, the applicationspecific fields, and the buttons.

The print dialog contains the following standard buttons:

- **•** Print: Accepts the user's choices in the dialog, prints the selected objects, and exits the dialog.
- **•** Cancel: Ignores the user's choices in the dialog, prints nothing, and exits the dialog.
- **•** Help: Brings up an associated Help window.
- **•** Optional buttons could include Reset, Print Preview.

#### **Guidelines for Application-Specific Print Dialog Box Functions**

The standard print dialog application-specific area is the bottom half of the dialog box illustrated in Figure 7-6 on page 122.

Depending upon the application or function, developers may choose to add more fields to the common Print dialog. The controls in the dialog are laid out horizontally; if more fields are needed, it is suggested that you add another separator line, then place the additional controls below it, as illustrated. If any additional push buttons are needed, they should go between the Print and Cancel buttons.

#### **Optional Fields**

Some possible optional fields include:

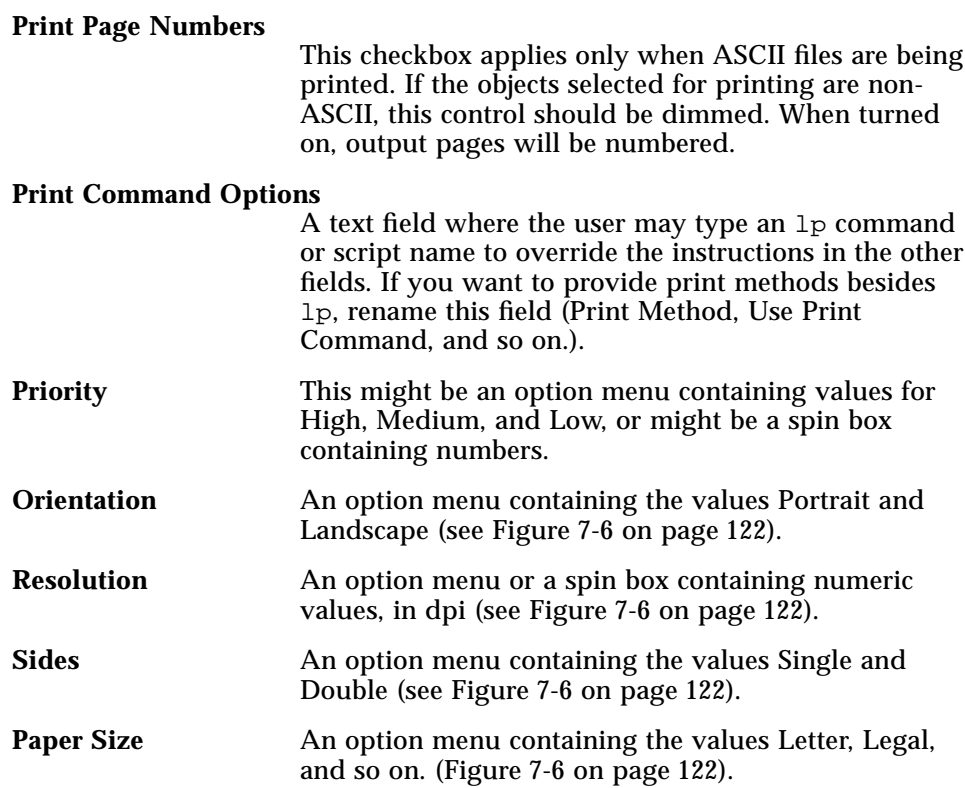

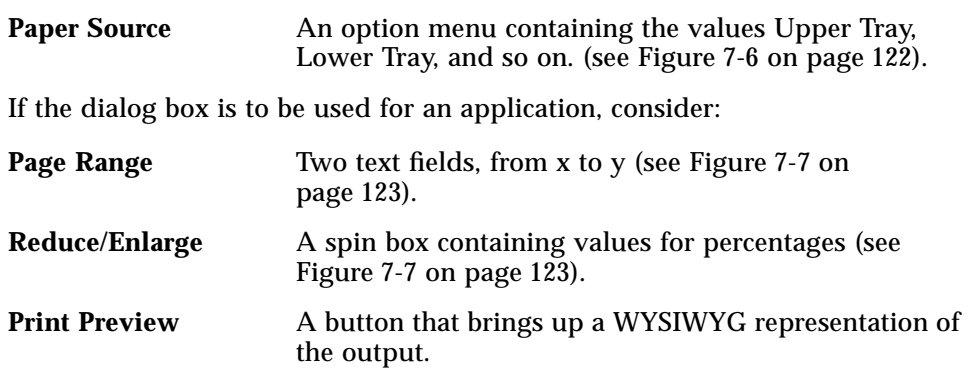

## **Some Sample Layouts**

Figure 7-6 on page 122 and Figure 7-7 on page 123 show some example Print dialog box layouts.

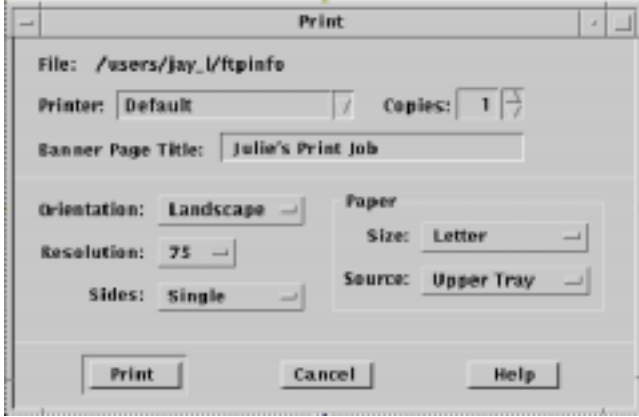

*Figure 7-6* Example print dialog box layout for general printing

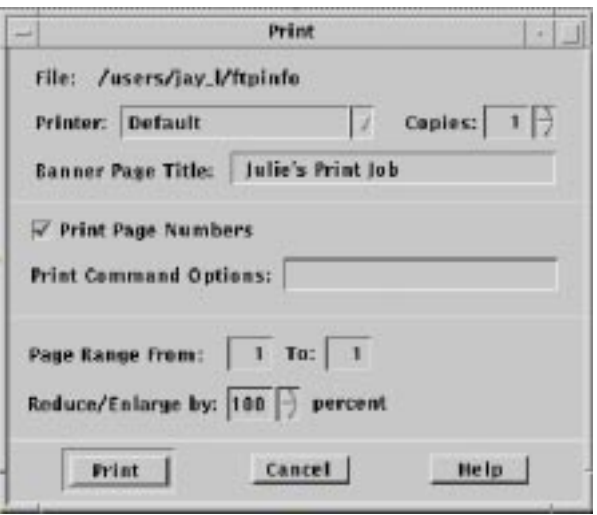

*Figure 7-7* Example print dialog box layout for printing from applications

# **The Properties Dialog**

User a properties dialog if your application provides settings that control the behavior of an application or the characteristics of an object.

## **Guidelines**

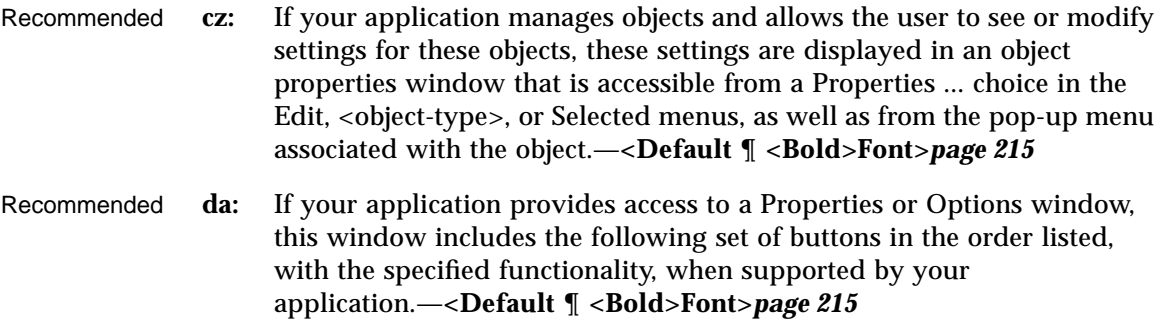

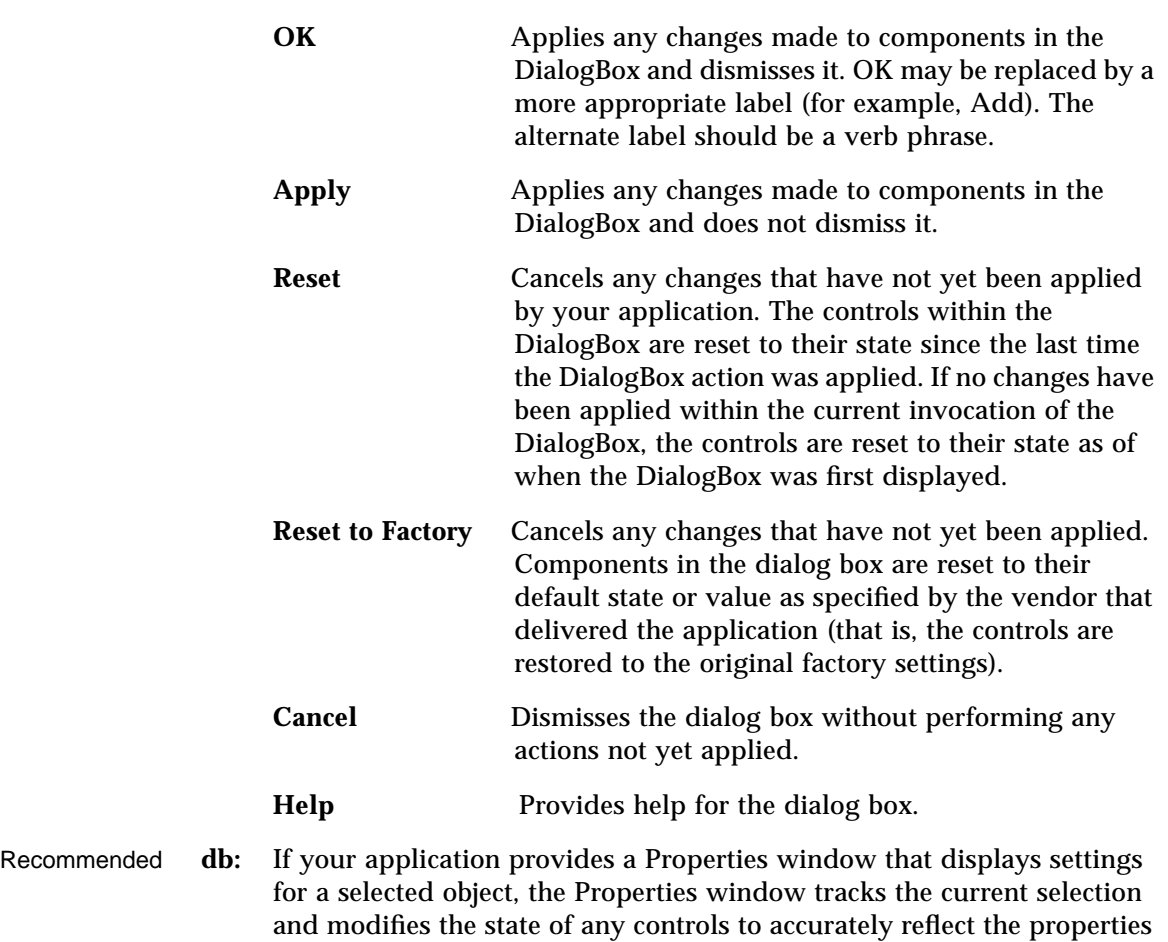

## **The About Dialog Box**

The About dialog box is used to present version and other information about your application. Use as the dialog that comes up when the user chooses About <application name> from the Help menu.

of the currently selected object.—**<Default ¶ <Bold>Font>***page 216*

## **Guidelines for the About Dialog Box**

The About dialog box should contain a minimum set of information about the application that is visible in a single text pane.

That minimum set should be:

- **•** Application name
- **•** Version number
- **•** Release date
- **•** Copyright
- Required **di:** The About dialog box should contain a Close button. Other buttons are optional, such as Help and More.—**<Default ¶ <Bold>Font>***page 218*

The following information might also be contained in the About box:

- Recommended **dj:** Information about the operating system or other aspects required to run the application, for example, Common Desktop Environment 5.0.—**<Default ¶ <Bold>Font>***page 218*
	- Optional **dk:** A More Information dialog box for additional information such as development team credits, licensing, client or xhost information.—**<Default ¶ <Bold>Font>***page 218*

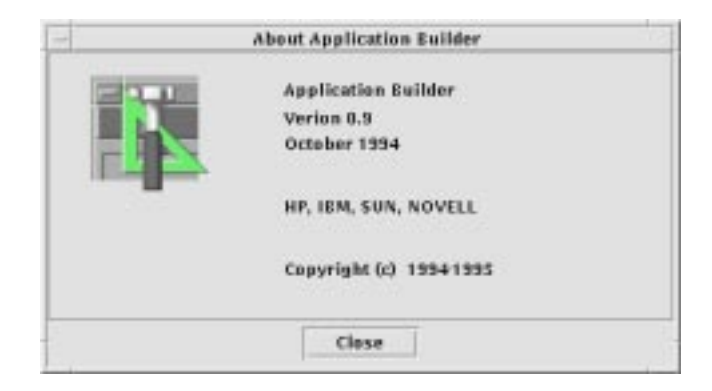

*Figure 7-8* Example About dialog box

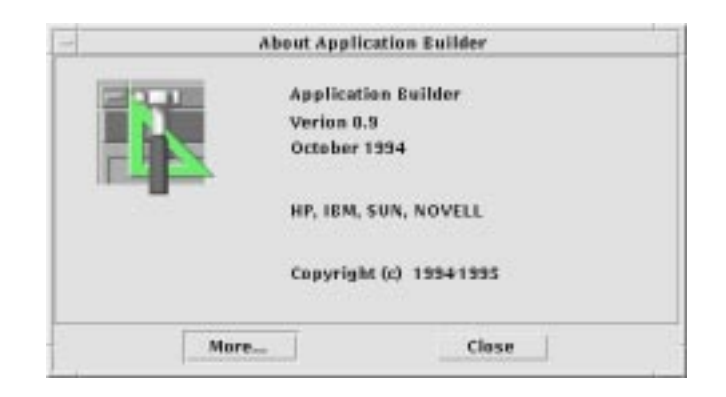

*Figure 7-9* About dialog box with a More button

# Application Messages 8

From time to time, an application needs to present feedback to keep the user informed about the progress of ongoing activities and to alert the user to situations that require intervention. The Common Desktop Environment Motif interface provides many ways to provide such feedback to the user. This section describes the use of error messages, informational messages, and other message dialog boxes.

## **Error Messages and Informational Messages**

Error messages and informational messages are appropriate in different situations. Present an error message when it is crucial to bring the information to the user's attention because the intended action cannot be carried out without user intervention. Present informational messages to describe progress, indicate short-term status, or give helpful suggestions. Informational messages should be gentle and nondisruptive to the flow of activity. Therefore, you must assume that the user may not notice informational messages. If it is important that your users see a particular piece of information, present it in an error dialog box or in another type of message dialog box.

## **Error Messages**

Use error messages to present crucial messages to the user when user intervention is necessary for the successful completion of an operation. Error messages are intended to bring a problem to the user's attention and to help the user resolve the problem.

#### **Guidelines for Error Messages**

Use a Motif error dialog box to present application error messages. Figure 8-1 shows a typical error dialog box. Keep in mind the basic three-part structure for error messages. Whenever possible, each message should tell the user:

- **•** What happened
- **•** Why it happened
- **•** What should be done to correct the problem

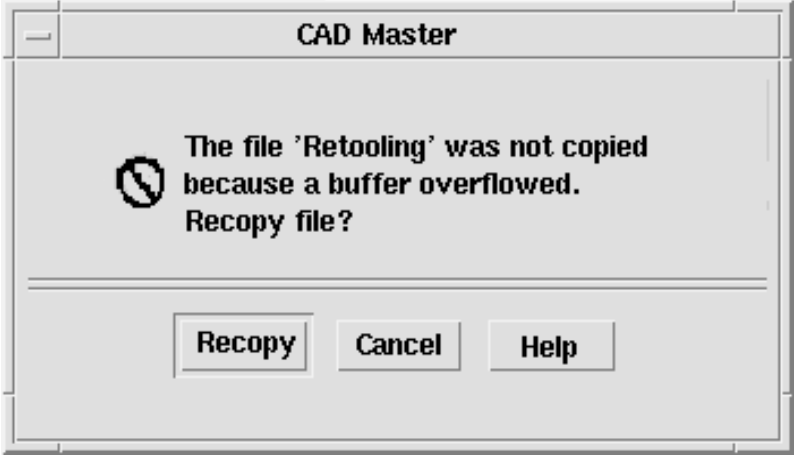

*Figure 8-1* An error dialog box.

The text describes the error, why it happened, and offers to retry the operation. A Help button in the lower right will bring up appropriate online documentation.

Recommended **gd:** Error messages displayed by your application indicate the possible cause of the error and indicate the possible actions the user can take in response.—*page 230* Keep the information in the ErrorDialog clear and concise. The idea is to alert users to the problem, have them quickly understand the problem, and learn how to recover from it. A large amount of text makes it more difficult for the user to focus on the critical information. Recommended **gc:** Messages displayed by your application do not assume that the user has any expert knowledge about computer systems in general, or the UNIX system in particular.—*page 229*
It is appropriate to assume that the user has knowledge about basic terms used within the desktop, such as files or programs. Such knowledge can be assumed to have been learned by the user through tutorials, online help and user documentation. However, terminology that is typically understood only by an expert or frequent computer user should be avoided unless the application is specifically targeted at computer professionals. Likewise, messages returned to your application by the underlying operating system should not be passed through to the user, but instead, should be "translated" into language that can be understood by the novice user.

Try to make the error message specific to the immediate situation and as helpful as possible. For example, if the user has entered an invalid name, the error message should not simply state that an invalid name was entered. Instead, tell the user which character was invalid. If the rules for valid names are simple, describe them in the error message; otherwise, describe the rules in the online help and give the user access through the Help button.

In many cases, the only user response to an error dialog box will be to click the OK button to dismiss the dialog box. However, often it may be possible to offer to resolve the problem for the user. If you have buttons for user actions, be sure to also include a Cancel button.

- Optional **ge:** Your application uses audio feedback, in addition to any messages displayed, to signal error conditions and events.—*page 230*.
- Optional **gh:** Urgent conditions that require immediate attention by the user, no matter which application or desktop service the user is currently accessing, are brought to the user's attention using audiovisual notification. The alarm is signaled in the current workspace regardless of the workspace in which the application resides.—*page 230*

Some applications, such as network monitors or stock watch programs, may need to grab the user's immediate attention to some event. Both visual and audio alarms should be used to signal the user. The user should be able to acknowledge the alarm and cause it to cease.

Keep in mind that the user may be running several applications at once, and may be focused on another application while your application is running in the background and encounters an error. The application name should appear in the title bar, to help the user identify the source of the error message.

Once users have read an error message, they may need to access other parts of their system to resolve the problem. Whenever reasonable, posting an error dialog box should not block further interaction with your application and, if at all possible, it should not block other applications.

Optional **gq:** Your application writes error messages to the Common Desktop Environment error log when it is not appropriate to display these to the user in a message dialog box, but when the message may nevertheless be useful in diagnosing problems.—*page 233*.

> You might also write error messages that are displayed to the user in the error log if it would be valuable to the user or an administrator to refer to these messages at some later time. Messages written to the error log should provide additional information about the error and should state the context in which the error occurred.

#### **Access to Online Help**

Recommended **gj:** Your application provides a Help button in all message dialog boxes, except those that contain self-explanatory messages.—*page 231*

> Applications should be designed with both the expert and novice user in mind. The novice user must be able to access additional information clarifying the message, the circumstances under which it might have been displayed, and what the user should do in response to the message.

The brief description of the problem in the ErrorDialog should be sufficient for the experienced user, but may not contain enough information to enable less experienced users to resolve the problem. Rather than confusing the dialog with additional text, use the Help button to take the user directly to the online documentation for a more detailed description of the error, its causes, and methods for resolving the issue. Users who still need additional help can browse the general online help facilities from there. A few notices may not need Help buttons because the text of the message will cover the condition sufficiently.

For more information on how to access online help directly from the error dialog box see the *Help System Author's and Programmer's Guide*.

#### **Helpful Hints**

Optional **gh:** Urgent conditions that require immediate attention by the user, no matter which application or desktop service the user is currently accessing, are brought to the user's attention using audiovisual notification. The alarm is signaled in the current workspace regardless of the workspace in which the application resides.—*page 230*

> Applications should not send messages to command entry windows or to the UNIX console (that is, applications should not write to the default UNIX files stdout or stderr). Applications are often launched by double-clicking icons in the File Manager, Front Panel, or Application Manager, which means users will not see messages that are written to stdout or stderr. Even if the application is launched from a terminal window, the user may subsequently close the terminal window, and messages appearing there will often not be seen. Worse, if the user does not have a console window running (the console window is difficult to launch in Common Desktop Environment), messages intended for the console may blast across the screen and make everything look ugly.

#### **Informational Messages**

Use informational messages in the window footer to present progress, status, or helpful information to the user. Informational messages should *not* be used to present crucial information, because informational messages are deliberately designed to be nonobtrusive and many users may not notice them.

## **Guidelines for Informational Messages**

Recommended **gi:** Your application uses footer messages only to communicate status, progress, or information (help) messages. It does not use the footer to present error messages.—*page 231*

> Motif provides a message area at the bottom of the main window, but this is rather clumsy and ugly. A more elegant approach is to provide a wider margin below the data area of the main window where status information can be unobtrusively displayed, as shown in Figure 8-2. For other examples of the use of informational messages, see the status message area in the Common Desktop Environment Mailer.

*Figure 8-2* An informational message in the lower margin of a window.

*Application Messages* **131**

 $\equiv 8$ 

#### Loading earth.gif ... Done

The text "Loading earth.gif..." is displayed at the start of the load and the text "Done" is added when the load completes. The entire message is removed 5 seconds later.

Informational messages in the footer area should be left-justified and displayed in a light font in keeping with their unobtrusive nature. Note that the margin where informational messages are displayed should *not* accept mouse focus. Progress messages in the footer area should normally be displayed only while the operation is in progress. Notices and other information that is no longer valid should be removed within a few seconds to avoid confusion about whether the information is current.

#### **Other Message Dialogs**

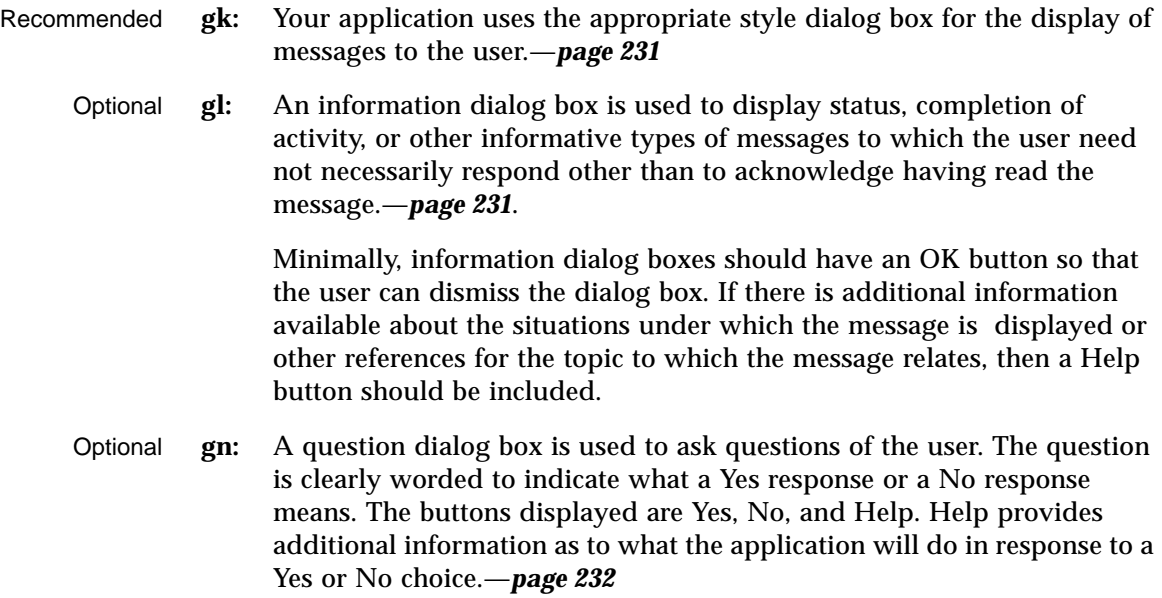

Where possible, you should replace the label for the Yes and No buttons to make it clear what action will be performed as a result of choosing either option. For example, if the user has made changes to a document and has not saved these but has chosen the application's Exit option, you might display a question dialog box that asks, "Changes have not been saved. Do you want to save these before exiting?" The buttons should be Save, Discard, Cancel, and Help. These labels allow the more experienced user to click the correct button without having to carefully read the question and relate it to the button labels.

Optional **go:** A warning dialog box is used to communicate the consequences of an action requested by the user that may result in the loss of data, system or application accessibility, or some other undesirable event. The dialog box is presented before the action is performed and offers the user the opportunity to cancel the requested operation. The buttons displayed are Yes, No, and Help, or Continue, Cancel, and Help. Help provides additional information on the consequences of performing the action requested.—*page 232*

> The use of Yes and No or Continue and Cancel depends on the wording of your message. The labels for Yes and No should be replaced as suggested previously. Continue may be replaced with a label more specific to the action that will be performed.

Optional **gp:** A working dialog box is used to display in-progress information to the user when this information is not displayed in the footer of your application's window. The dialog box contains a Stop button that allows the user to terminate the activity. The operation is terminated at the next appropriate breakpoint, and a confirmation might be displayed asking whether the user really wants to stop the activity. The confirmation message might state the consequences of stopping the action.—*page 232*

#### **Work-in-Progress Feedback**

Recommended **gt:** If any command chosen by the user is expected to take longer than 2 seconds to complete, but less than 10 seconds, your application displays the standard busy pointer as feedback that the command is executing.—*page 233*

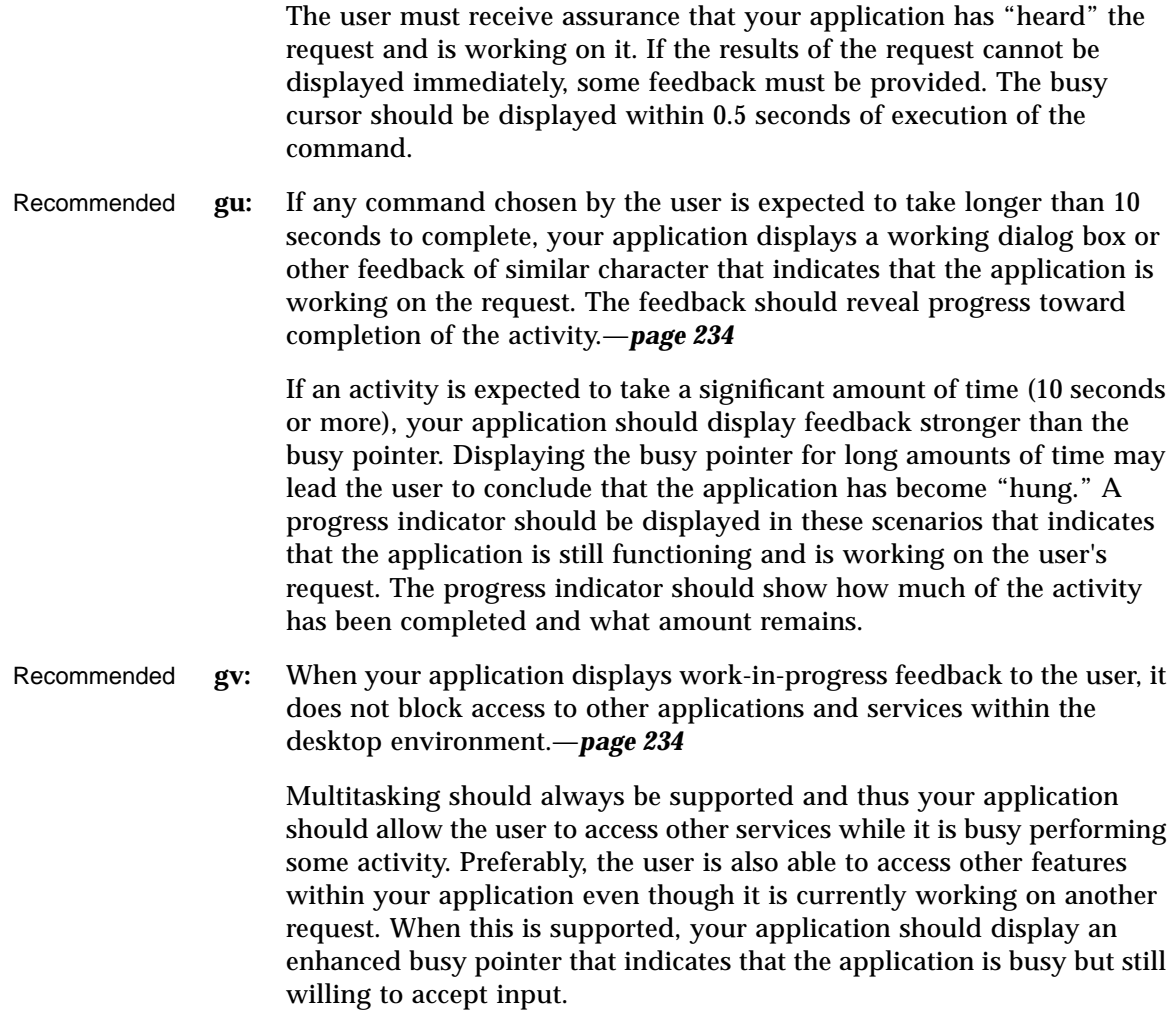

# **Designing for Accessibility**

This chapter provides guidelines for making software applications accessible to people with disabilities.

## **Accessibility**

Accessibility means removing barriers that can prevent people with disabilities from participating in substantial life activities, including the use of services, products, and information.

Removing barriers to access often results in benefits for a wide range of people—not only those with disabilities. For example, until curb cut ramps were placed on sidewalks, it was difficult or impossible for people in wheelchairs to cross a street. In addition to providing a wheelchair solution, curb cuts have benefited people on bicycles, as well as those pushing shopping carts and baby carriages.

Designing accessible software has similar beneficial consequences for a wide range of users. Solutions that allow use of the keyboard instead of the mouse aid users involved in keyboard-intensive tasks. Users of portables or those in open offices with telephones ringing may not be able to use or hear sounds. Providing visual cues to augment or replace audible cues assists these users, in addition to assisting hearing impaired users.

There is a growing market for accessible computer products. Approximately 40 million Americans have a disability of some type, and as the population ages, more and more people will develop age-related disabilities (25% by age 55, jumping to 50% at age 65).

Like all computer users, users with disabilities vary in age, computer experience, interests, and education. When barriers are removed, the computer gives them a tool to compete with all other users on an equal basis. Users with disabilities are engineers, artists, scientists, designers, lawyers, administrative assistants, and software engineers. The common thread among these diverse users is that computers play an important role in their daily work.

Not only does providing access provide benefits for a wide range of users, but it is also a requirement in all current federal contracts under section 508 of the Federal Rehabilitation Act. In the commercial sector, the Americans with Disabilities Act (ADA) calls for similar considerations when reasonably accommodating current and prospective employees.

### **Access and the Style Guide**

Many users with disabilities can use application software without any adjunct adaptive software or hardware, while others may use additional technology such as screen readers or speech recognition. In either case, it is important to follow required style guidelines because those guidelines provide standard methods that make it possible for users with disabilities to access applications either directly or through adaptive software and hardware.

The easiest way to ensure accessible applications is to follow the style guidelines, and to read and follow the advice offered in this chapter.

## **Physical Disabilities**

Physical disabilities can be the result of congenital conditions, accidents, or excessive muscular strain. Examples include spinal cord injuries, degenerative nerve diseases, stroke, and repetitive stress injuries.

While physical capabilities vary greatly between and within the disability examples cited, they have a common requirement for keyboard access to all controls, features, and information in application software. Providing comprehensive keyboard access is essential to ensure that the user who cannot utilize a mouse can productively use Motif applications.

Full keyboard access to an application is necessary, but not sufficient to make applications accessible. The other central requirement is to follow the key mapping guidelines found throughout this style guide. Consistent use of these mappings not only provides more usable applications for all users by reducing learning across applications, but also increases the effectiveness of alternate I/O technology such as speech control and screen reading software.

#### **Guideline**

Recommended **id:** All application functions are accessible from the keyboard.—*page 254*

## **Visual Disabilities**

Visual disabilities may require use of tools ranging from reading glasses, to large-sized displays and fonts, to screen reading software that enables completely blind users to navigate and hear what is on the screen.

Reading small fonts can be challenging for users with low vision. All fonts, including those in text panes, menus, labels, and information messages should be easily configured by the user—font size and type should never be hard coded.

Interpreting information that depends upon color (for example, red = stop, green = go) can be difficult for people with visual impairments. A significant number of people are color blind and are unable to see differences between some colors. For these reasons, never use color as the only source of information.

In addition to being difficult to interpret, some background and text color combinations can result in text that is difficult to read for users with visual impairments. Again, the key is to provide choice. Never hard code color choices. Users should always have the capability to override default colors, so they can choose the colors that work best for them.

Provide meaningful names for every widget instance. Meaningful names help screen reading software give useful information to users with visual impairments. Rather than naming an eraser graphic widget5, for example, call it eraser or some other such descriptive name.

Without such descriptive information, blind or low-vision users cannot interpret unlabeled, graphically labeled, or custom widgets. Providing this information is a requirement for access in such cases. As an added bonus, meaningful widget names make for code that is easier to debug.

Finally, remember that many users with visual disabilities depend upon keyboard navigation and control, and they will not be using a pointing device.

#### **Guidelines**

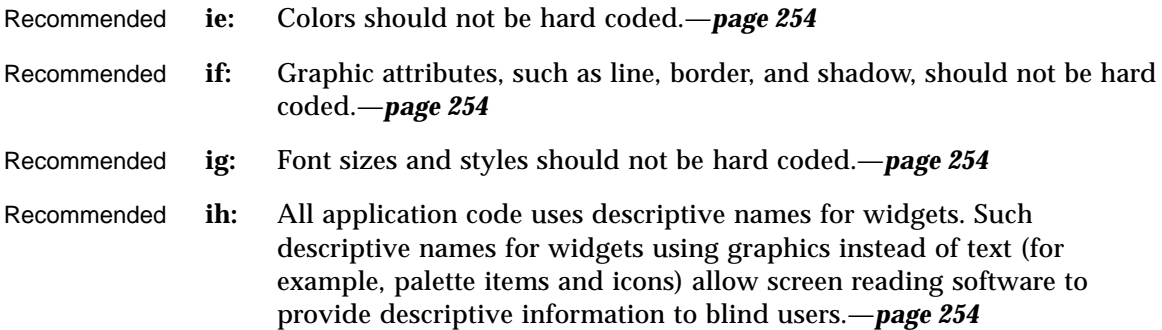

## **Hearing Disabilities**

People with hearing disabilities either cannot detect sound or may have difficulty distinguishing audio output from typical background noise.

Never assume that users will hear an auditory notice. Remember that users sitting in airplanes, in noisy offices, or in other public places where sound must be turned off need the same types of visual notification as hearing impaired users. Additionally, some users are able to hear audible cues only at certain frequencies or volumes. Volume and frequency of audio feedback should be easily configured by the user. Never hard code these parameters.

Sounds unaccompanied by visual notification, such as a beep indicating that a print job is complete, are of no value to users with hearing impairments or others who are not using sound. While such sounds can be valuable, never create a design that assumes sounds will be heard.

On the other hand, it would be intrusive for most users to see a warning window whenever a printout is ready. Visual notices can take the form of changing an icon, posting a message in an information area, or providing a message window as appropriate. Anyone using a system in a public area will benefit from the option of choosing to see rather than hear such notices.

The key point is to provide users with a choice. When appropriate, provide visual as well as audio notification. If visual notification does not make sense as the default behavior, then be sure to provide it as an option.

#### **Guidelines**

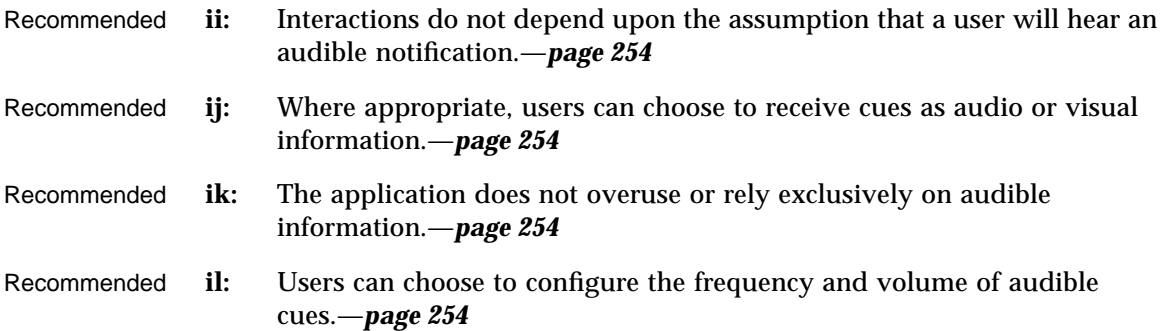

## **Language, Cognitive, and Other Disabilities**

The access guidelines outlined for visual, hearing, and physical disabilities typically benefit users with cognitive, language, and other disabilities by allowing them to choose effective means of communication, sometimes through the use of adaptive technology.

#### **Guidelines**

Recommended **im:** Tear-off menus and user configurable menus for key application features may be provided for users with language and cognitive disabilities.—*page 254*

## **Existing Keyboard Access Features**

When designing CDE Motif applications, be aware of existing system-level key mappings used by access features in the X Window System<sup>TM</sup> server. These server features, known as AccessX, provide basic workstation accessibility, typically used by people with mobility impairments. AccessX became a supported part of the X Windows server in version X11R6.

The built-in, server-level access features include:

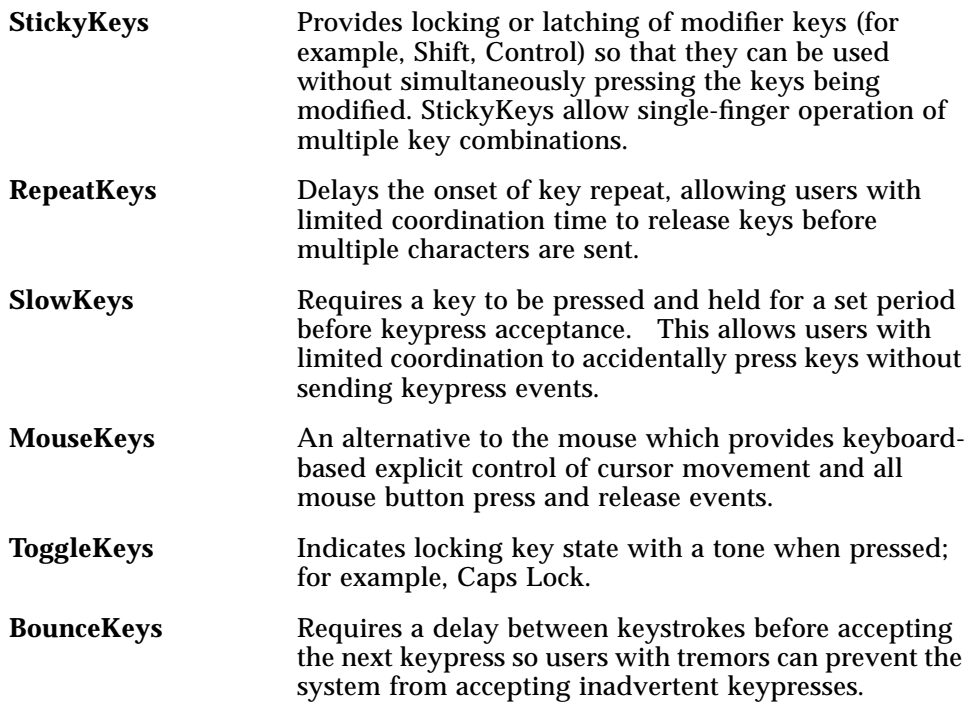

#### **Guideline**

Recommended **in:** Application keymappings do not conflict with existing system-level key mappings reserved for access features in the X Windows server as shown in Table 10-6.—*page 255*

## **Resources for More Information on Accessibility**

For more information about software accessibility, consult the following organizations, conferences, and books.

#### **Organizations**

Clearinghouse on Computer Accommodation (COCA) 18th & F Streets, NW Room 1213 Washington, DC 20405 (202) 501-4906

A central clearinghouse of information on technology and accessibility. COCA documentation covers products, government resources, user requirements, legal requirements, and much more.

Sensory Access Foundation 385 Sherman Avenue, Suite 2 Palo Alto, CA 94306 (415) 329-0430

A nonprofit organization that consults on application of technology "to increase options for visually and hearing impaired persons." Publishes newsletters on adaptive technology.

Special Needs Project 3463 State Street Santa Barbara, CA 93105 (805) 683-9633

Vendor of books for professionals and families on a wide variety of disability issues.

Trace Research and Development Center S-151 Waisman Center 1500 Highland Avenue Madison, WI 53528 (608) 262-6966

A central source for the current information on assistive technologies as well as a major research and evaluation center. Trace distributes databases and papers on adaptive technology and resources.

*Designing for Accessibility* **141**

#### **Conferences**

**CSUN** 

Conference on Technology and Persons with Disabilities Every spring in Los Angeles, California (818) 885-2578

Closing the Gap Conference on Microcomputer Technology in Special Education and Rehabilitation Every fall in Minneapolis, Minnesota (612) 248-3294

#### **Bibliography**

Brown, Carl. Computer Access in Higher Education for Students with Disabilities, 2nd Edition. George Lithograph Company, San Francisco. 1989.

Cornsweet, T.N. Visual Perception. Academic Press, New York. 1970.

Edwards, A., Edwards, E., and Mynatt, E. Enabling Technology for Users with Special Needs (InterCHI '93 Tutorial). 1993.

Johnson, M, and Elkins, S. Reporting on Disability. Advocado Press, Lousville, KY, 1989.

Managing Information Resources for Accessibility, U.S. General Services Administration Information Resources Management Service, Clearinghouse on Computer Accommodation, 1991.

Vanderheiden, G.C., Thirty-Something Million: Should They Be Exceptions?, Human Factors, 32(4), 383-396. 1990.

Vanderheiden, G.C. Making Software More Accessible for People with Disabilities, Release 1.2. Trace Research & Development Center, 1992.

Walker, W.D., Novak, M.E., Tumblin, H.R., Vanderheiden, G.C. Making the X Window System Accessible to People with Disabilities. Proceedings: 7th Annual X Technical Conference. O'Reilly & Associates, 1993.

**Part 2 — Certification Checklist**

The Common Desktop Environment Certification Checklist provides the list of requirements for Common Desktop Environment application-level certification. Common Desktop Environment requirements consist of the OSF/Motif Release 1.2 requirements with Common Desktop Environmentspecific additions.

## **How to Use the Checklist**

You certify your own application by comparing its behavior with that specified in the checklist. For each checklist item, check *Yes* only if your application performs exactly as described for that item. If you have not implemented a specified type of behavior in any manner anywhere in your application, check *N/A* (not applicable) for the items pertaining to that behavior.

The checklist describes keys using a model keyboard mechanism. Wherever keyboard input is specified, the keys are indicated by the engravings that they have on the OSF/Motif model keyboard. Mouse buttons are described using a virtual button mechanism to better describe behavior independent from the number of buttons on the mouse. For more information on the model keyboard and virtual button mechanisms, consult the Preface and Section 2.2.1, "Pointing Devices" of the *OSF/Motif Style Guide, Revision 1.2*.

**Note –** This checklist uses Common Desktop Environment typographical conventions for keyboard and mouse inputs. These conventions differ from those used in the *OSF/Motif Style Guide, Revision 1.2*. For information, see"What Typographic Changes and Symbols Mean" on page xv.

By default, this checklist assumes that your application is being designed for a left-to-right language environment in an English-language locale. Some sections of the checklist may require appropriate changes for other locales.

As you compare the behavior of your application to the requirements in the checklist, we recommend that you follow along in the *OSF/Motif Style Guide, Revision 1.2*. Each item in this checklist contains the corresponding section number from the OSF/Motif checklist, if the item came from that list. Each item in the checklist is also followed by a brief explanation or justification. If you do not understand a particular item, refer to the appropriate section in the OSF/Motif guide and check the glossary for any terms that are unclear.

The headings used in this checklist correspond to the headings in the *OSF/Motif Style Guide, Revision 1.2* and the checklist items are labeled with the numbers used in that book. The Common Desktop Environment-specific additions are labeled with alphabetic identifiers.

Each checklist item also has a priority label: Required, Recommended, or Optional. The Required items must be followed for an application to be Common Desktop Environment compliant. Recommended items should be followed where feasible. Optional items are alternative implementations which the interface designer can choose.

#### **Preface**

Required  $\Box$   $\Box$  1-1: y n/a n

**1-1:** Each of the nonoptional keys described on the OSF/Motif model keyboard is available either as specified or by using other keys or key combinations if the specified key is unavailable (Preface).

The model keyboard does not correspond directly to any existing keyboard; rather, it assumes a keyboard with an ideal set of keys. However, to ensure consistency across applications, the nonoptional keys or substitutes for them must always be available.

# **Input Models**

# **Keyboard Focus Model**

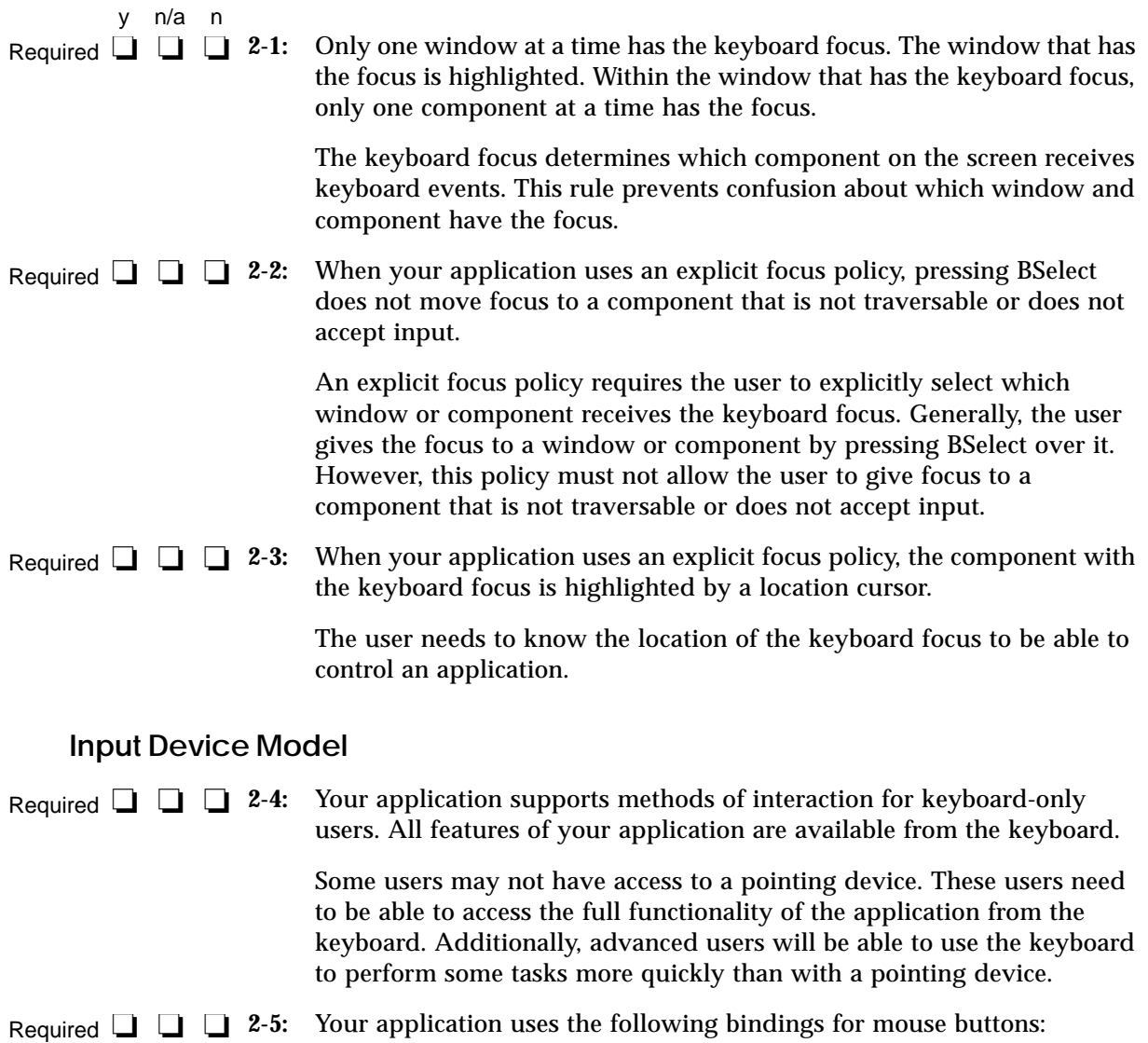

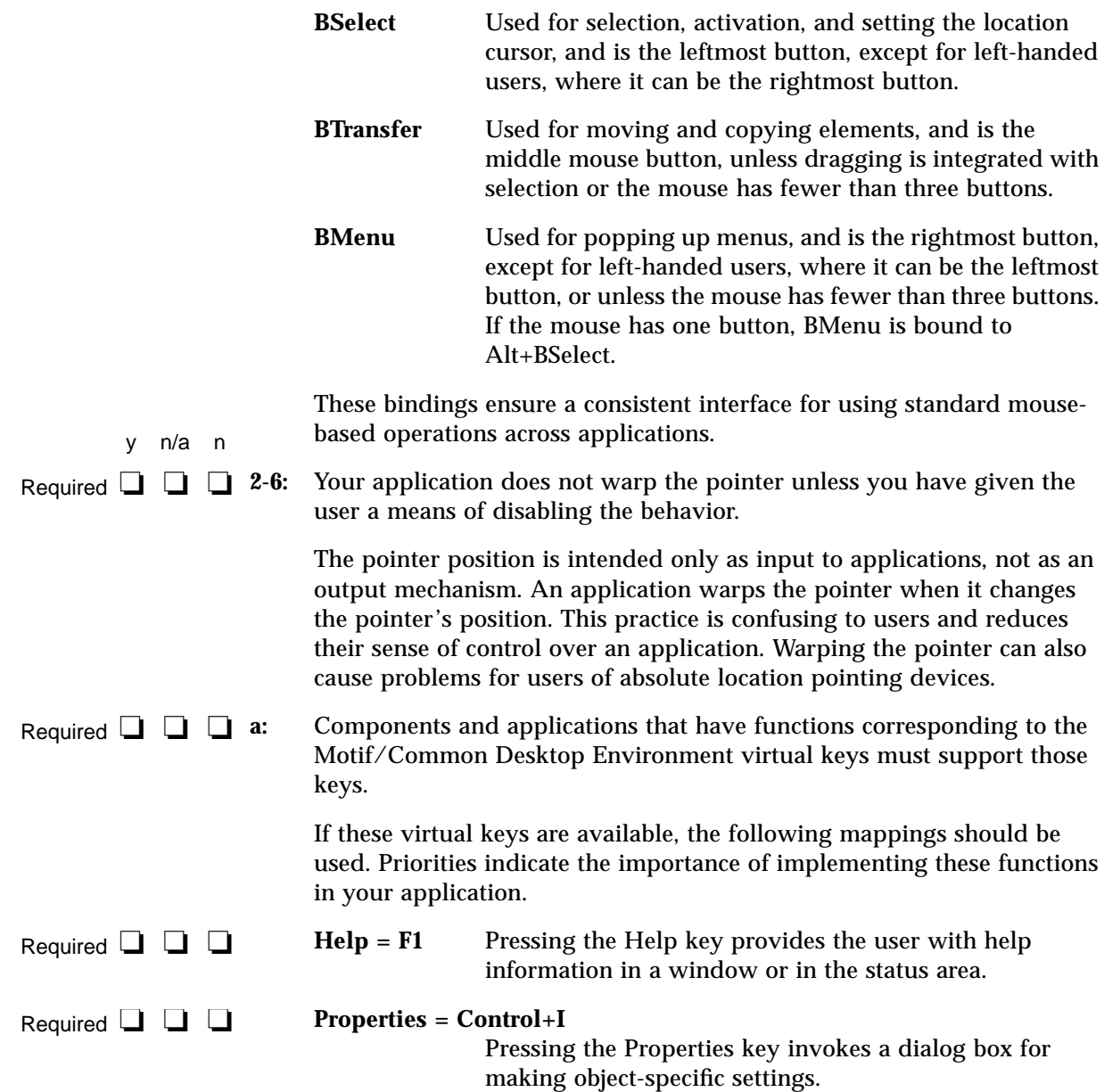

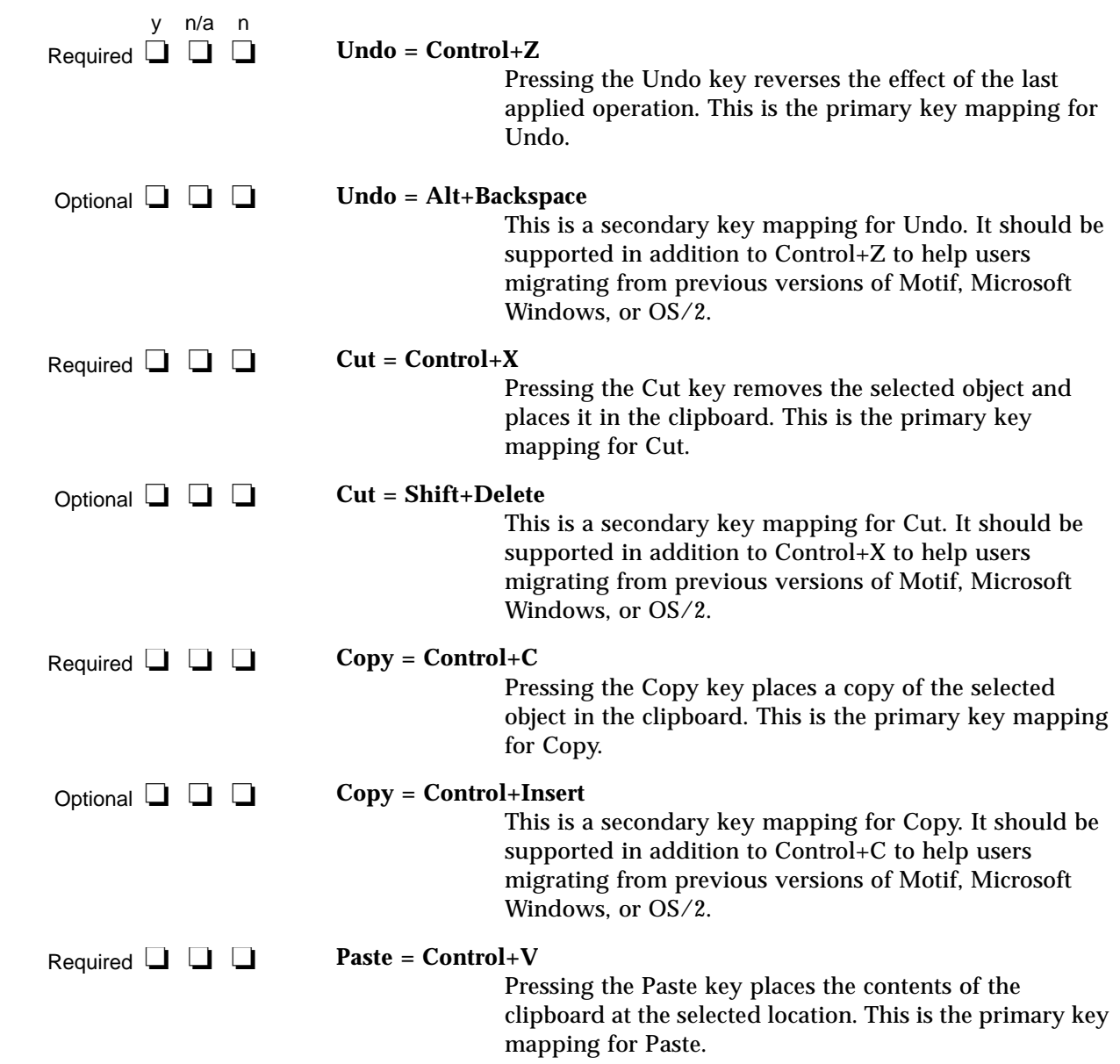

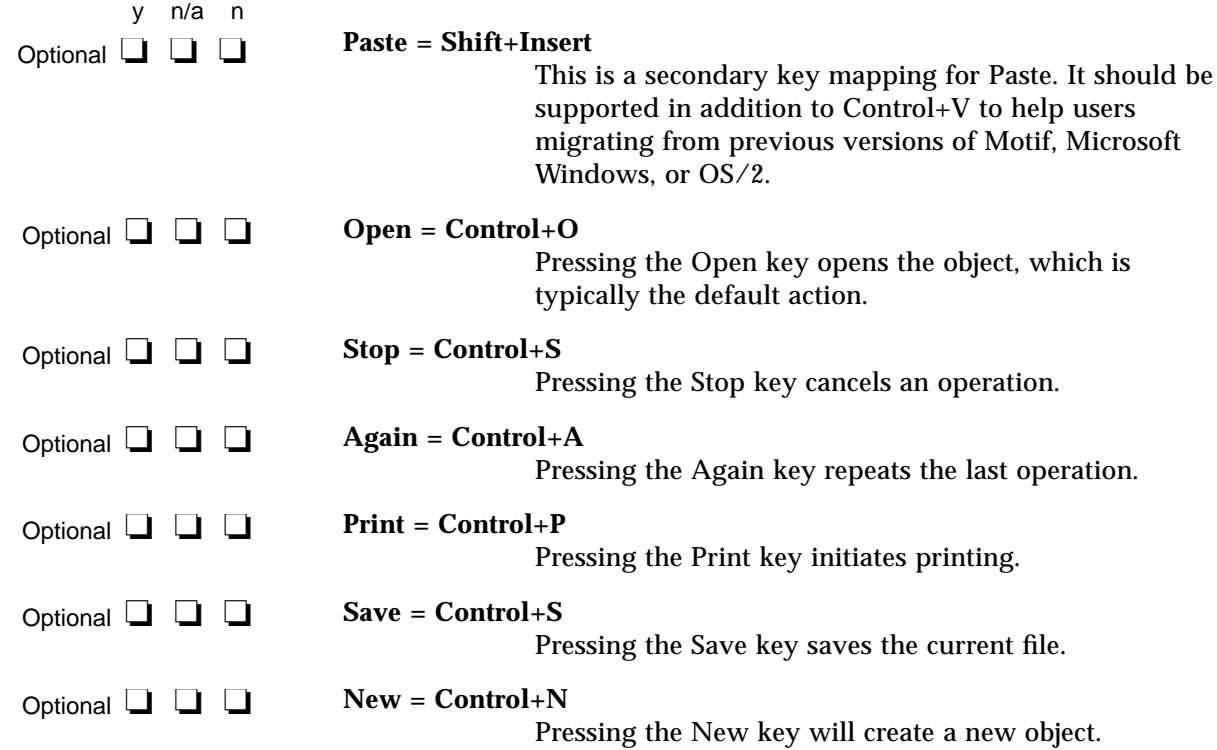

## **Navigation**

### **Mouse-Based Navigation**

Required **□** □ 3-1: When the keyboard focus policy is explicit, pressing BSelect on a component moves focus to it, except for components, such as scroll bars, that are used to adjust the size and location of other elements.

> BSelect provides a convenient mechanism for using the mouse to move focus when the keyboard focus policy is explicit.

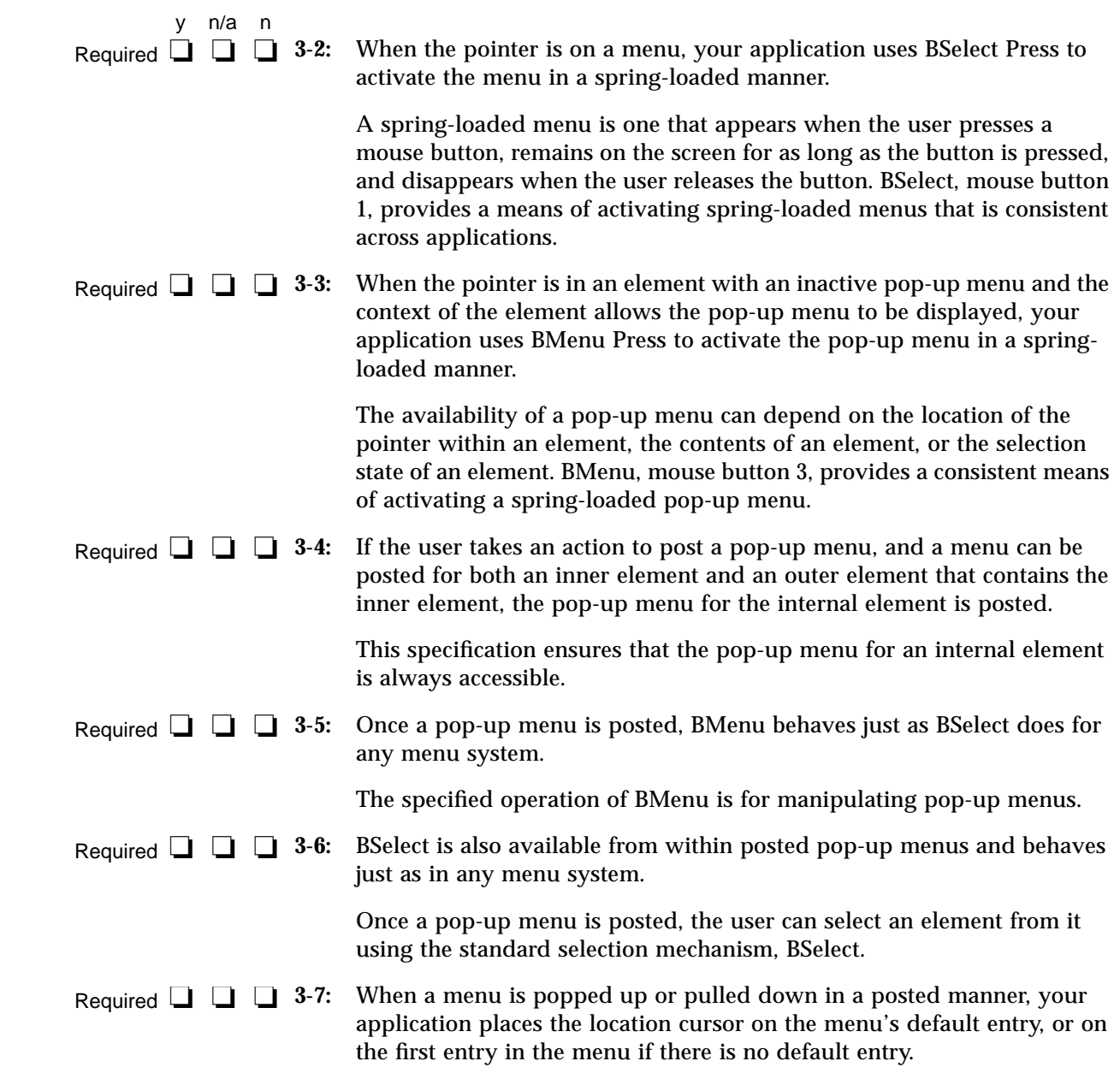

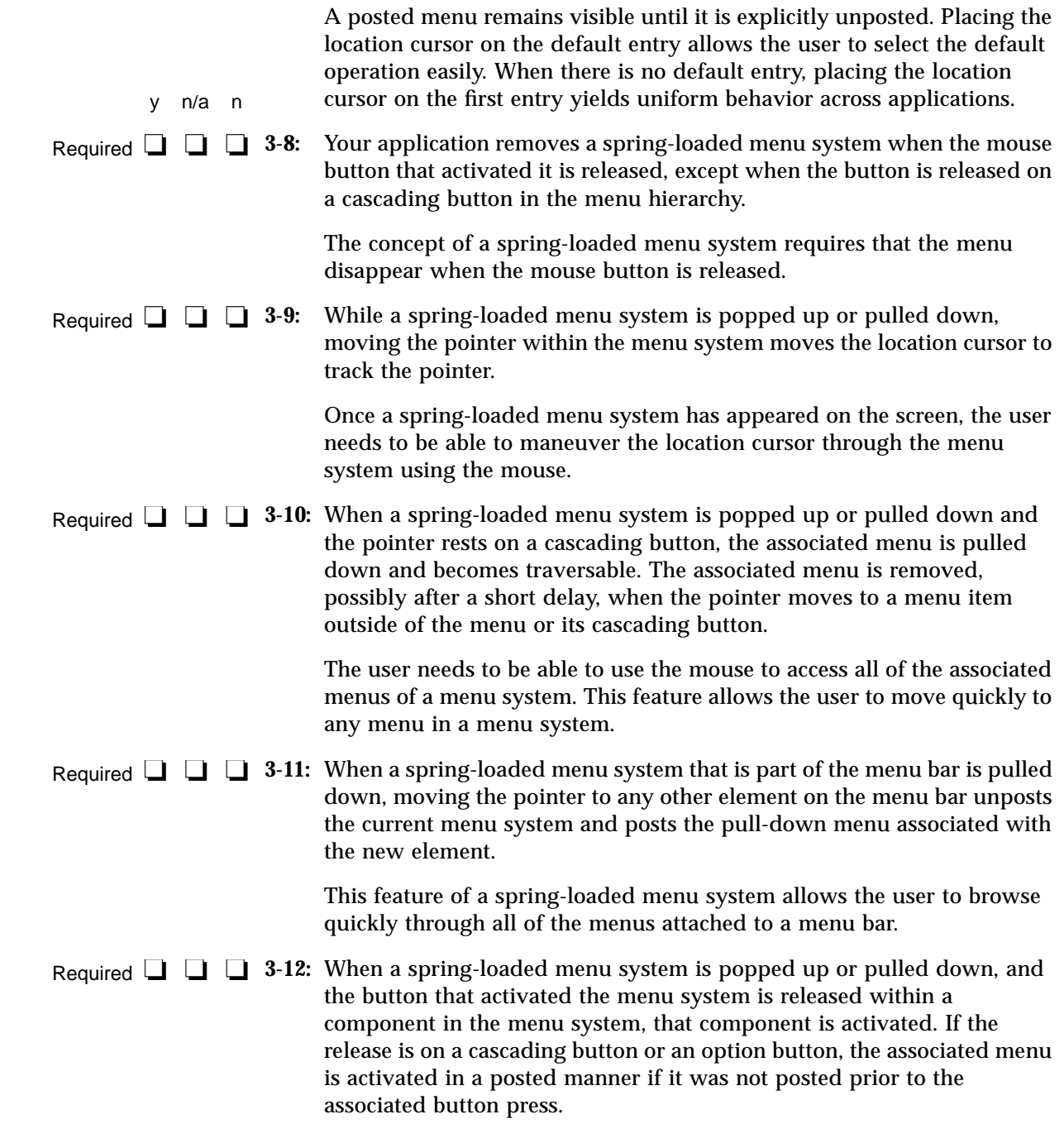

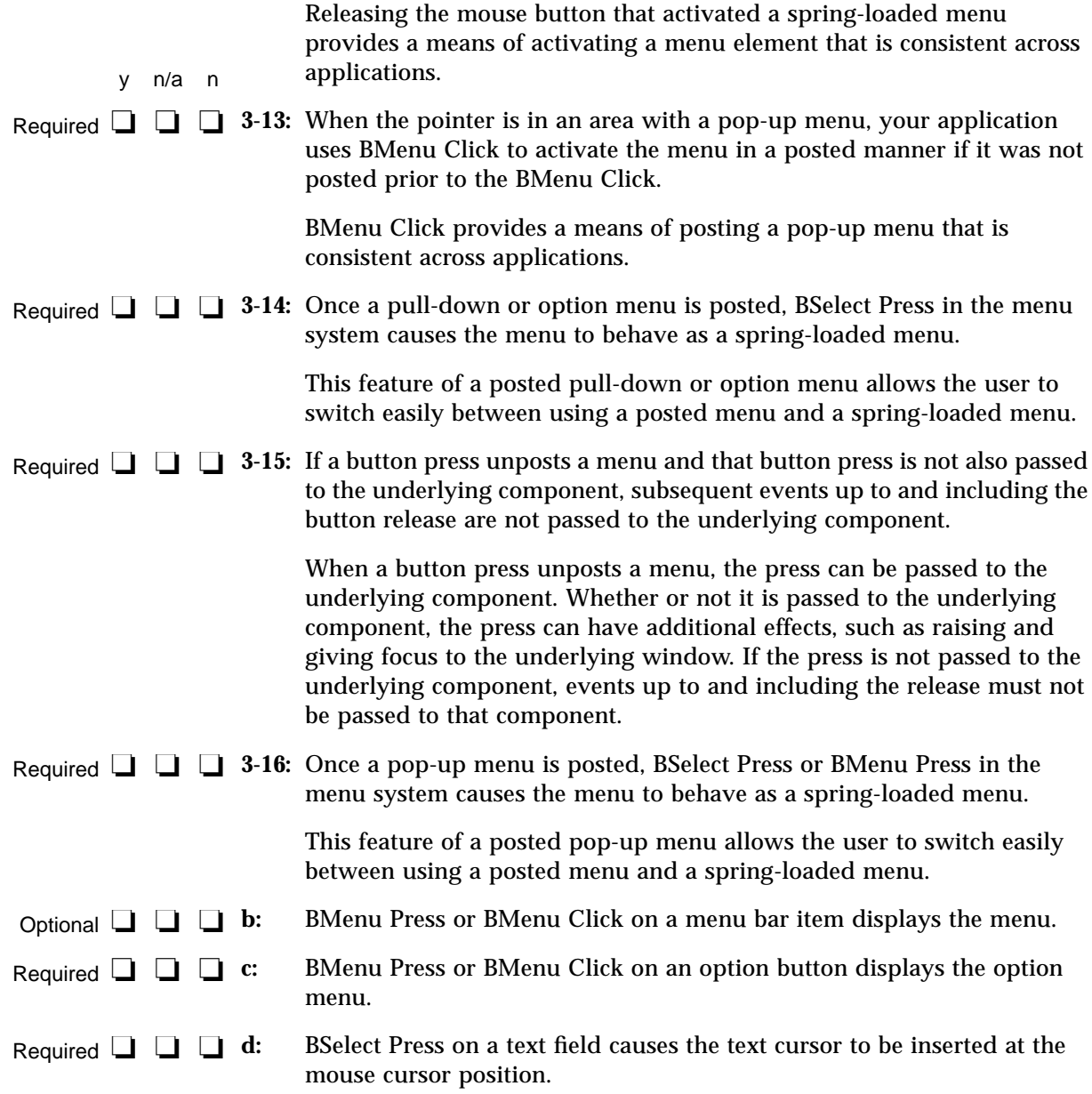

# **Keyboard-Based Navigation**

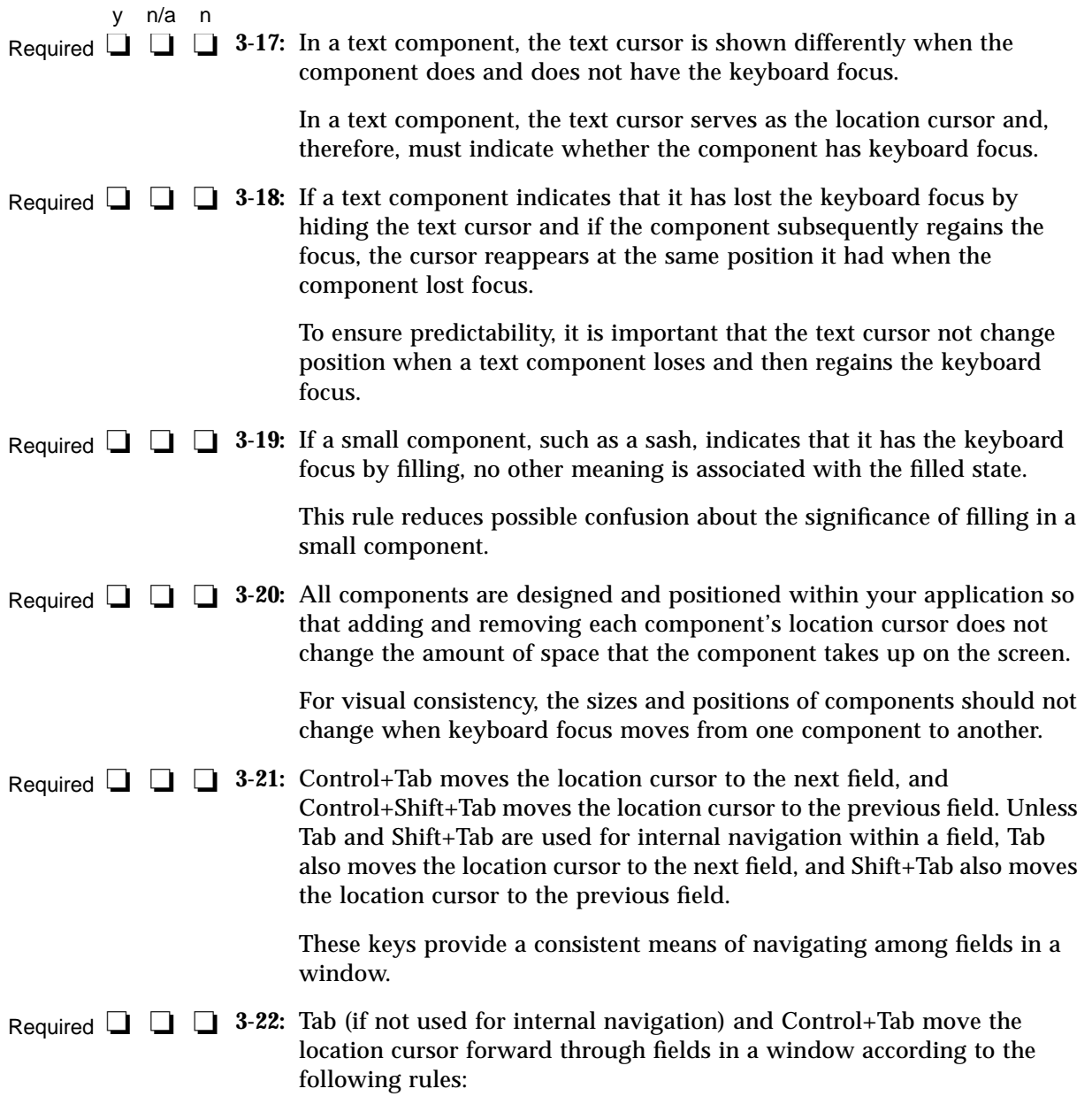

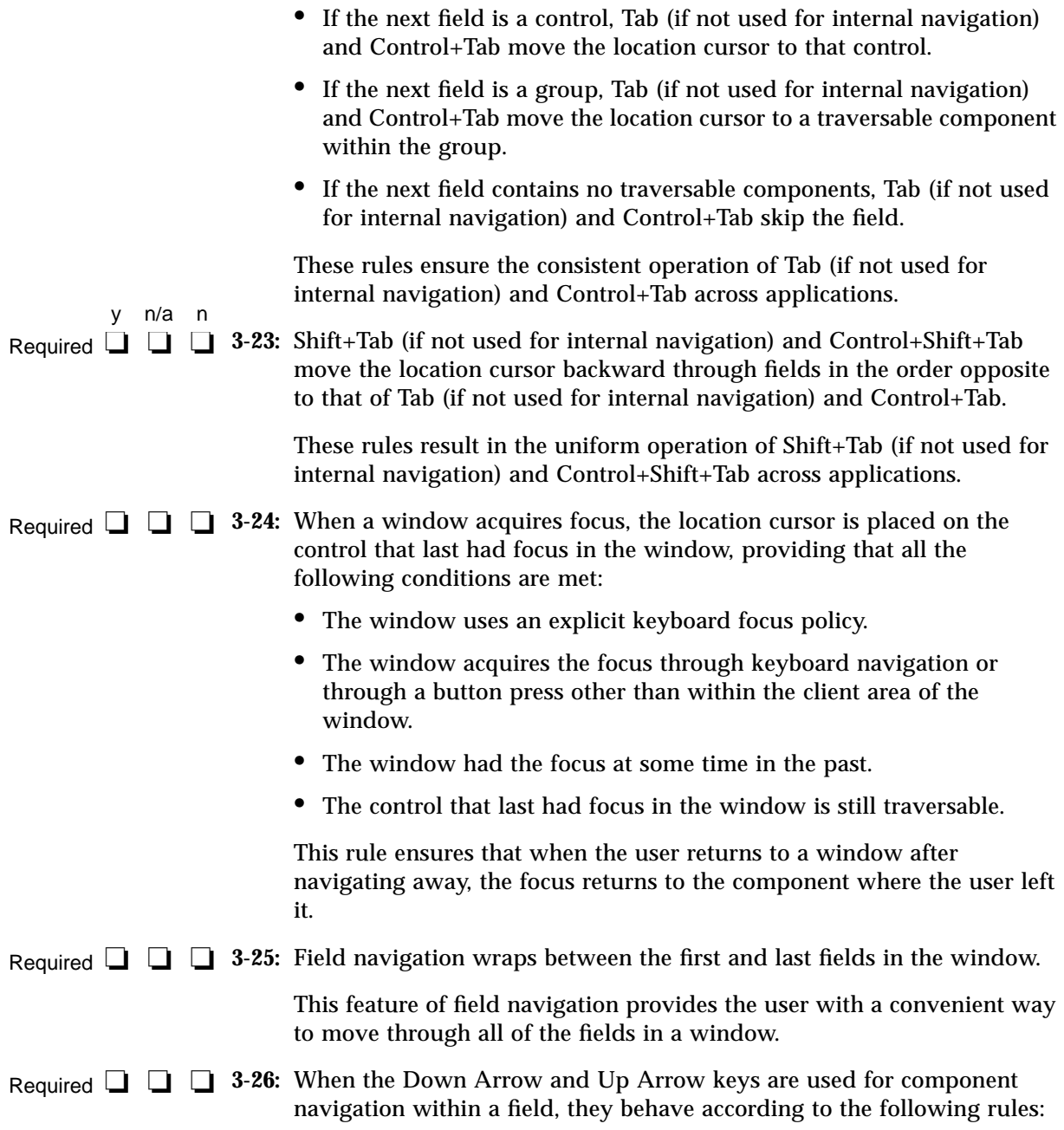

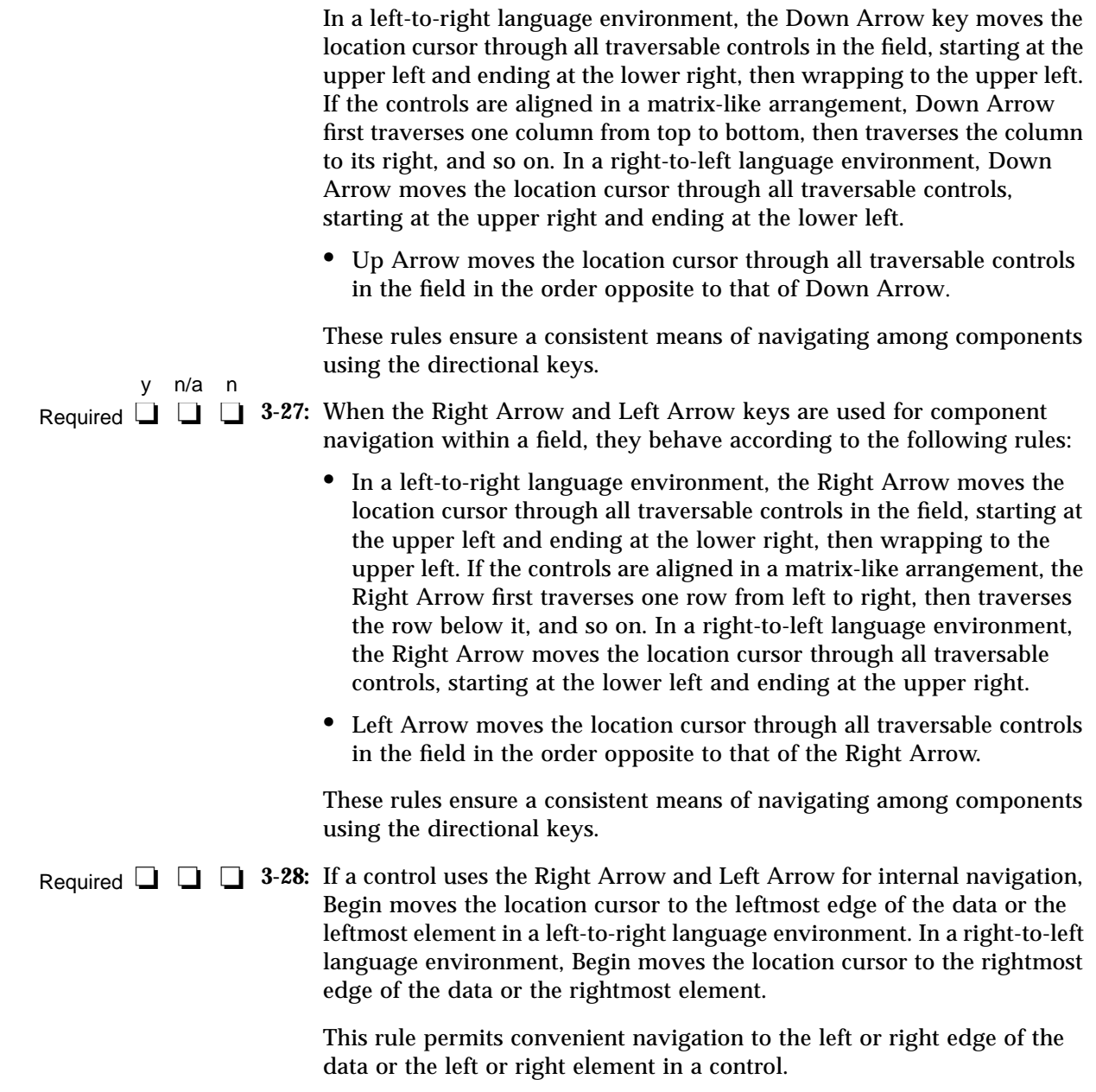

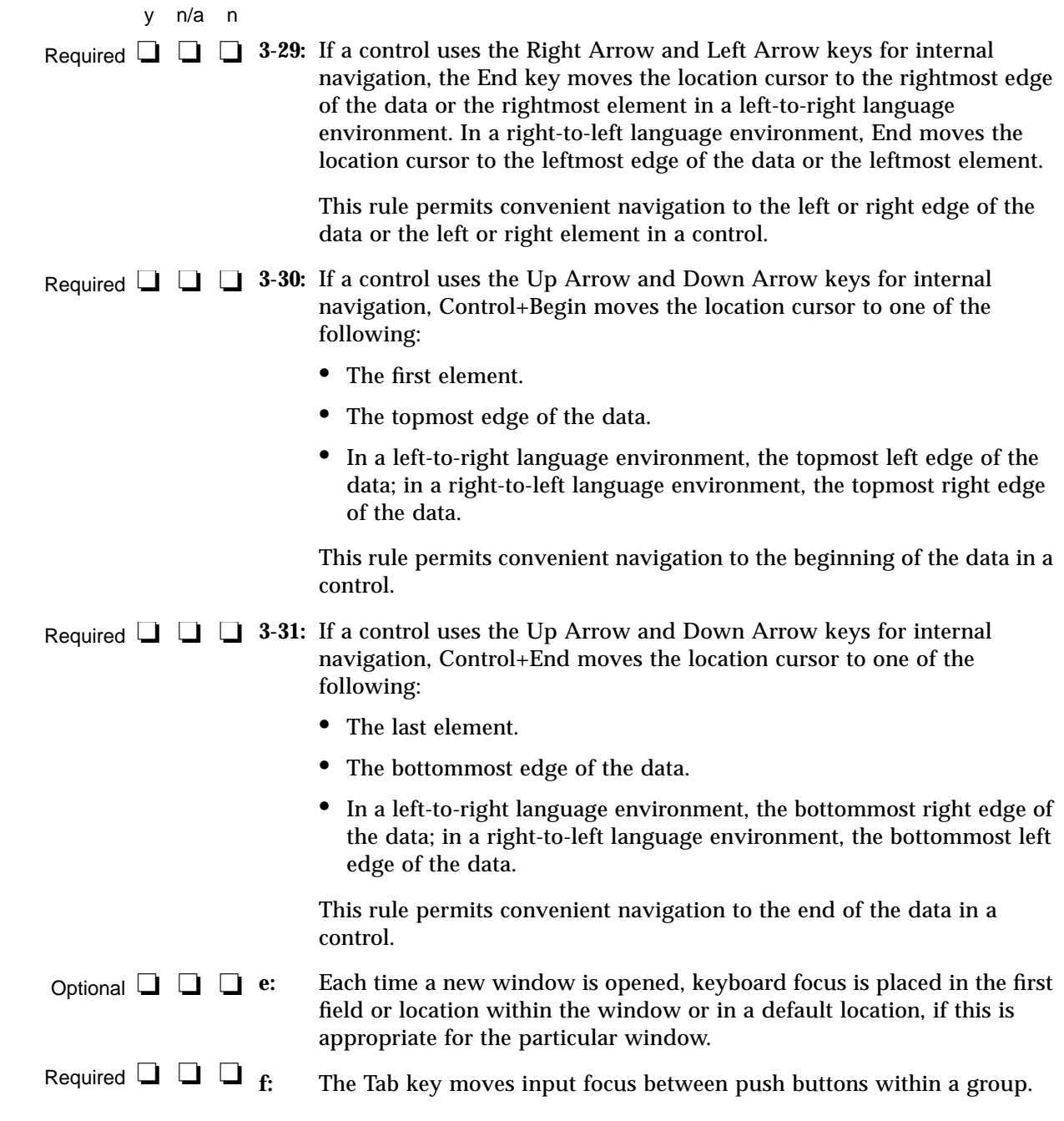

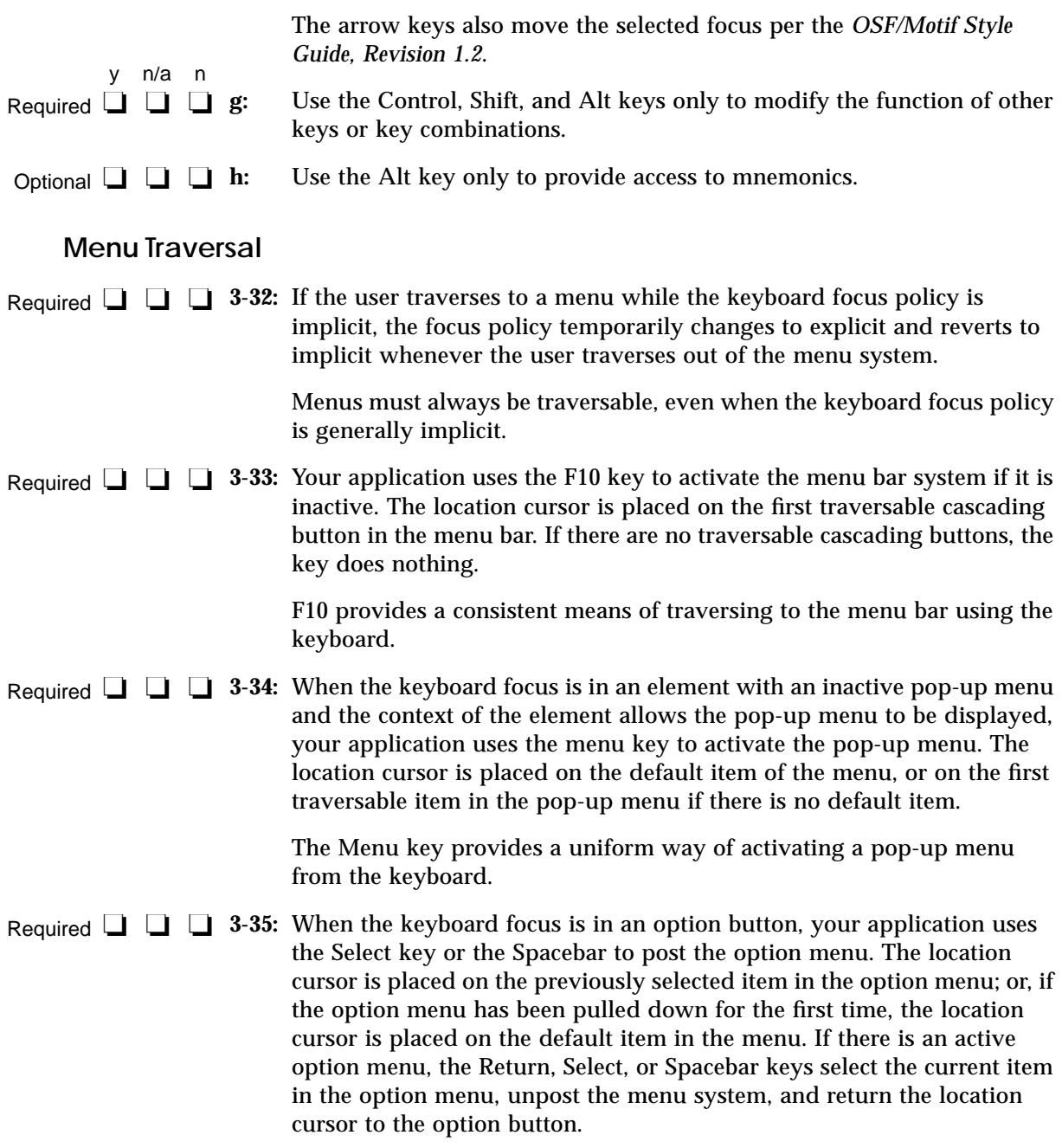

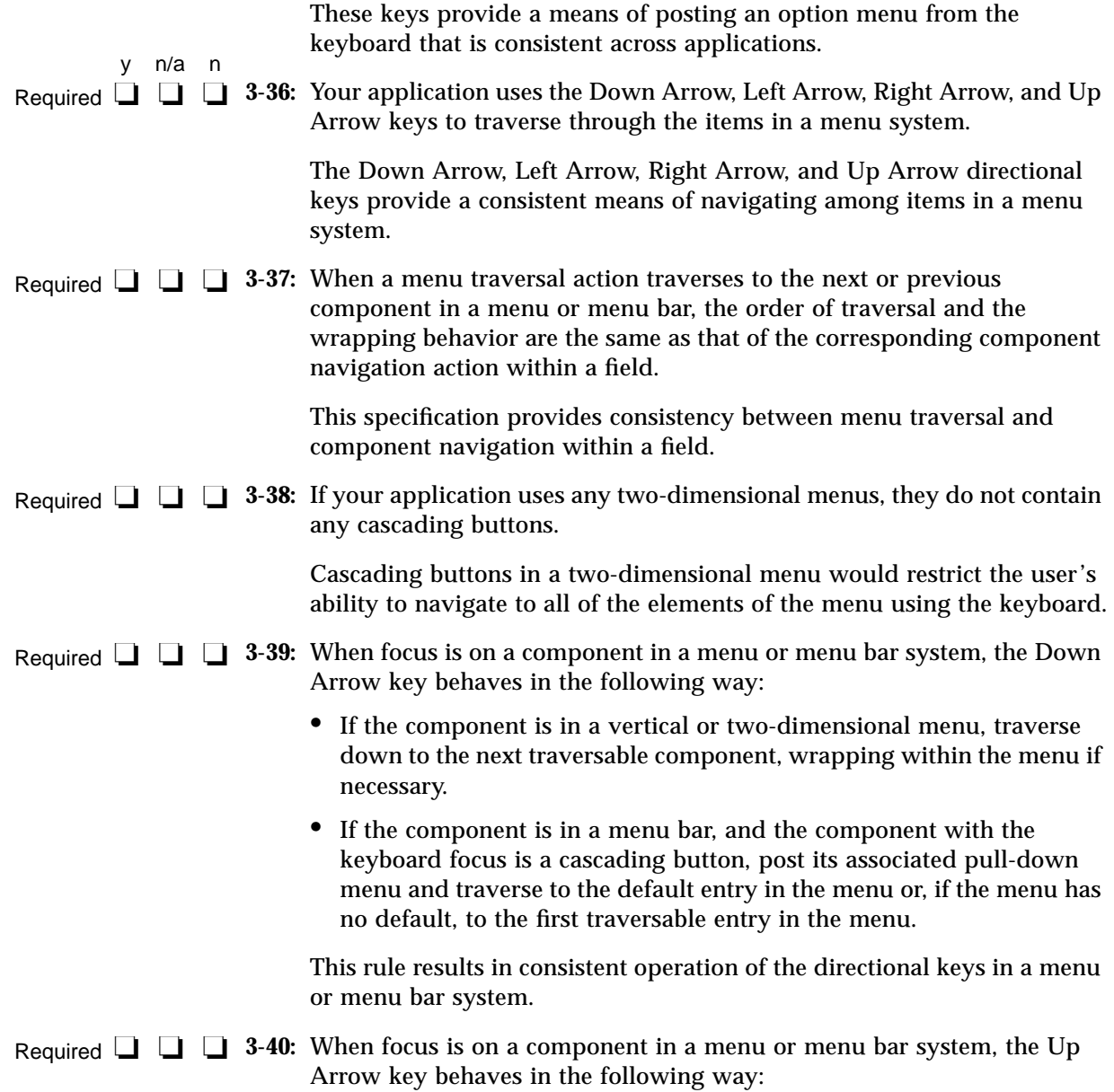

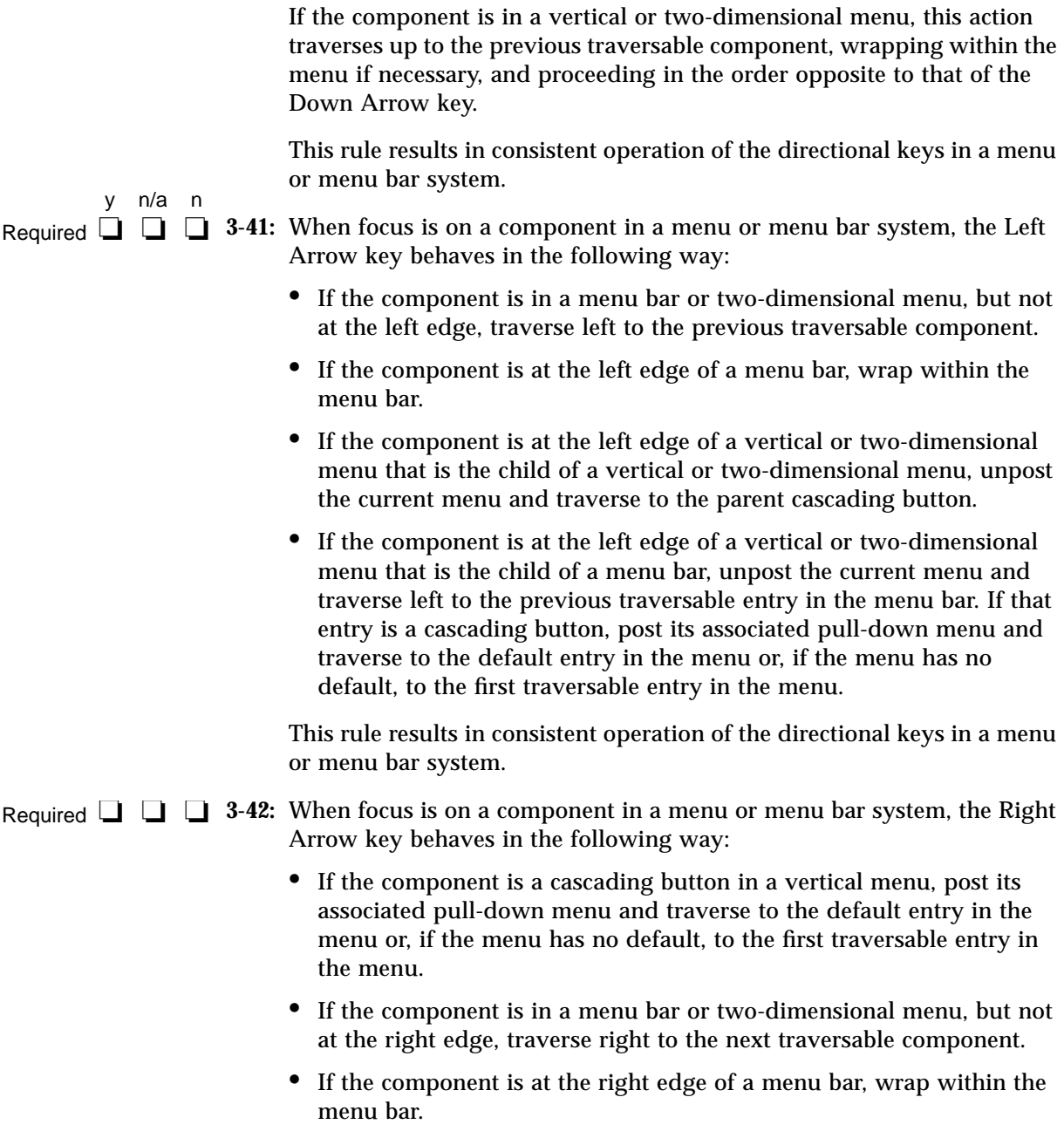

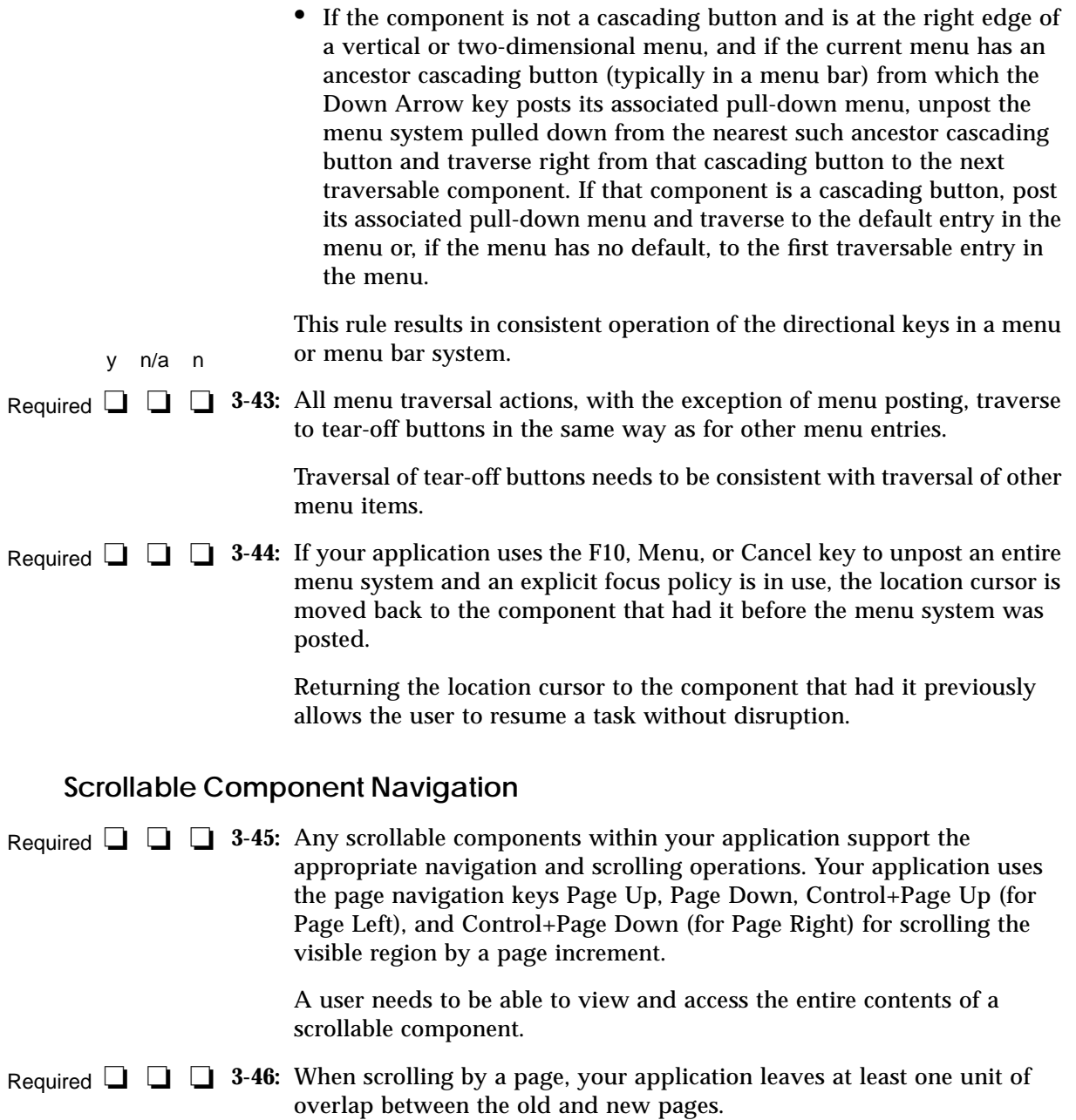

The overlap between one page and the next yields visual continuity for the user.

Required **□ □ 3-47:** Any keyboard operation that moves the cursor to or in the component, or that inserts, deletes, or modifies items at the cursor location scrolls the component so that the cursor is visible when the operation is complete.

> The user needs to be able to see the results of moving the location cursor or operating on the contents of the scrollable component.

Required **□ □ 3-48:** If a mouse-based scrolling action is in progress, the Cancel key cancels the scrolling action and returns the scrolling device to its state prior to the start of the scrolling operation.

> The Cancel key provides a convenient way for the user to cancel a scrolling operation.

## **Selection**

#### **Selection Models**

y n/a n

Required **□ □ 4-1:** Your system supports five selection models: single selection, browse selection, multiple selection, range selection, and discontiguous selection.

> Each collection has one or more appropriate selection models. The model limits the kinds of choices the user can make in the collection. Some collections enforce a selection model, while others allow the user or application to change it.

#### **Mouse-Based Single Selection**

In a collection that uses single selection, when BSelect is clicked in a deselected element, the location cursor moves to that element, that element is selected, and any other selection in the collection is deselected. Required  $\Box$   $\Box$  4-2:

> Single selection is the simplest selection model, used to select a single element. BSelect, the first mouse button, provides a consistent means of selecting an object within a group using the mouse.

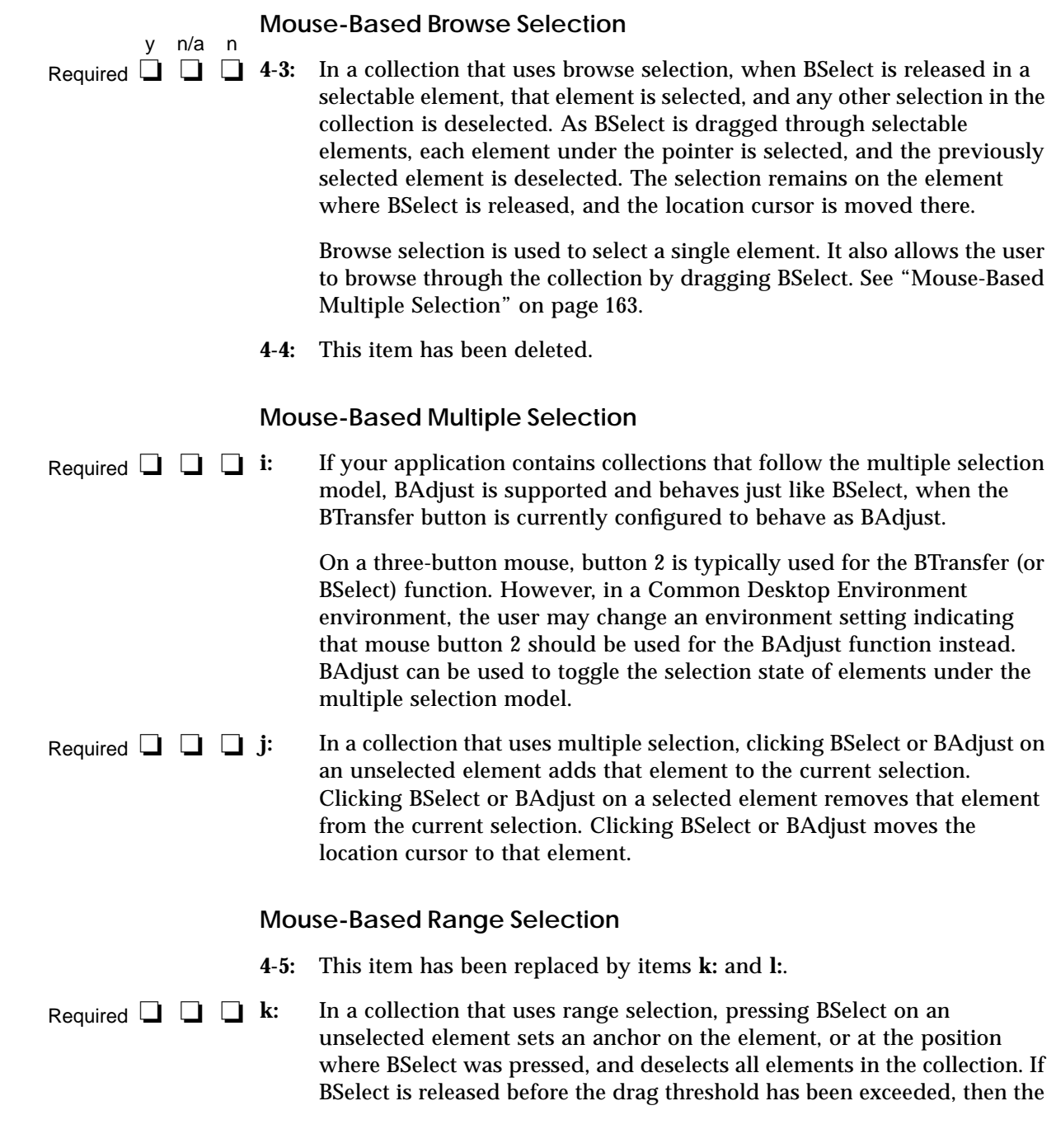

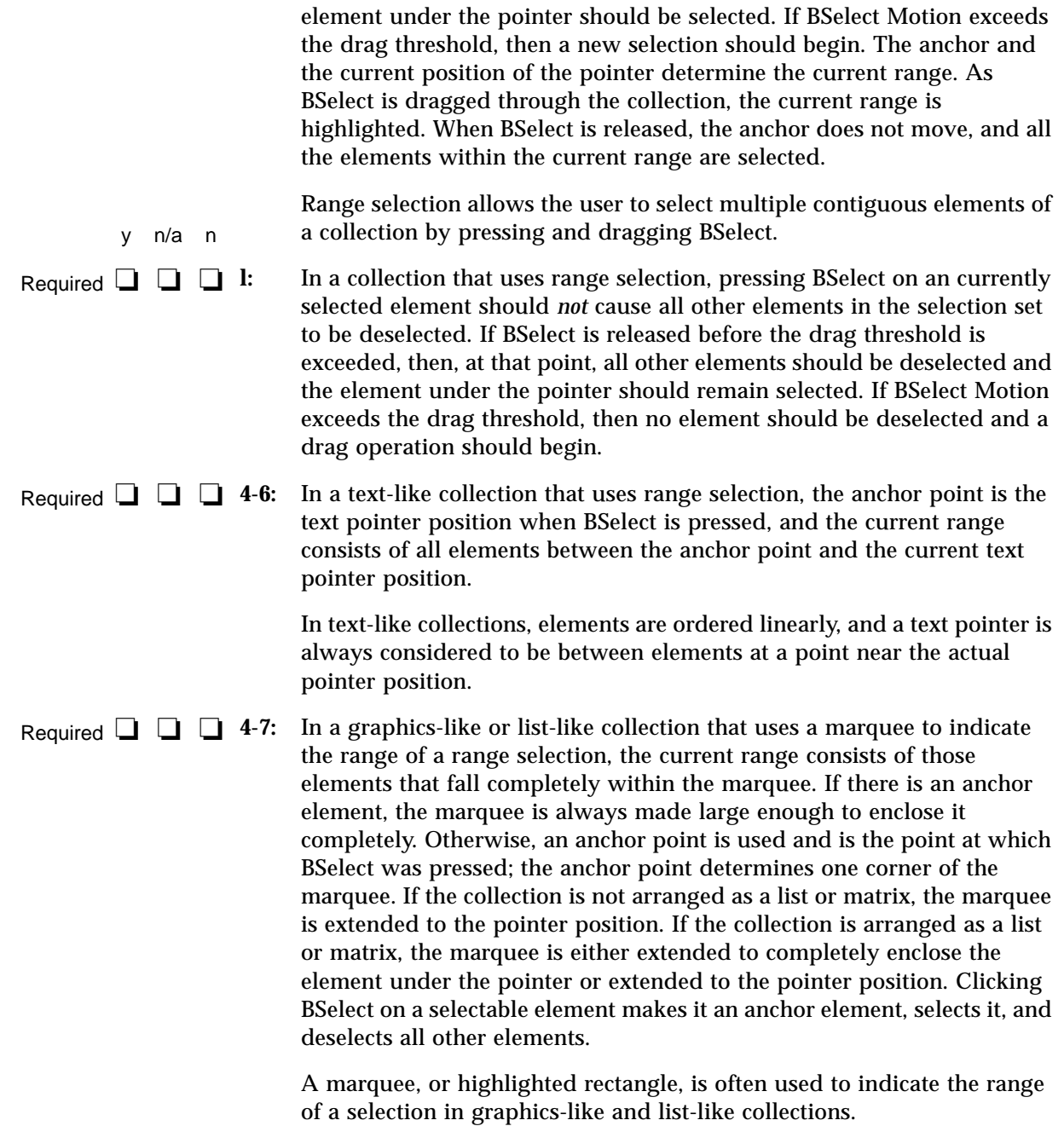
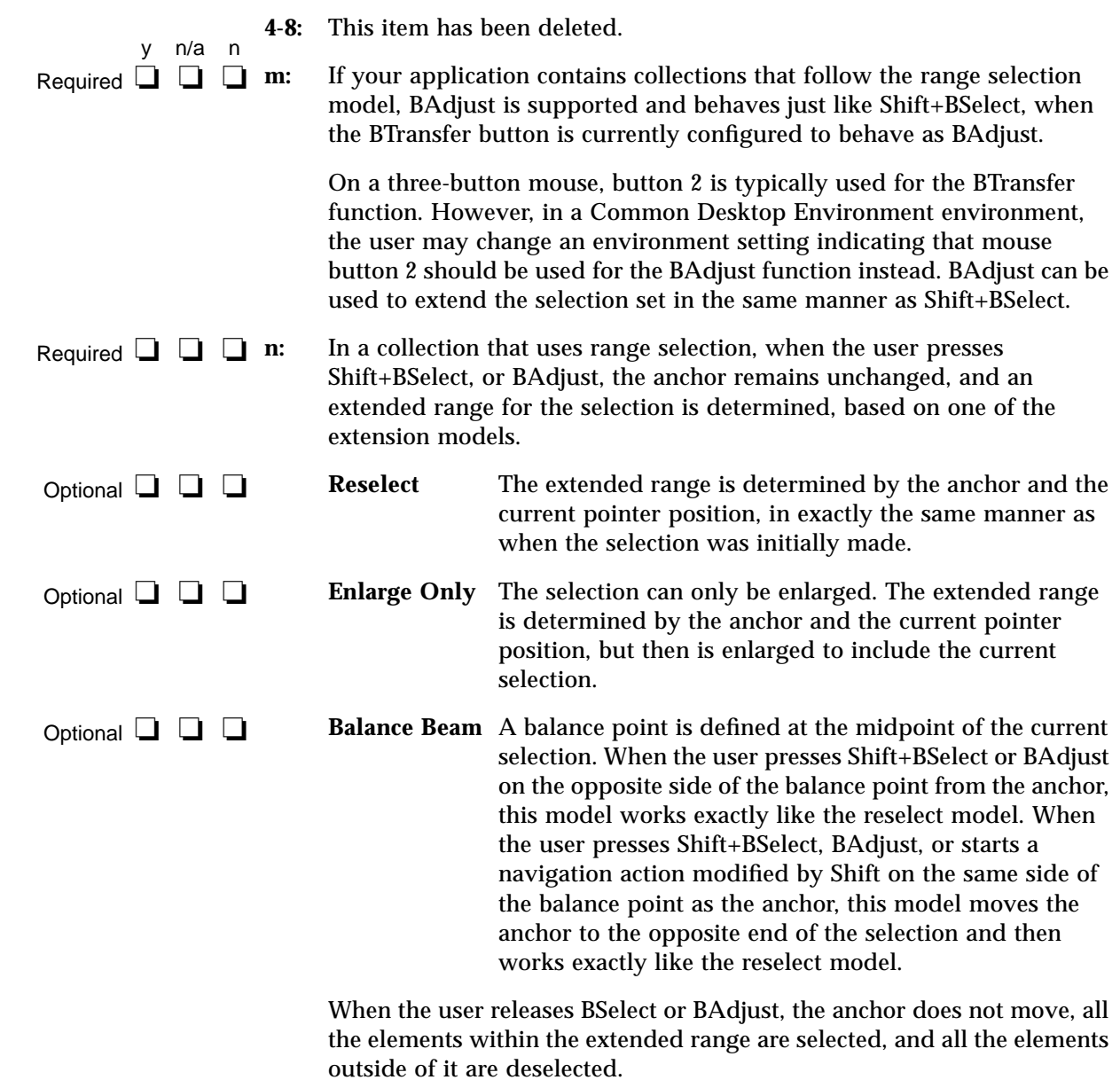

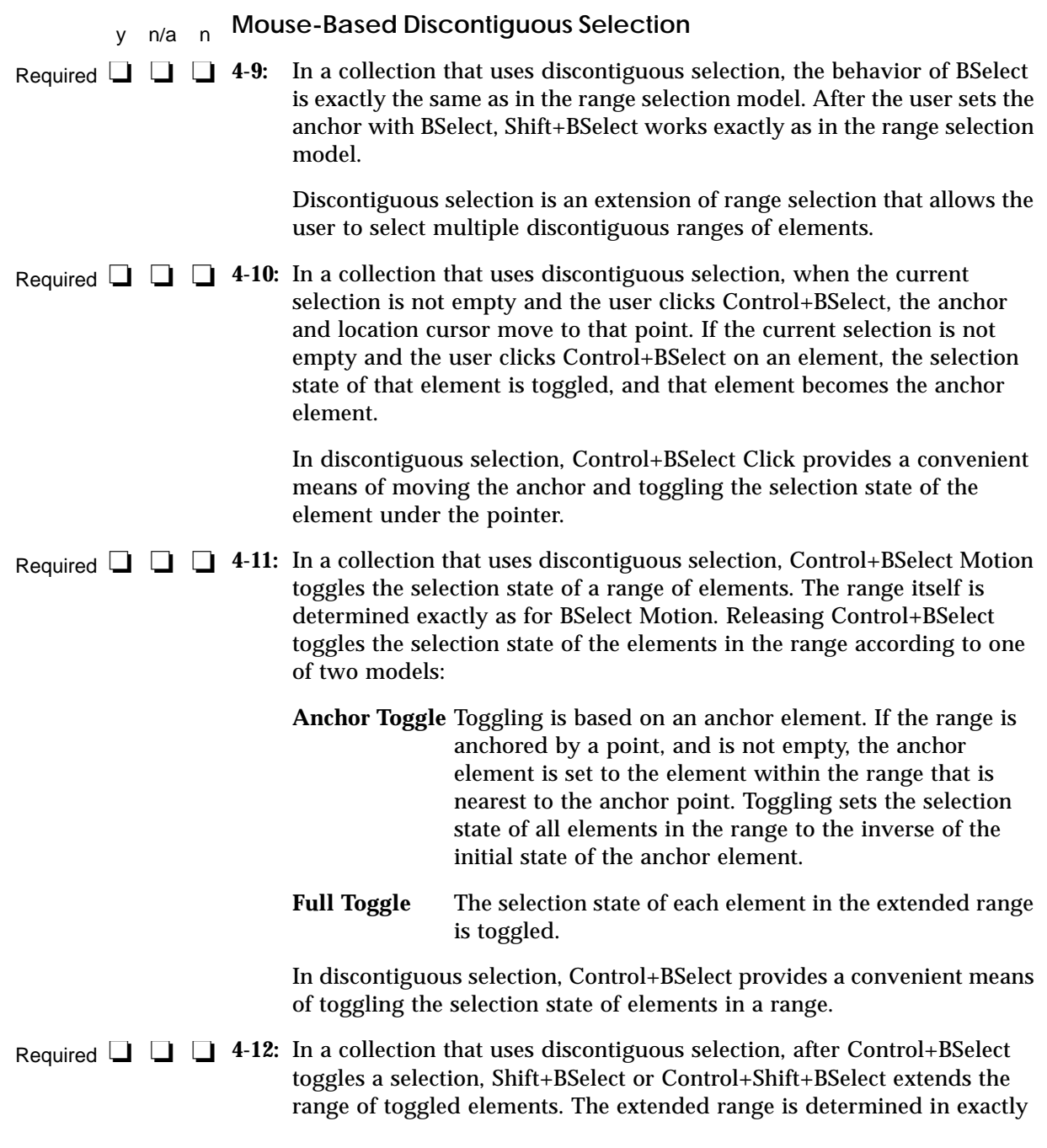

the same way as when Shift BSelect is used to extend a range selection. When the user releases Control+Shift+BSelect, the selection state of elements added to the range is determined by the toggle model in use (either Anchor Toggle or Full Toggle). If elements are removed from the range, they either revert to their state prior to the last use of Control+BSelect or change to the state opposite that of the elements remaining within the extended range.

Shift+BSelect and Control+Shift+BSelect provide a convenient means of extending the range of toggled elements.

**o:** In a collection that uses discontiguous selection, BAdjust can be used to extend the range of a discontiguous selection. The extended range is determined in exactly the same way as when BAdjust is used to extend a range selection.

On a three-button mouse, mouse button 2 is typically used for the BTransfer function. However, in a Common Desktop Environment environment, the user may change an environment setting indicating that mouse button 2 should be used for the BAdjust function instead. BAdjust can be used to extend the selection set in the same manner as Shift+BSelect.

#### **Keyboard Selection**

#### Required **□ □ 4-13:** The selection models support keyboard selection modes according to the following rules:

- **•** Single selection supports only add mode.
- **•** Browse selection supports only normal mode.
- **•** Multiple selection supports only add mode.
- **•** Range selection supports normal mode. If it also supports add mode, normal mode is the default.
- **•** Discontiguous selection supports both normal mode and add mode. Normal mode is the default.

y n/a n Required  $\Box$   $\Box$   $\Box$  o:

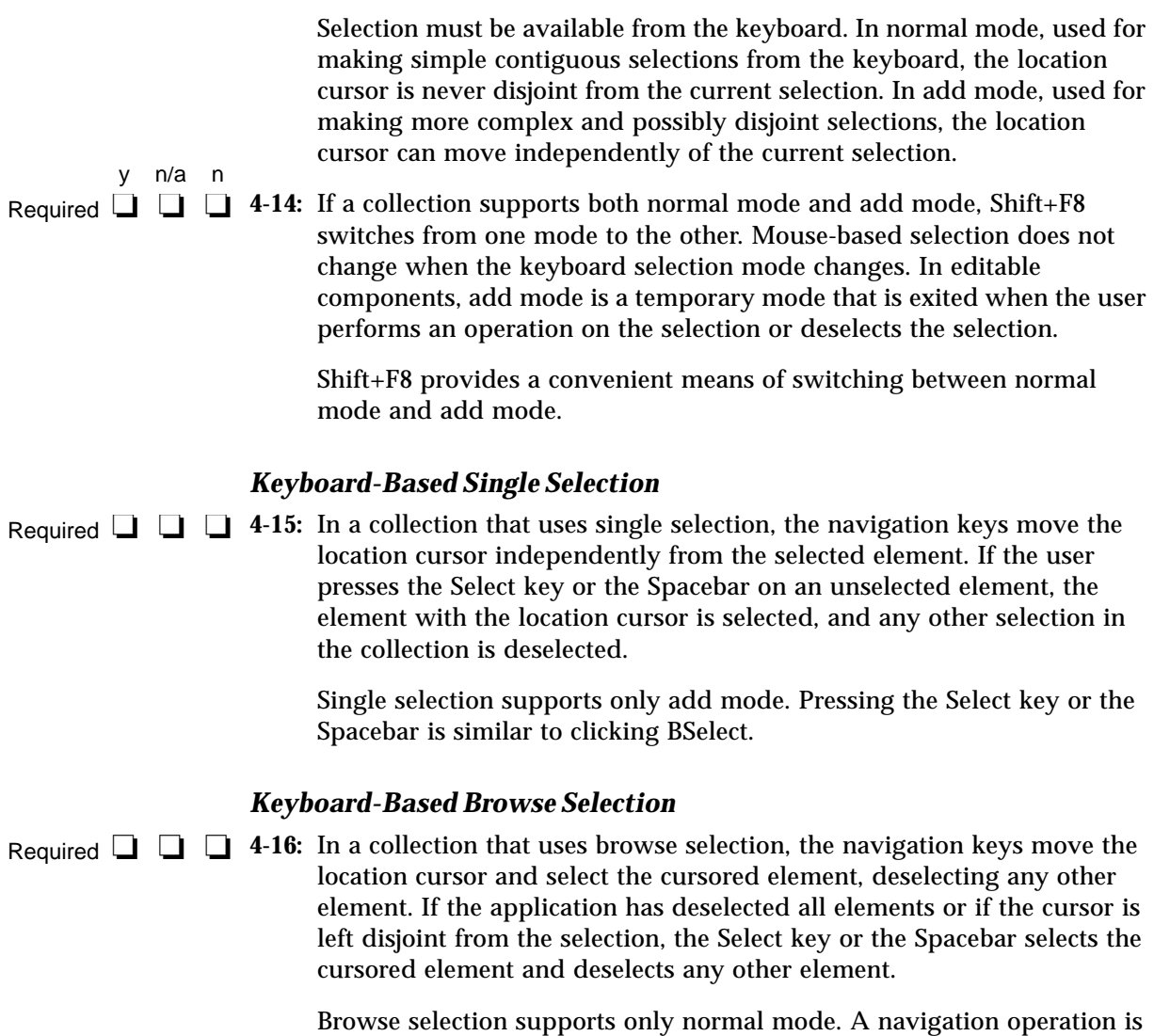

similar to dragging BSelect.

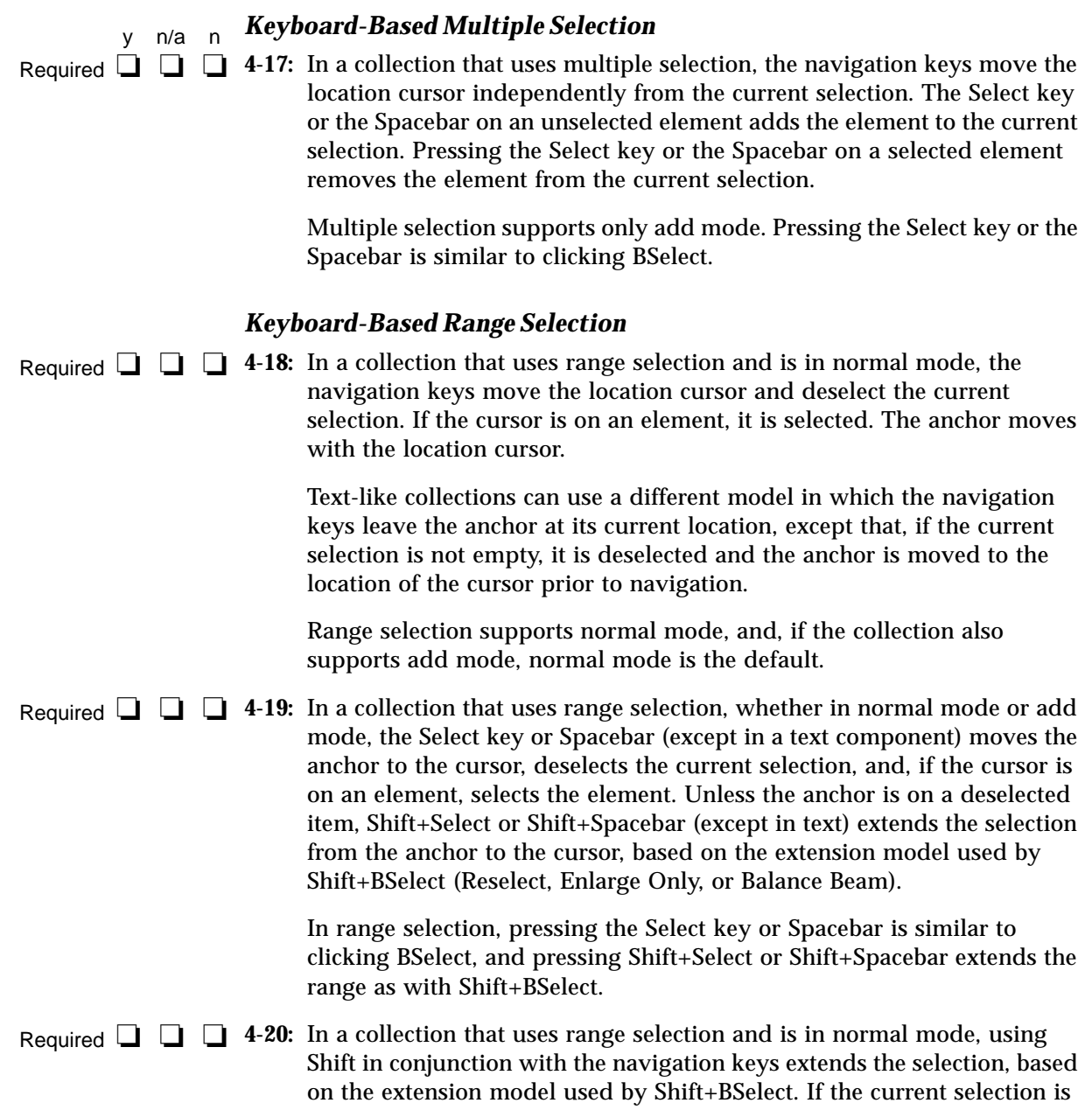

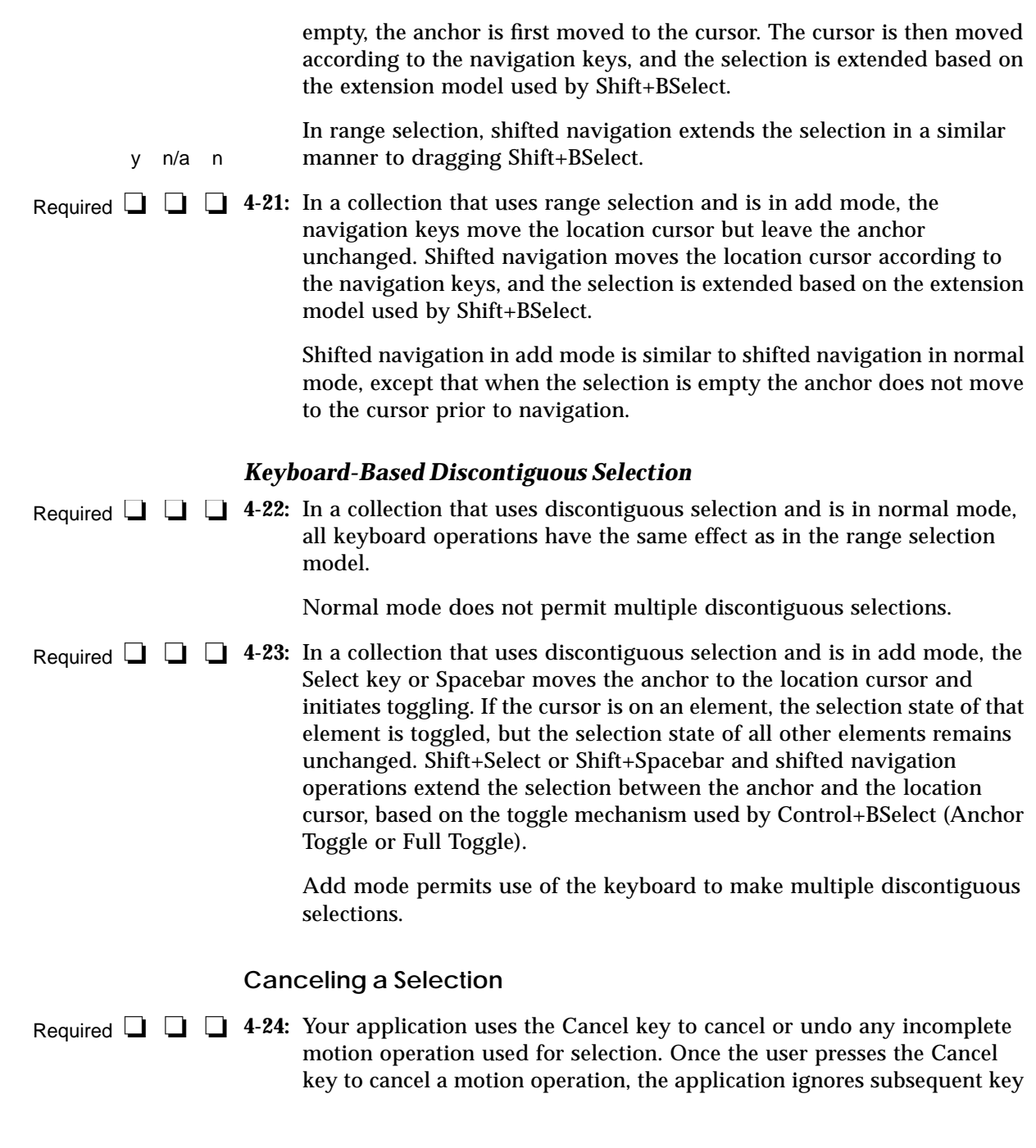

and button releases until after all buttons and keys are released. Pressing the Cancel key while extending or toggling leaves the selection state of all elements as they were prior to the button press.

The Cancel key allows the user to cancel an incomplete selection operation quickly and consistently.

#### **Autoscrolling and Selection**

Required **□ □ 4-25:** If the user drags the pointer out of a scrollable collection during a motion-based selection operation, autoscrolling is used to scroll the collection in the direction of the pointer. If the user presses the Cancel key with BSelect pressed, the selection operation is canceled. y n/a n

> Autoscrolling provides a convenient means of extending a selection to elements outside the viewport of a scrollable collection.

#### **Selecting and Deselecting All Elements**

Required **□ □ ∃ 4-26:** In a collection that uses multiple, range, or discontiguous selection, Control+/ selects all the elements in the collection, places the anchor at the beginning of the collection, and leaves the location cursor at its previous position.

> Control+/ provides the user with a convenient means of selecting all of the objects in a collection.

Required  $\Box$   $\Box$   $\Box$  **4-27:** In a collection that is in add mode, Control+\ deselects all the elements in the collection. In a collection that is in normal mode. Control+ $\setminus$ deselects all the elements in the collection, except the element with the location cursor if the location cursor is being displayed. In either mode, Control+\ leaves the location cursor at its current position and moves the anchor to the location cursor.

> Control+ $\setminus$  allows the user to deselect all of the selected objects quickly and uniformly.

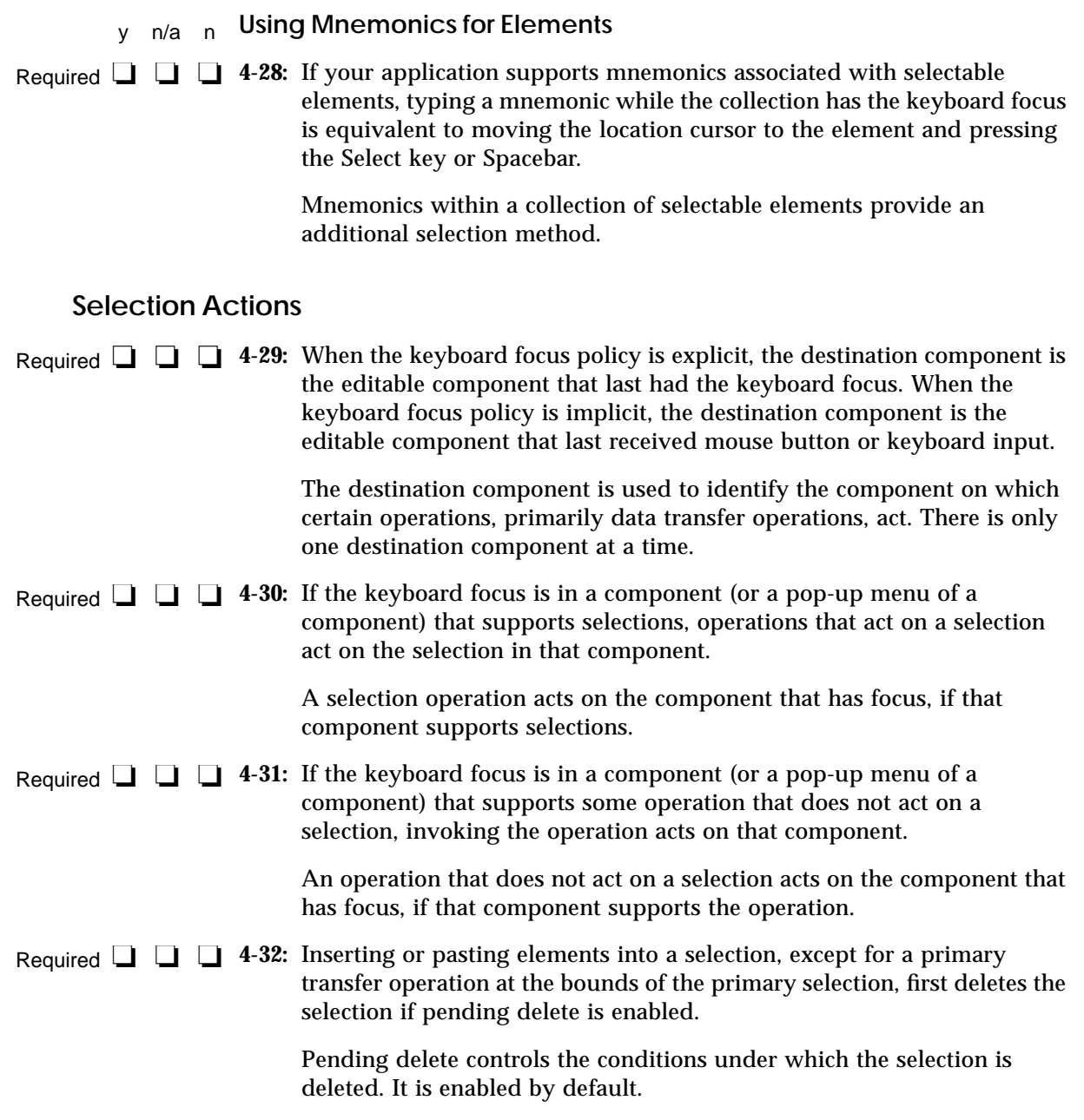

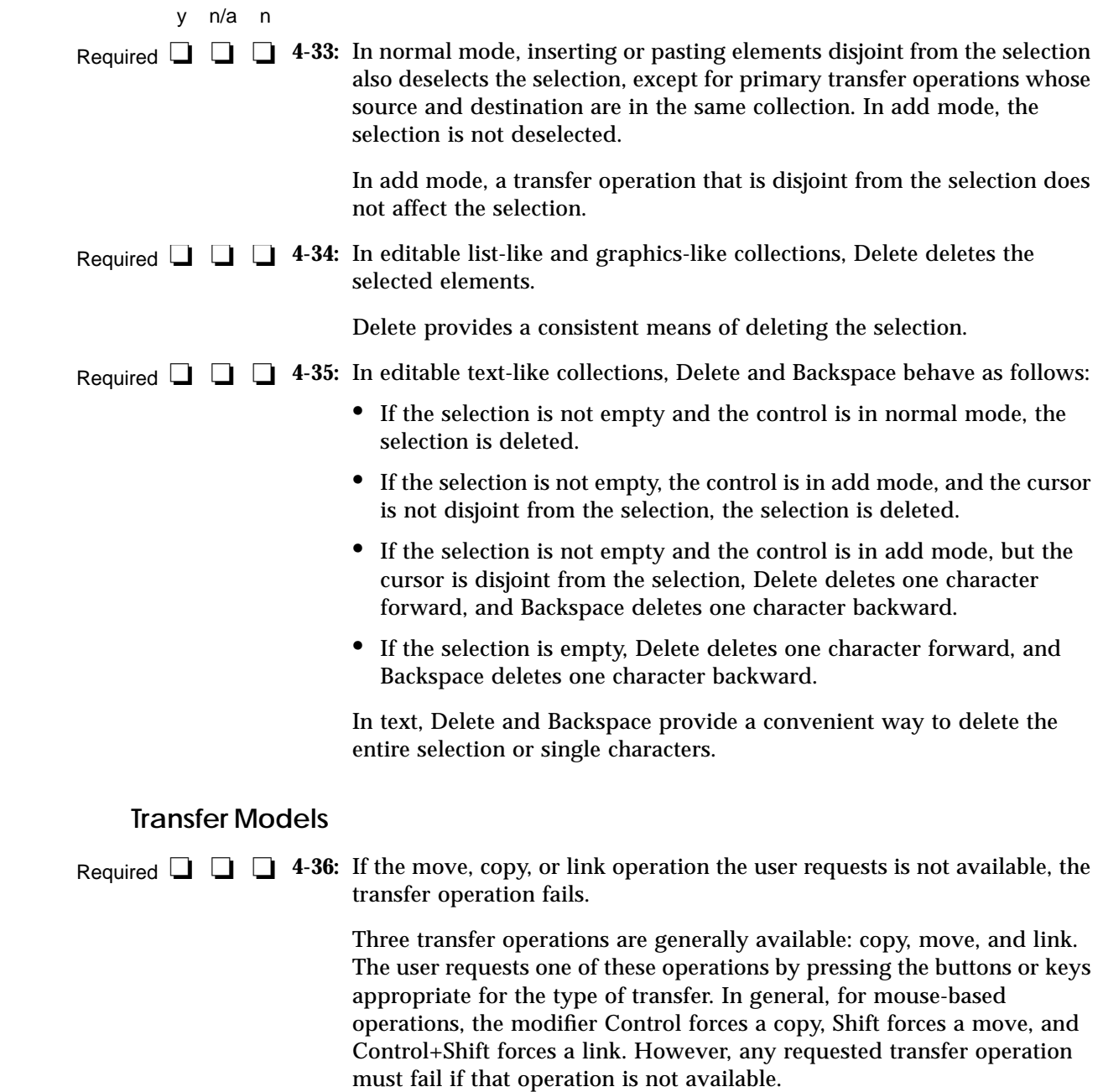

# $\equiv$  10

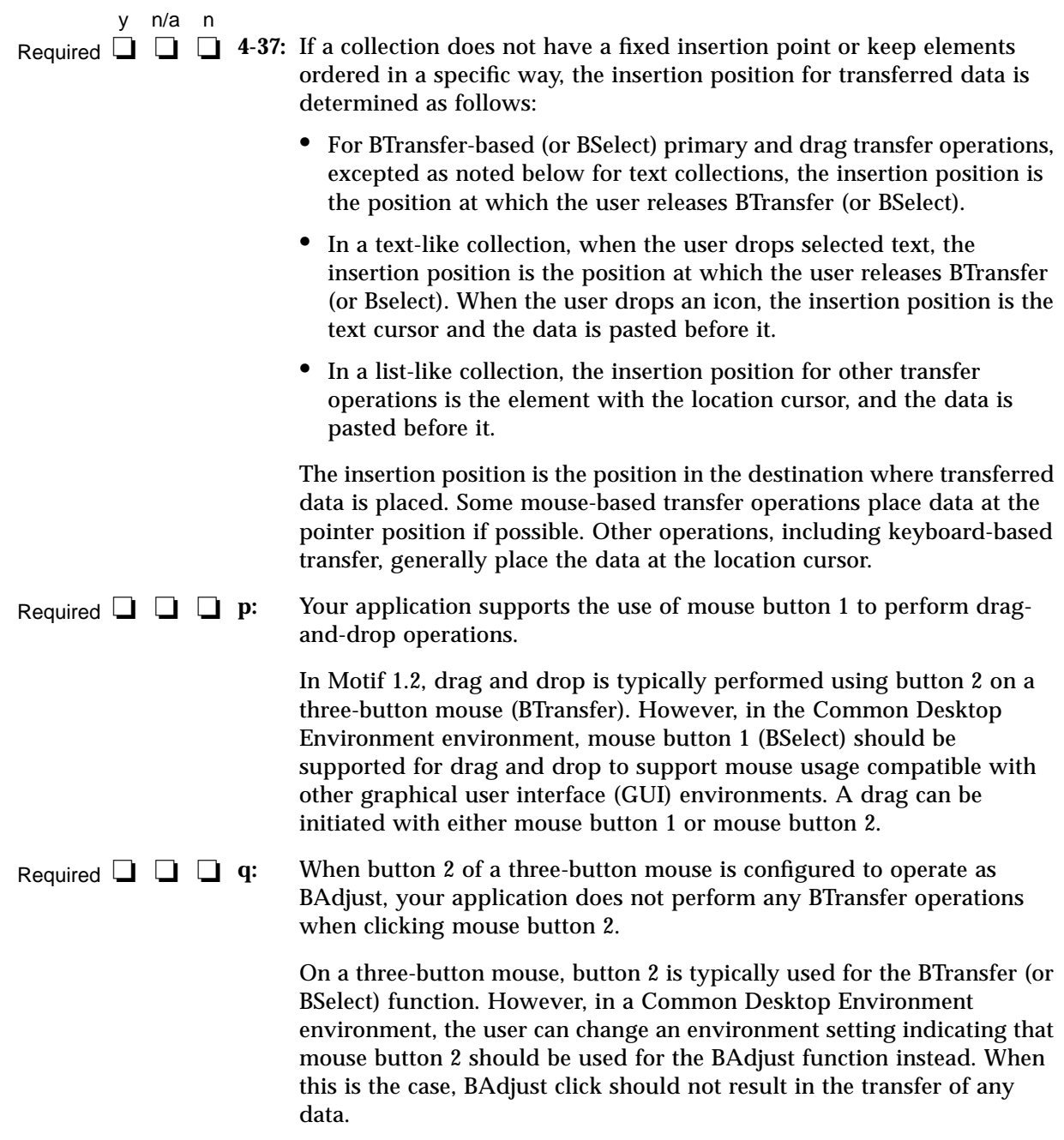

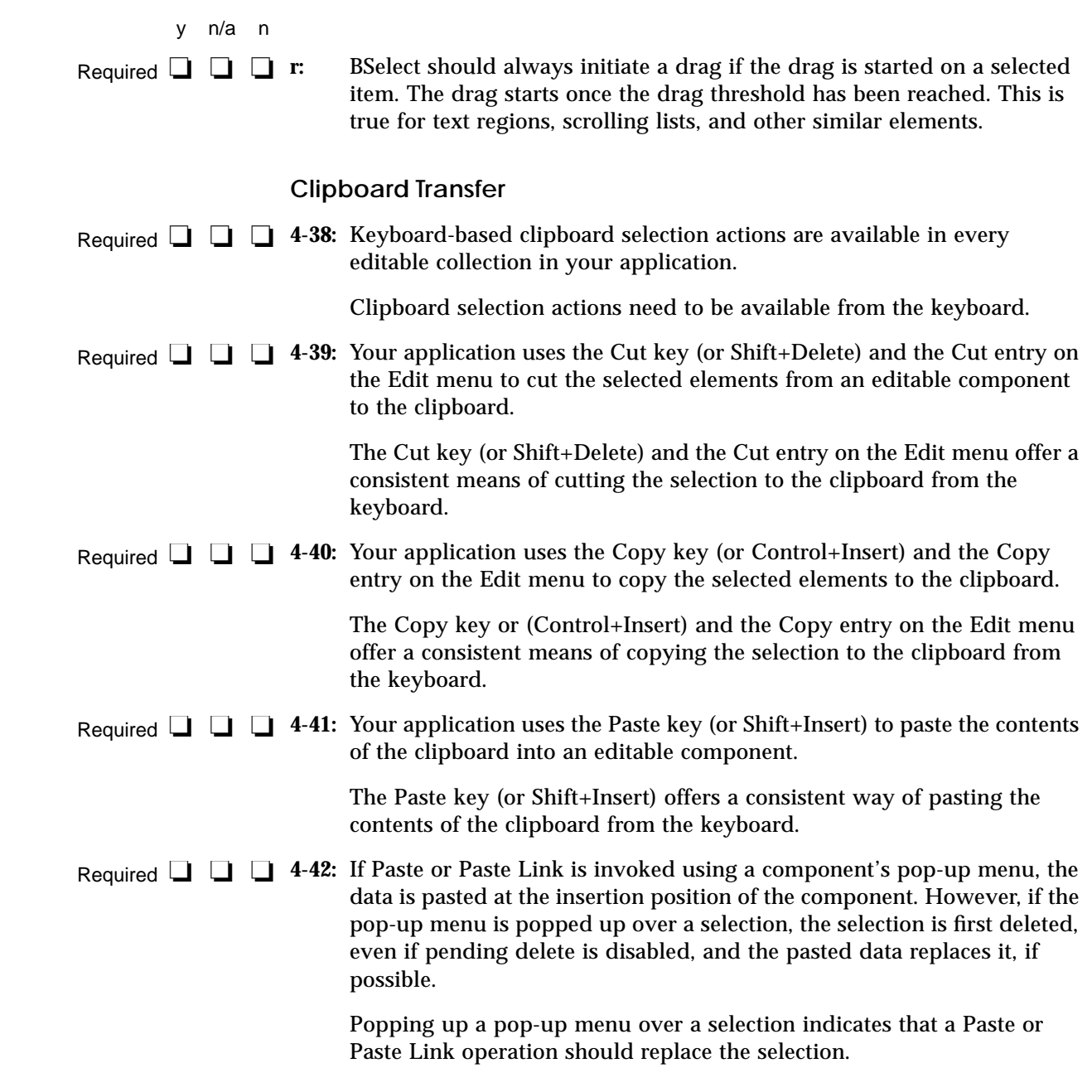

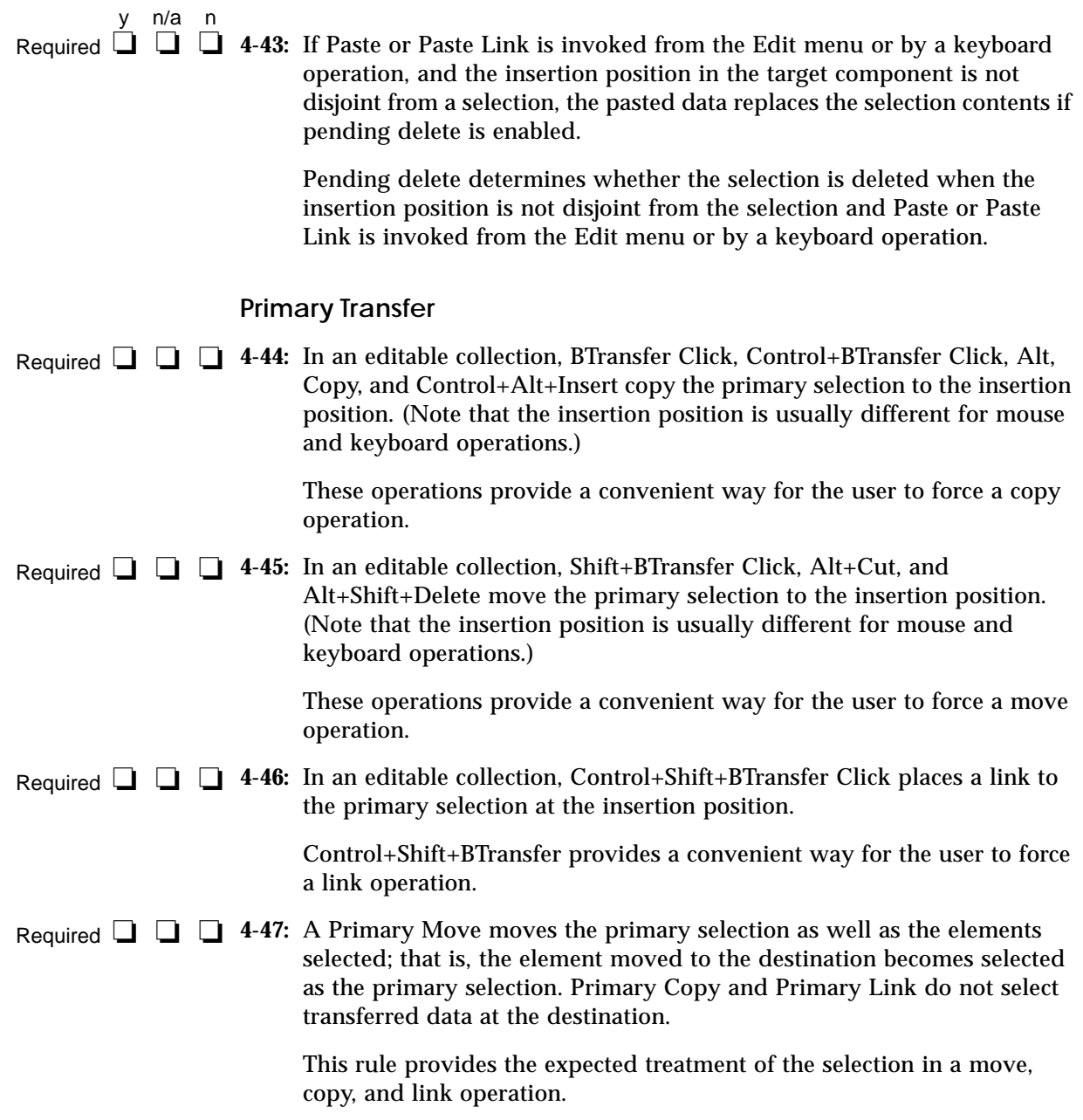

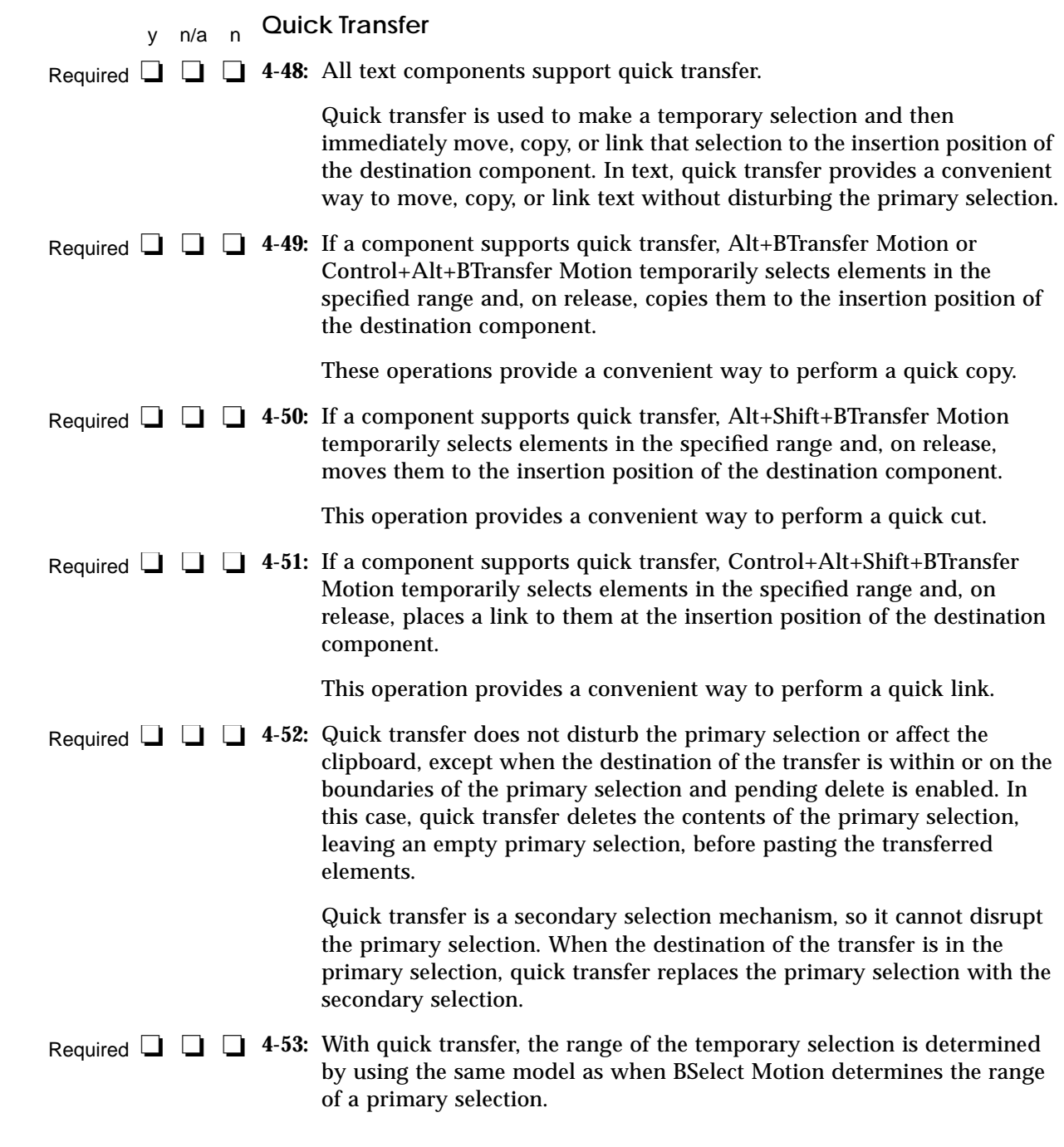

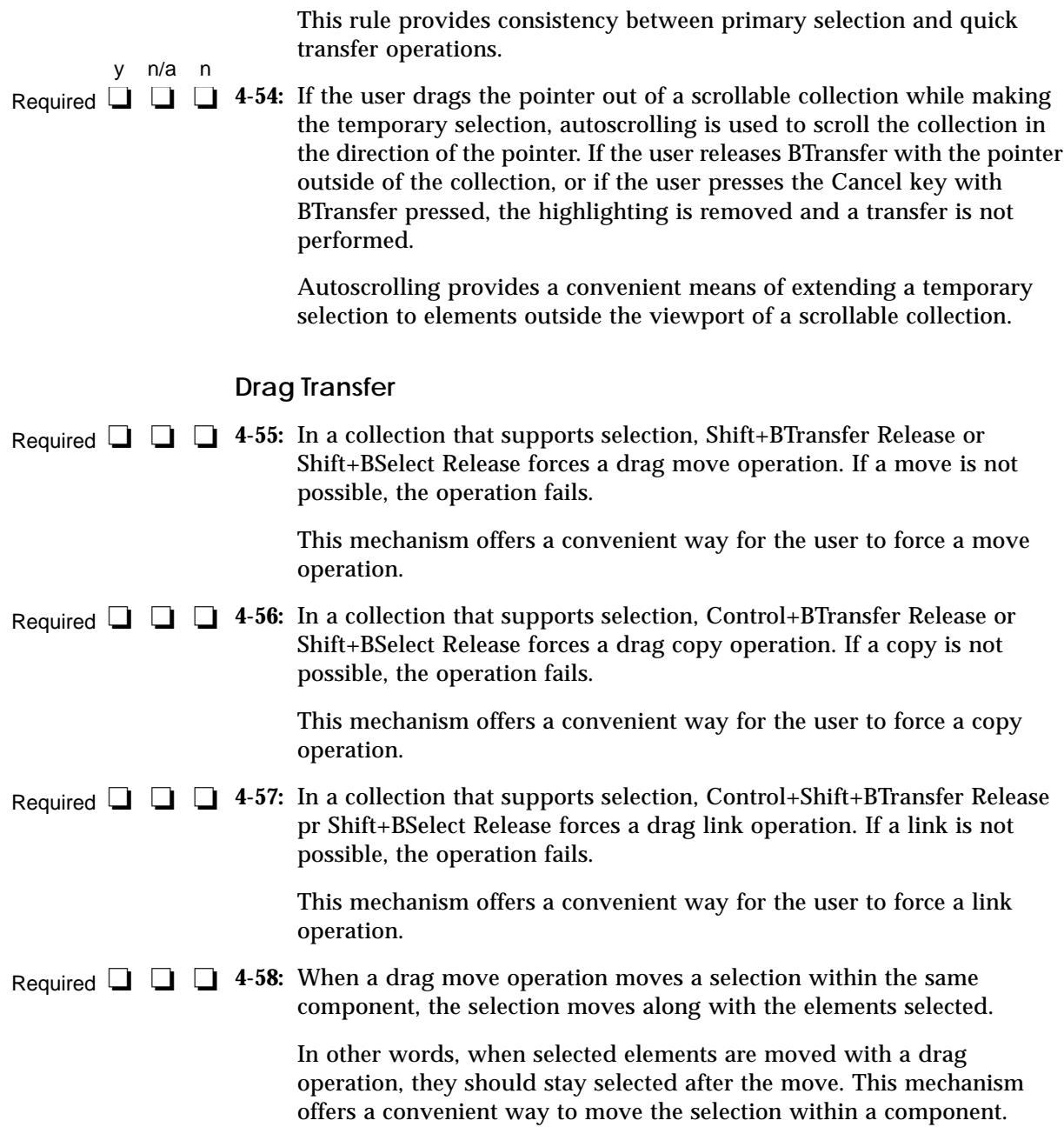

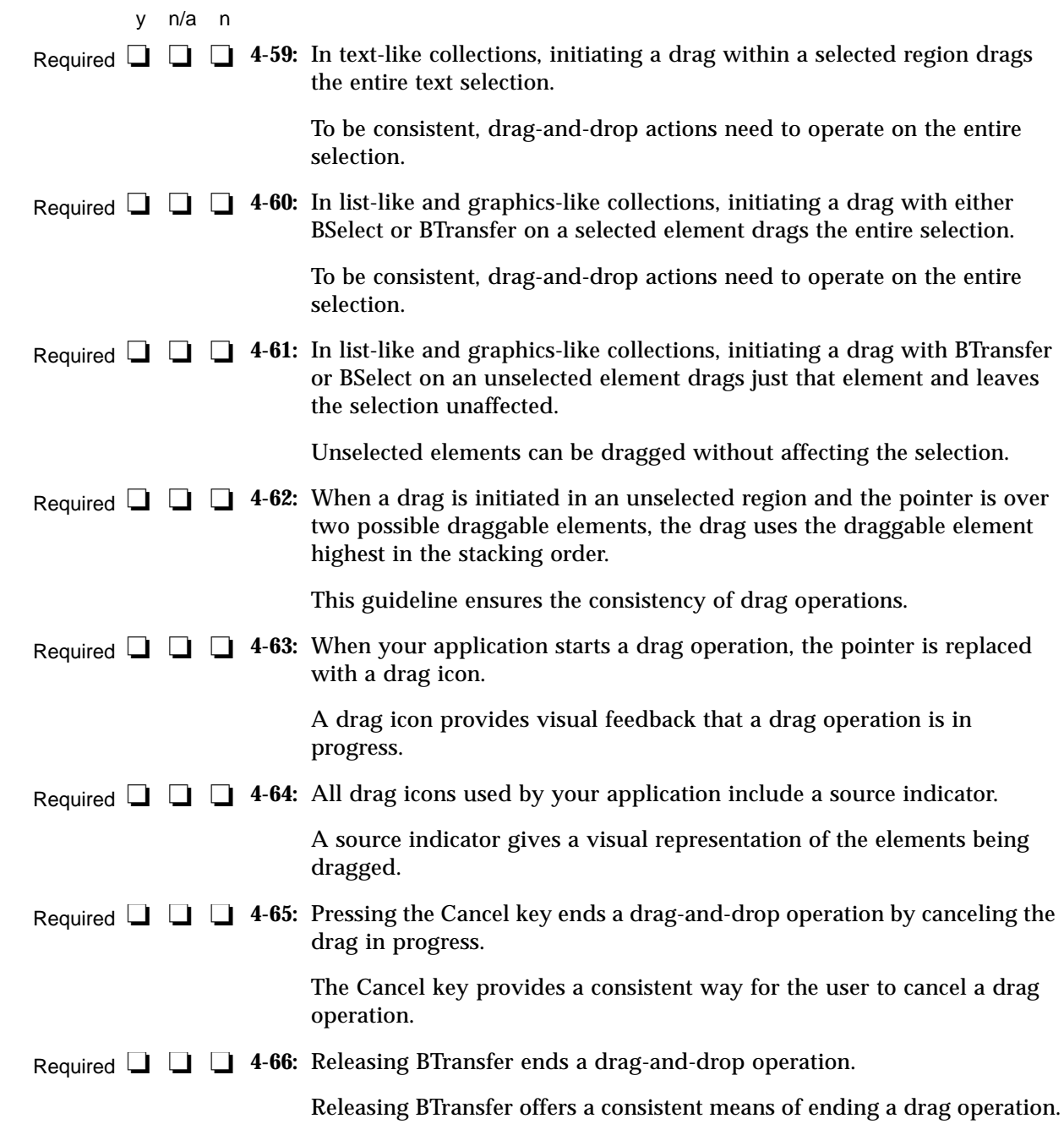

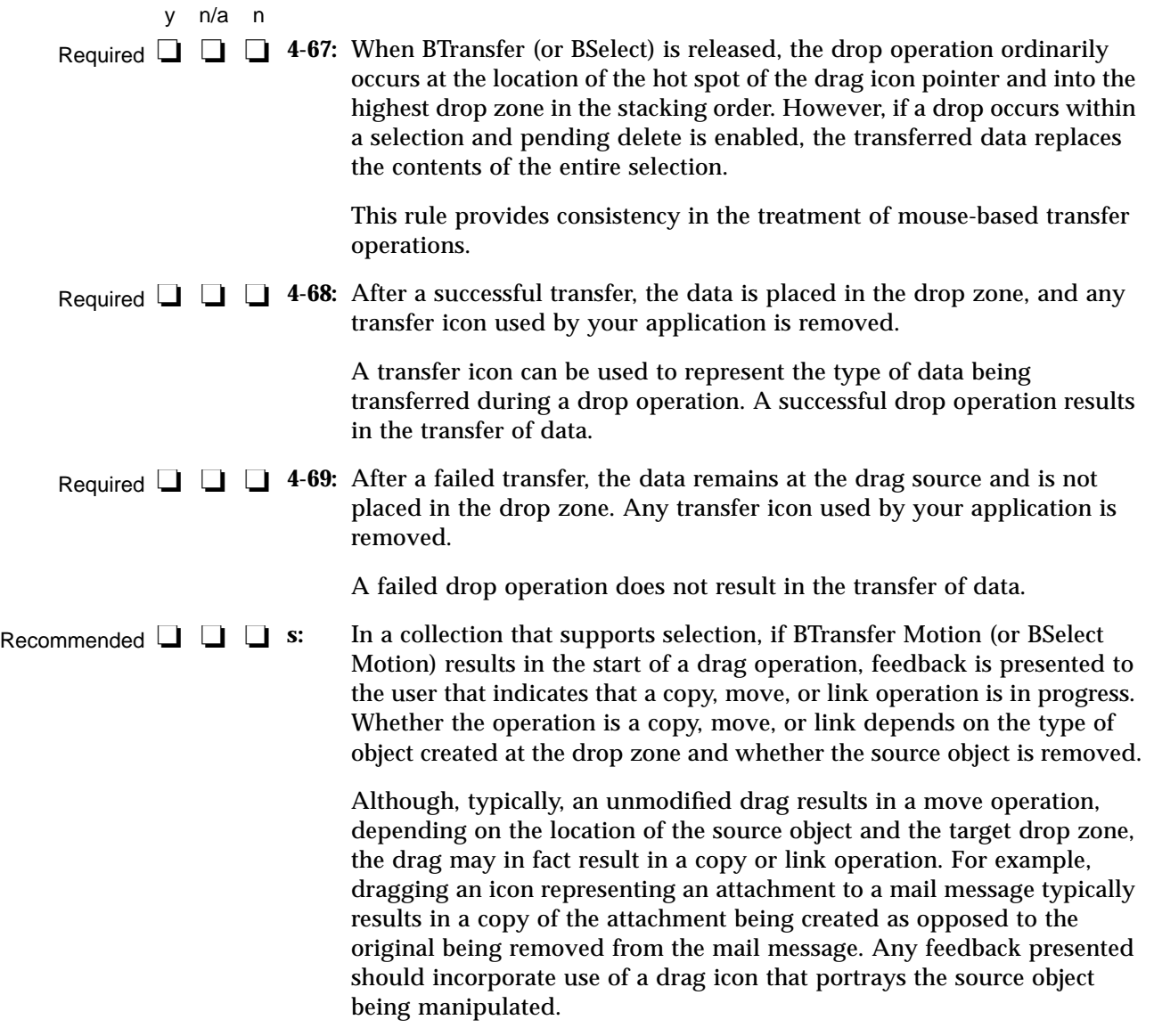

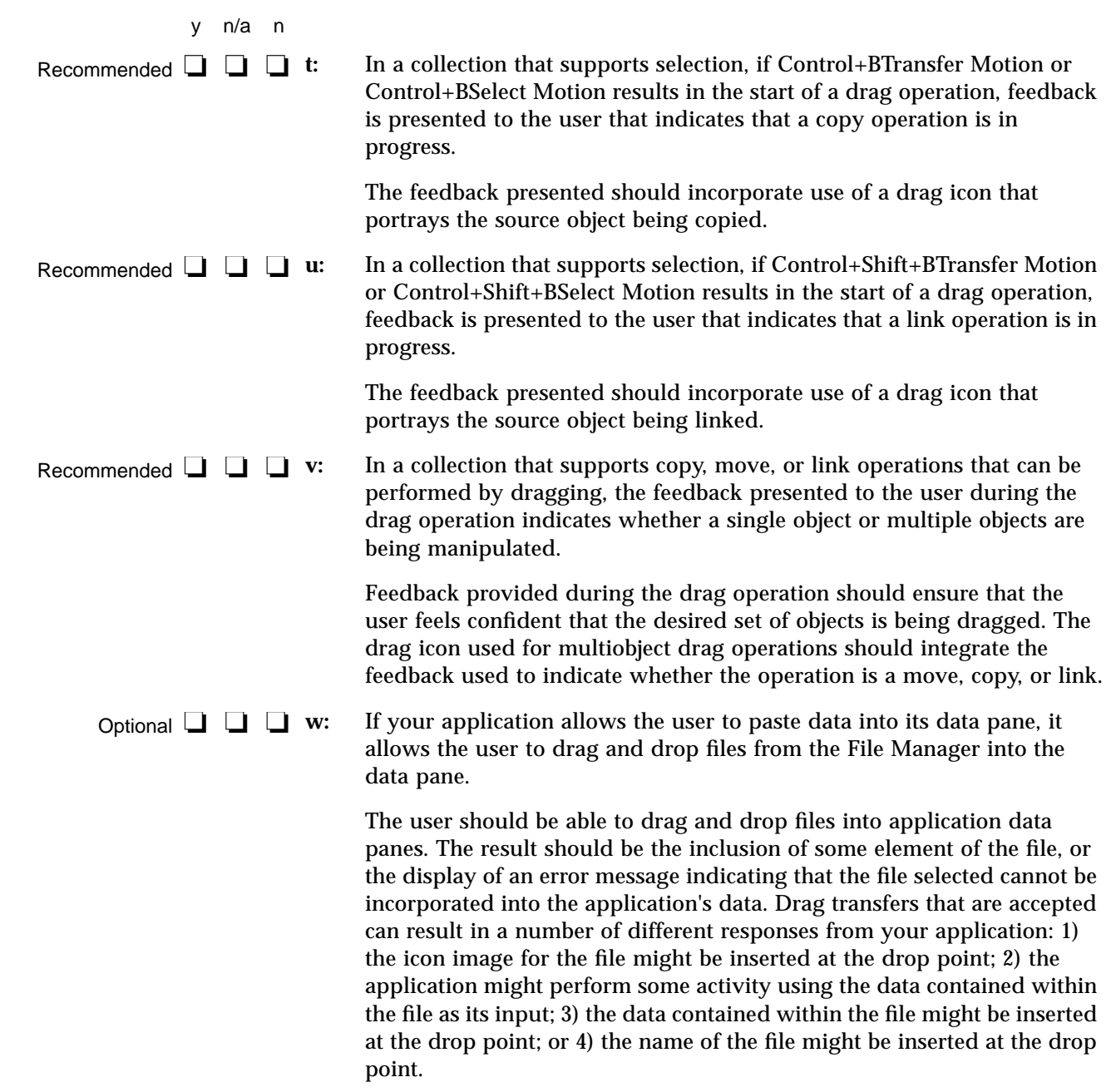

### **Component Activation**

### **Basic Activation**

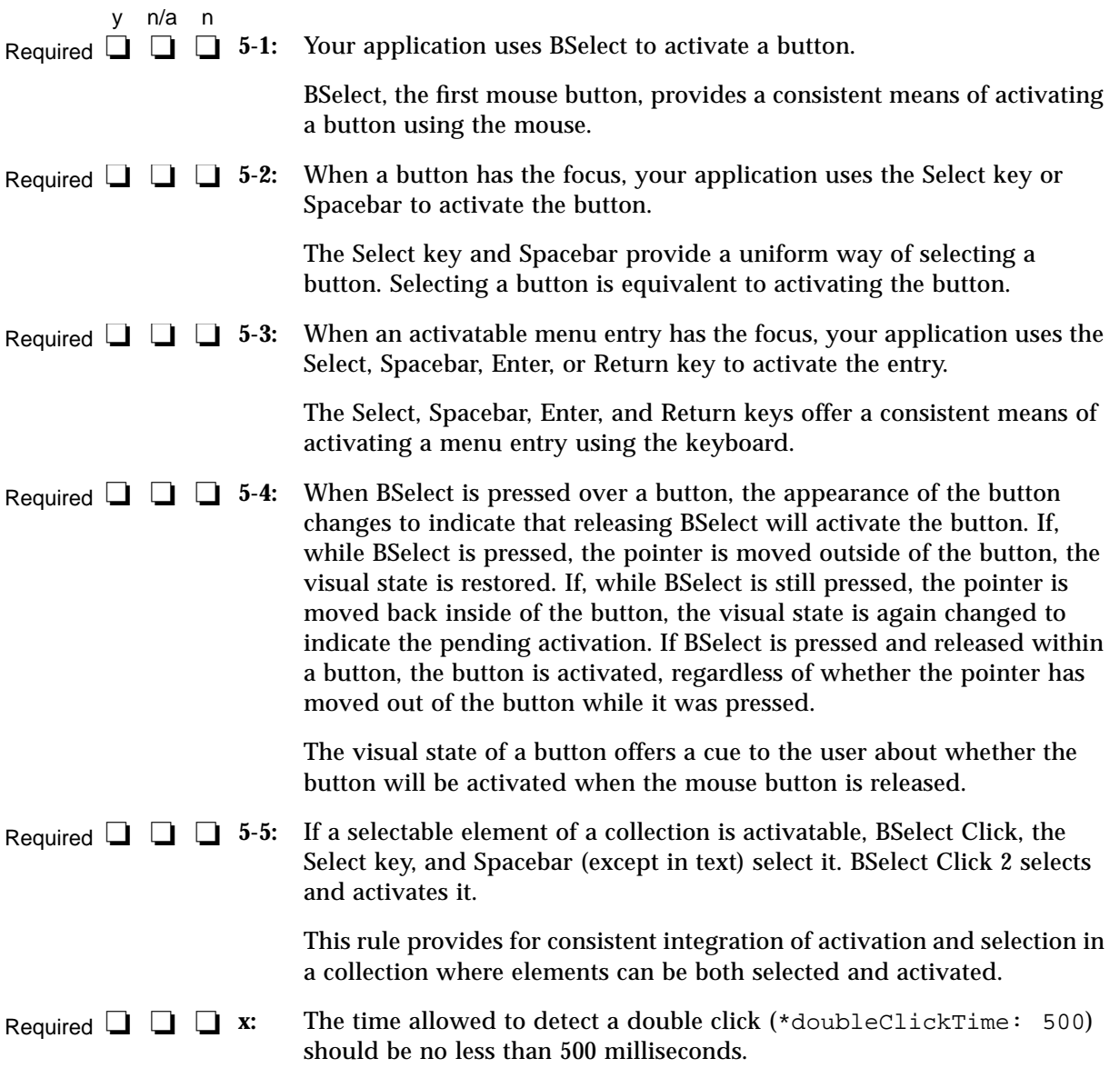

### **Accelerators**

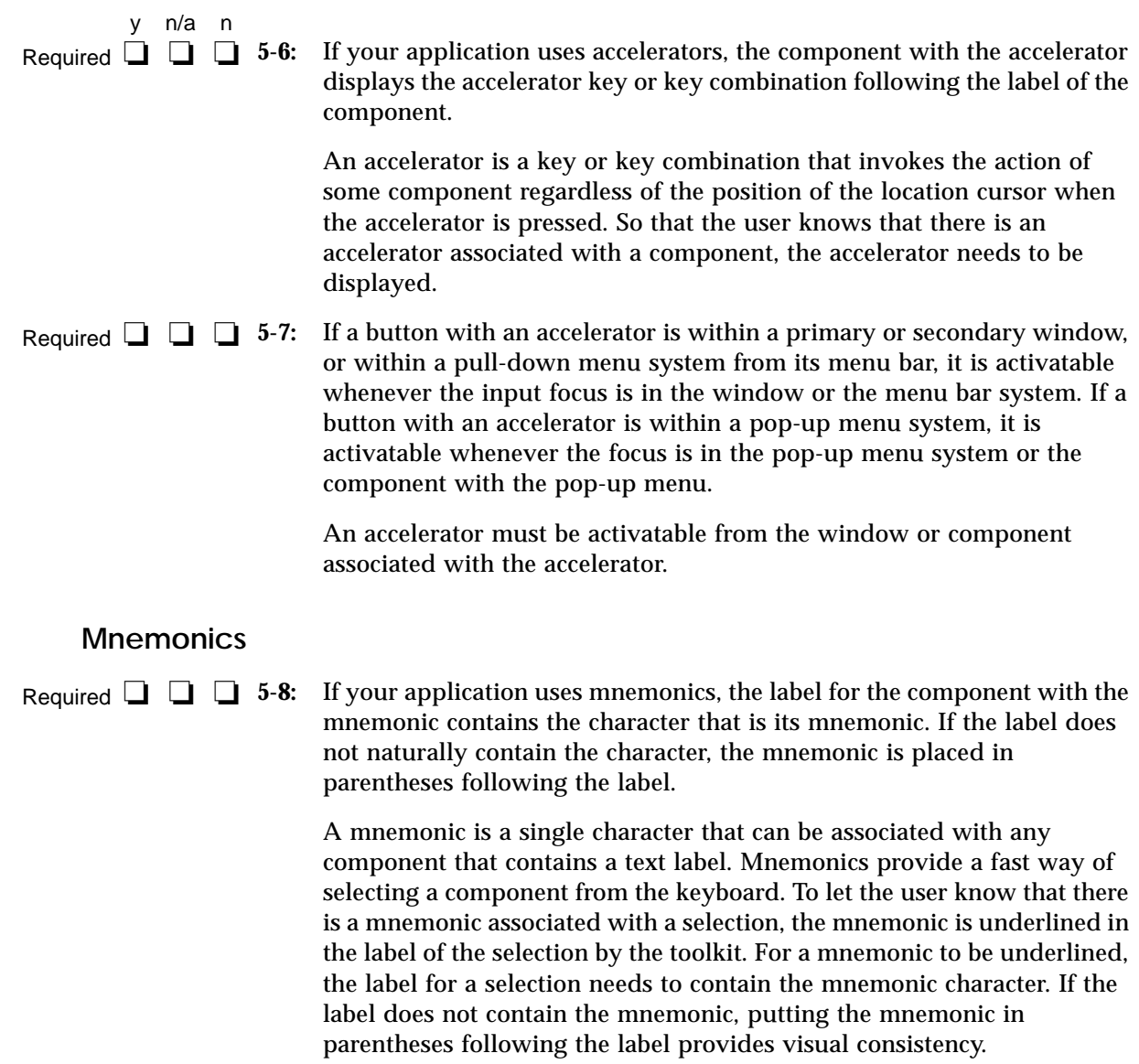

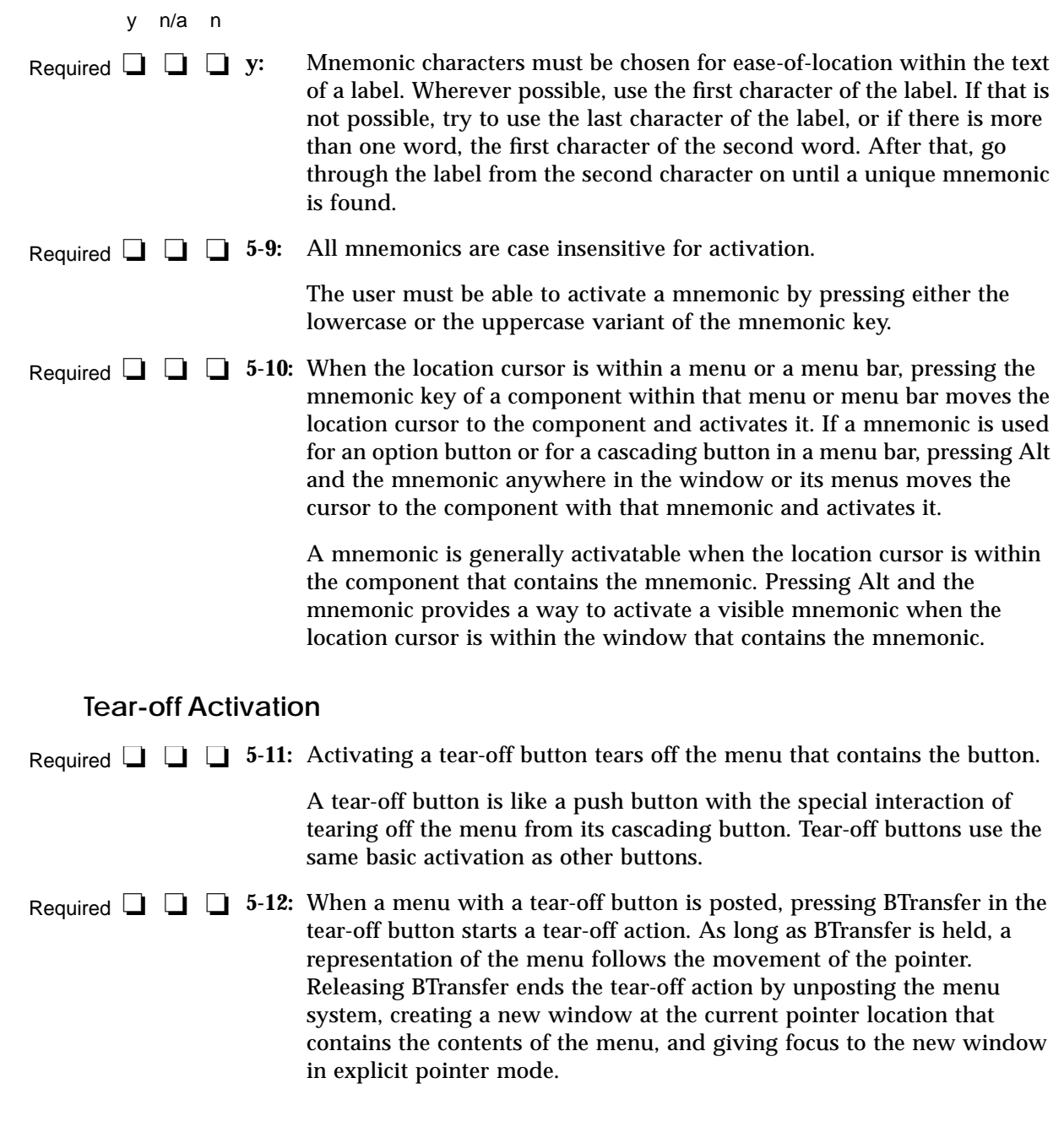

### **Help Activation**

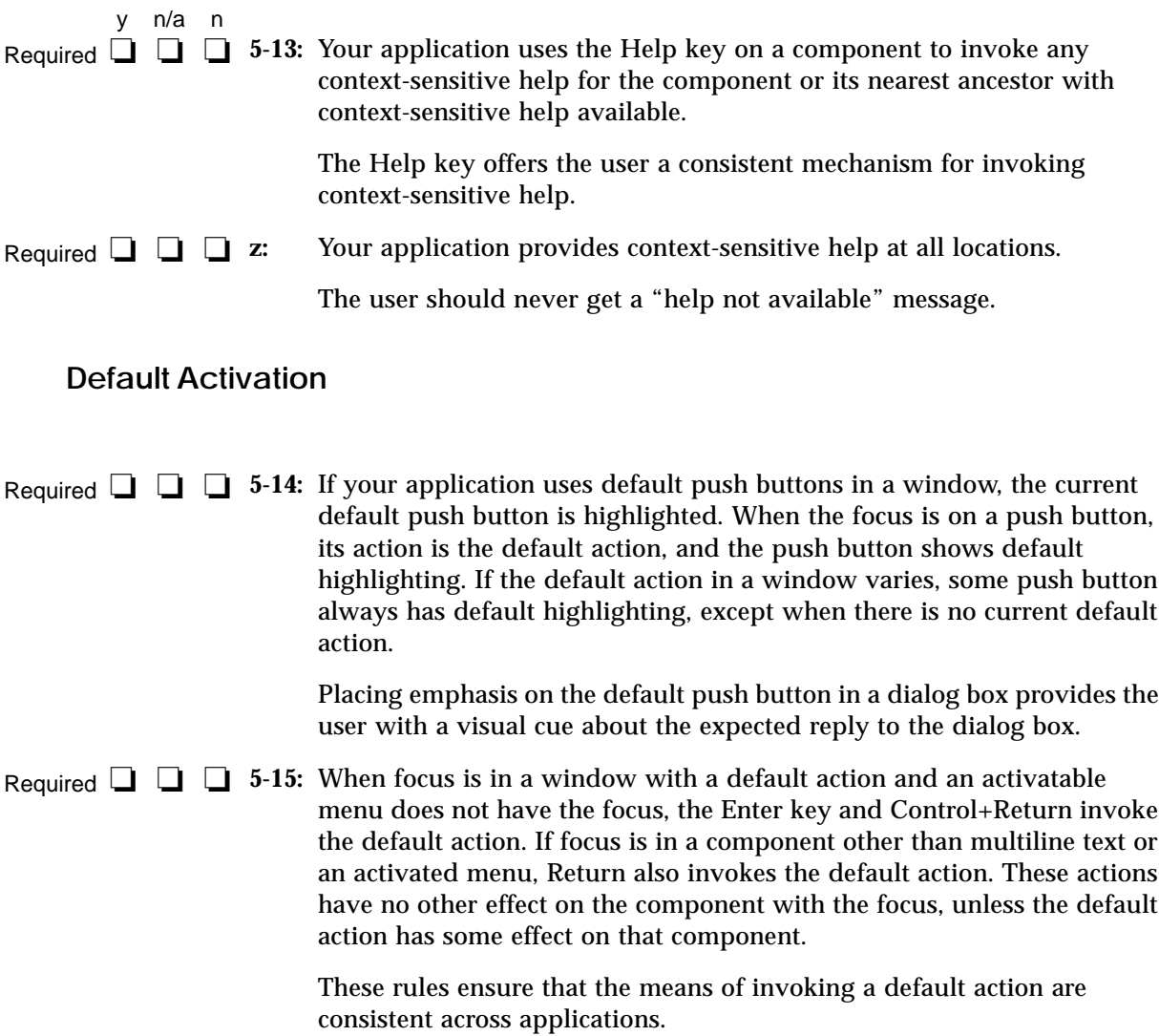

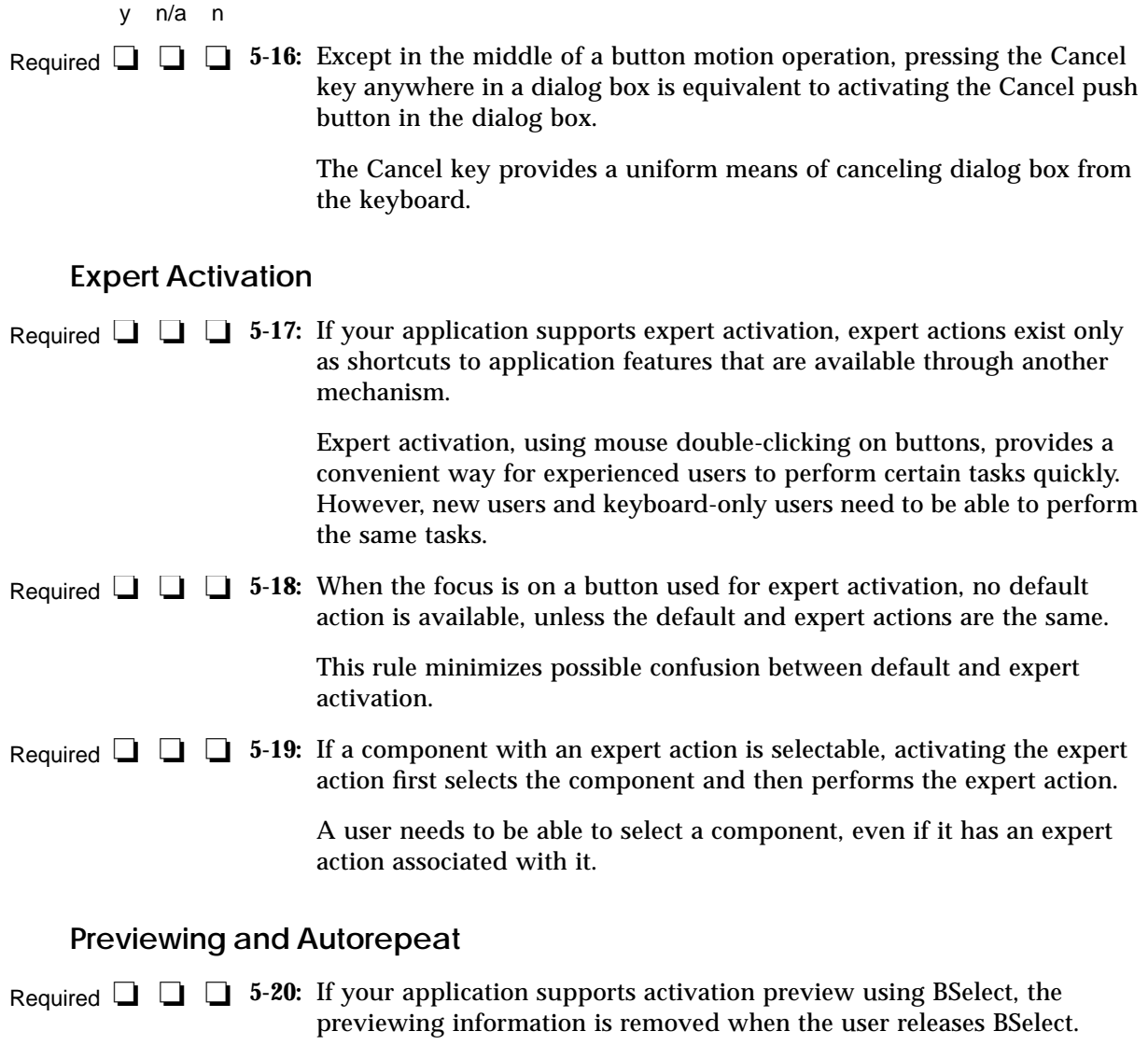

Activation preview presents the user with additional information that describes the effect of activating a button. This information cannot interfere with the normal operation of the application.

#### **Cancel Activation**

Required **□ □ 5-21:** Pressing the Cancel key stops current interaction in the following contexts: y n/a n

- **•** During a mouse-based selection or drag operation, it cancels the operation.
- **•** During a mouse-based scrolling operation, it cancels the scrolling action and returns the system to its state prior to the start of the scrolling operation.
- **•** Anywhere in a dialog box that has a Cancel push button, it is equivalent to activating that push button, except during a mousebased selection or drag operation.
- **•** In a pull-down menu, it either dismisses the menu and moves the location cursor to the cascading button used to pull it down, or unposts the entire menu system. In a pop-up menu, option menu, tear-off menu, or menu bar, it unposts the menu system.
- **•** When the focus is in a torn off menu window, it closes the torn off menu window.

These guidelines for the Cancel key ensure the consistent operation of the key across applications.

#### **Window Management**

#### **Window Support**

This section corresponds to section 7.2 of the *OSF/Motif Style Guide, Revision 1.2*. The different window types are discussed throughout the *OSF/Motif Style Guide, Revision 1.2* and this book. In particular, see Chapter , "Application Design Principles."

Application windows should be clearly distinguishable as primary or secondary windows based on appearance and behavior. Required **□** □ **□** aa:

*Primary Window:*

**•** Primary window decoration (see "Window Decorations" on page 188).

- **•** Primary window management (see "Window Management Actions" on page 191).
- **•** Window stacking, workspace placement, and minimization can be independent of other primary windows.

*Secondary Window:*

- **•** Secondary window decoration (see "Window Decorations" on page 188).
- **•** Secondary window management (see "Window Management Actions" on page 191).
- **•** Window stacking, workspace placement, and minimization tied to the associated primary window.

#### **Window Decorations**

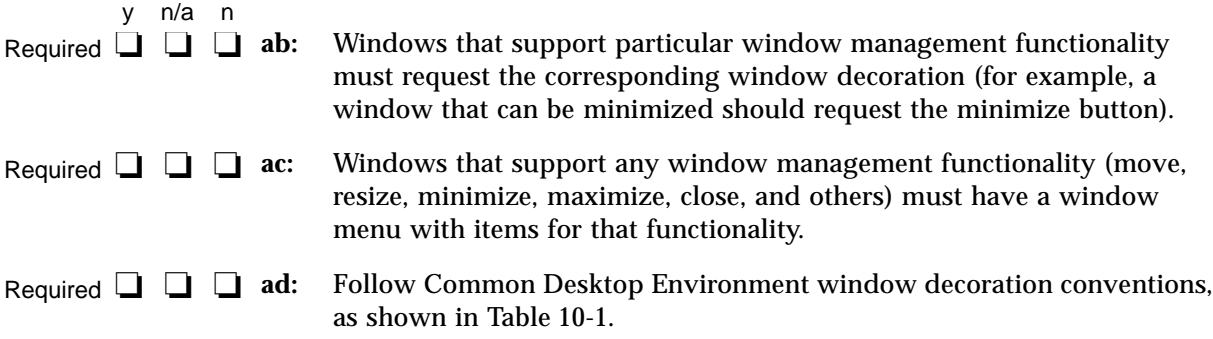

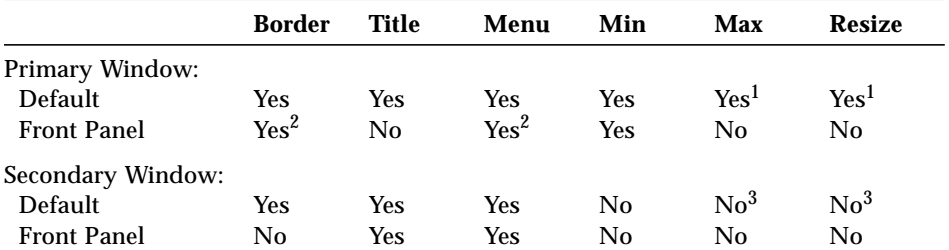

*Table 10-1* Common Desktop Environment Window Decoration Conventions

<sup>1</sup>Decorations for resize and maximize should be provided for primary windows if appropriate.

 $\rm ^2$  The Front Panel has custom visuals for the window decorations.

<sup>3</sup>Secondary windows should be designed such that resizing and maximization are not necessary or appropriate. If a secondary window must be resizable and maximizable, the associated decorations should be displayed.

**ae:** Follow Common Desktop Environment window menu conventions. Items should appear in the window menu if they are applicable to the window or its minimized window icon. **•** Restore (R) **•** Move (M) **•** Size (S) **•** Minimize (n) **•** Maximize (x) **•** Lower (L) **•** Occupy Workspace ... (O) **•** Occupy All Workspaces (A) **•** Unoccupy Workspace (U) **•** Close (C) Alt+F4 **af:** Applications should not add items to the window menu. If an extraordinary requirement has an application add items to the window menu, the items should be appended to the end of the menu with a separator between Close and the application items. **ag:** Accelerators, aside from Alt+F4 for Close, should not be used in the window menu (to minimize conflict with other uses of the Alt key for application accelerators, localization, and others). **Window Navigation** This section corresponds to section 7. 4 of *OSF/Motif Style Guide, Revision 1.2*. There are no checklist items for application developers. y n/a n Required ❏ ❏ ❏ Optional **□** □ **□** af: Optional **□** □ □ ag:

#### **Icons**

**ah:** Applications should provide unique window icons for their primary windows. The window icon image should have a similar appearance to the associated file or Front Panel icon image. Optional **□** □ **□** ah:

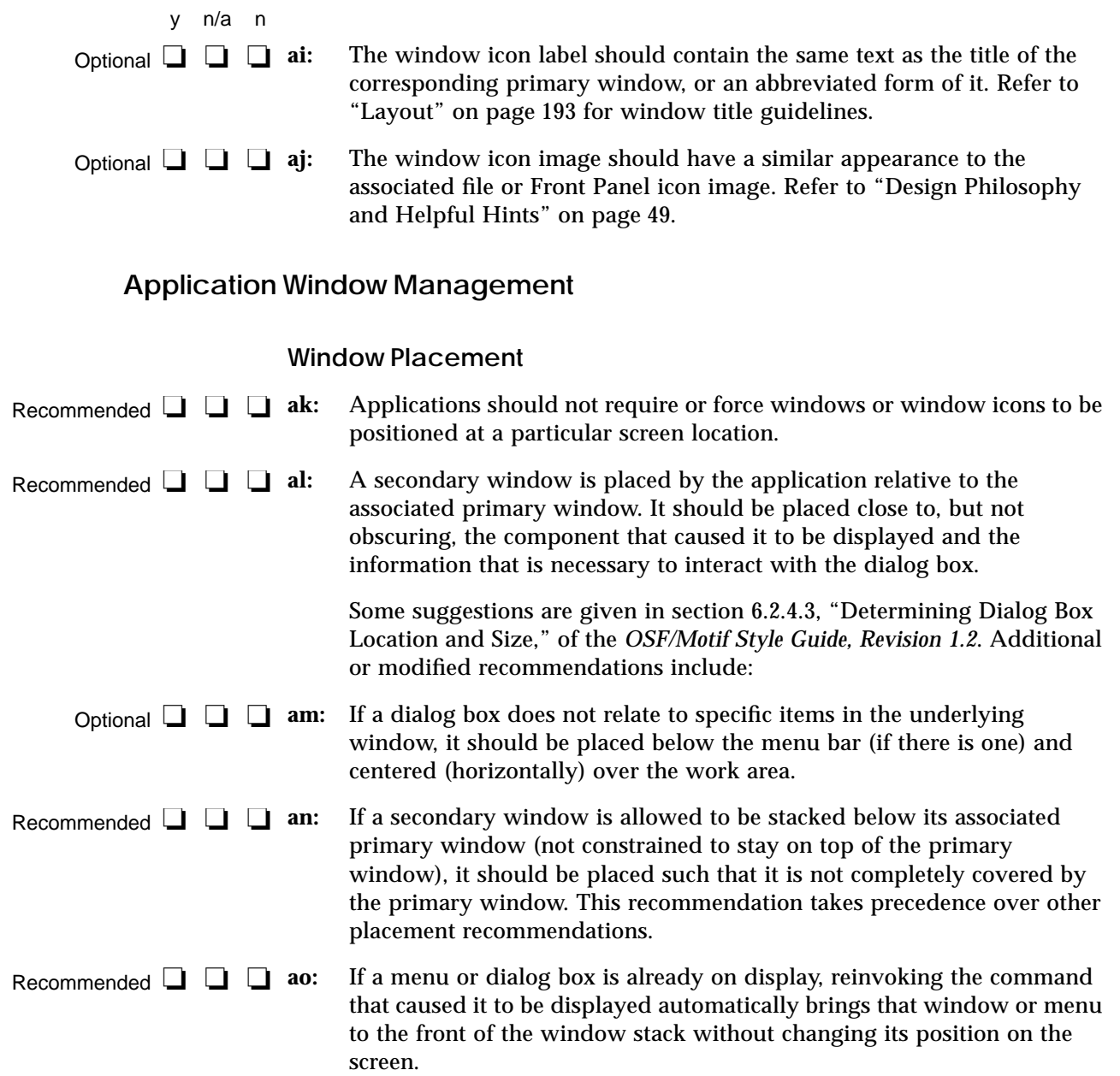

#### **Window (Document) Clustering** y n/a n

**ap:** Windows that are closely related in supporting a particular task should be placed in a window cluster. Secondary windows are automatically placed in a window cluster with the associated primary window. Windows in a window cluster are stacked together, minimized or normalized together, and kept in the same workspace. Optional **□** □ □ ap:

> **Note –** Currently the only mechanism for forming a window cluster that is supported by the Window Manager is to indicate a primary-secondary relationship.

#### **Window Management Actions**

**aq:** Windows should follow Common Desktop Environment window management functionality conventions, as shown in Table 10-2. Required **□** □ □ aq:

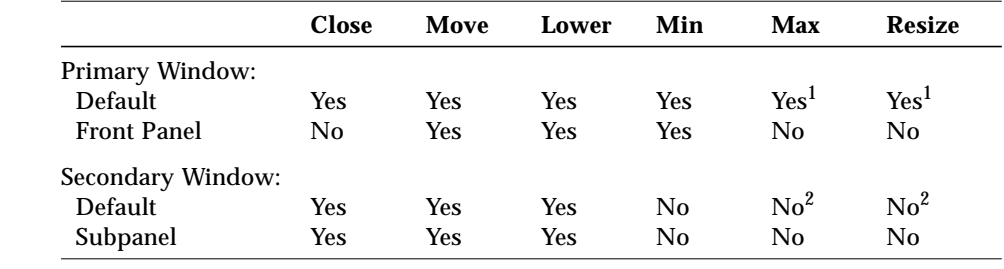

*Table 10-2* Common Desktop Environment Window Management Conventions

 $1$ Resize and maximize functionality should be provided for primary windows if appropriate.  ${}^{2}$ Secondary windows can contain the Maximum and Resize window manager functions, if appropriate.

- **ar:** Windows that support particular window management functionality should request corresponding window decoration (for example, a window that can be minimized should request the minimize button). Required **□** □ □ ar:
- **as:** Windows that have form factor constraints need to set Window Manager hints for minimum size, maximum size, aspect ratio, and resize increment as appropriate. Required  $\Box$   $\Box$  as:
- **at:** Maximizing a window should show more content (objects or controls) if appropriate (as opposed to scaling up the sizes of objects and controls). Recommended **□** □ **□** at:

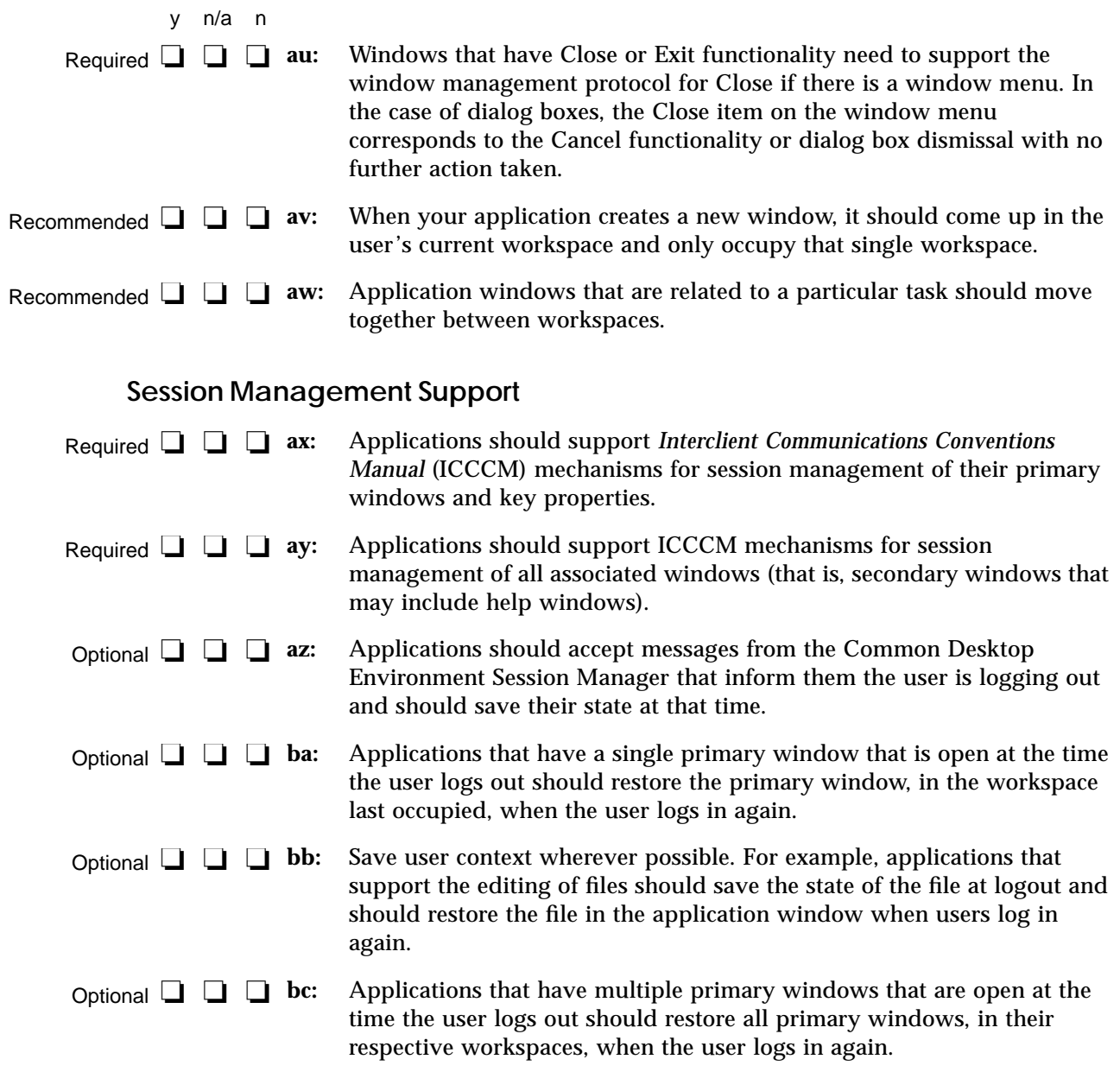

## **Application Design Principles**

### **Layout**

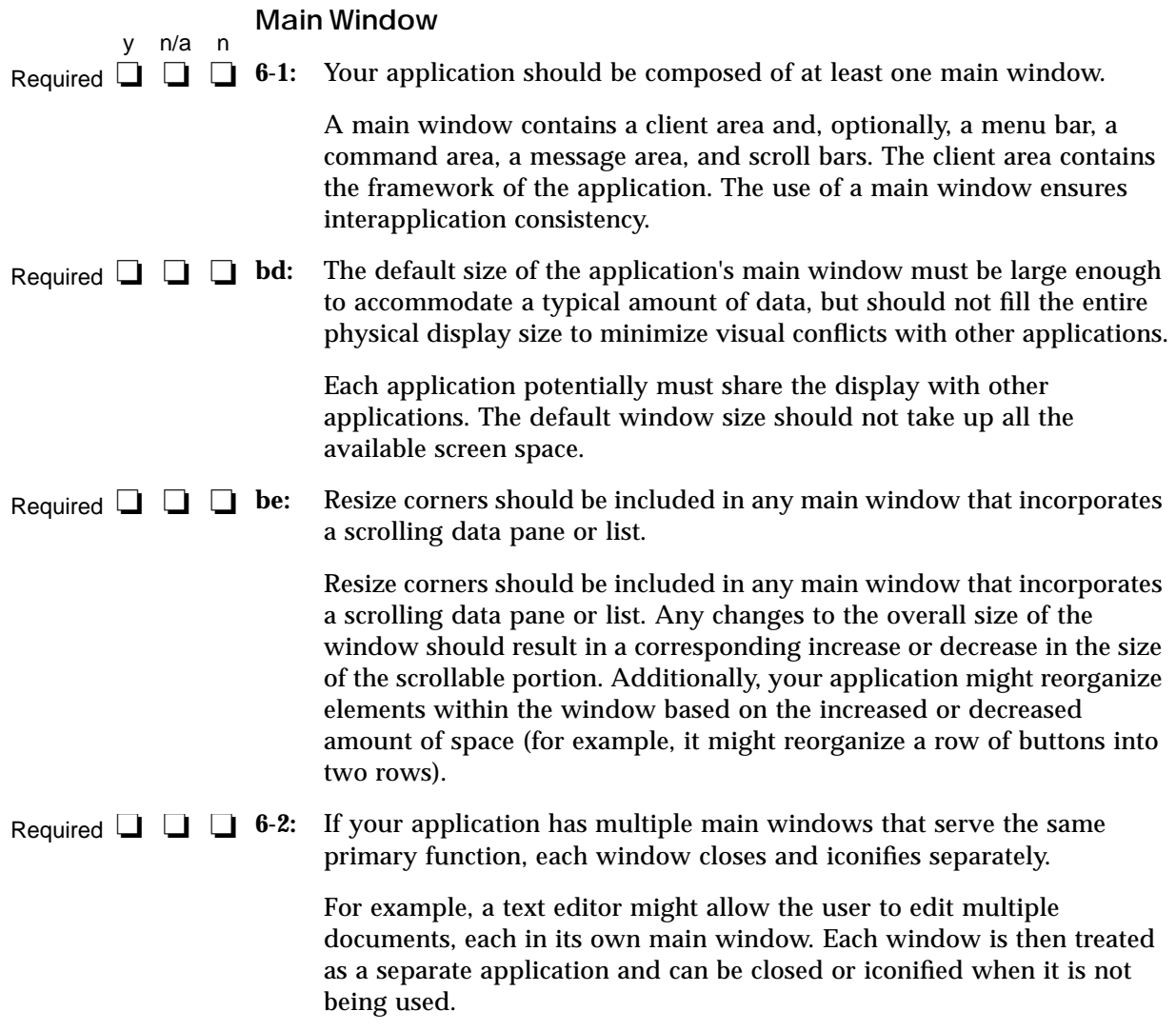

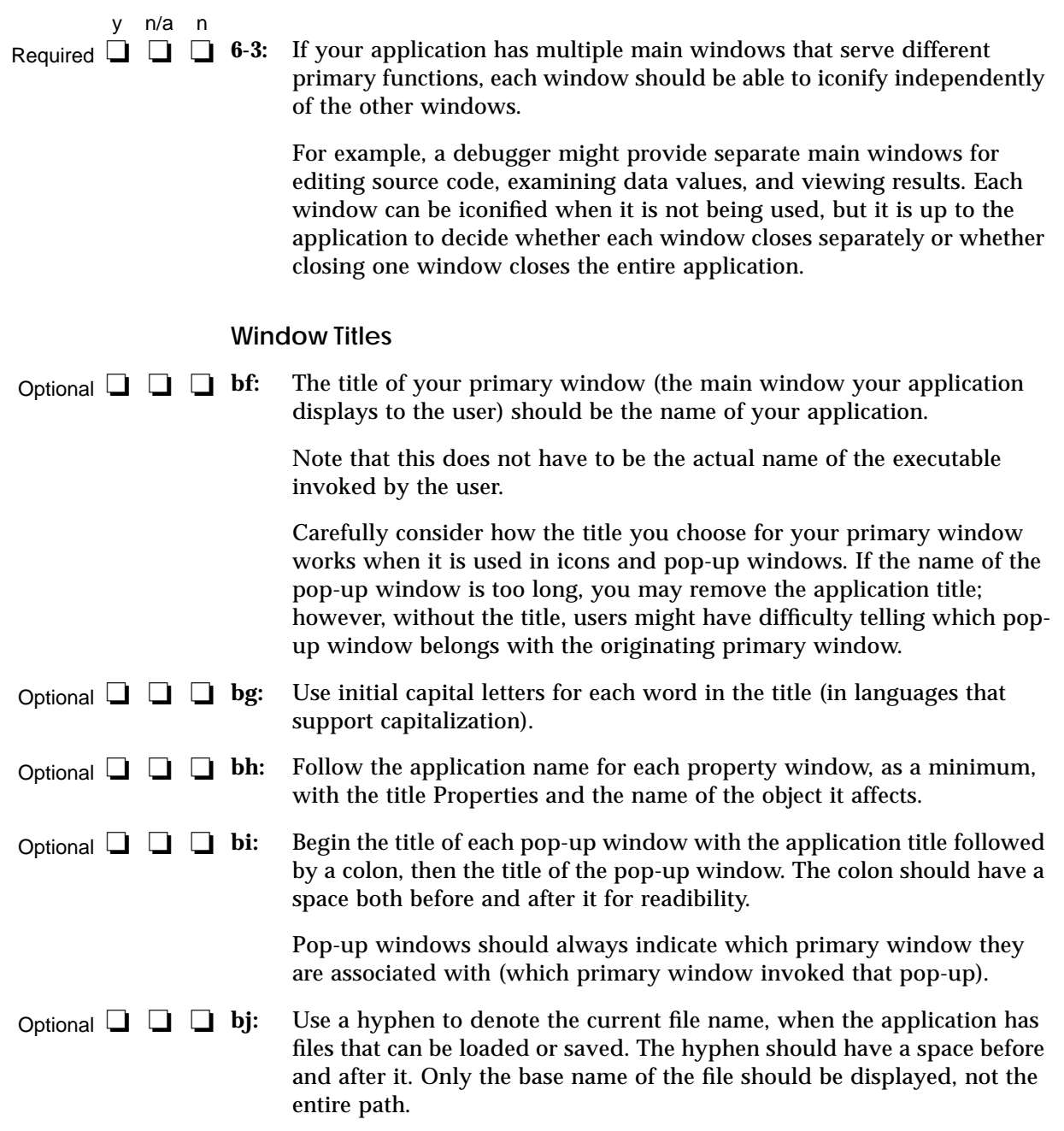

The hyphen is used to denote specific instances of a window or data. The colon serves to delimit general categories or commands. For example, a file manager might have the following title for a Properties dialog box:

File Manager : Properties - myfile

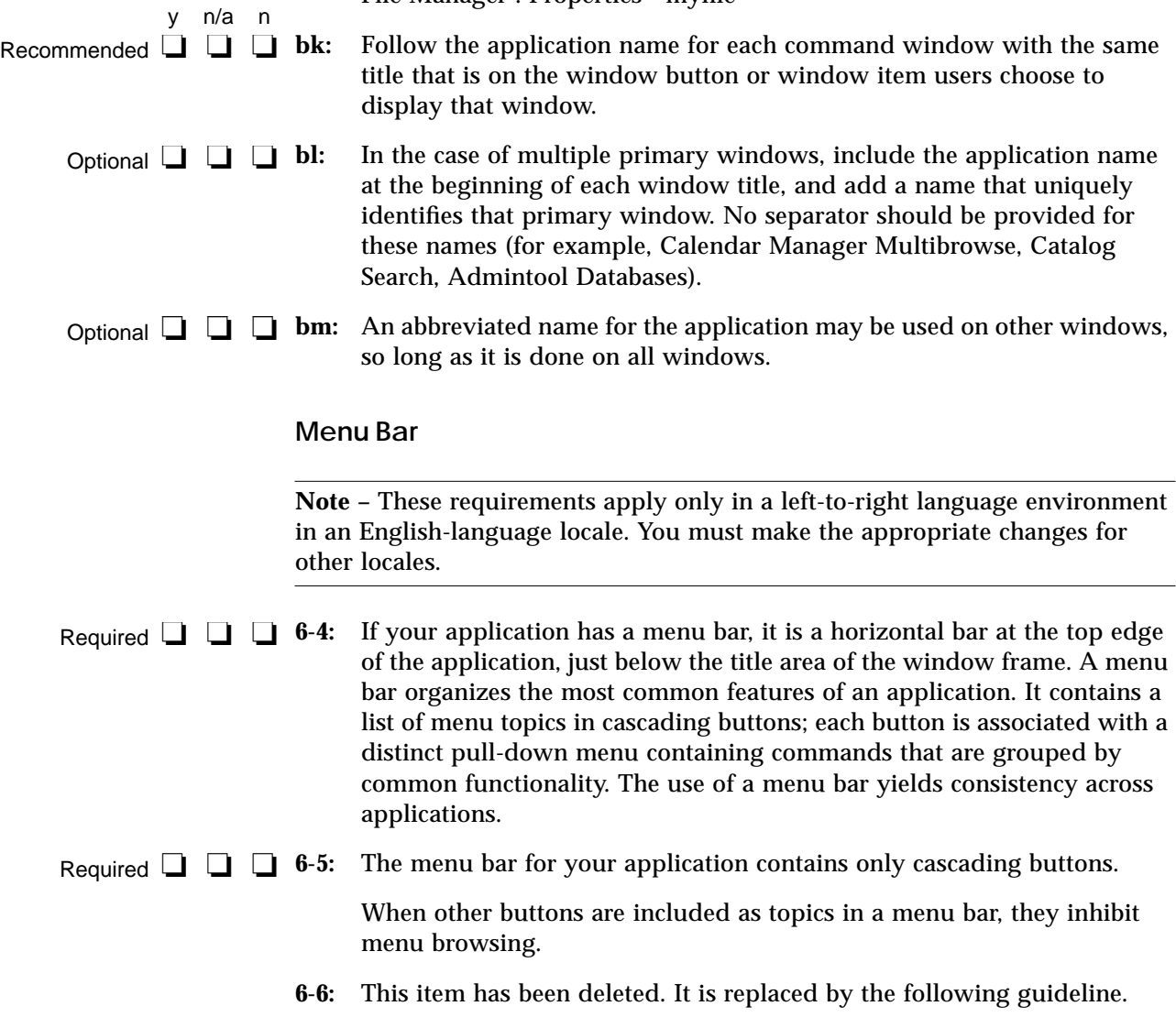

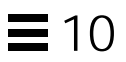

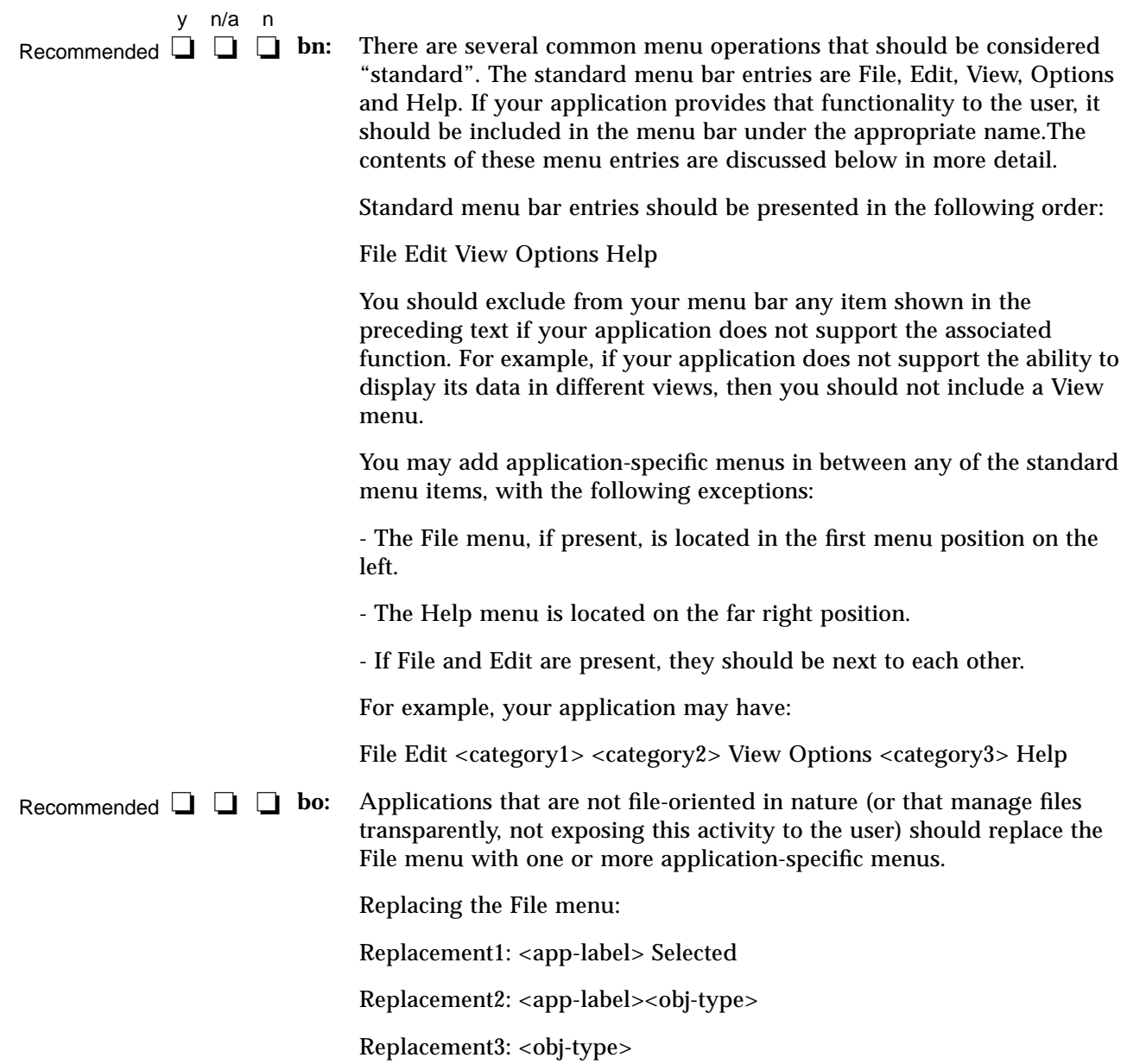

You may use Replacement1 if your application has more than one object type. Items on <app-label> would be used for global actions that are not specific to an object type. The items in Selected are actions that pertain to objects that are currently selected, and may change depending on what objects are selected. If nothing is selected, this menu should have a single item that says (none selected). If an item is selected, but there are no items that apply to that object, this menu should have a single item that says (none).

You may use Replacement2 if your application has a single object type. Actions that are global to the application are on <app-label>, and actions that are specific to the object type are on <obj-type>.

You may use Replacement3 if your application has a single object type, and does not require an <app-label> menu. For example, a Print Manager might contain a Printer menu.

All other menubar guidelines that apply to File-oriented applications also apply to non-File-oriented applications. Thus, the following menubar would be valid:

<app-label> Selected Edit <category1> View <category2> Help

Applications that are complex or are extremely domain-specific (for example, an application for medical imaging and diagnosis of cat scan data) may require other approaches to their menu bar design. For example,

<app-label><category1><category2> Selected Edit <object-type> Options Help

y n/a n Recommended **□** □ **□** bp:

**bp:** Exit or Close should be located on the first (leftmost) menu of your menubar.

#### **File Menu Contents**

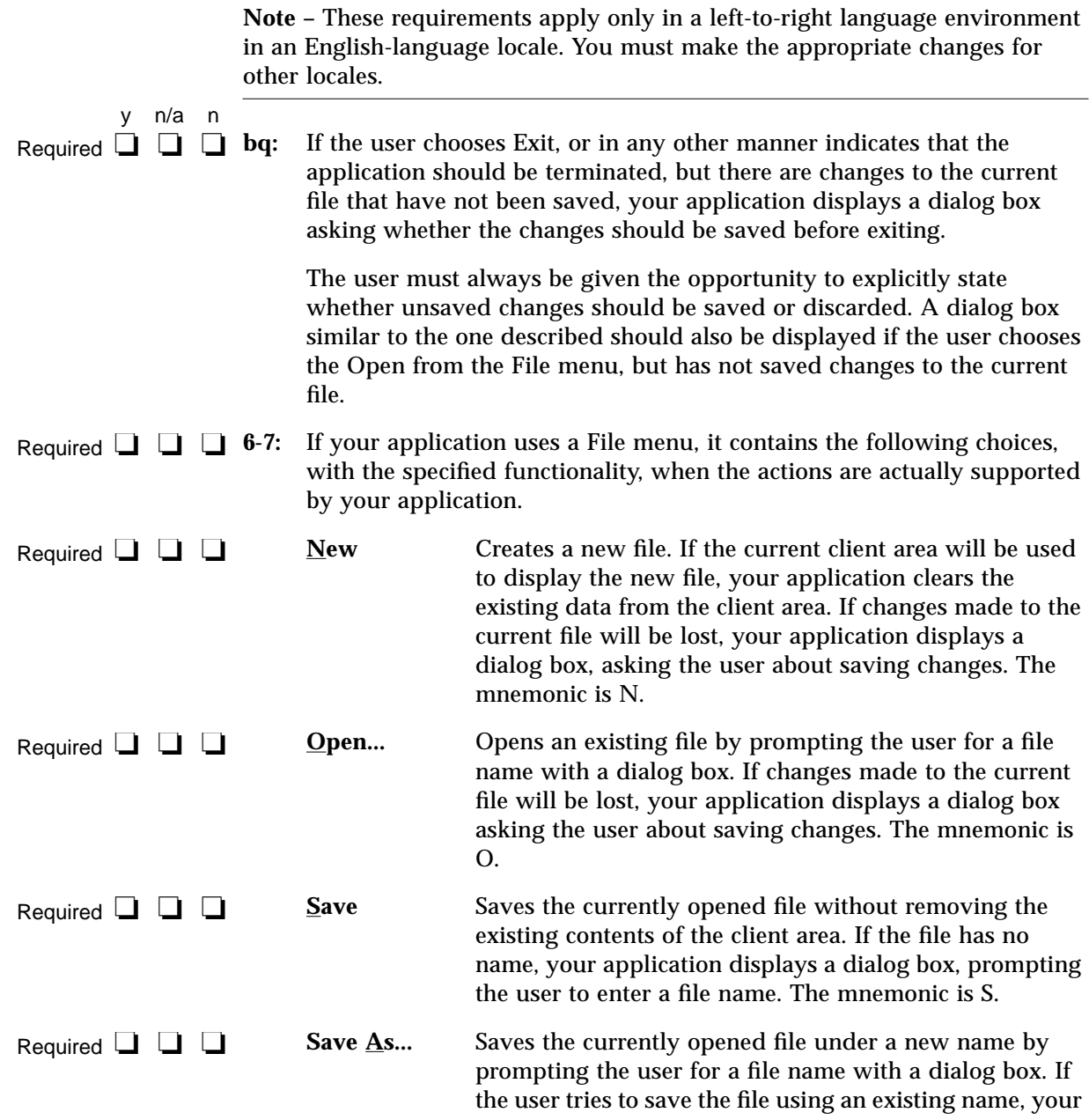

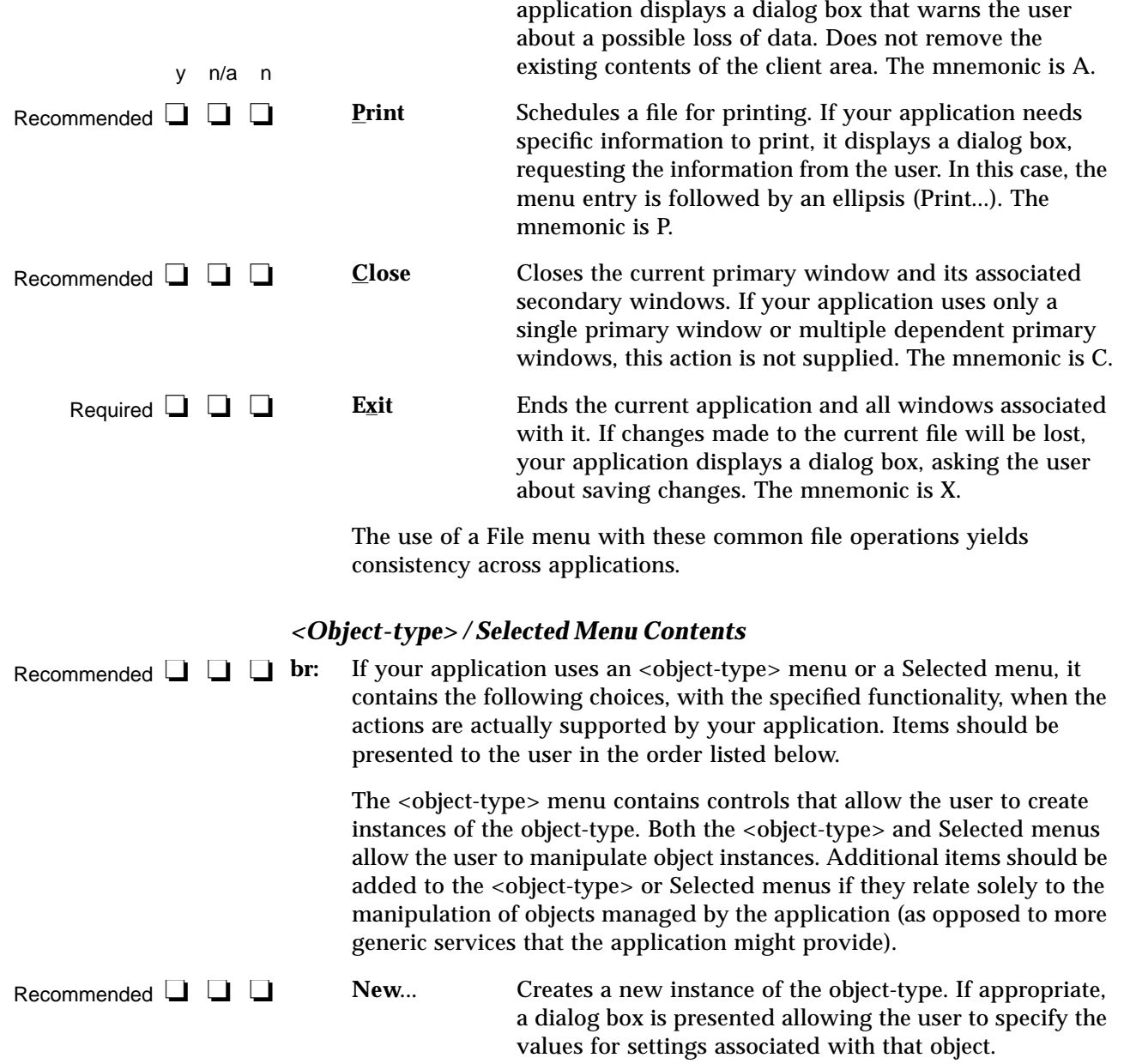

# $\equiv$  10

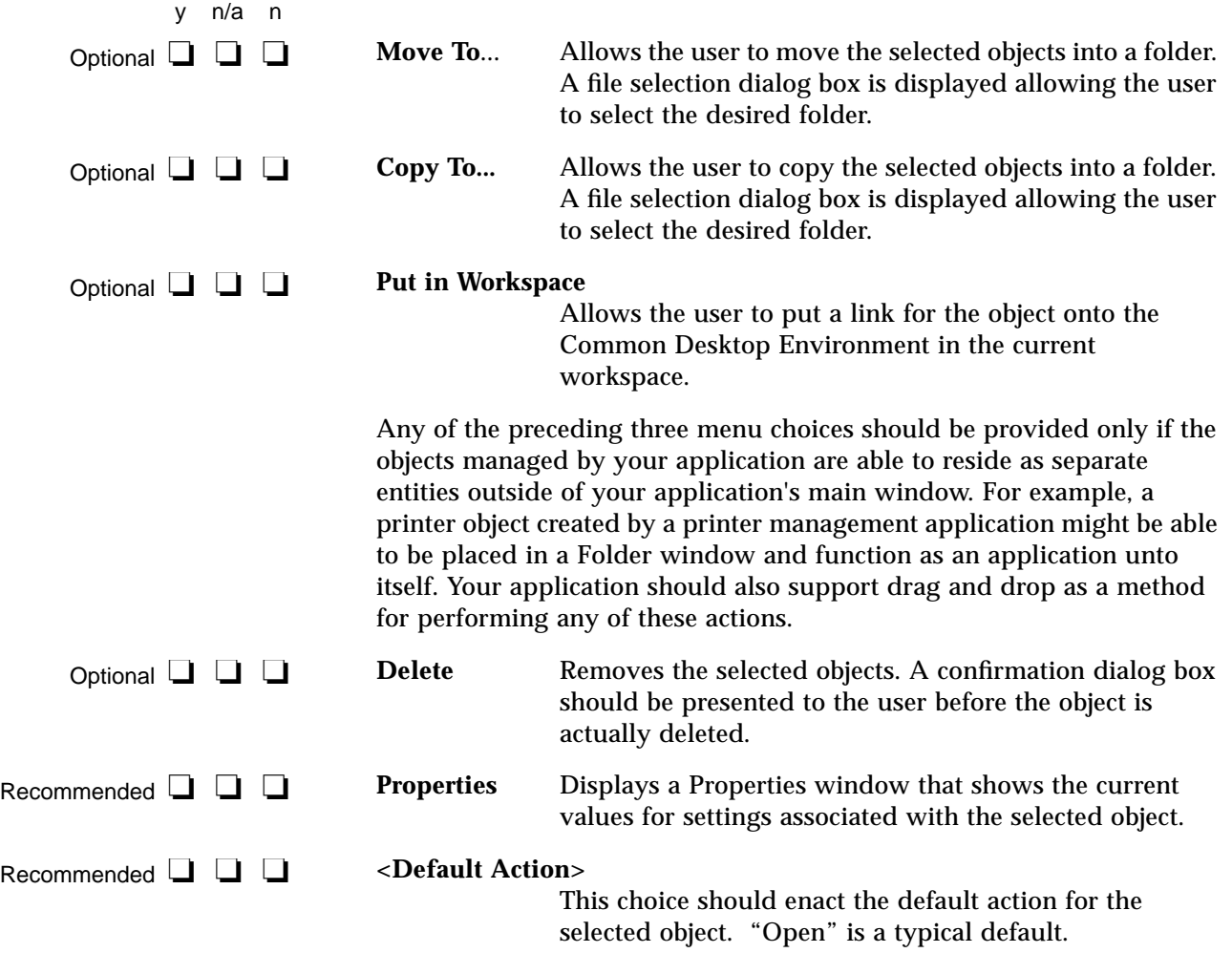

#### *Edit Menu Contents*

**Note –** These requirements apply only in a left-to-right language environment in an English-language locale. You must make the appropriate changes for other locales.
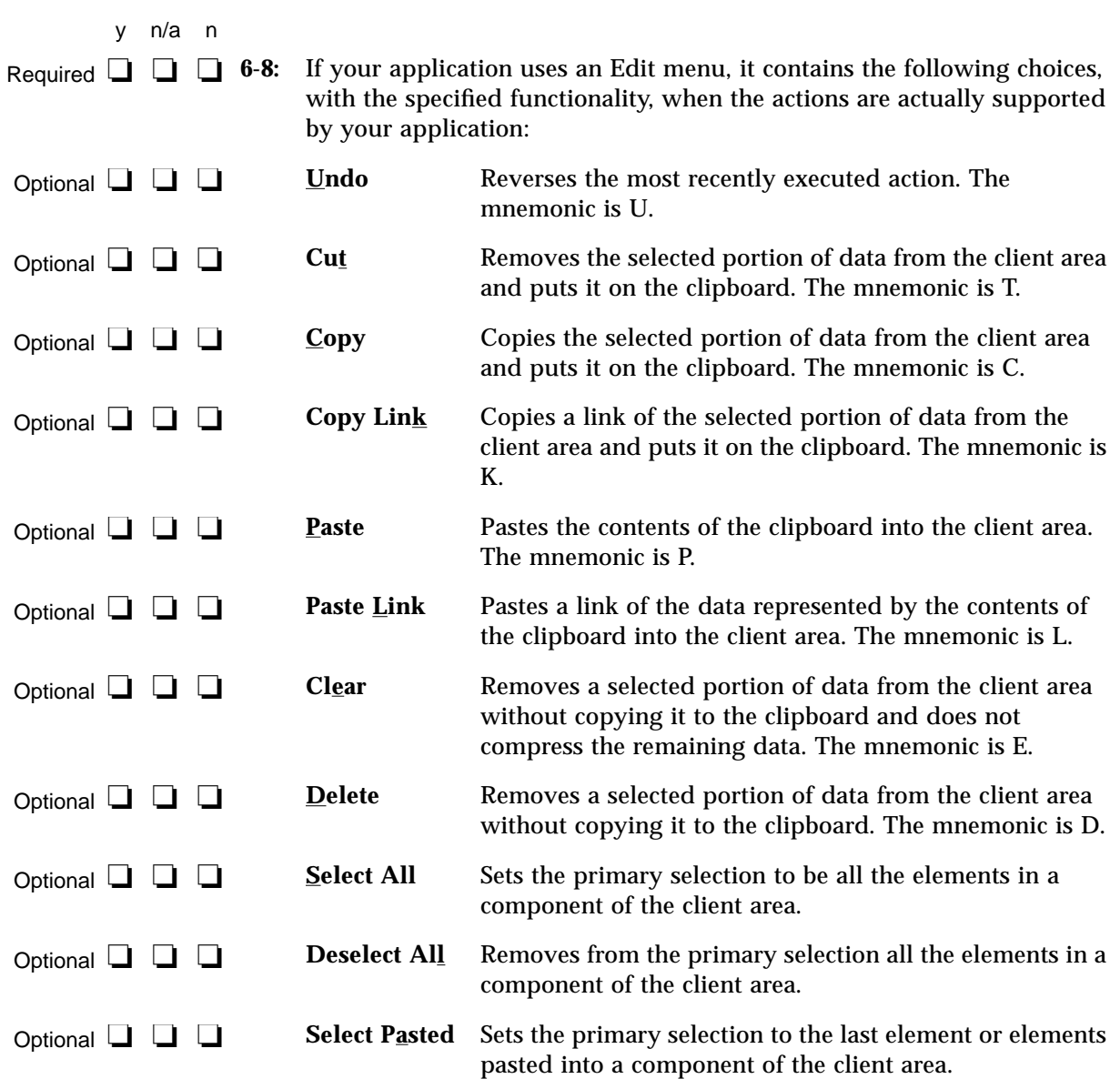

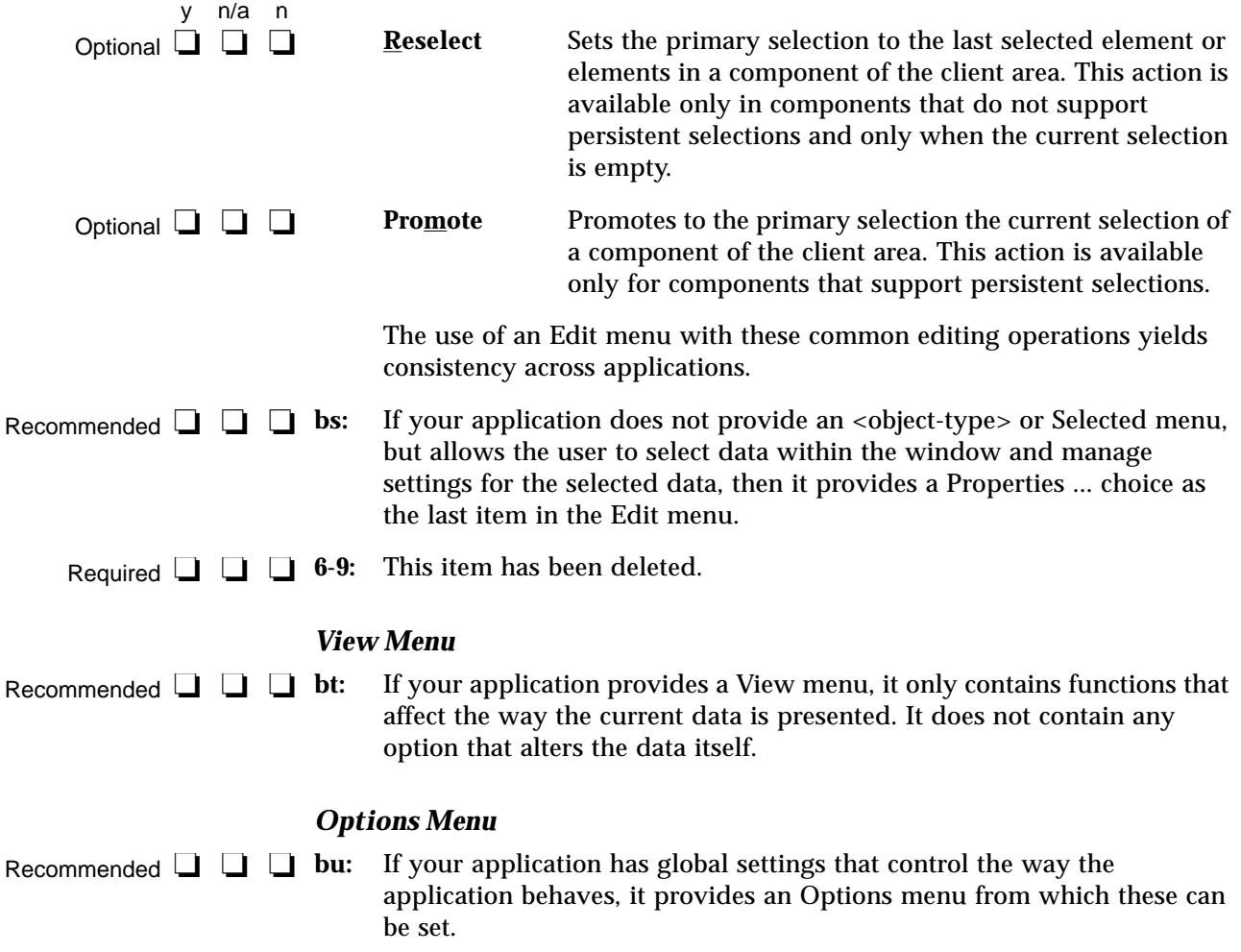

#### **Help Menu Contents**

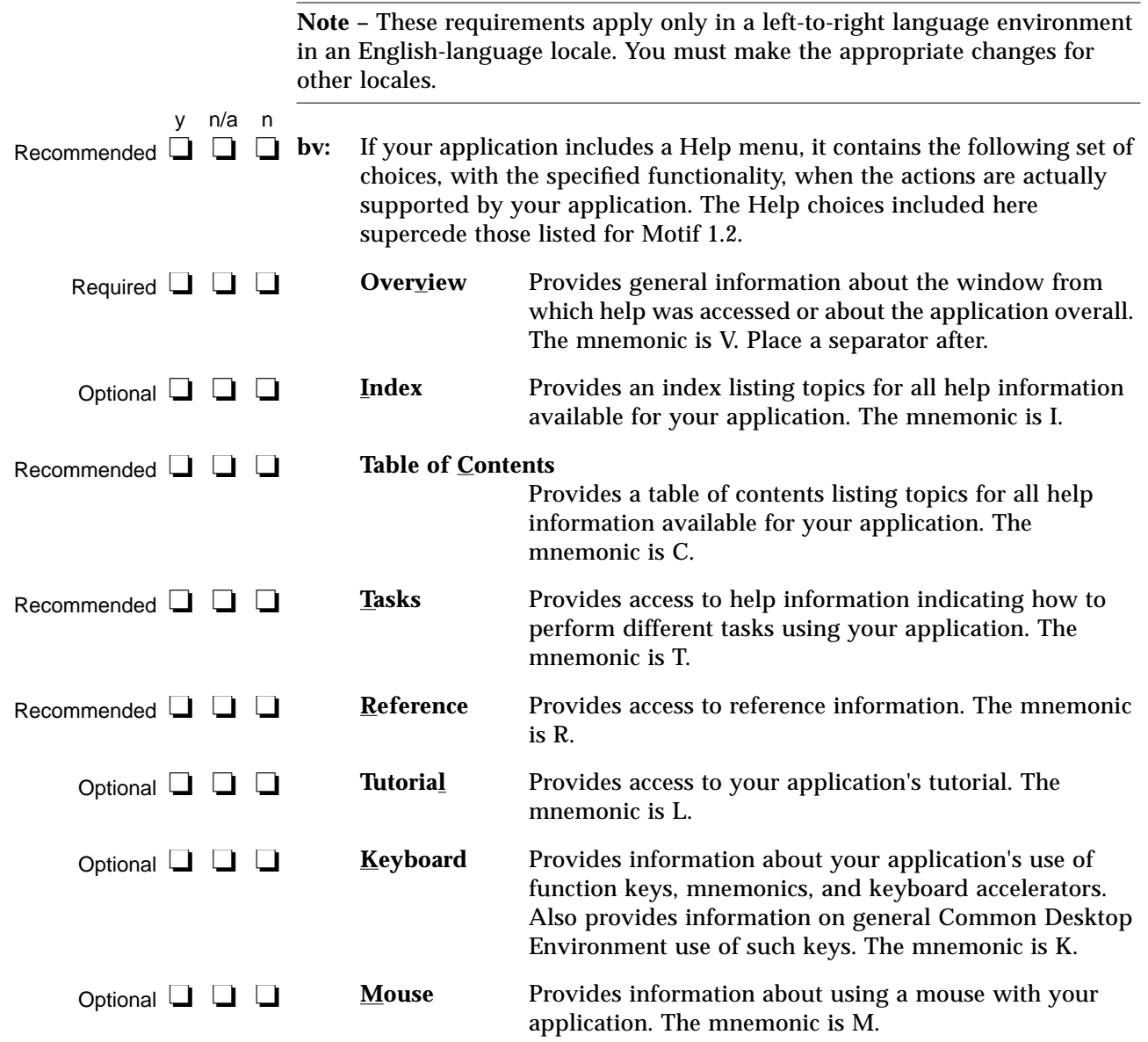

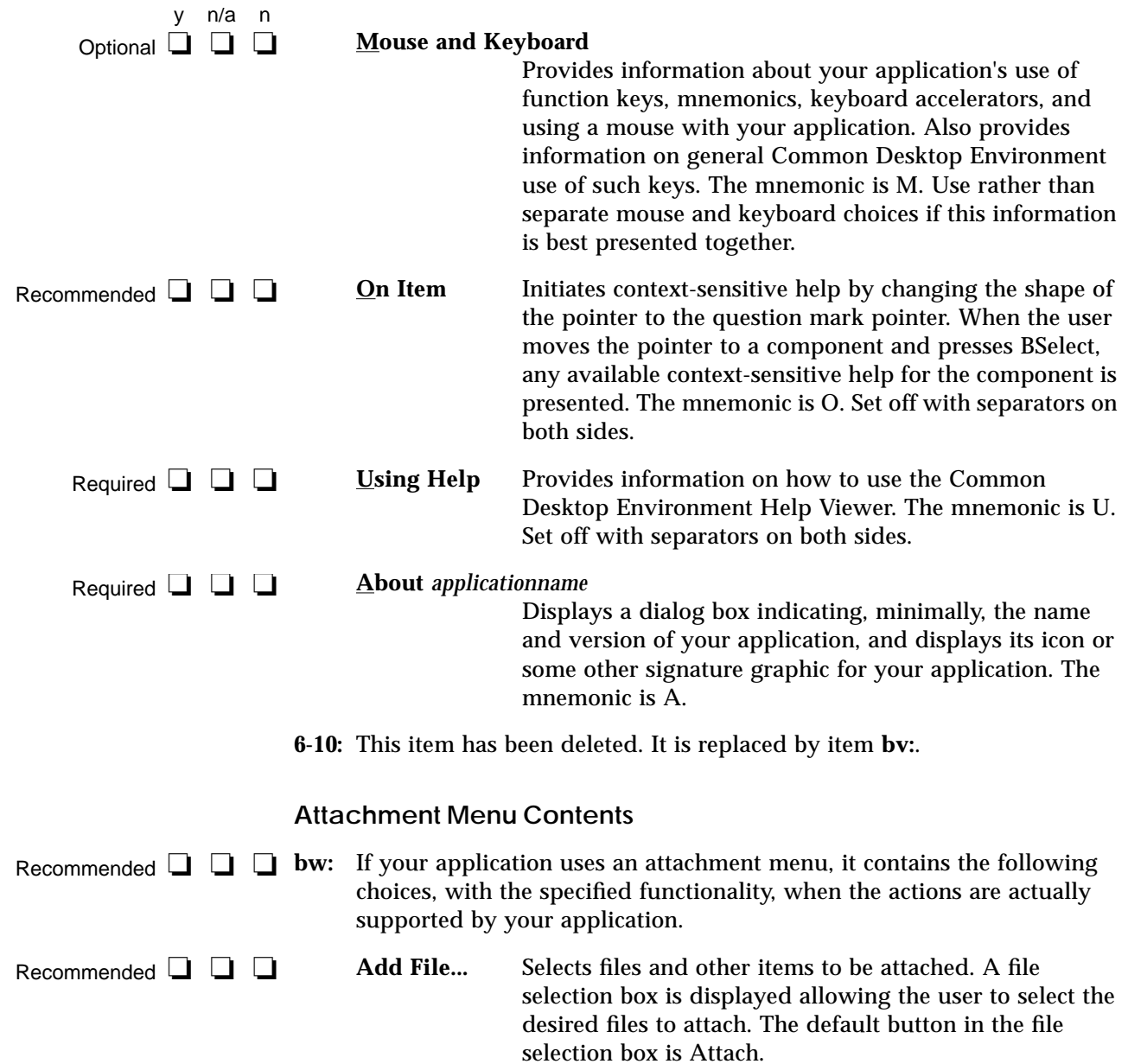

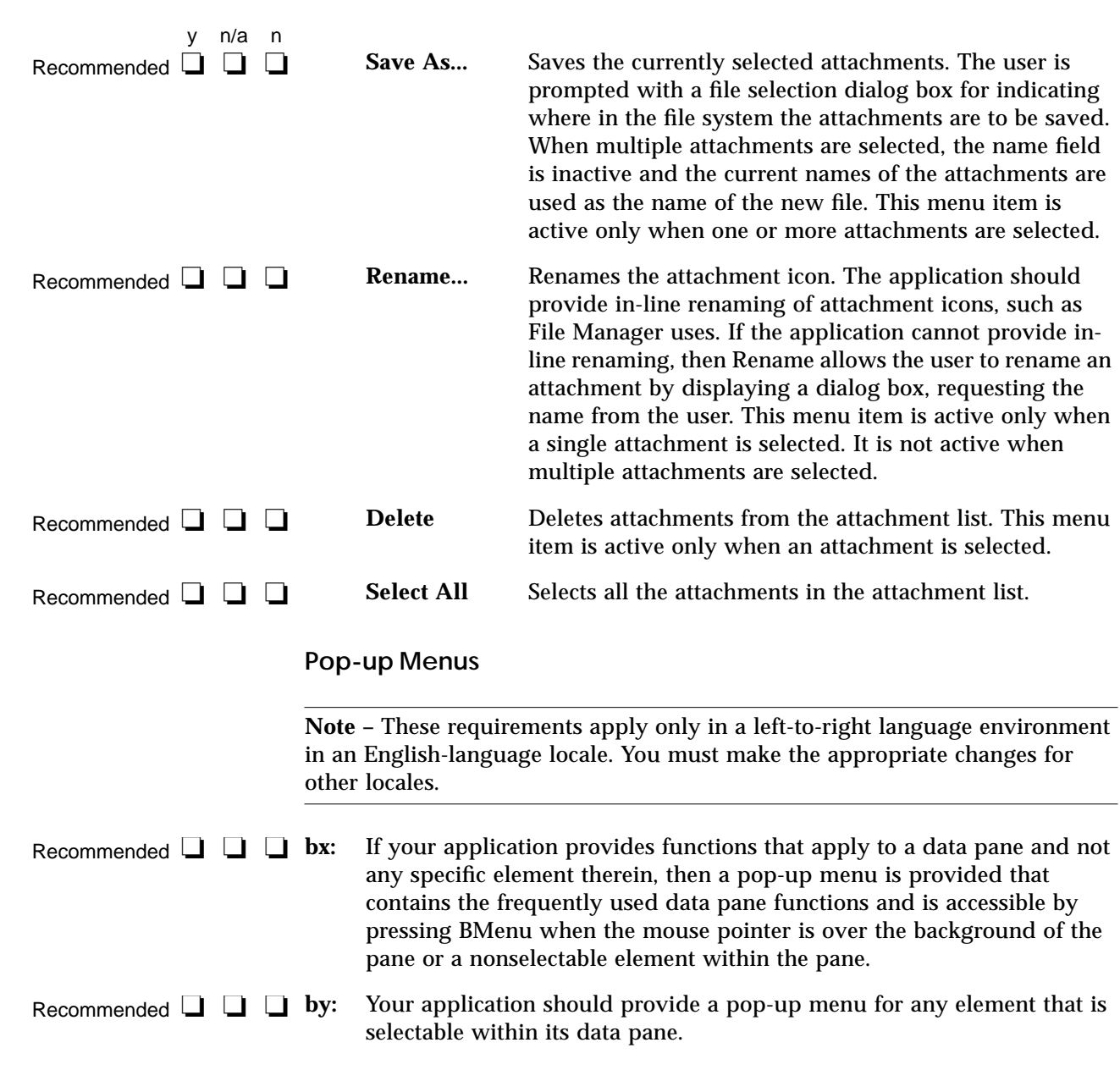

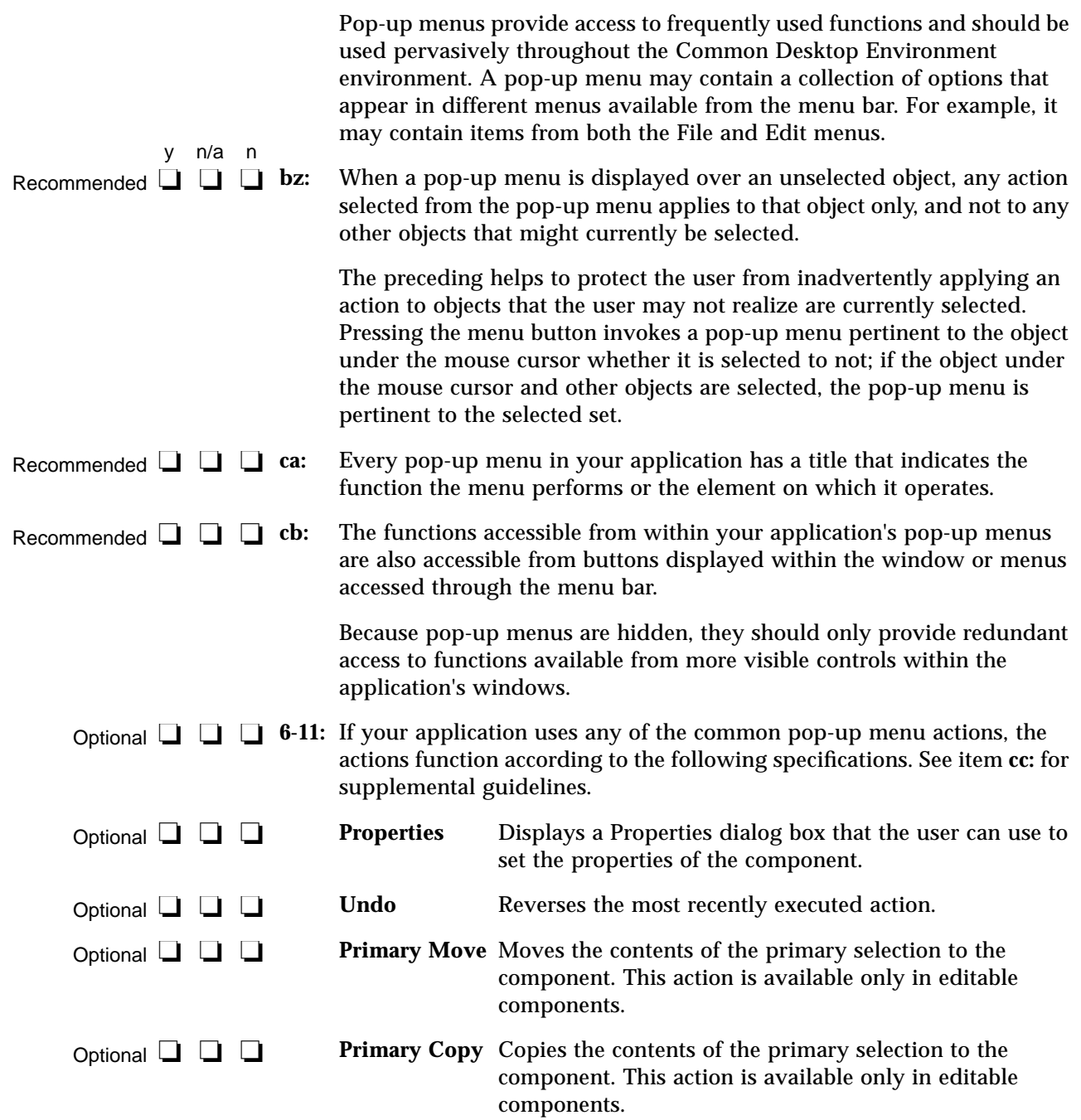

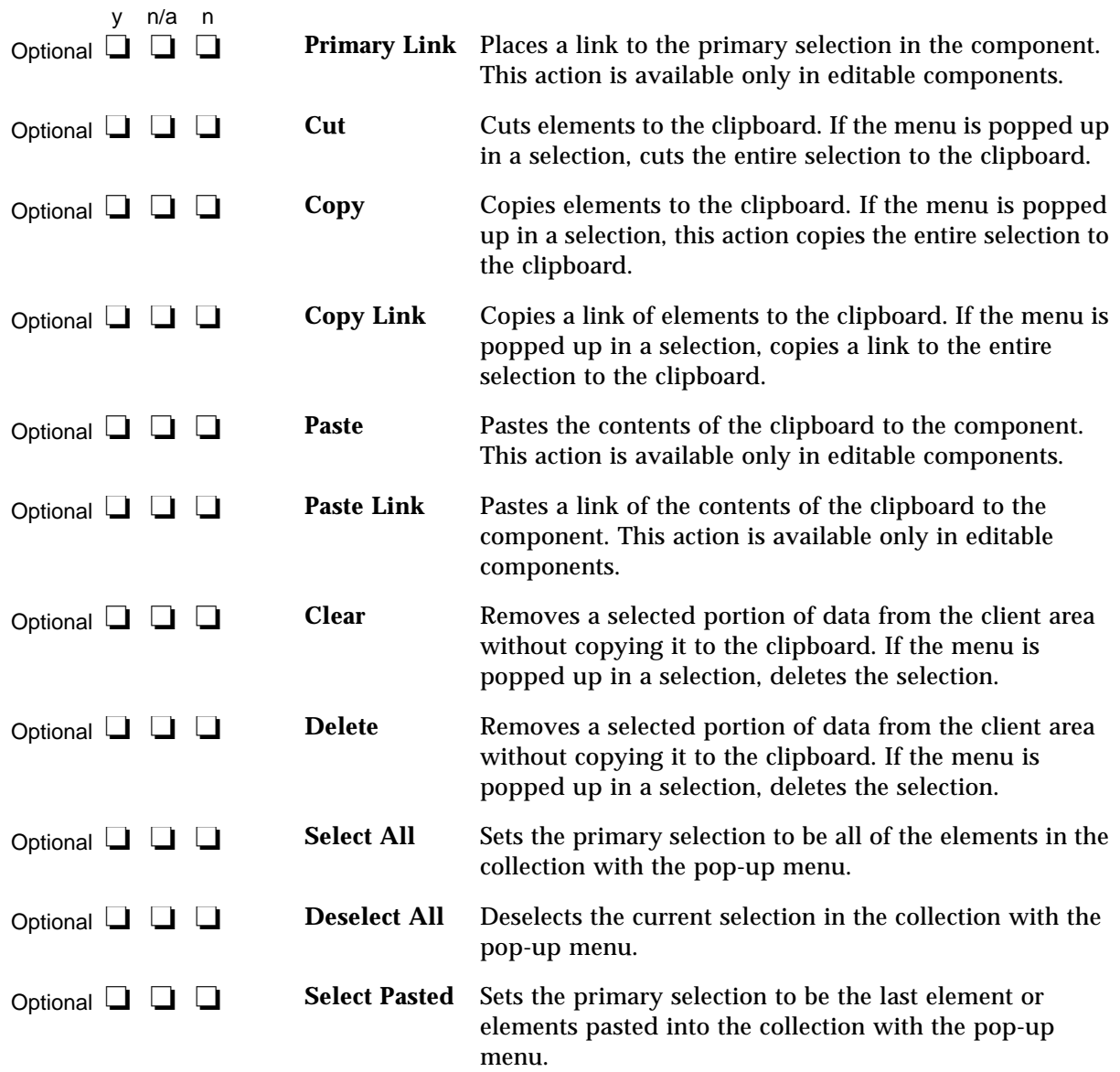

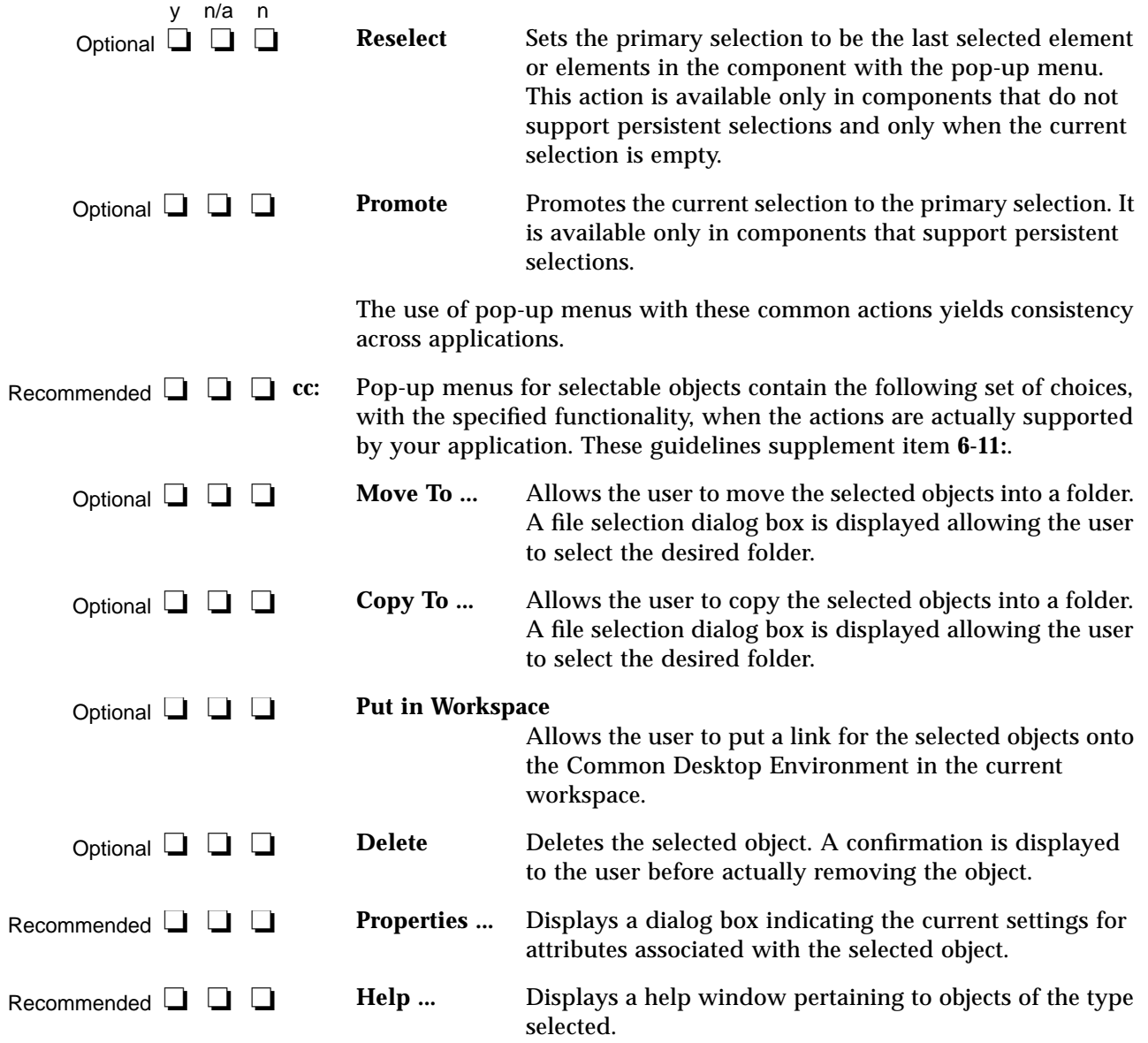

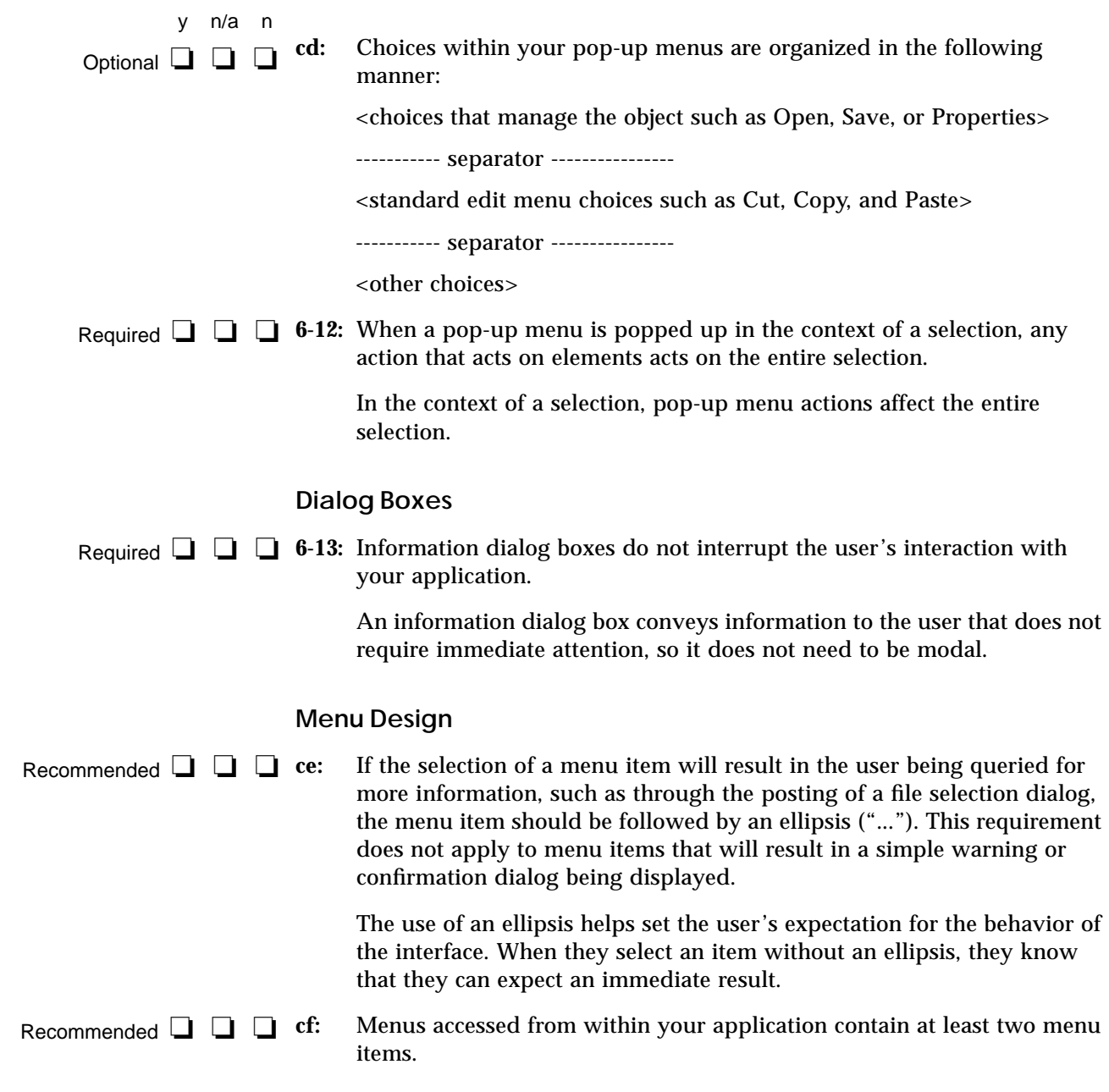

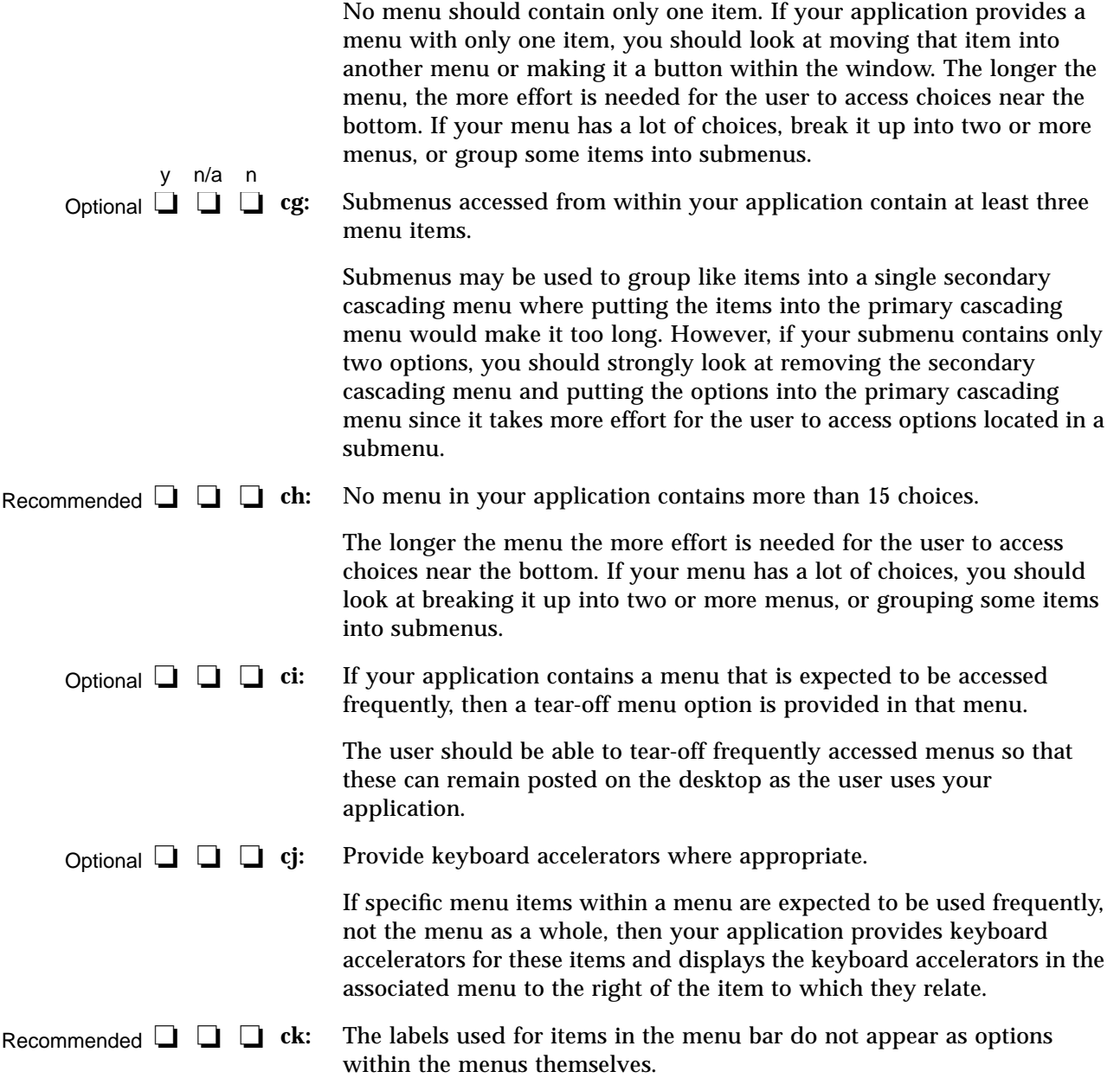

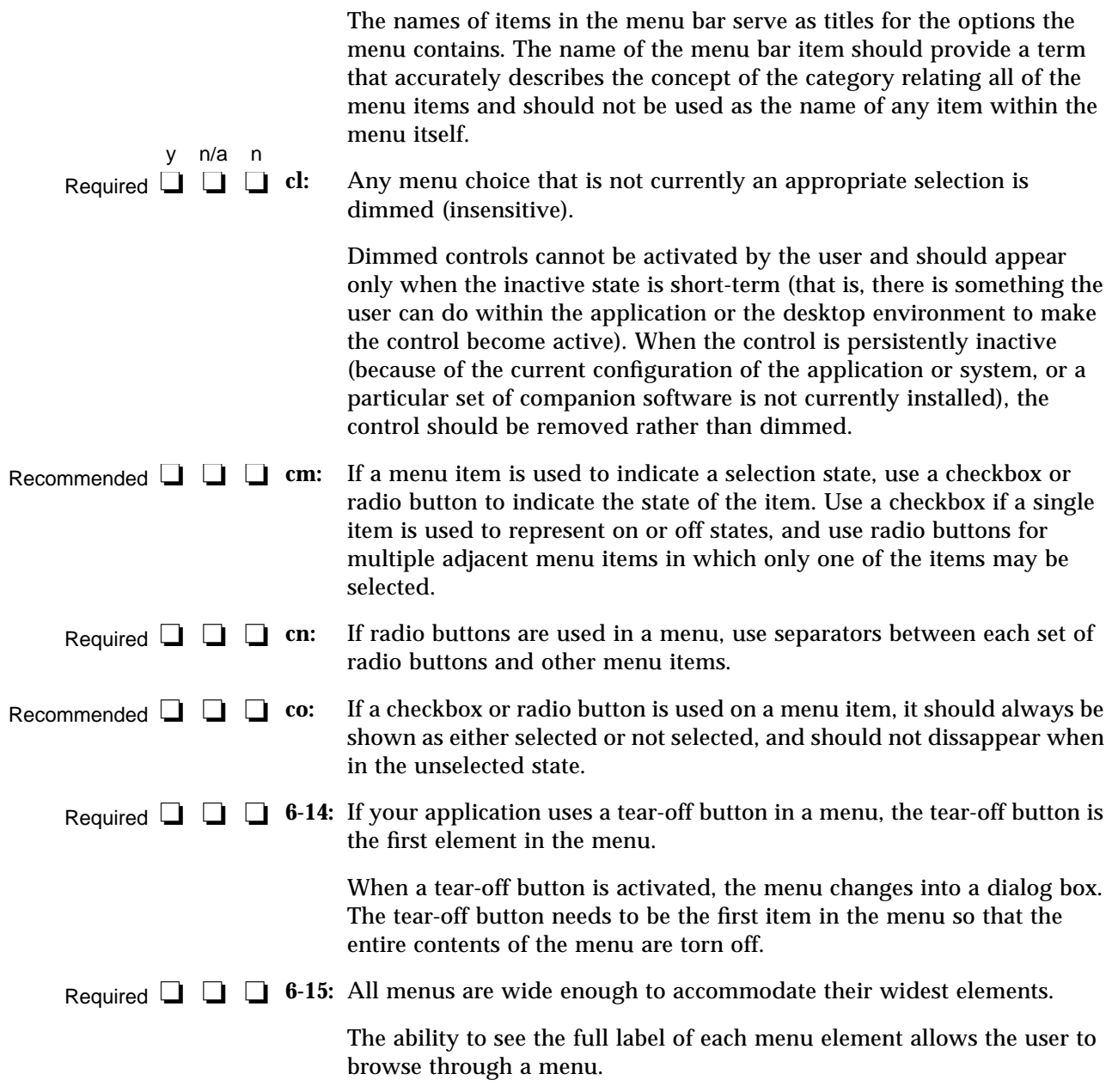

#### **Dialog Box Design**

**Note –** These requirements apply only in a left-to-right language environment in an English-language locale. You must make the appropriate changes for other locales.

- y n/a n Recommended **□** □ □ **□** cp:
	- The title of dialog boxes used within your application adheres to the conventions listed in Table 10-3.

*Table 10-3* Dialog Box Title Conventions

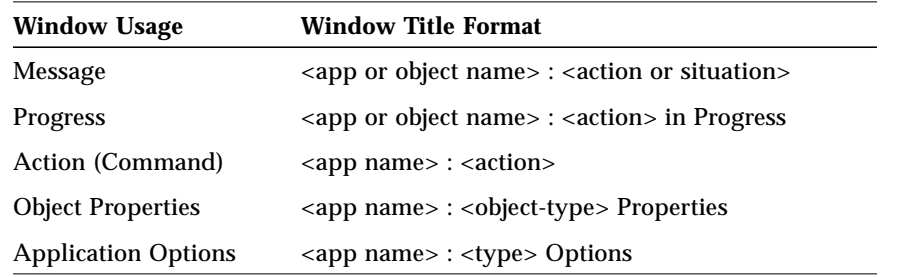

- Every dialog box in your application has at least one button that either performs the dialog box action and dismisses it or dismisses the dialog box without taking any action. Required ❏ ❏ ❏
	- **6-16:** This item has been replaced by item **cr:**.
- If your application uses common dialog box actions, the actions have the following specified functionality and labels: Recommended **□** □ □ cr:

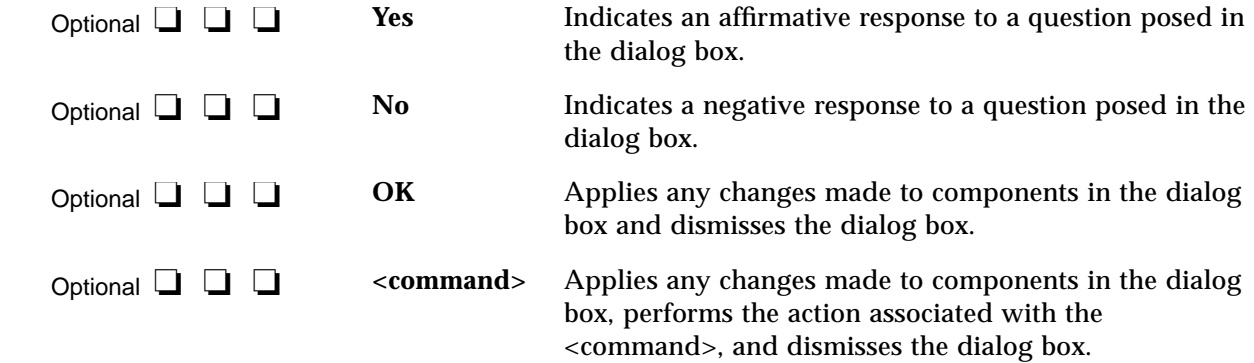

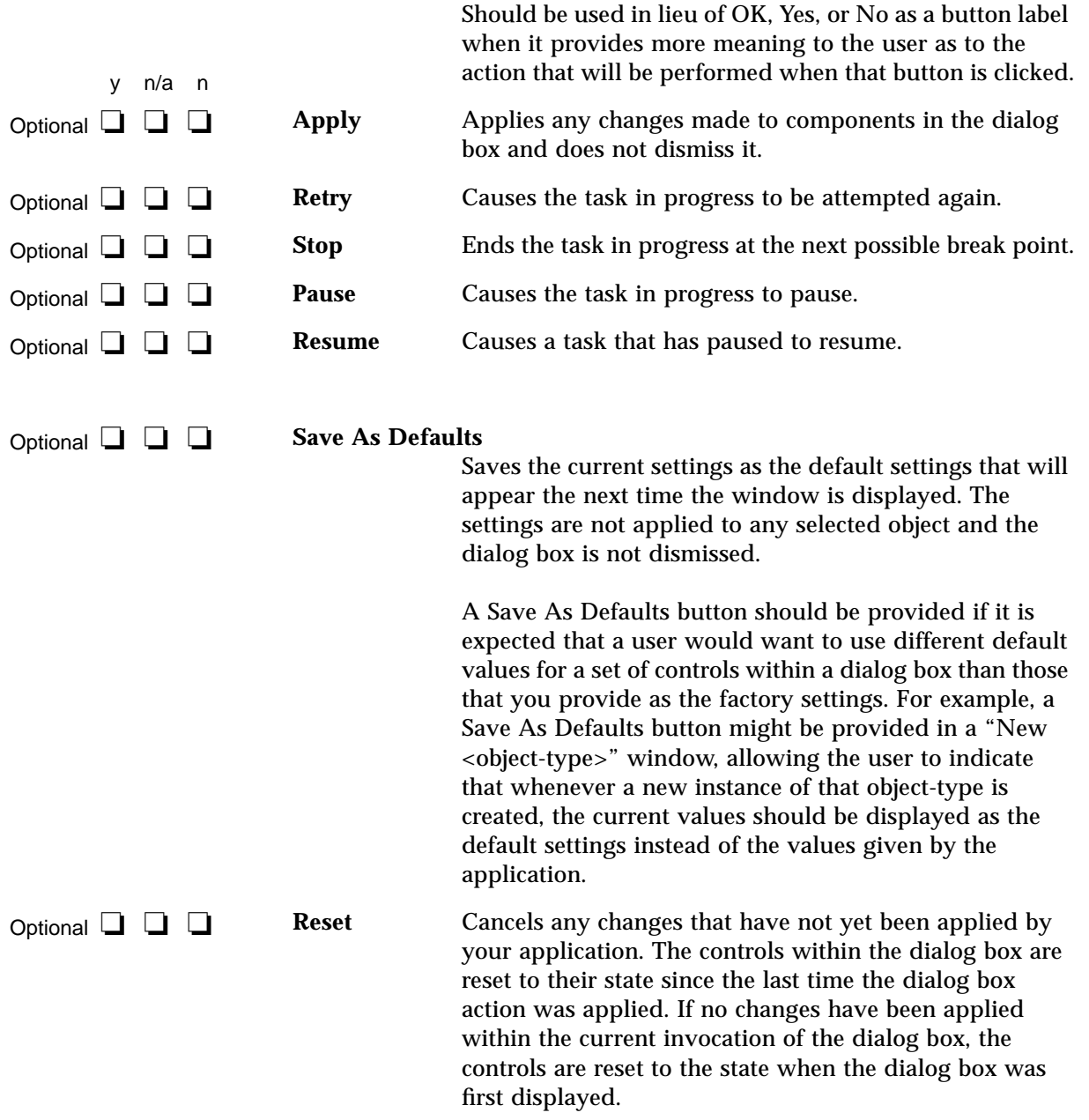

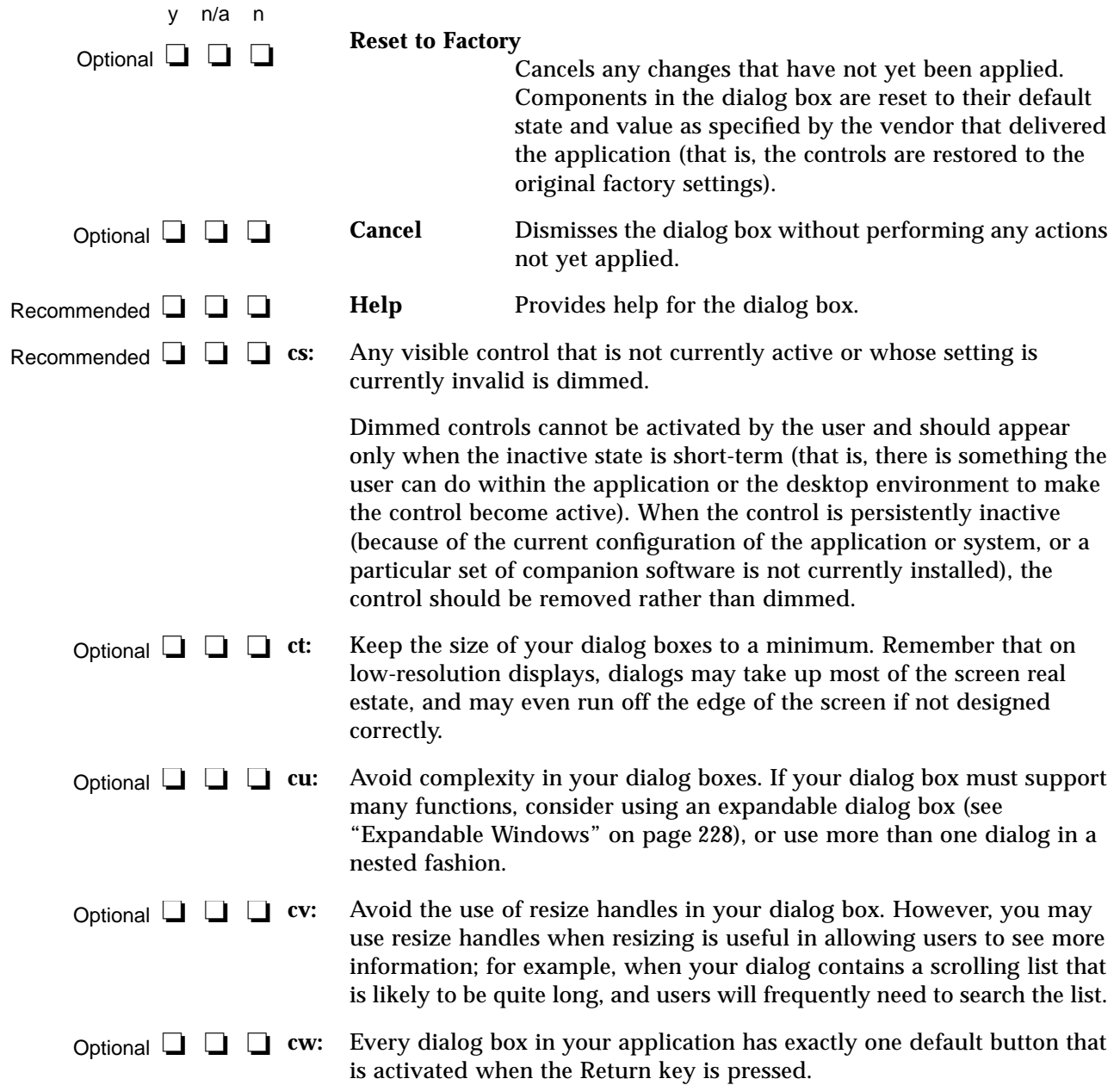

The default button should be associated with the most likely response from the user and should not be potentially destructive or irreversible. Some applications may have dialog boxes that do not reveal a default button until a specific set of fields has been filled out or otherwise manipulated.

**cx:** If a dialog box displayed by your application has controls that are considered to be advanced features, use an expandable dialog box, or use a multiple page dialog box that provides a <category> option menu that allows a user to navigate to each page. Optional ❏ ❏ ❏

> Controls that relate to advanced features should not be displayed with the set of options initially displayed to the user. The typical user should be presented with only those options that are necessary to use the basic functionality of the application. Users looking to access advanced functionality within the dialog box may use the <Category> option button (see Figure 7-1). If the number of advanced controls is few, or the settings for these controls are highly related to the settings of basic controls displayed in the dialog box (that is, the settings of the advanced controls change when the user changes settings for basic controls), you might choose to provide an expandable dialog box (see the section on Expandable Windows and Dialog Boxes).

#### *Property Windows*

y n/a n

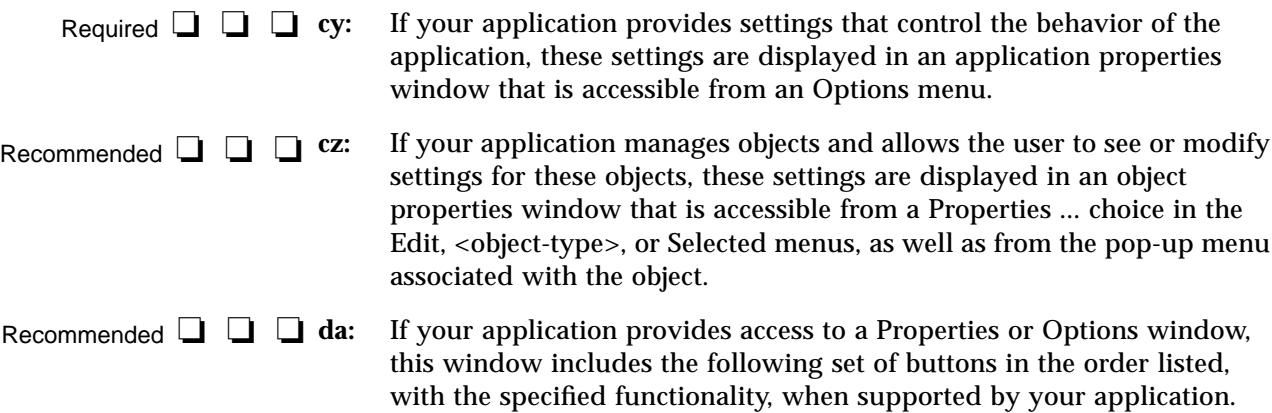

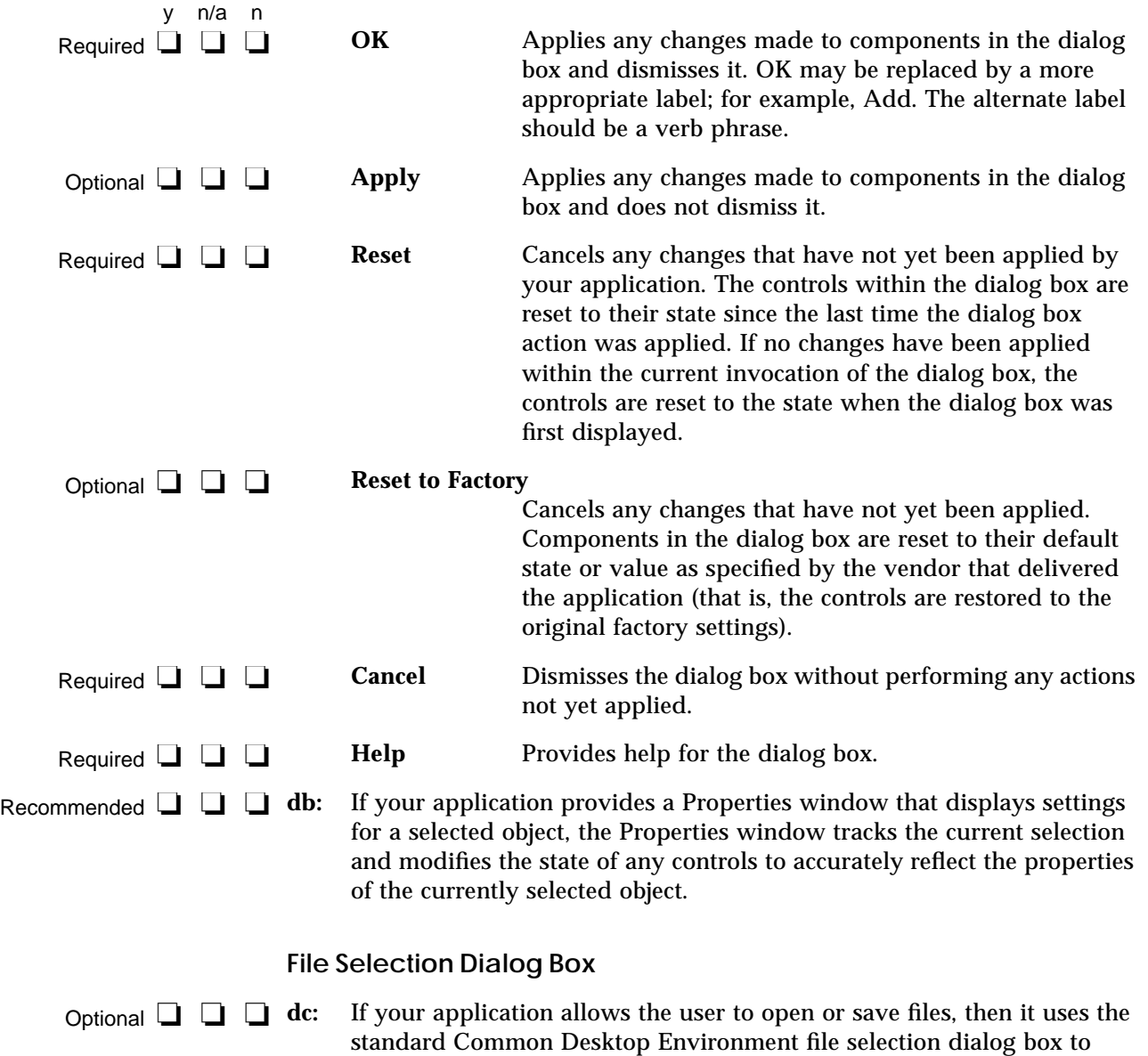

allow the user to select specific files and directories.

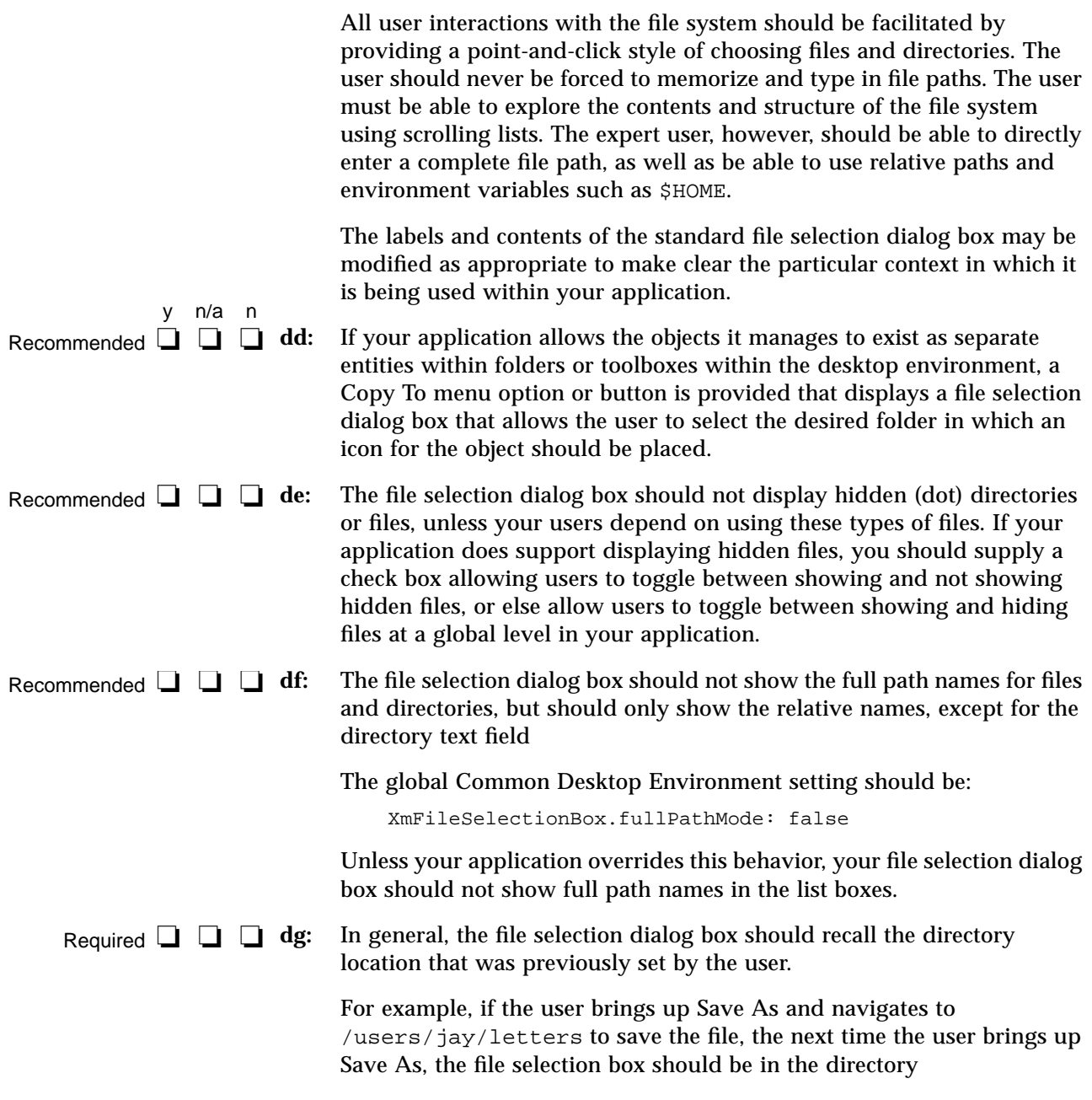

/users/jay/letters. This information, however, should *not* be recalled once the user has closed the primary window, but should resort to the default directory.

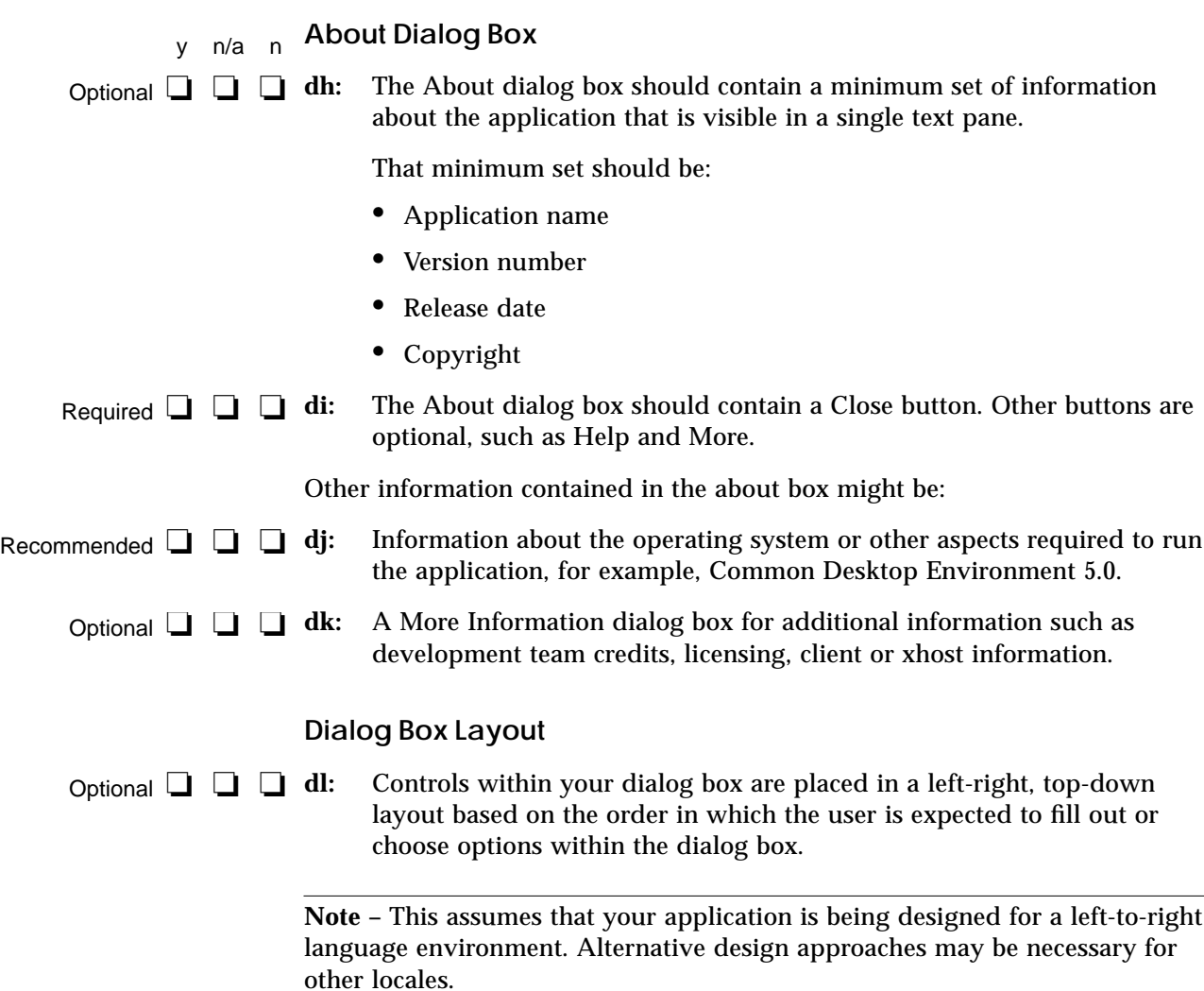

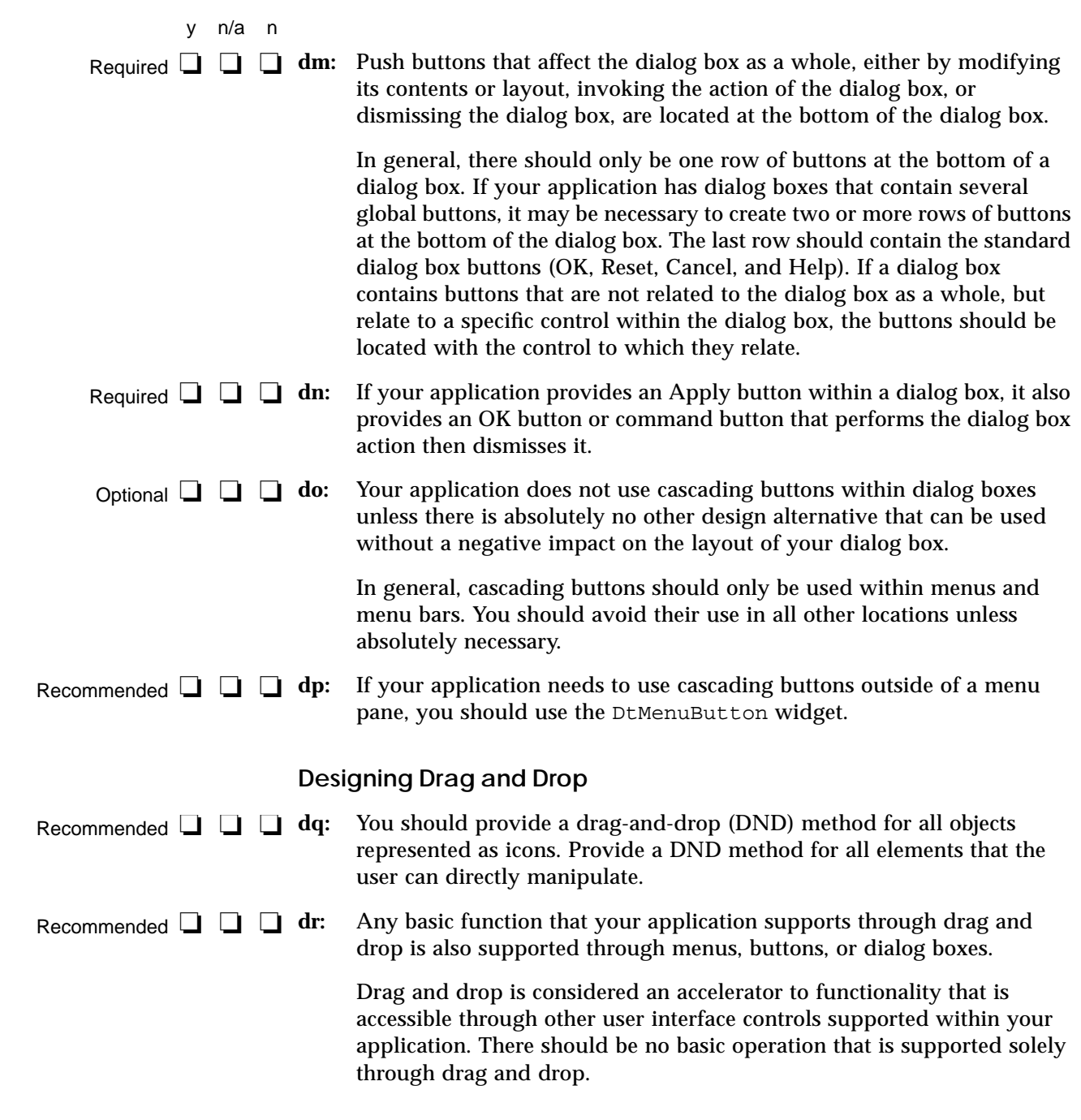

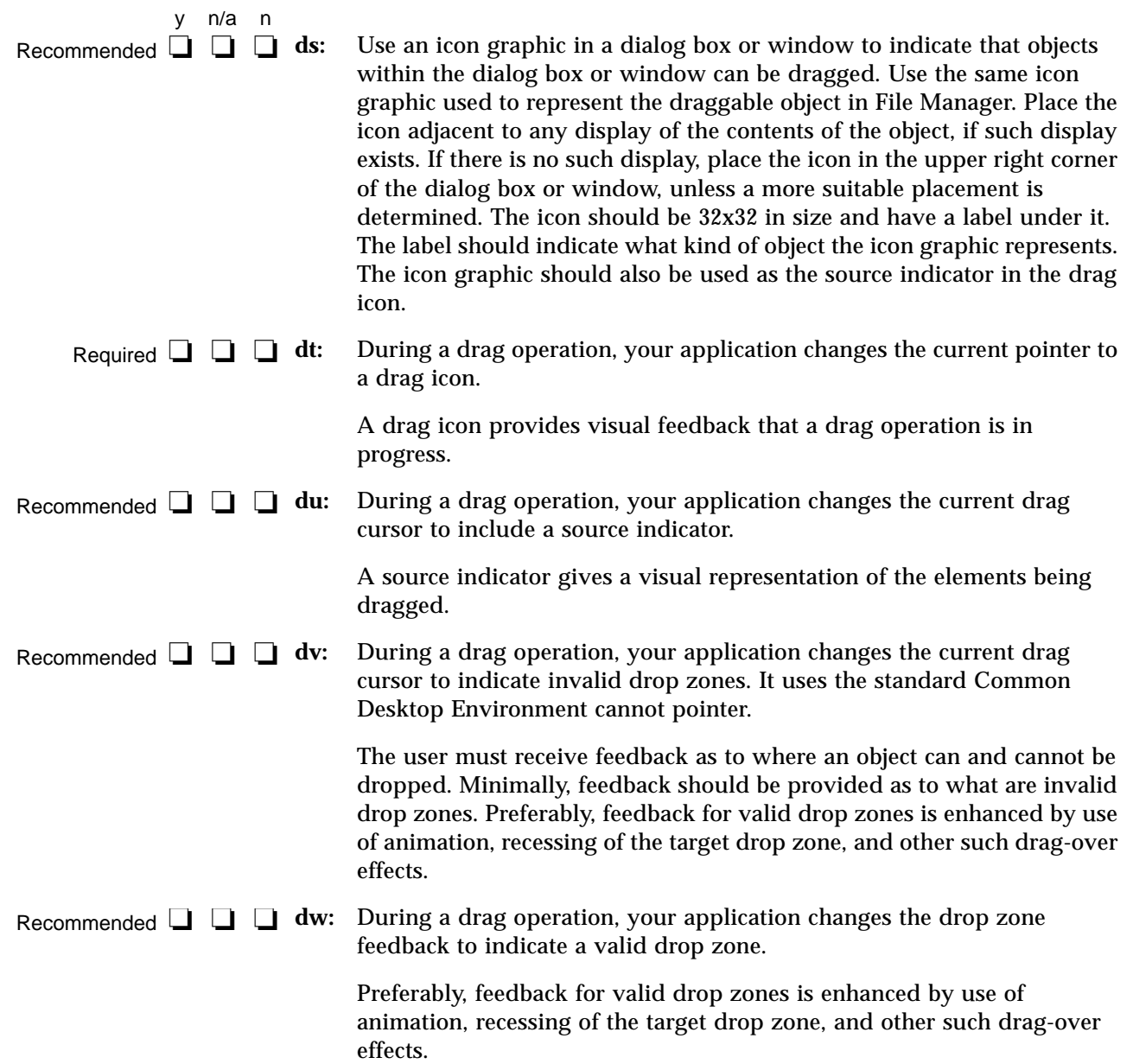

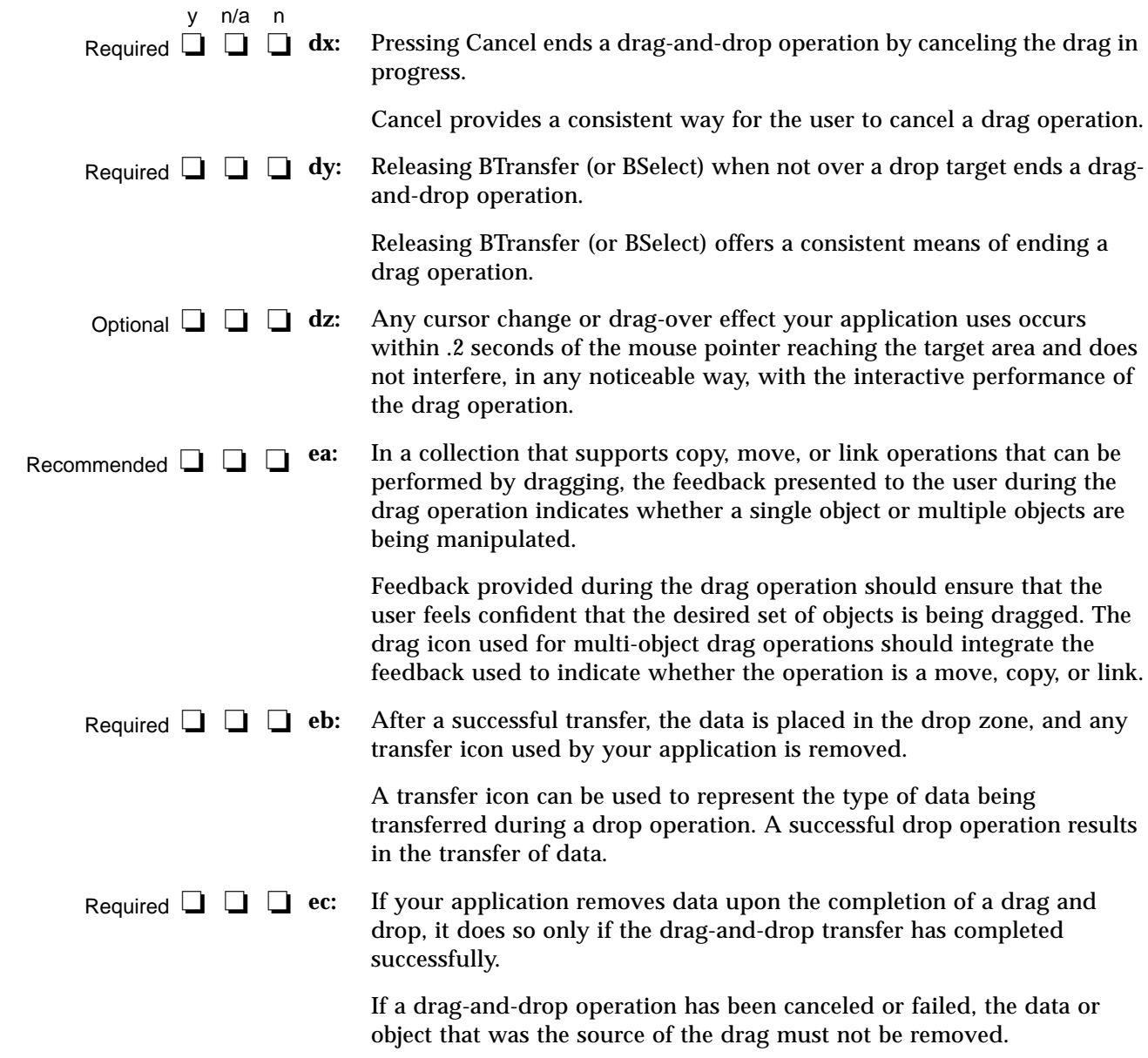

# $\equiv$ 10

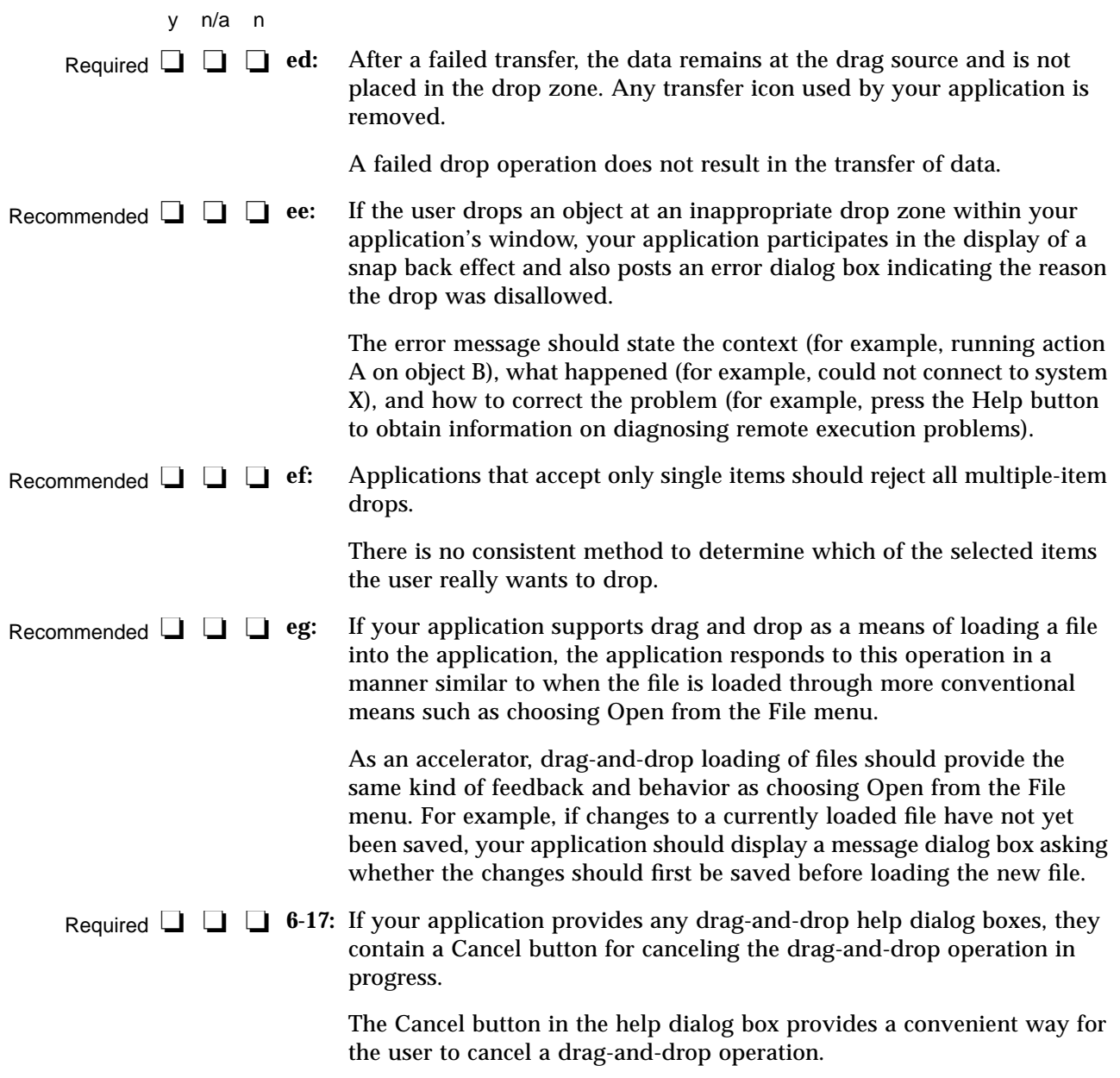

### **Attachments**

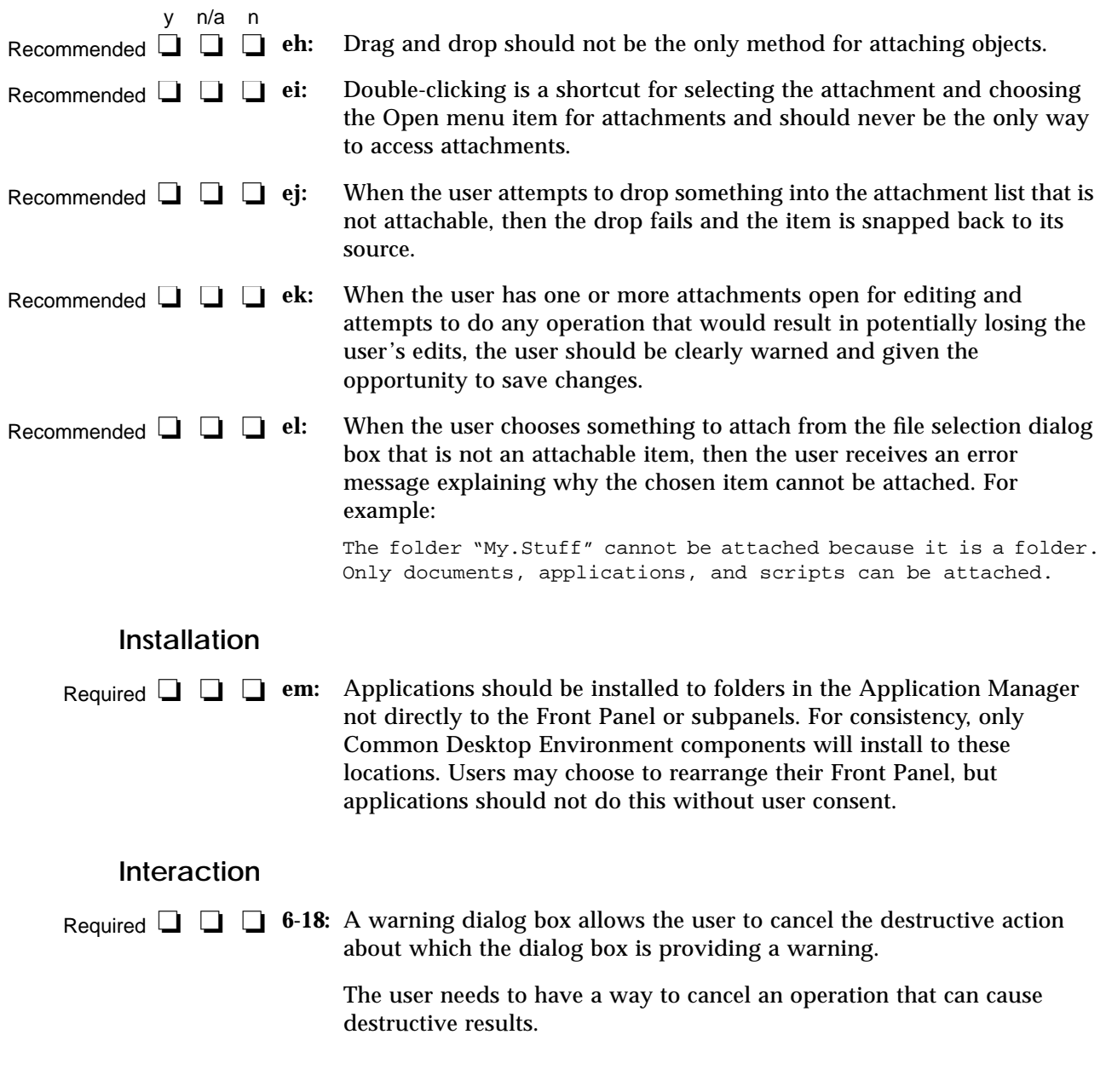

# $\equiv$ 10

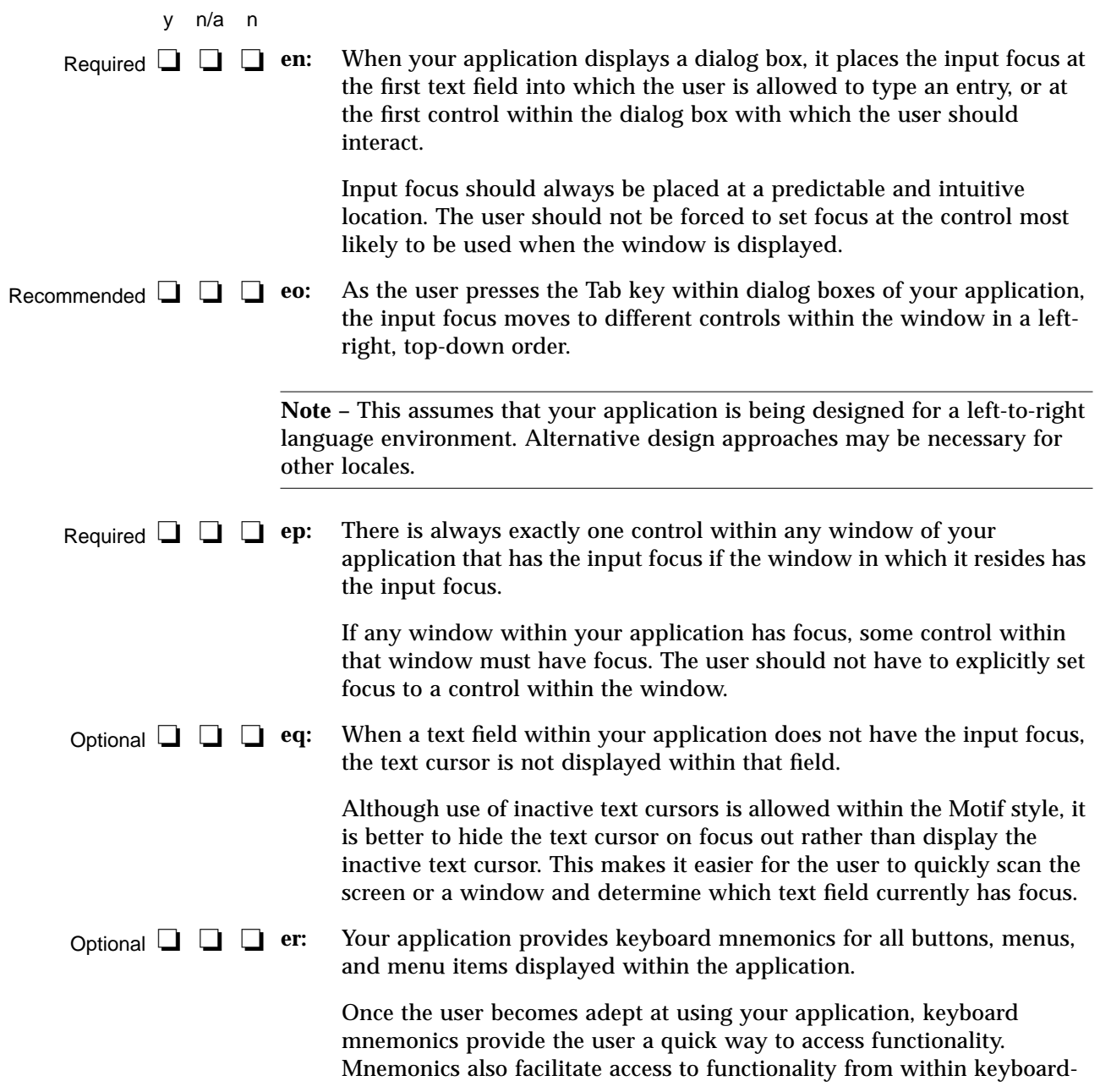

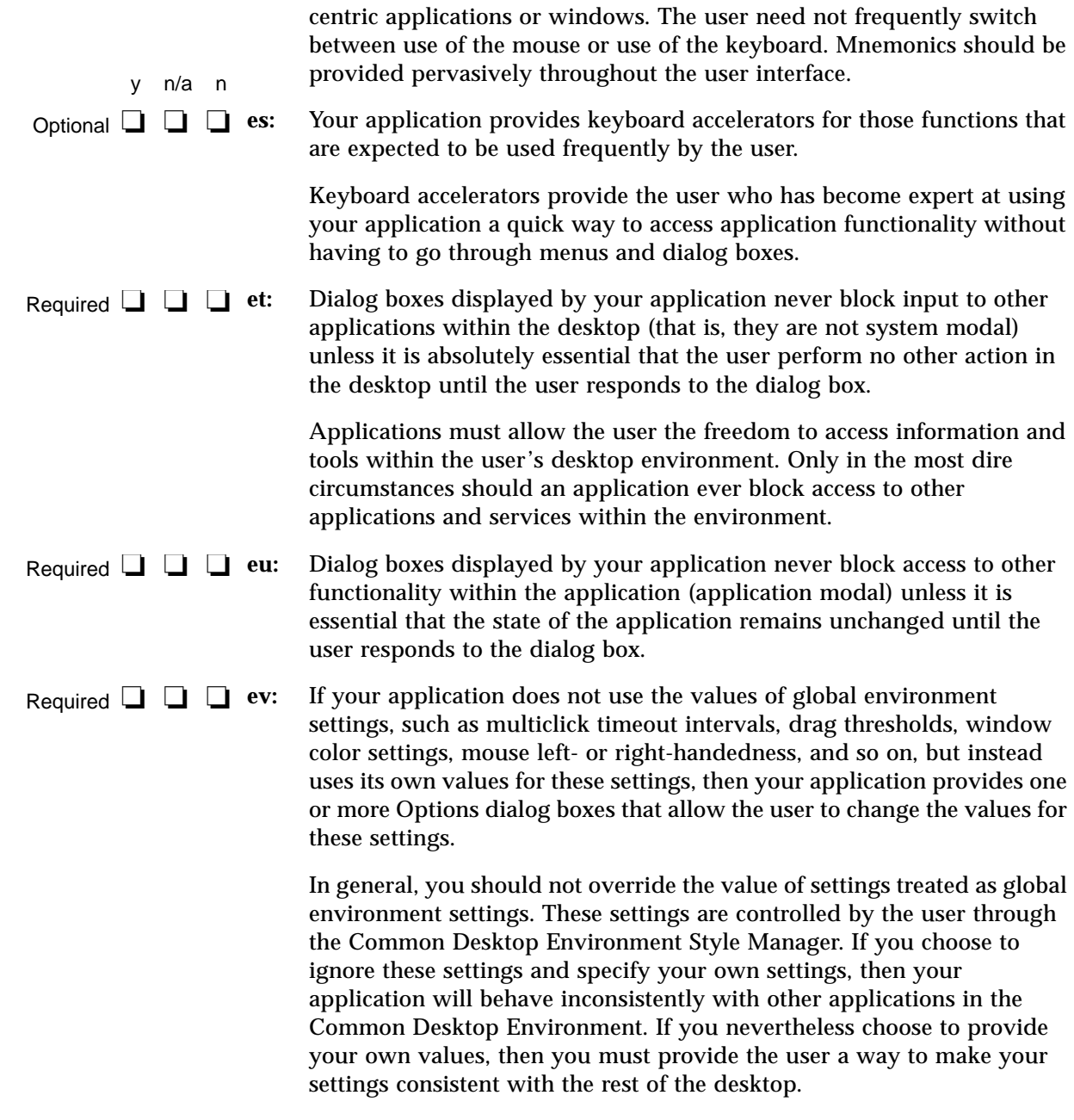

#### **Visuals**

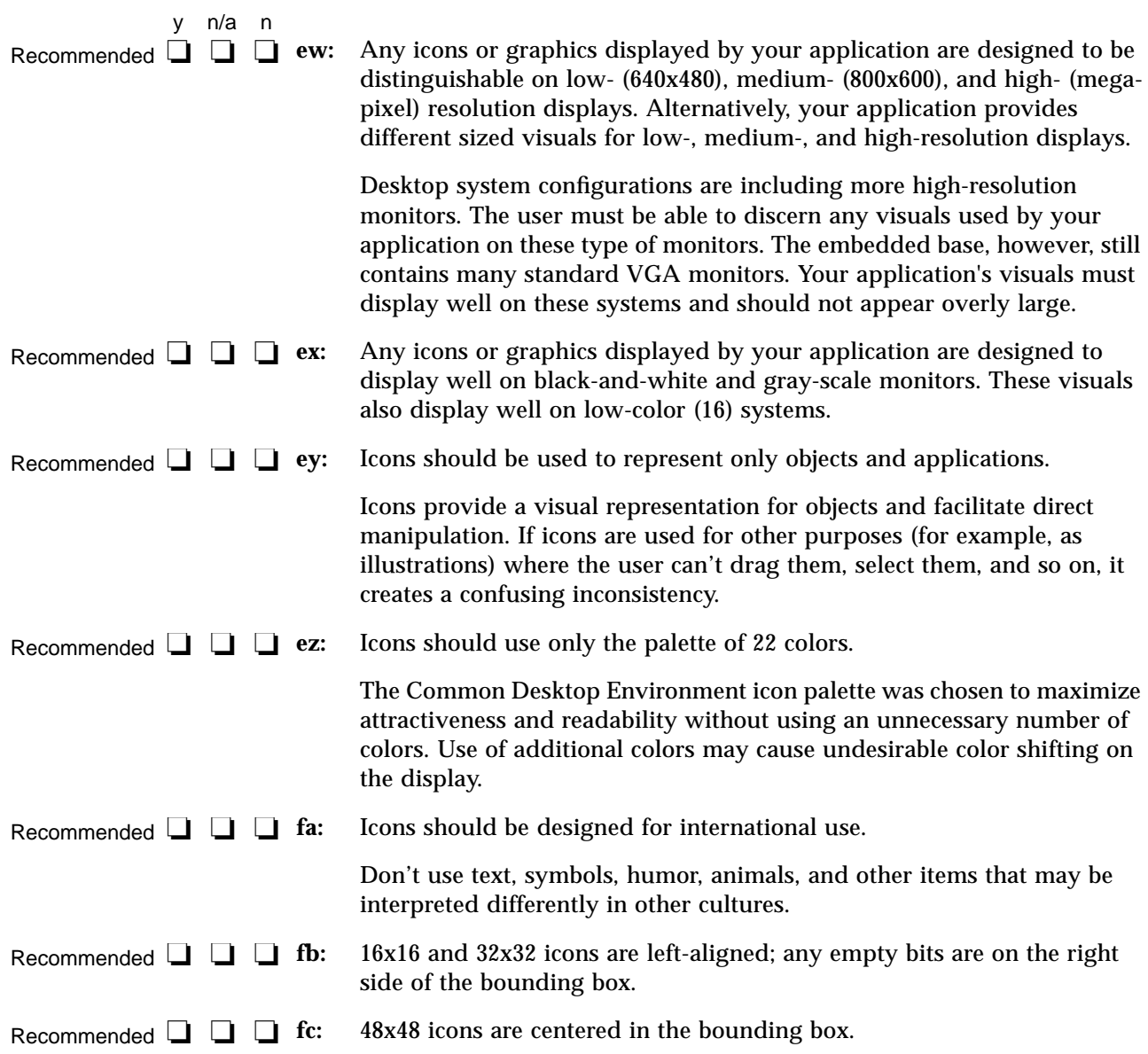

### **Toolbars**

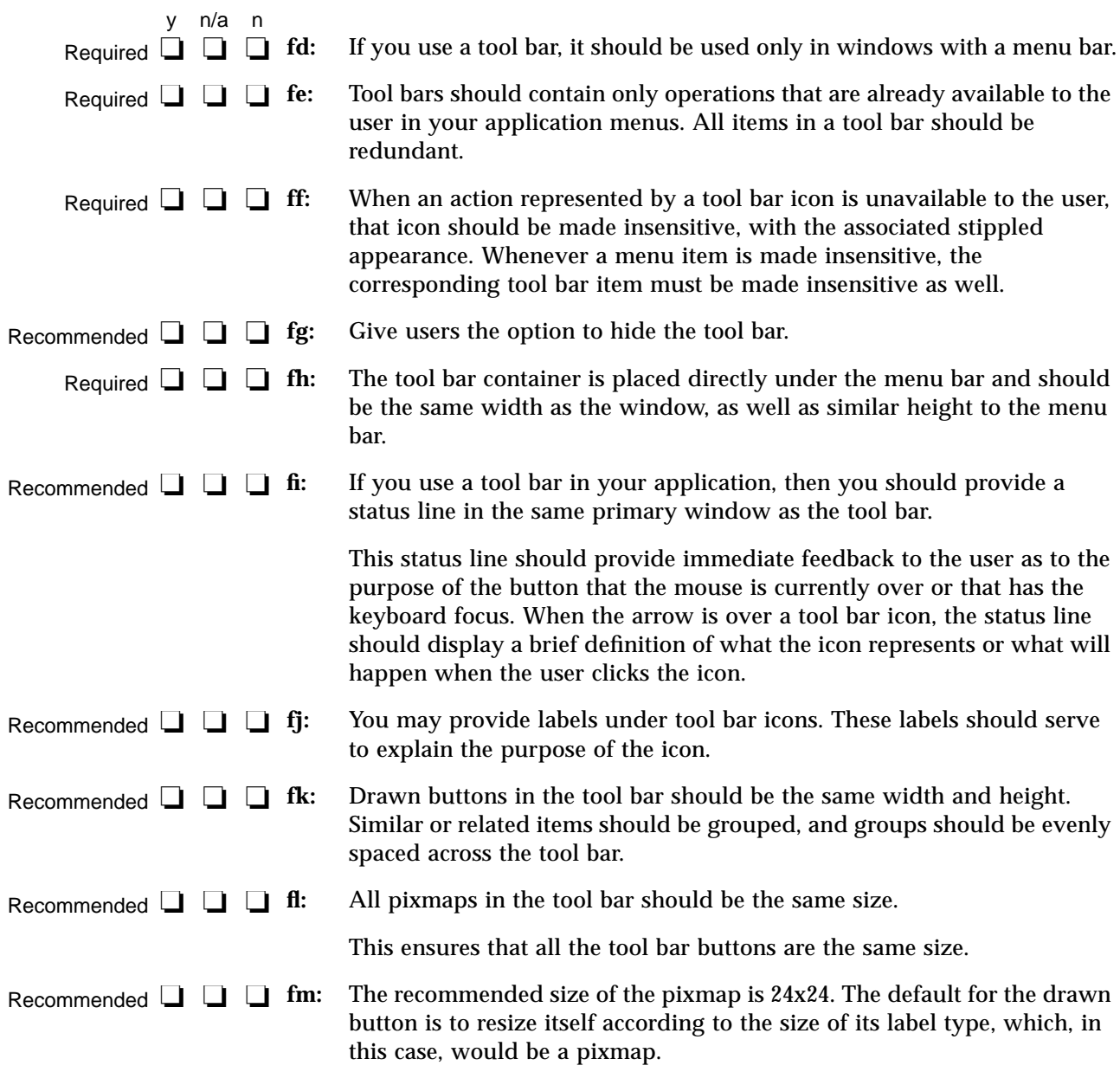

## **Expandable Windows**

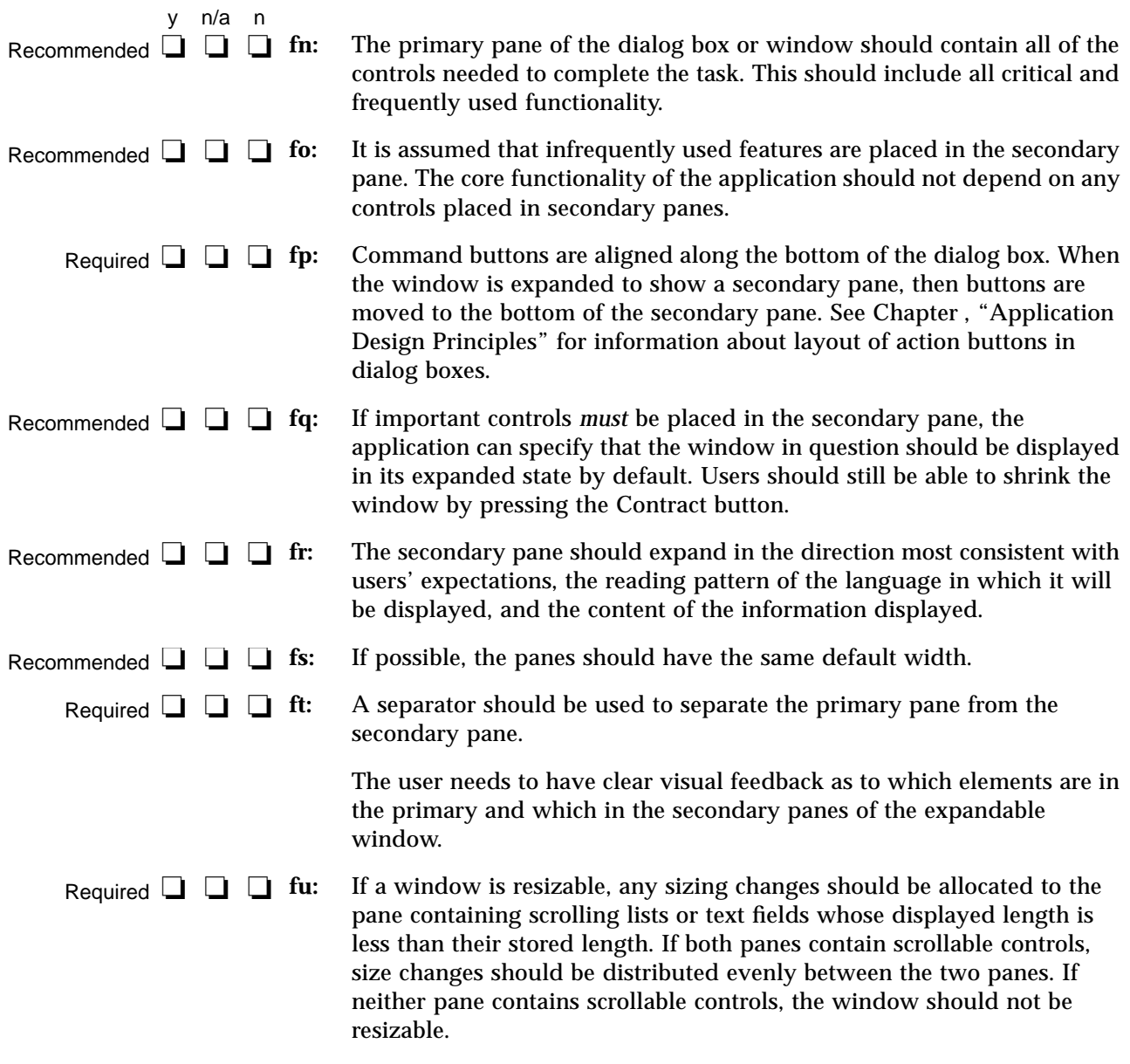

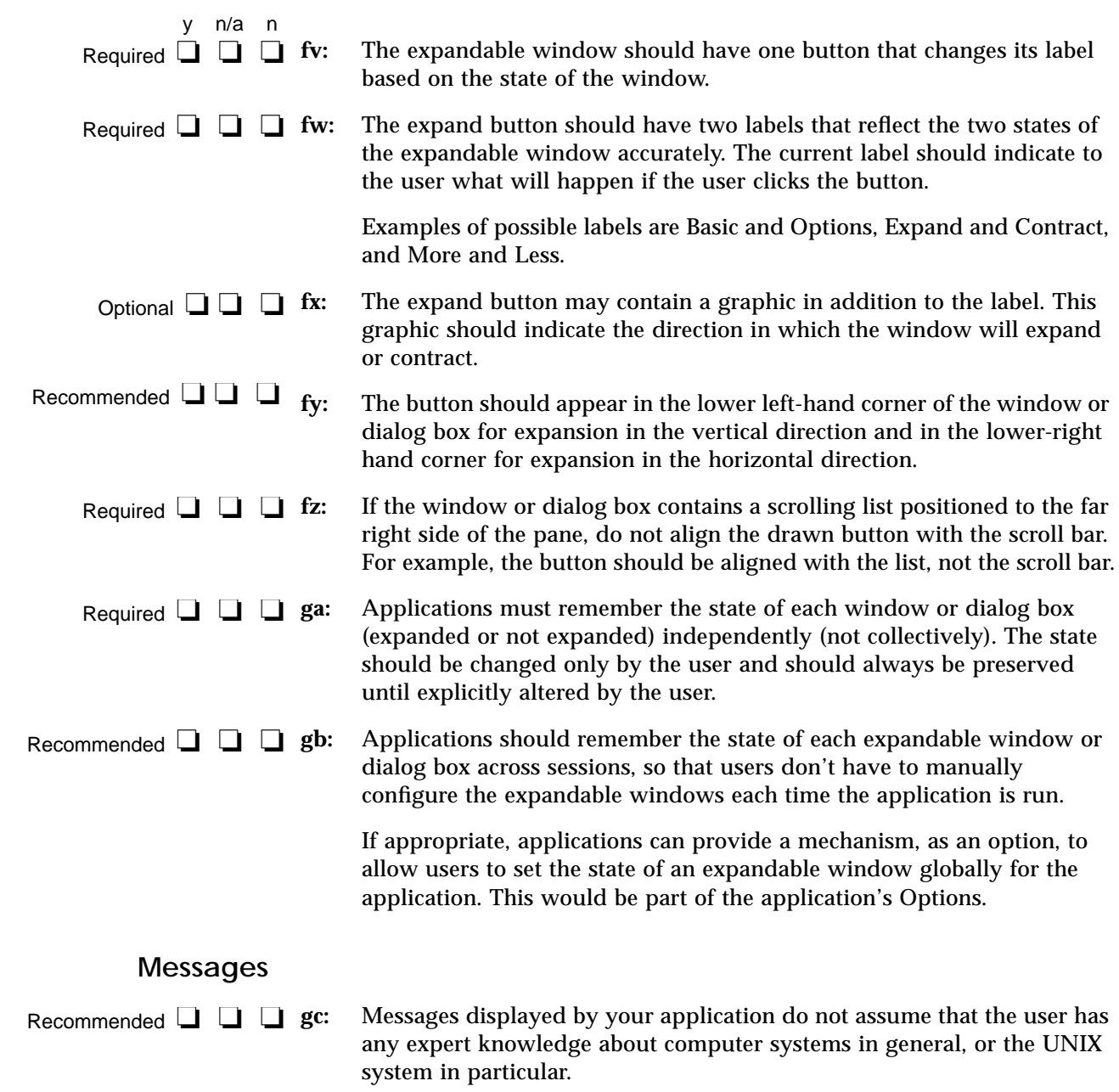

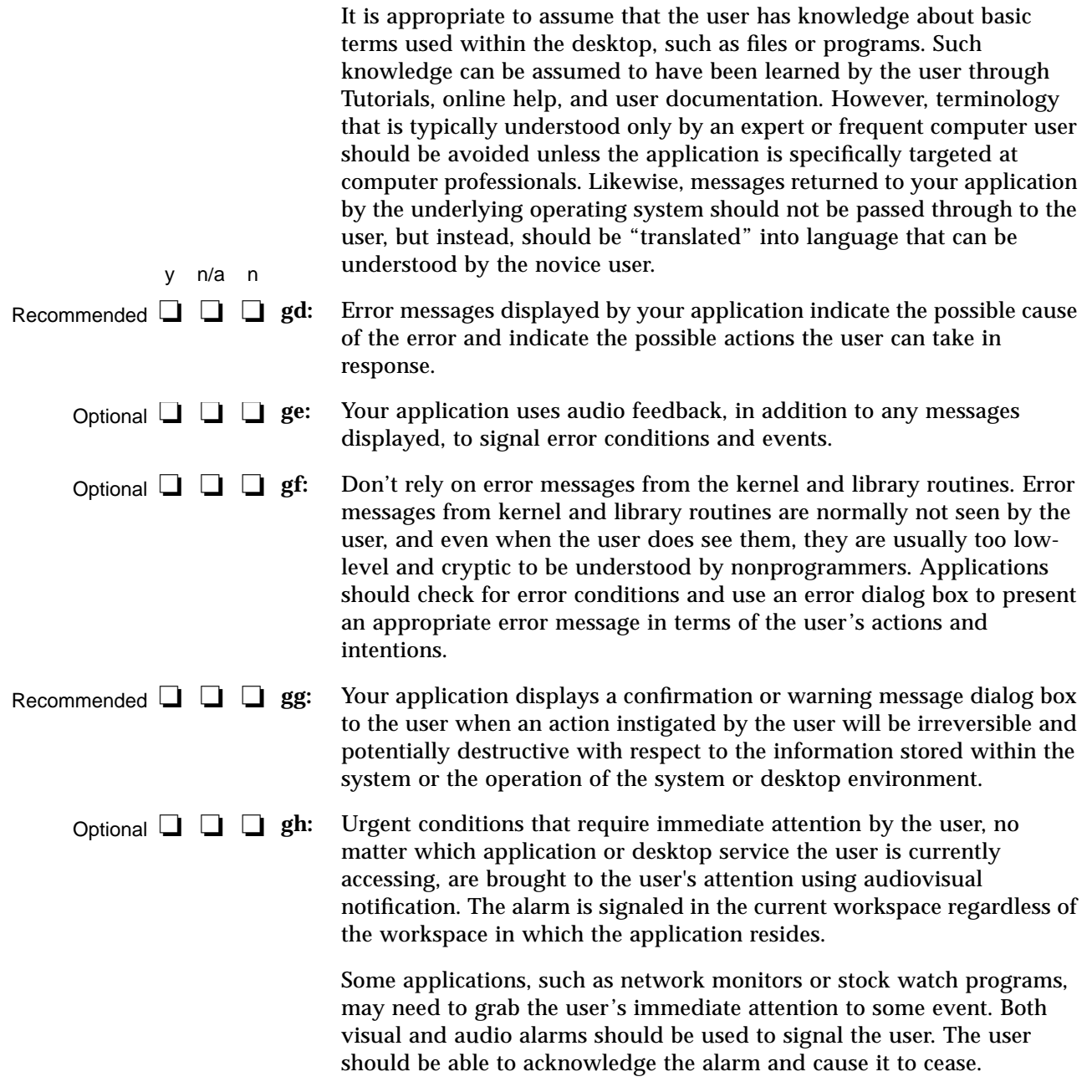

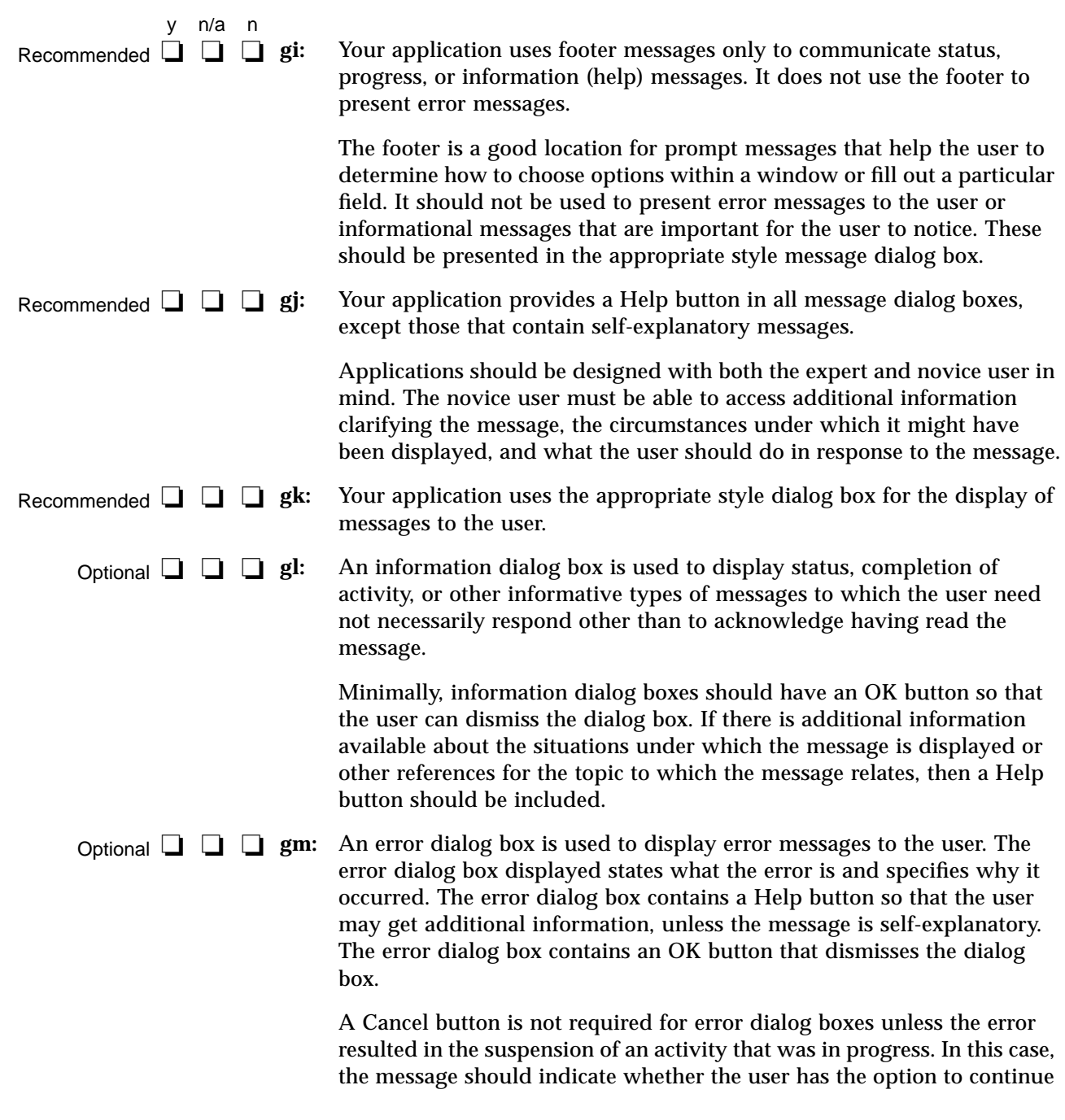

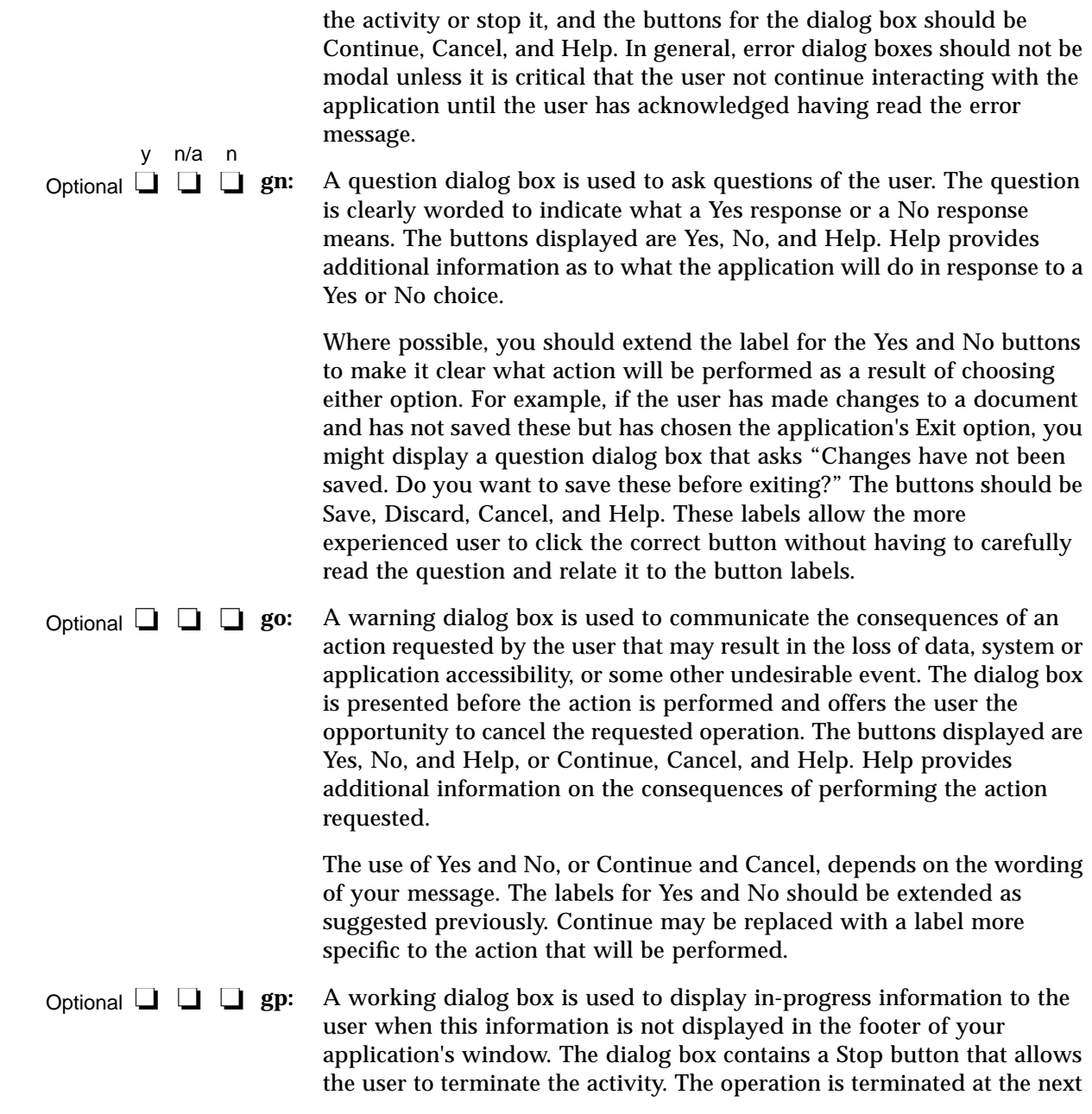

appropriate breakpoint, and a confirmation might be displayed asking whether the user really wants to stop the activity. The confirmation message might state the consequences of stopping the action.

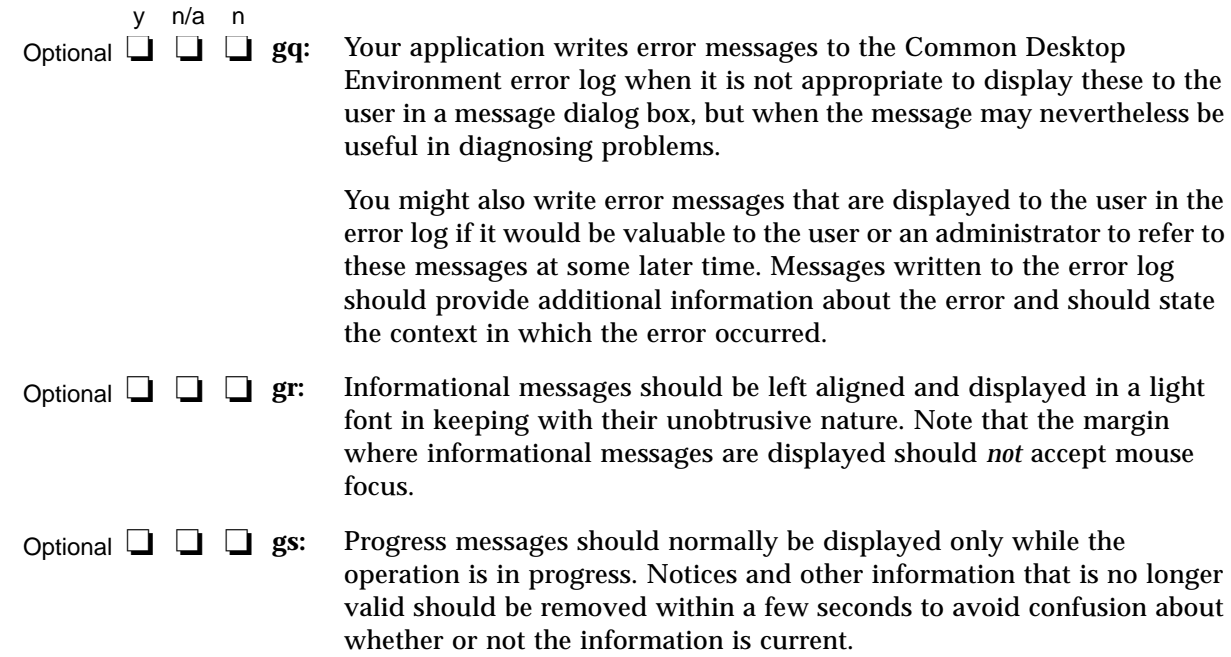

#### **Work-in-Progress Feedback**

Recommended **□** □ □ gt:

If any command chosen by the user is expected to take longer than 2 seconds to complete, but less than 10 seconds, your application displays the standard busy pointer as feedback that the command is executing.

The user must receive assurance that your application has "heard" the request and is working on it. If the results of the request cannot be displayed immediately, some feedback must be provided. The busy pointer should be displayed within 0.5 seconds of execution of the command.

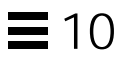

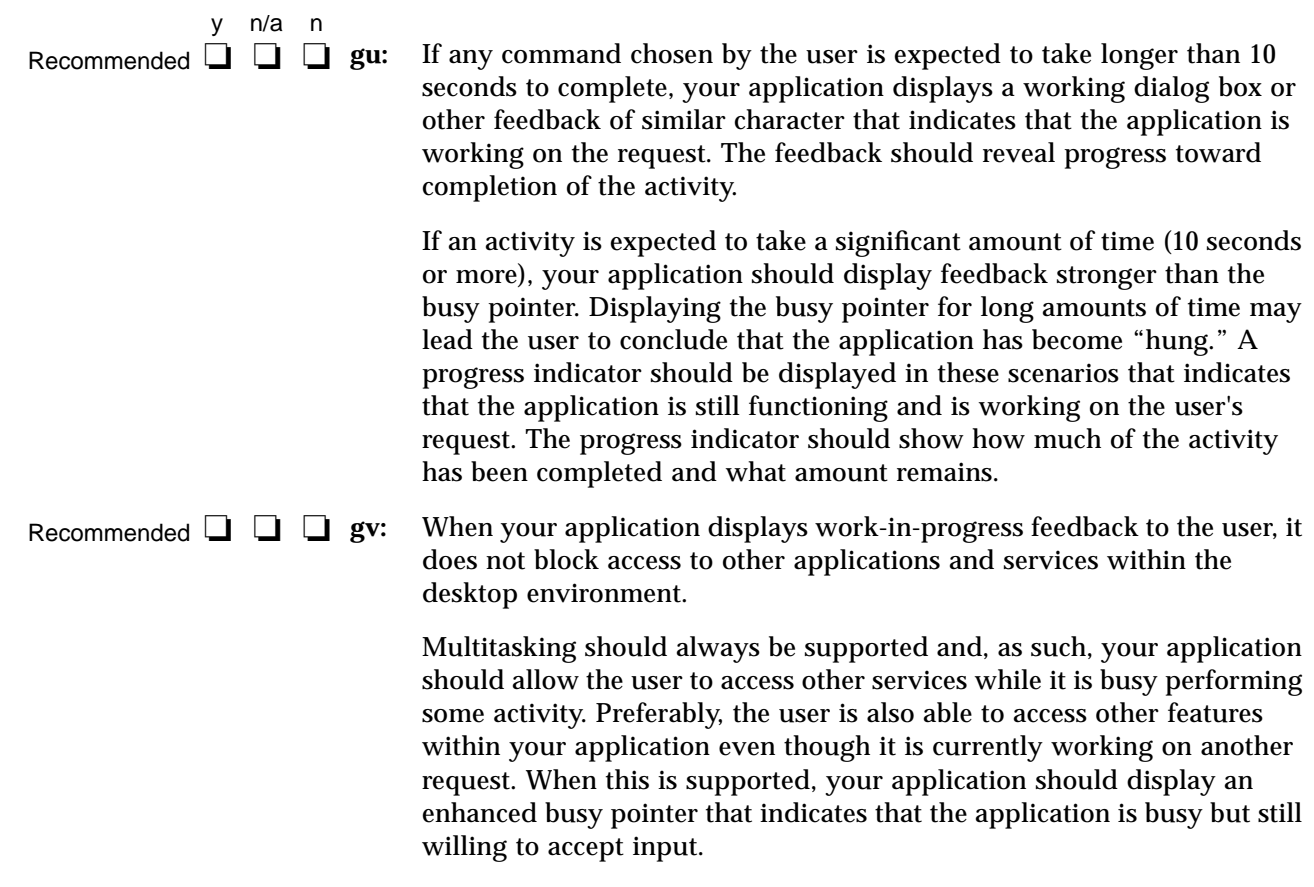

#### **Controls, Groups, and Models**

#### **CheckButton**

Required **□ □ ◯ 7-1:** The application uses check buttons to select settings that are not mutually exclusive. A check button graphically indicates its state with the presence or absence of a check mark.

> A check button is used to select settings that are not mutually exclusive. The user needs to know whether the button is set or not.

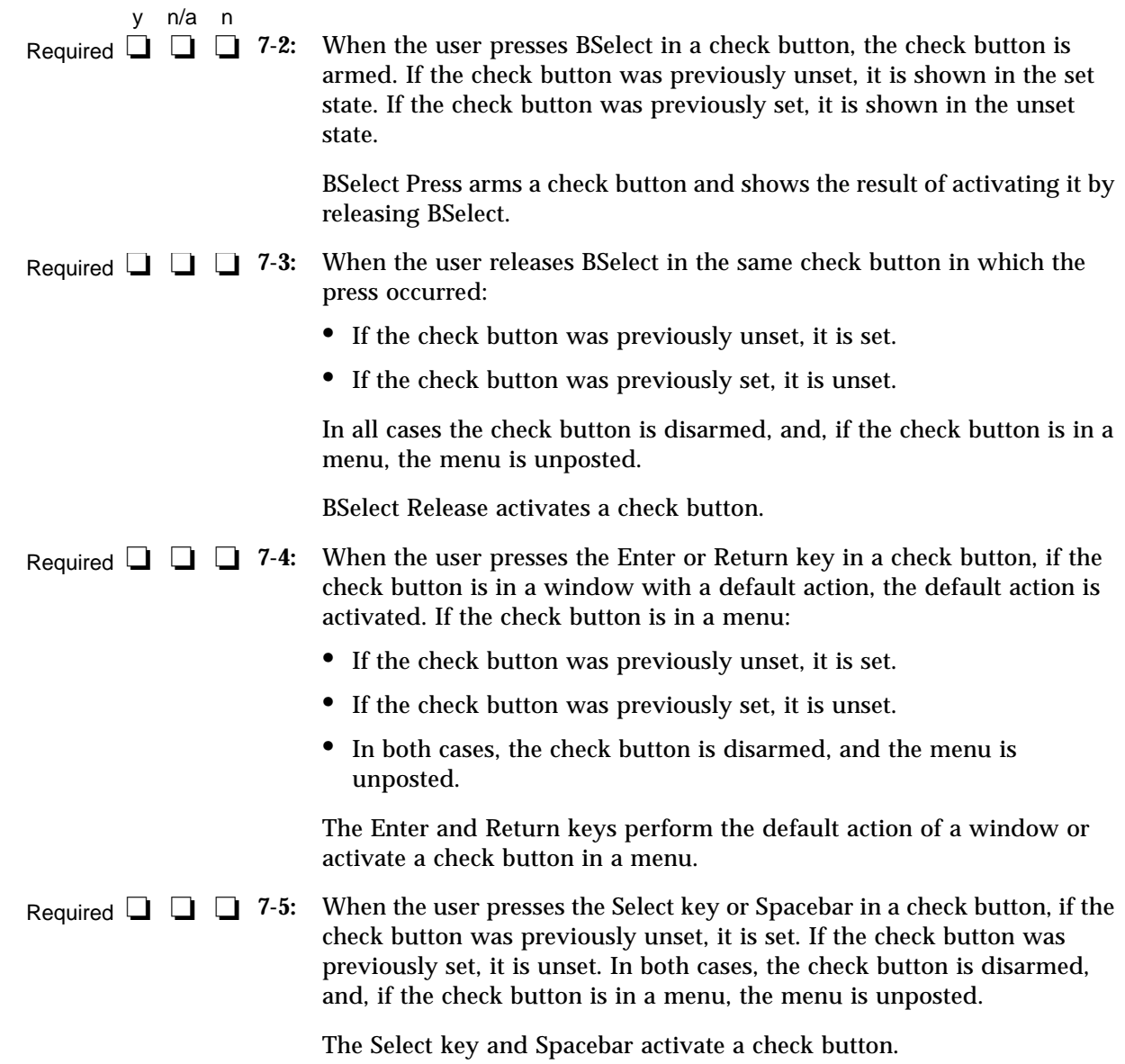

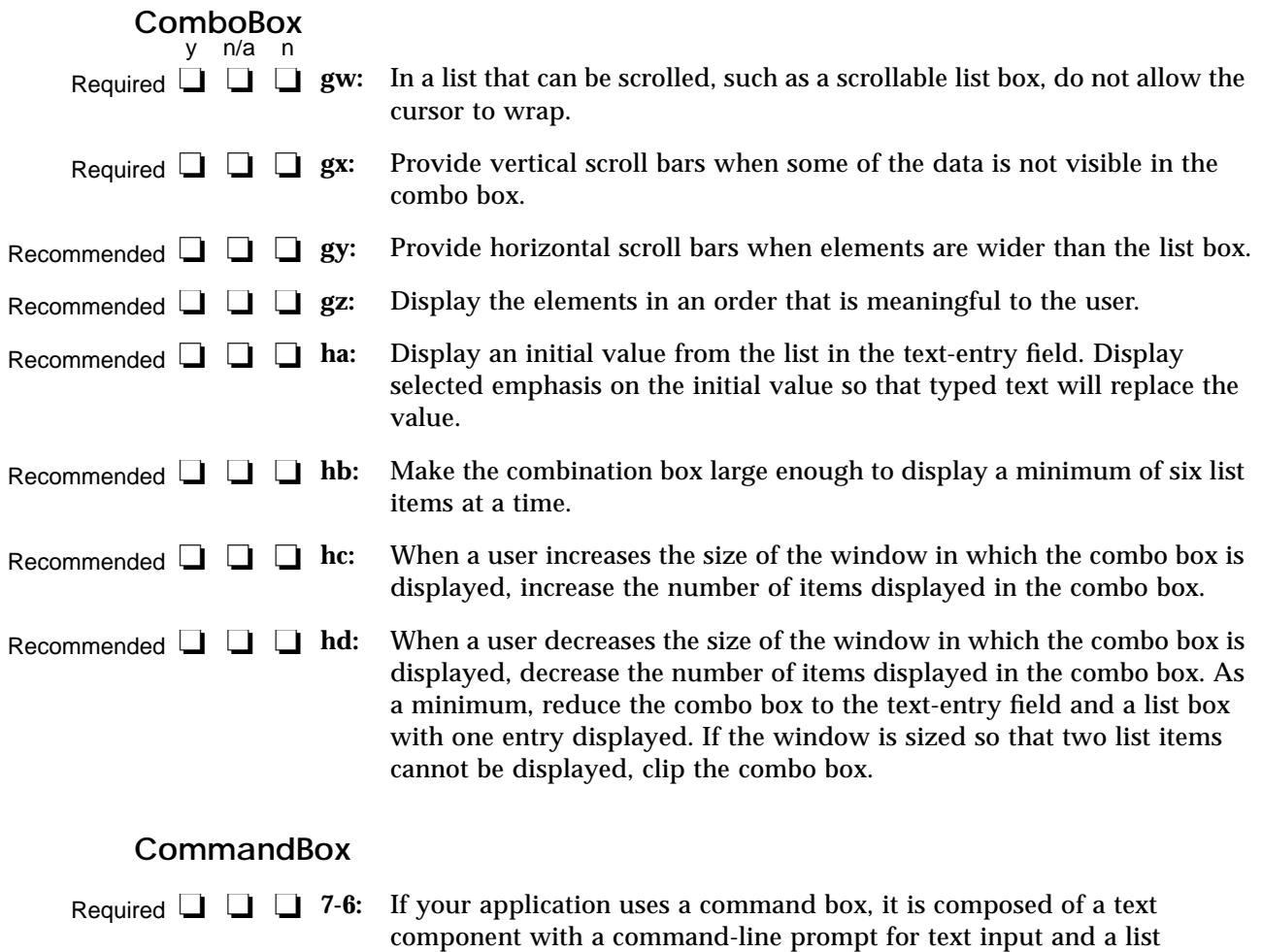

component for a command history area. The list uses either the single

This specification ensures the consistent appearance and operation of a

When an element of a command box list is selected, its contents are

This specification provides a convenient way of selecting a previously

selection or browse selection model.

command box across applications.

placed in the text area.

entered command.

Required  $\Box$   $\Box$  7-7:
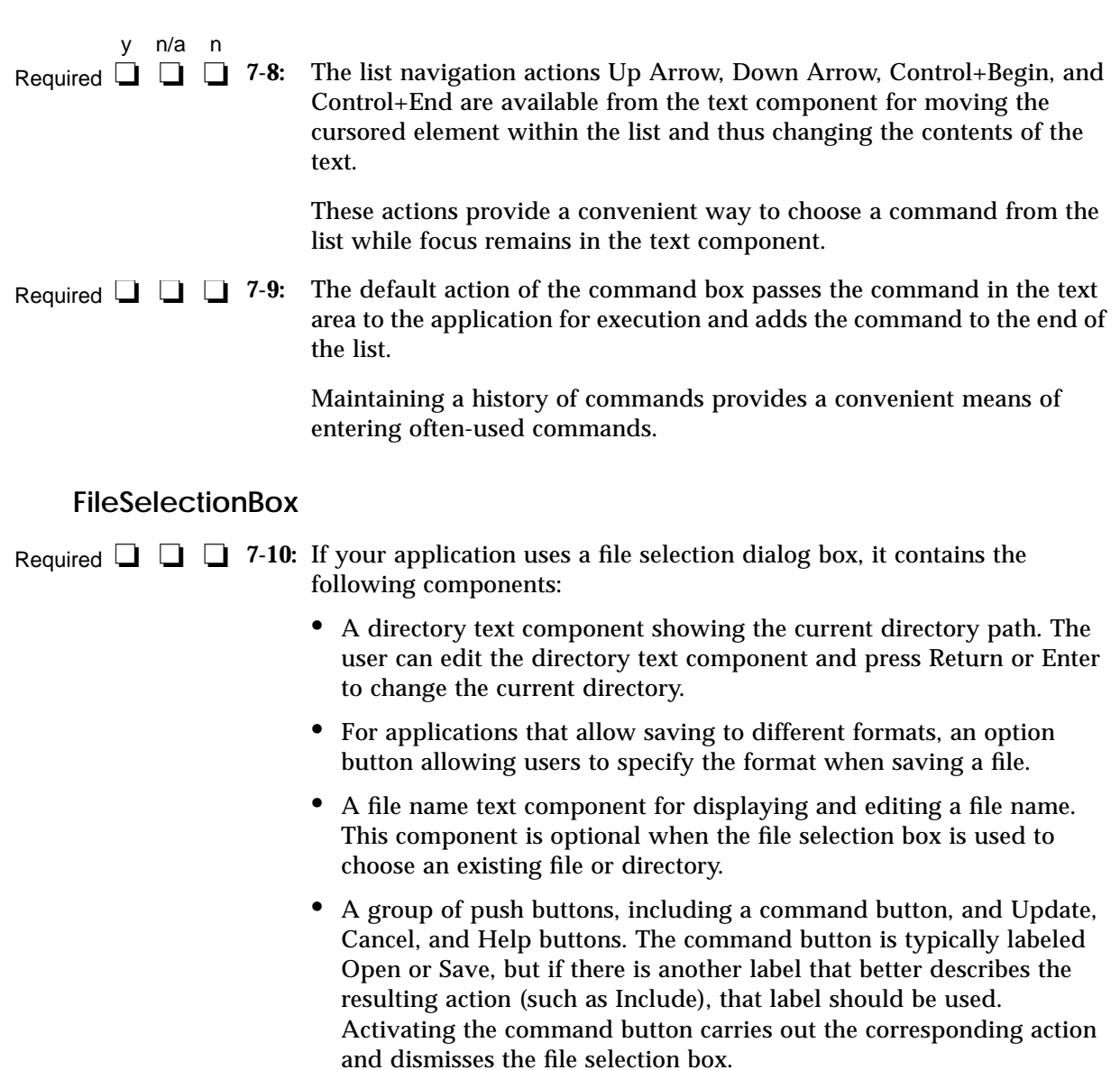

When the file selection box is used to specify an existing file (for example, to open a document), the command button is normally labeled Open and it should be the default action. Recommended **□** □ □ he:

*Certification Checklist* **237**

# $\equiv$  10

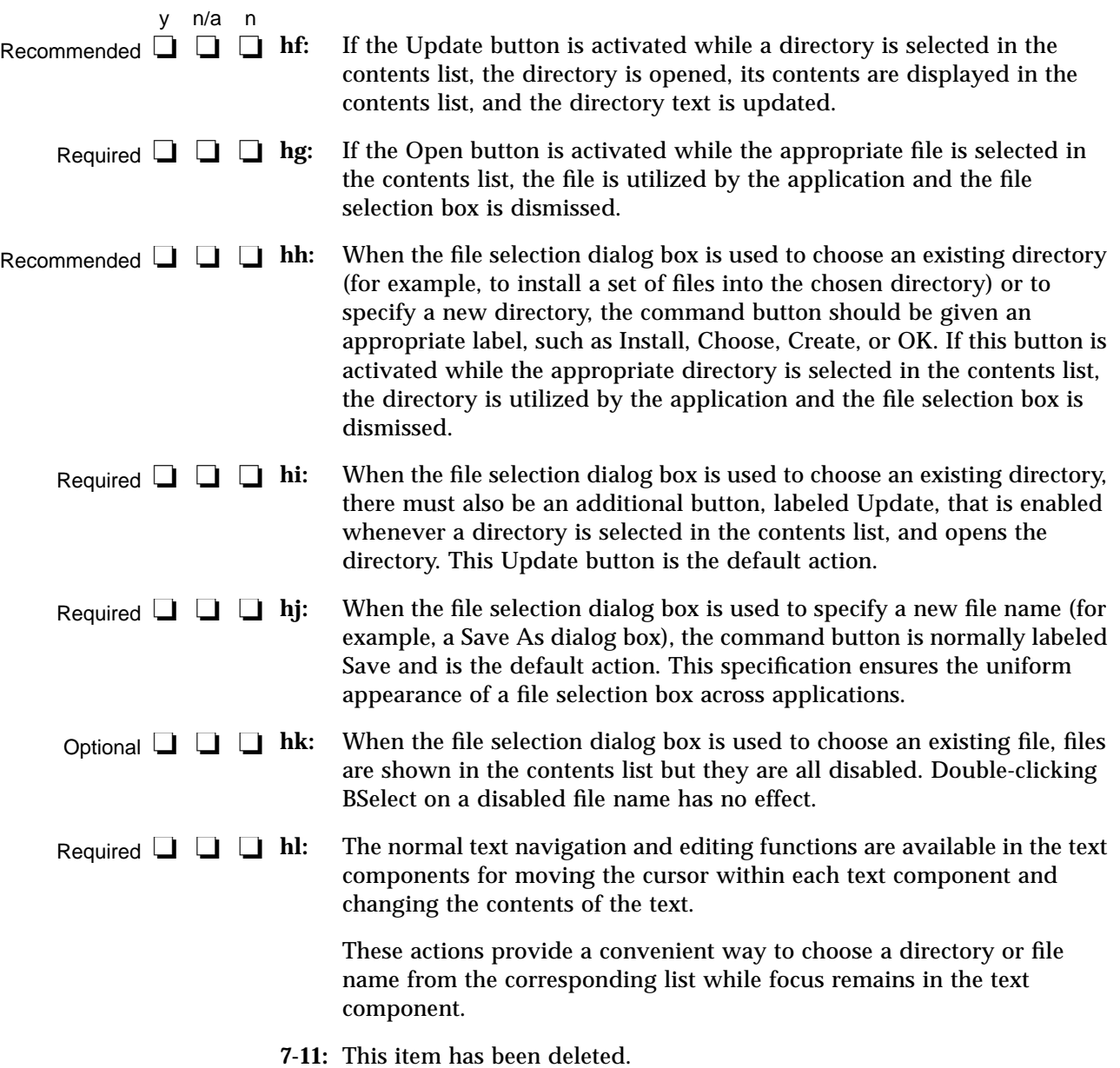

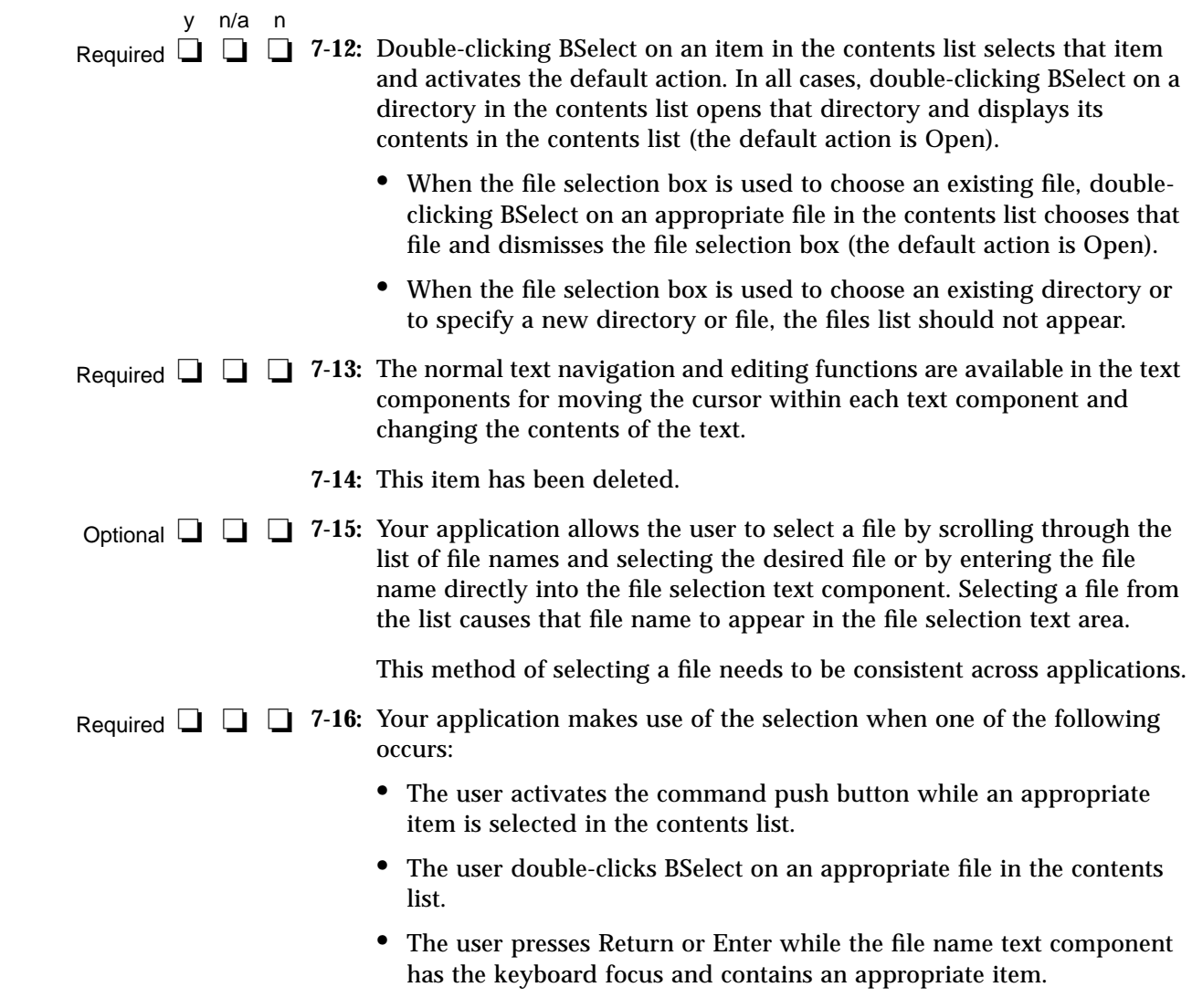

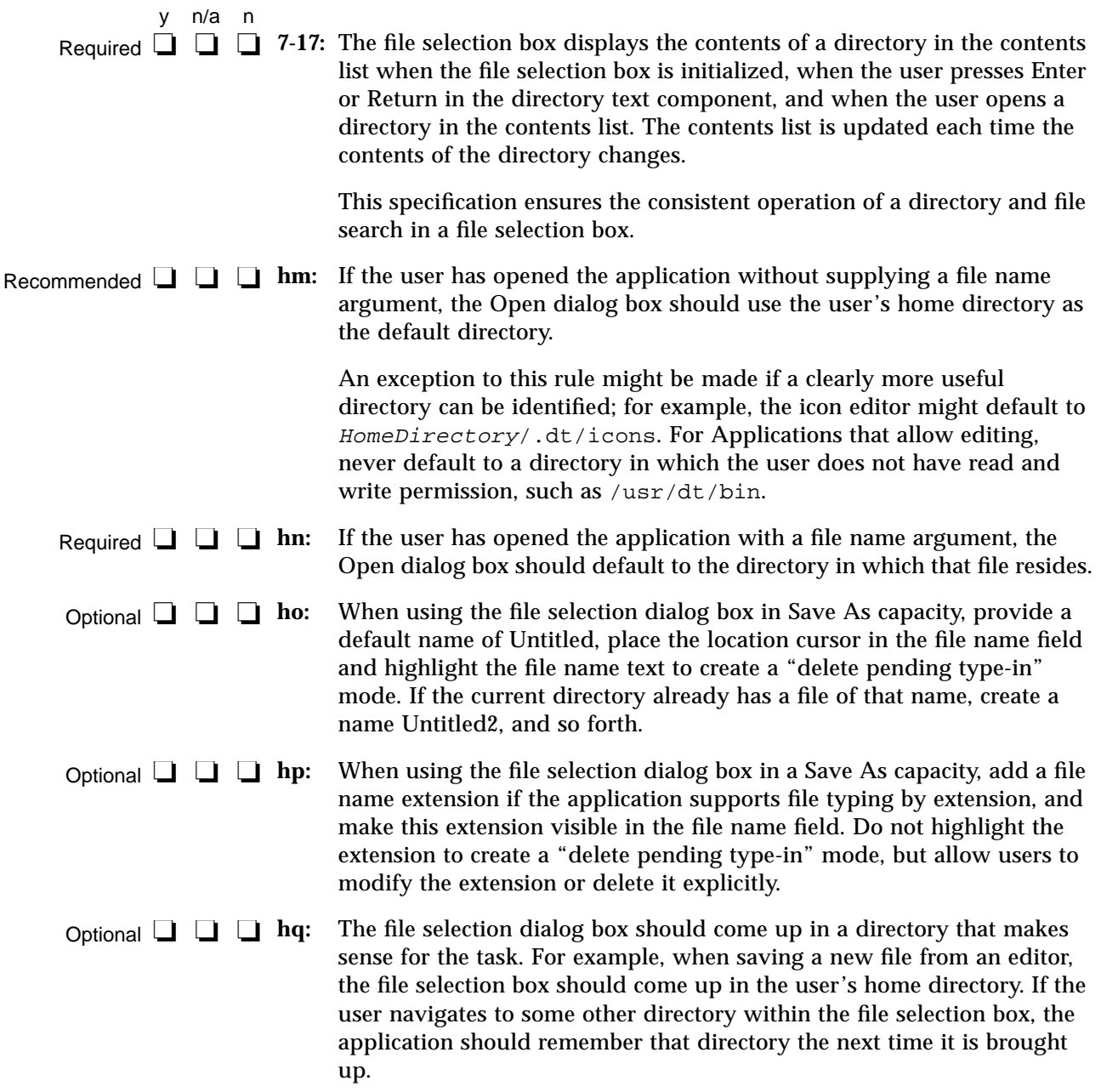

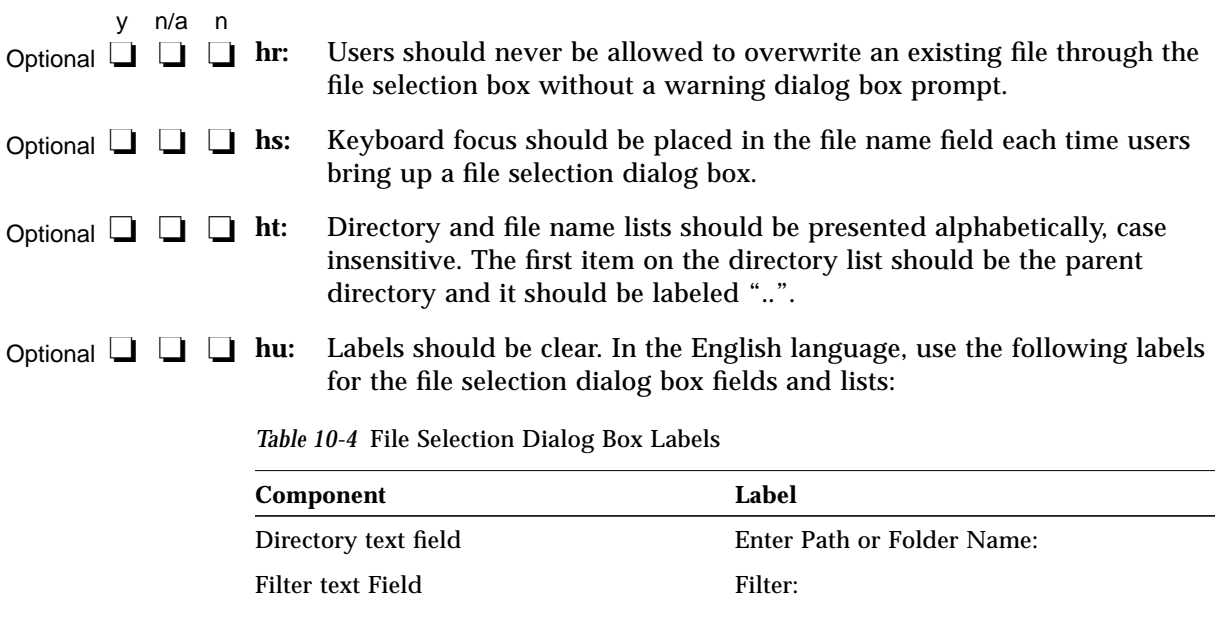

Directory list Folders:

Contents list Files:

**hv:** Optionally, application developers can make this label more instructive and specific, such as Enter File to Open for Open dialog boxes. Optional **□** □ **□** hv:

File text field Enter File Name:\*

These labels should be the default labels. If they are not set by default, you need to set them through resources in your application's appdefaults file.

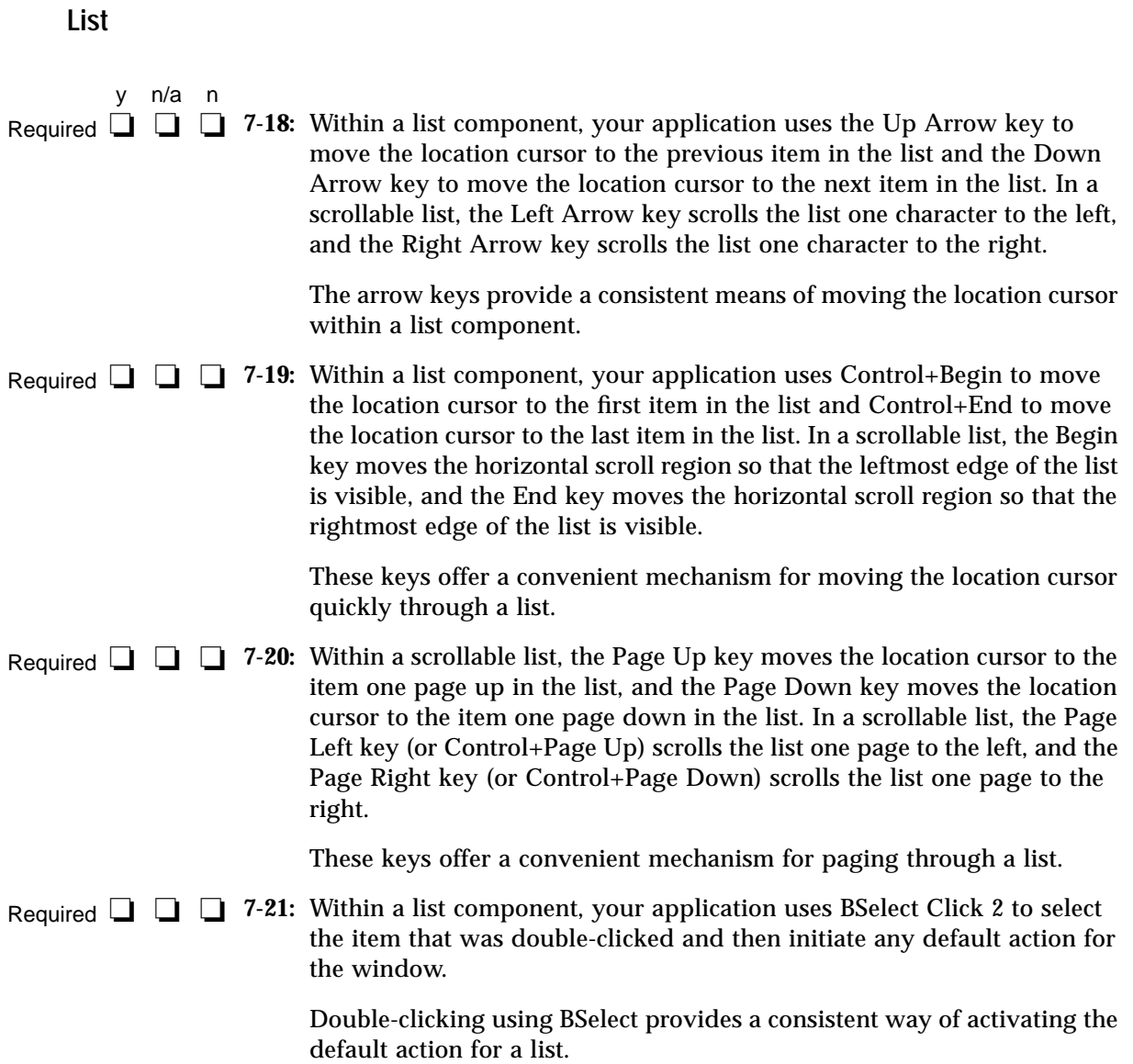

## **Option Button**

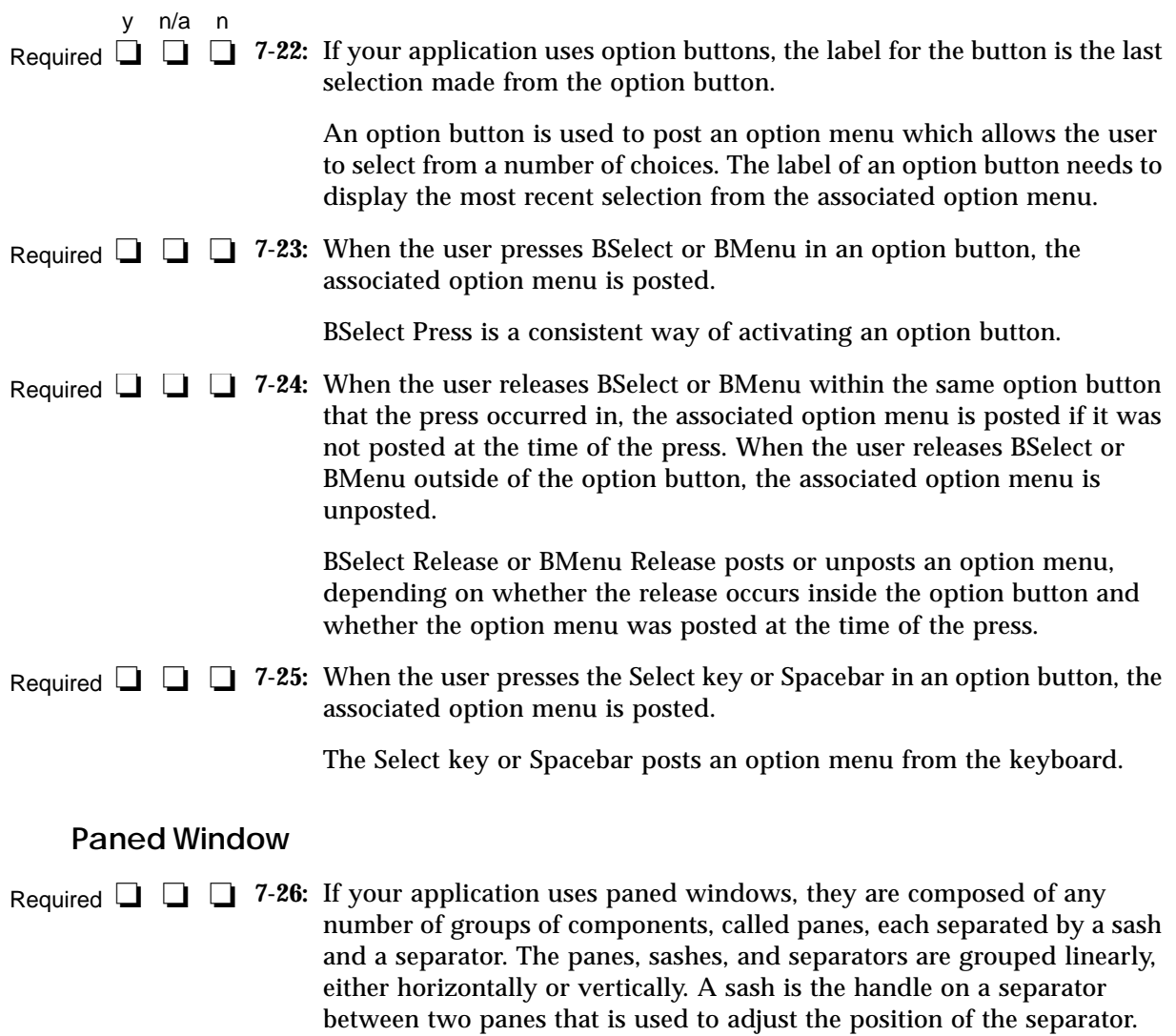

This specification ensures the consistent appearance of a paned window across applications.

#### **Panel**

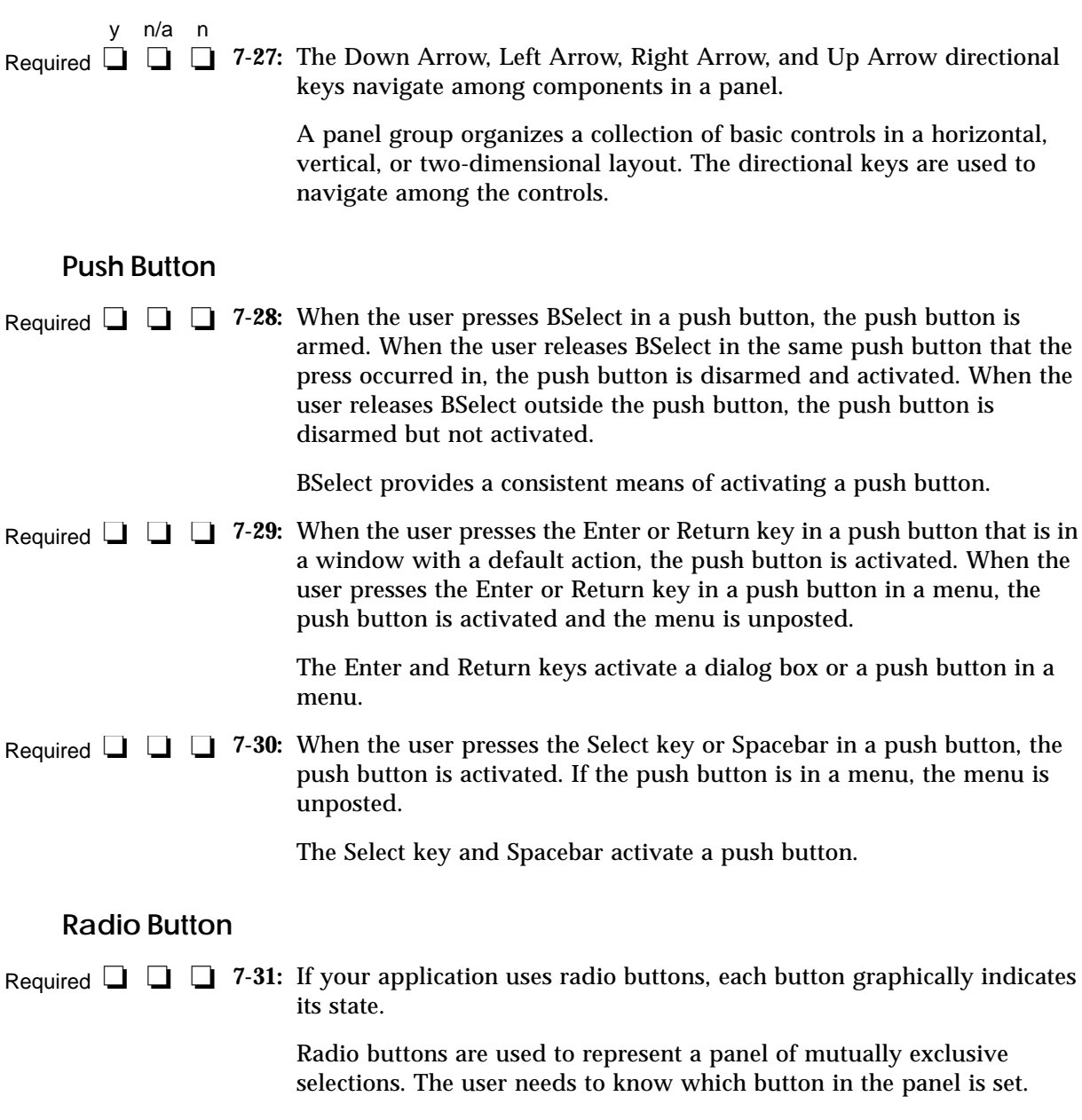

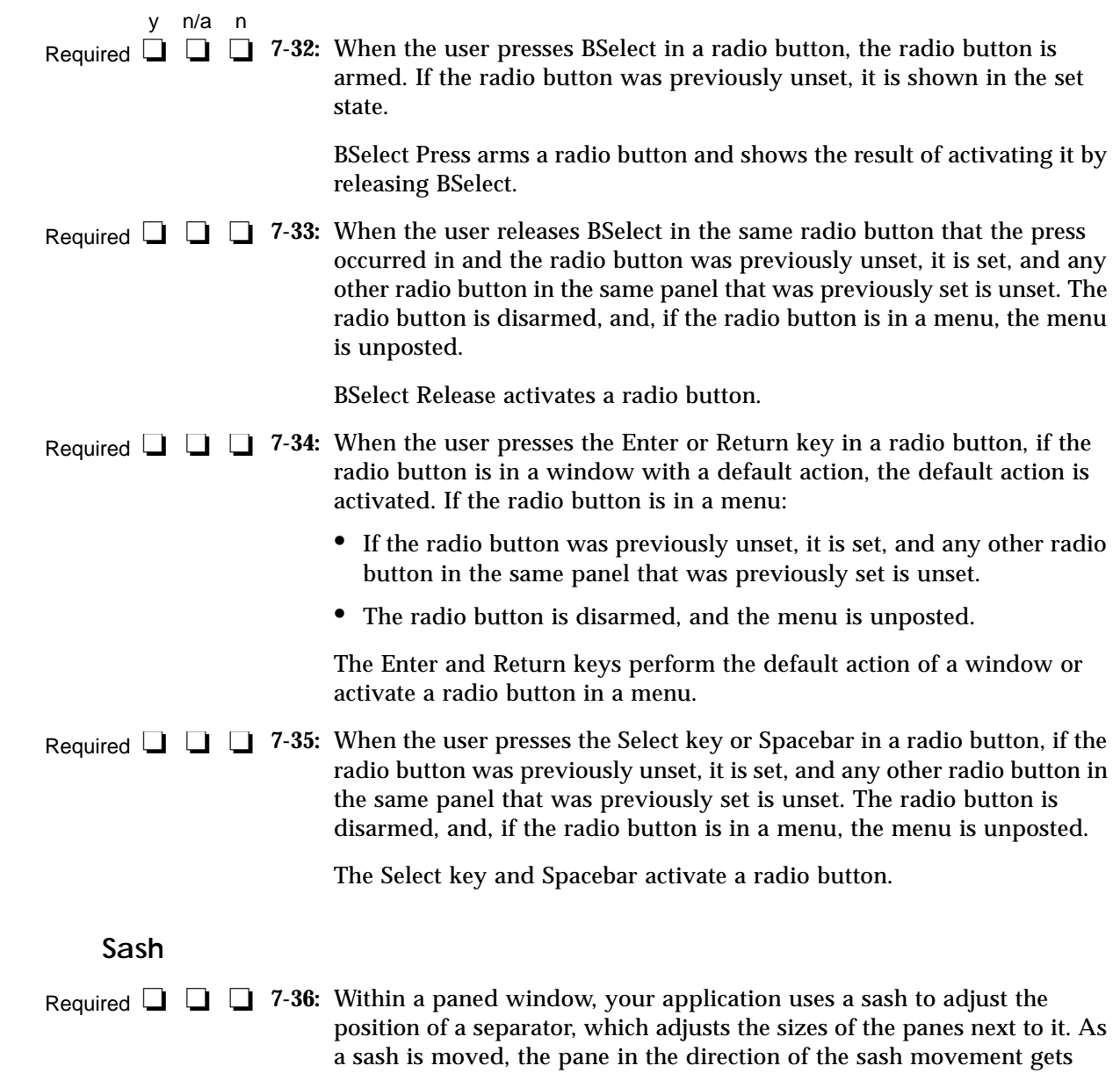

smaller and the opposite pane gets larger by an equal amount.

*Certification Checklist* **245**

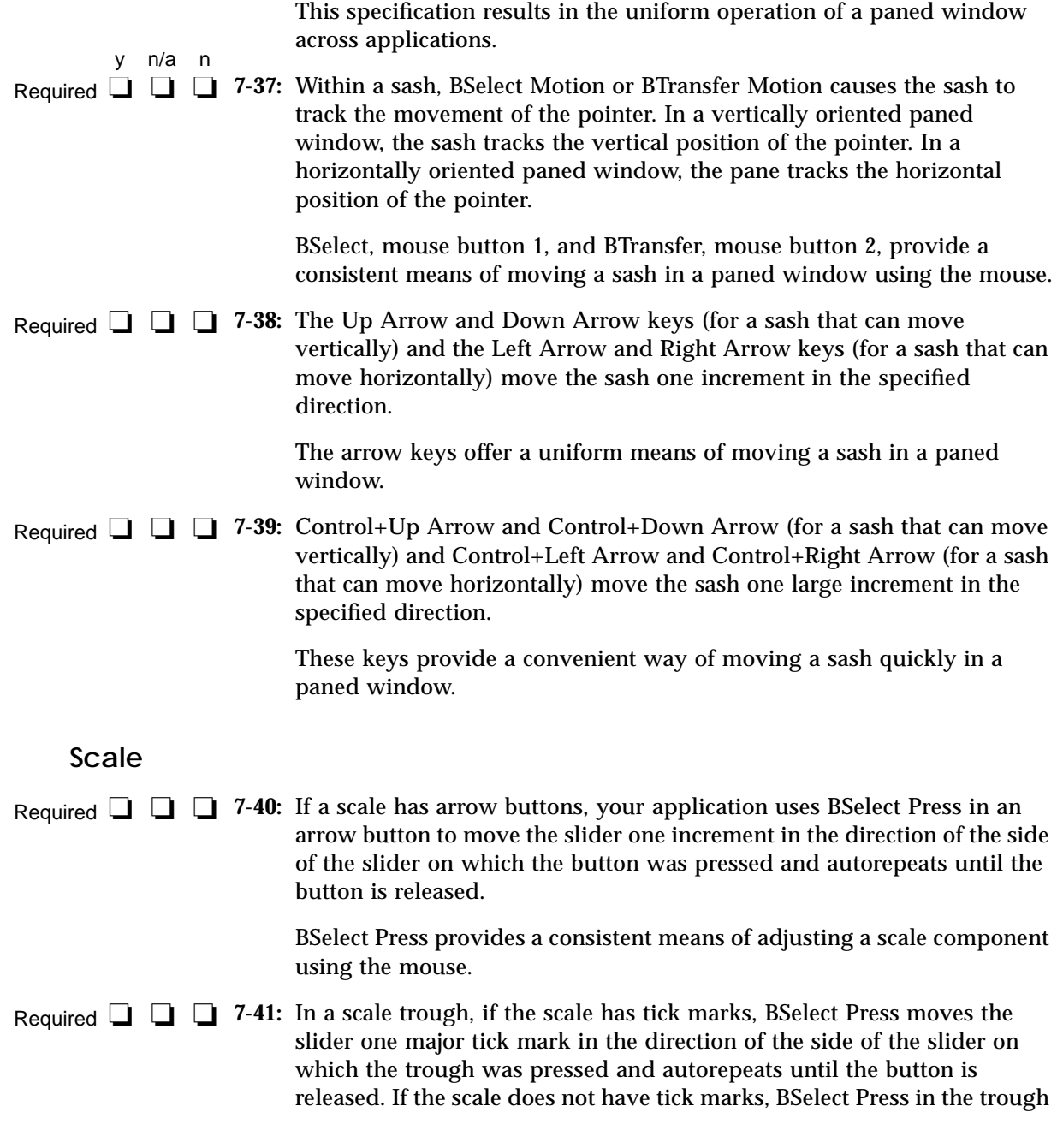

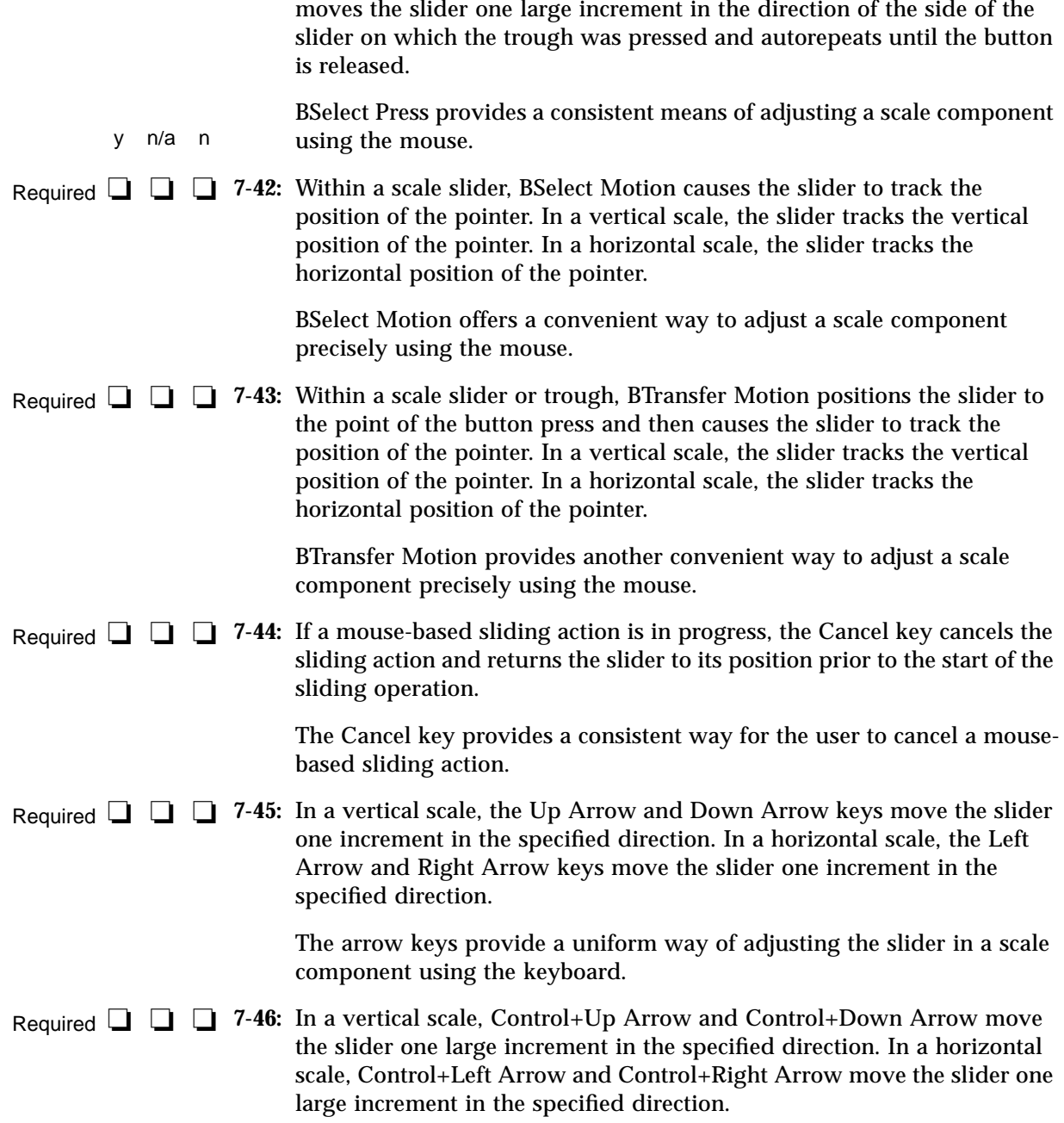

*Certification Checklist* **247**

These keys provide a convenient way of adjusting the slider in a scale component quickly using the keyboard. Required **□ □ ◯ 7-47:** Your application uses the Begin key or Control+Begin to move the slider to its minimum value. The End key or Control+End moves the slider to its maximum value. These keys provide a convenient mechanism for setting a scale to its minimum or maximum value using the keyboard. **ScrollBar** Required **□ □ ◯ 7-48:** Within a scroll bar, your application uses BSelect Press in an arrow button to move the slider one increment in the direction of the side of the slider on which the button was pressed and autorepeats until the button is released. BSelect Press provides a consistent means of adjusting a scroll bar using the mouse. Required **□ □ ◯ 7-49:** In the trough of a scroll bar, BSelect Press moves the slider one page in the direction of the side of the slider on which the trough was pressed and autorepeats until the button is released. BSelect Press provides a consistent means of adjusting a scroll bar using the mouse. Required **□ □ ◯ 7-50:** Within a scrollbar slider, BSelect Motion causes the slider to track the position of the pointer. In a vertical scroll bar, the slider tracks the vertical position of the pointer. In a horizontal scroll bar, the slider tracks the horizontal position of the pointer. BSelect Motion offers a convenient way to adjust a scroll bar precisely using the mouse. Required **□ □ □** 7-51: Within a scrollbar slider or trough, BTransfer Motion positions the slider to the point of the button press and then causes the slider to track the position of the pointer. In a vertical scroll bar, the slider tracks the vertical position of the pointer. In a horizontal scroll bar, the slider tracks the horizontal position of the pointer. BTransfer Motion offers another convenient way to adjust a scroll bar precisely using the mouse. y n/a n

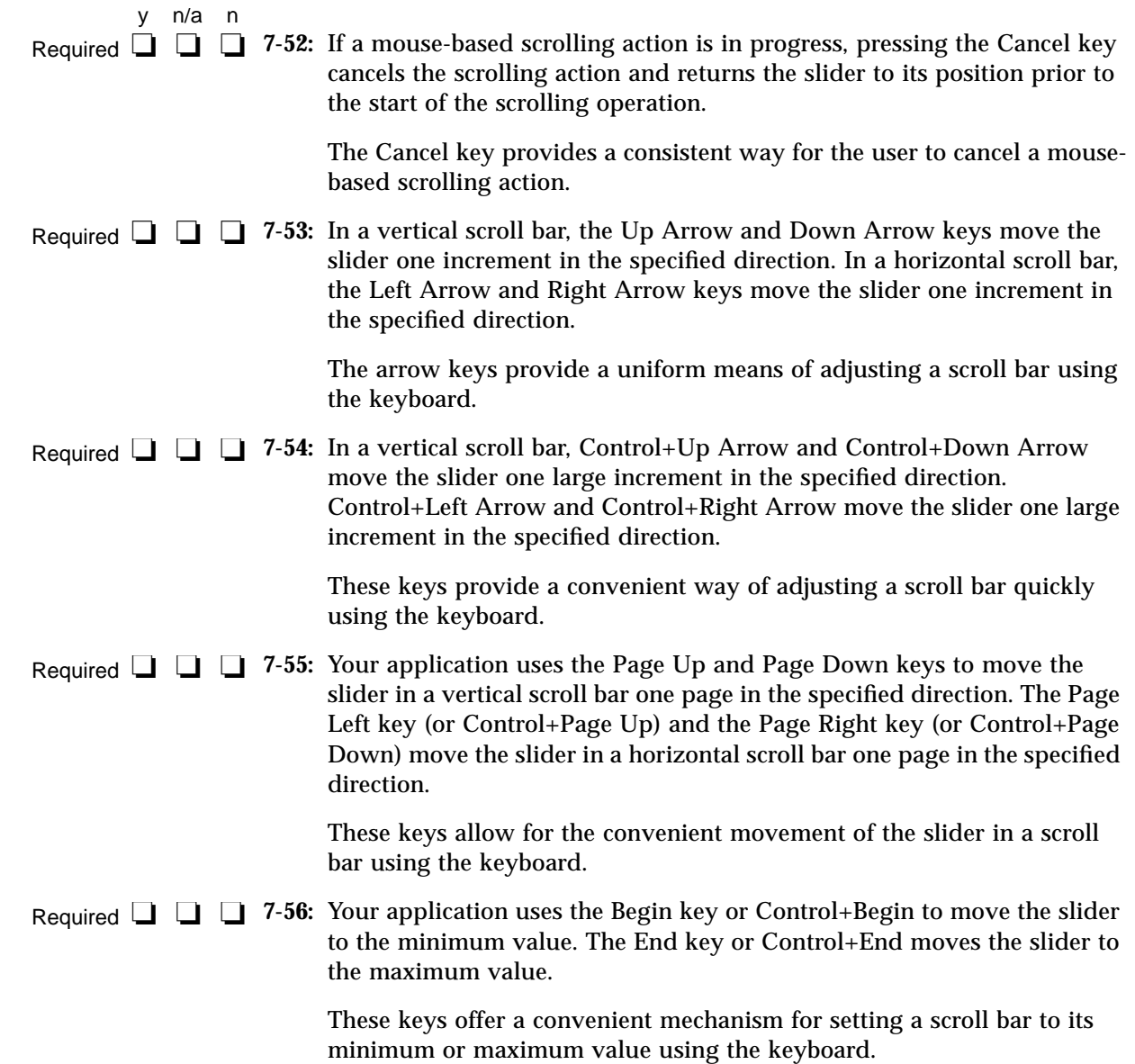

## **SelectionBox**

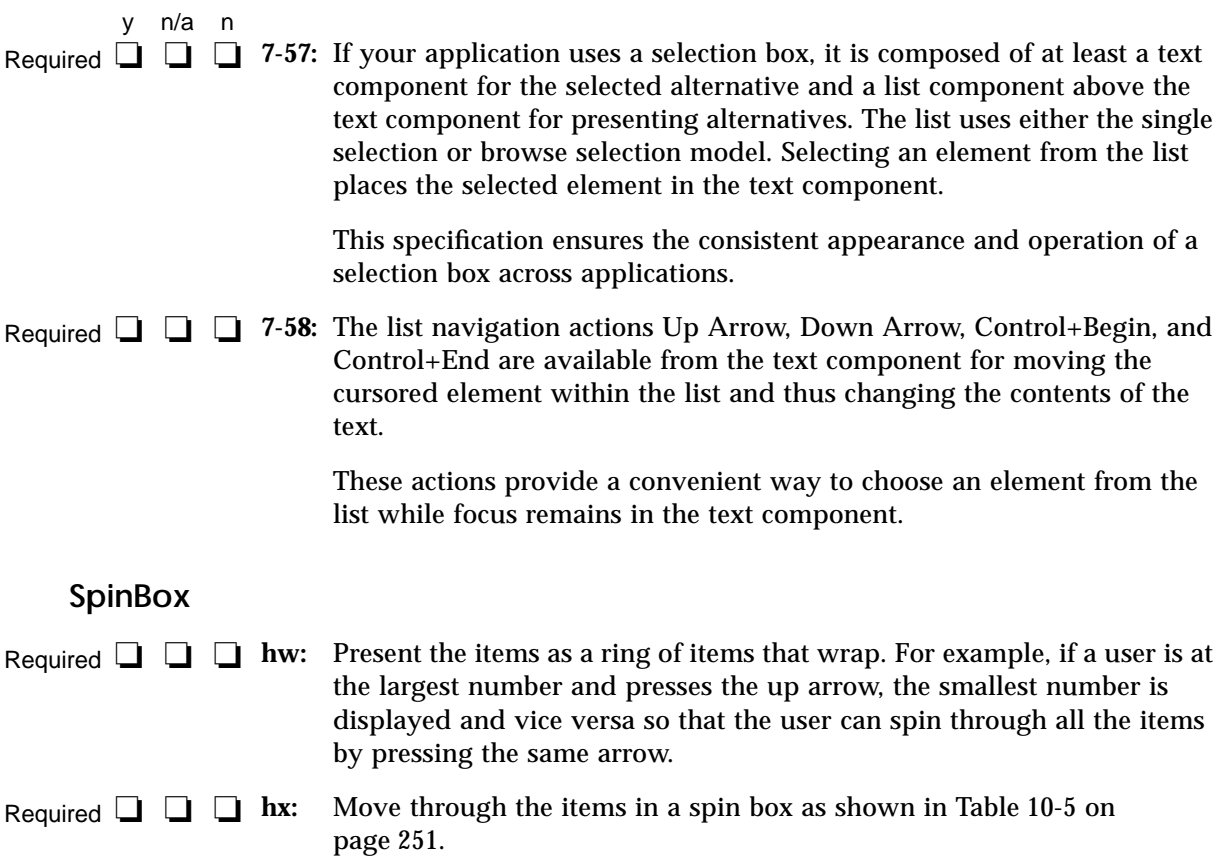

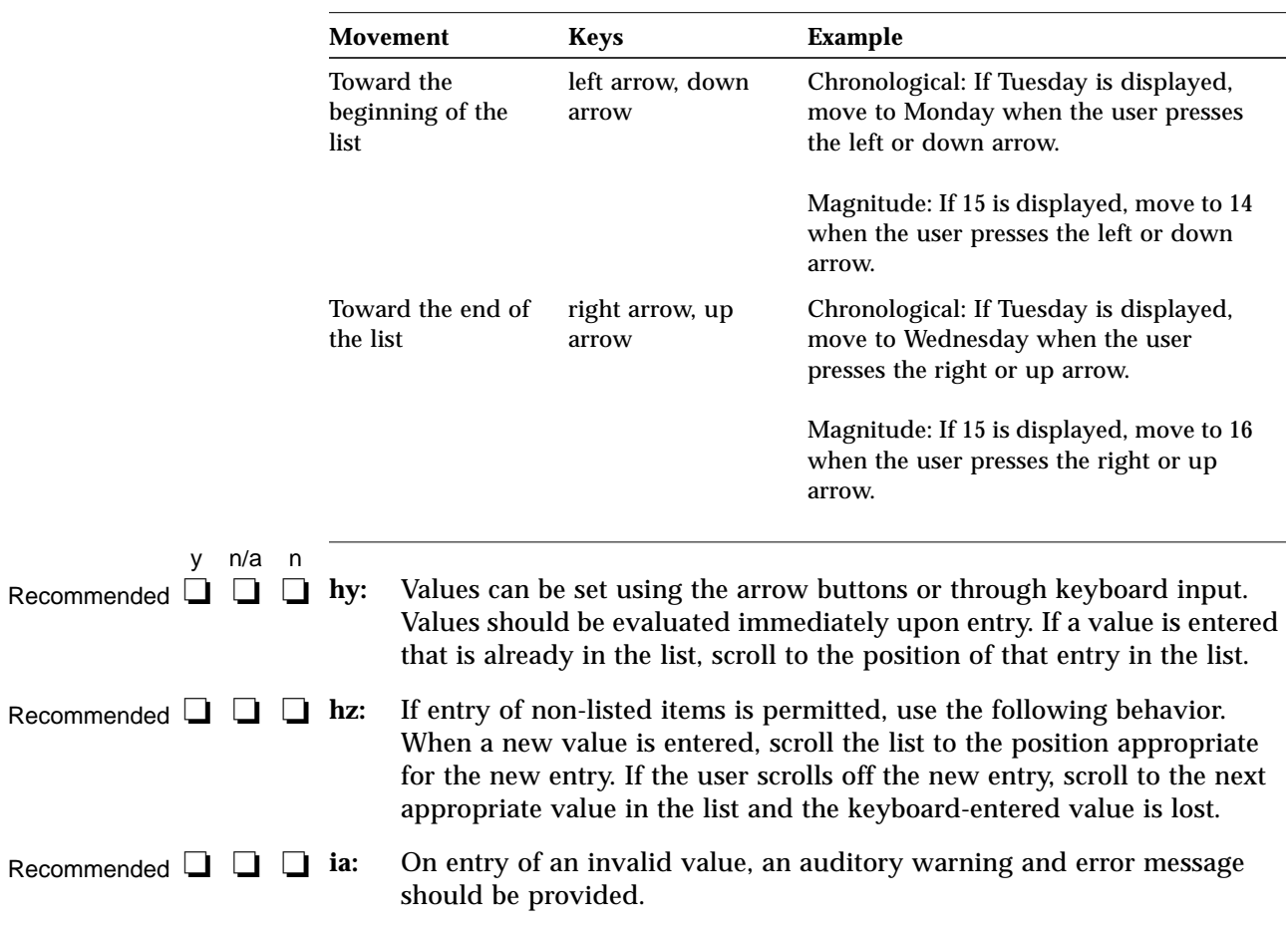

*Table 10-5* Navigation in a Spin Box

*Certification Checklist* **251**

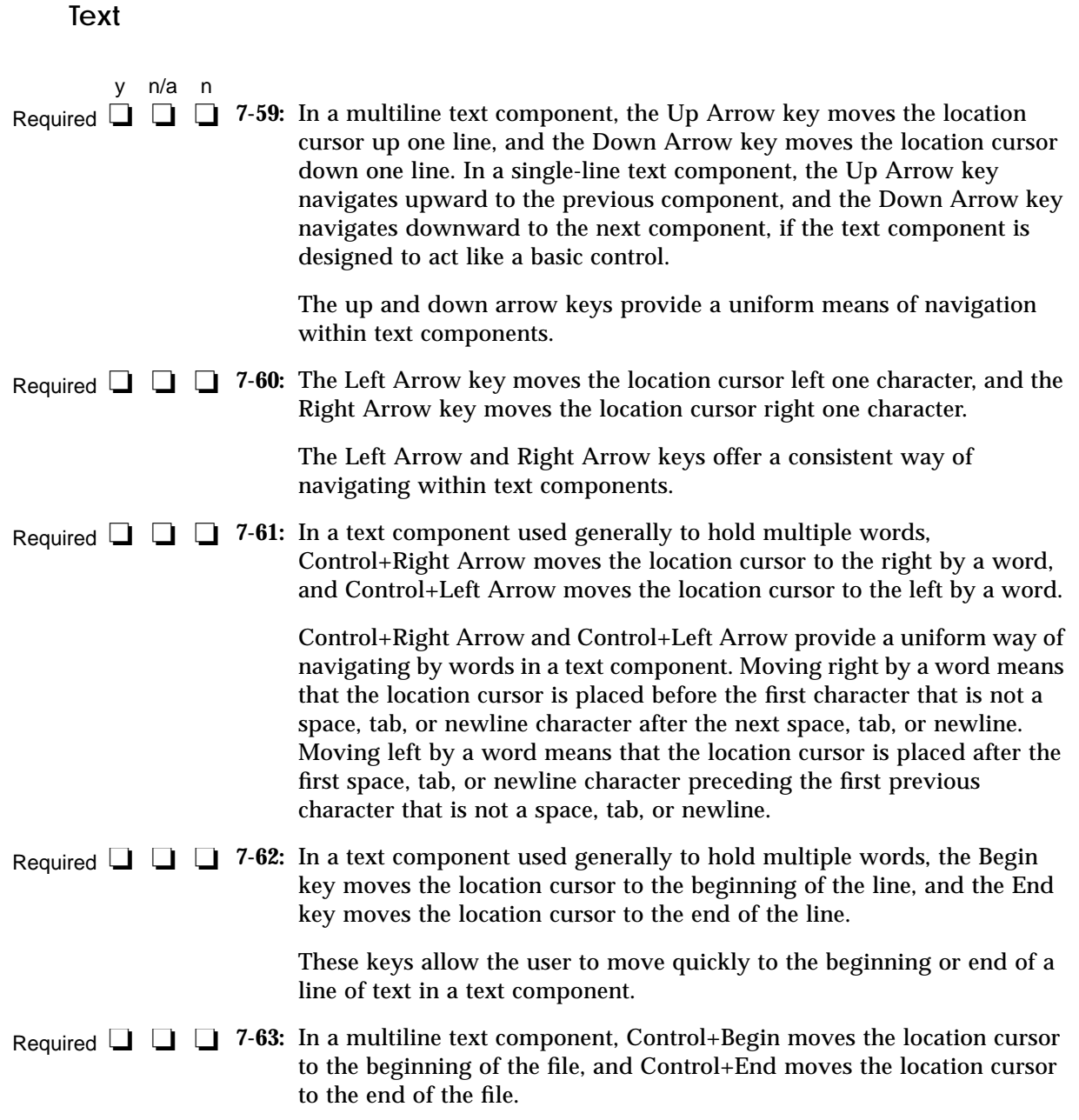

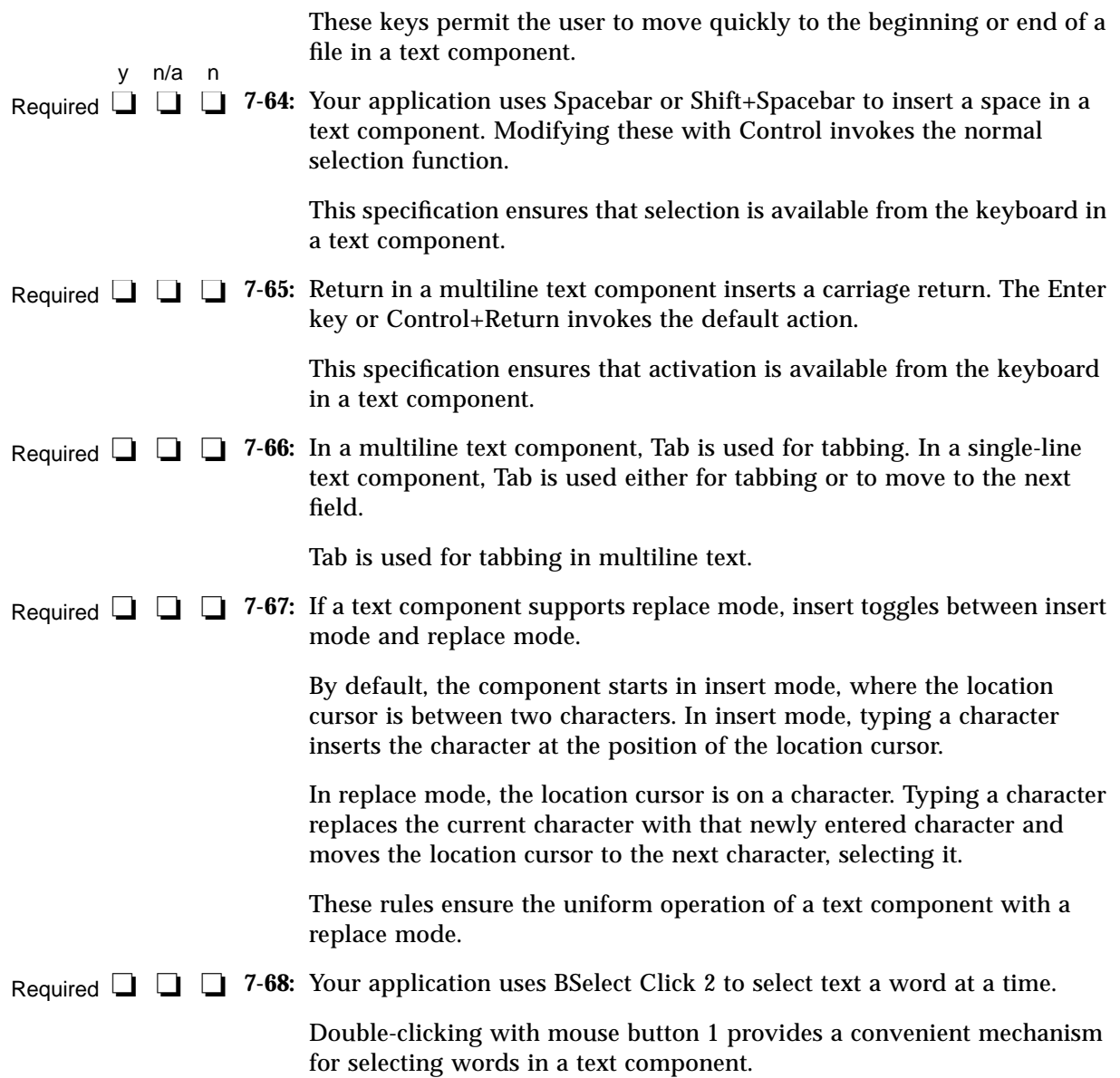

# **Gauge**

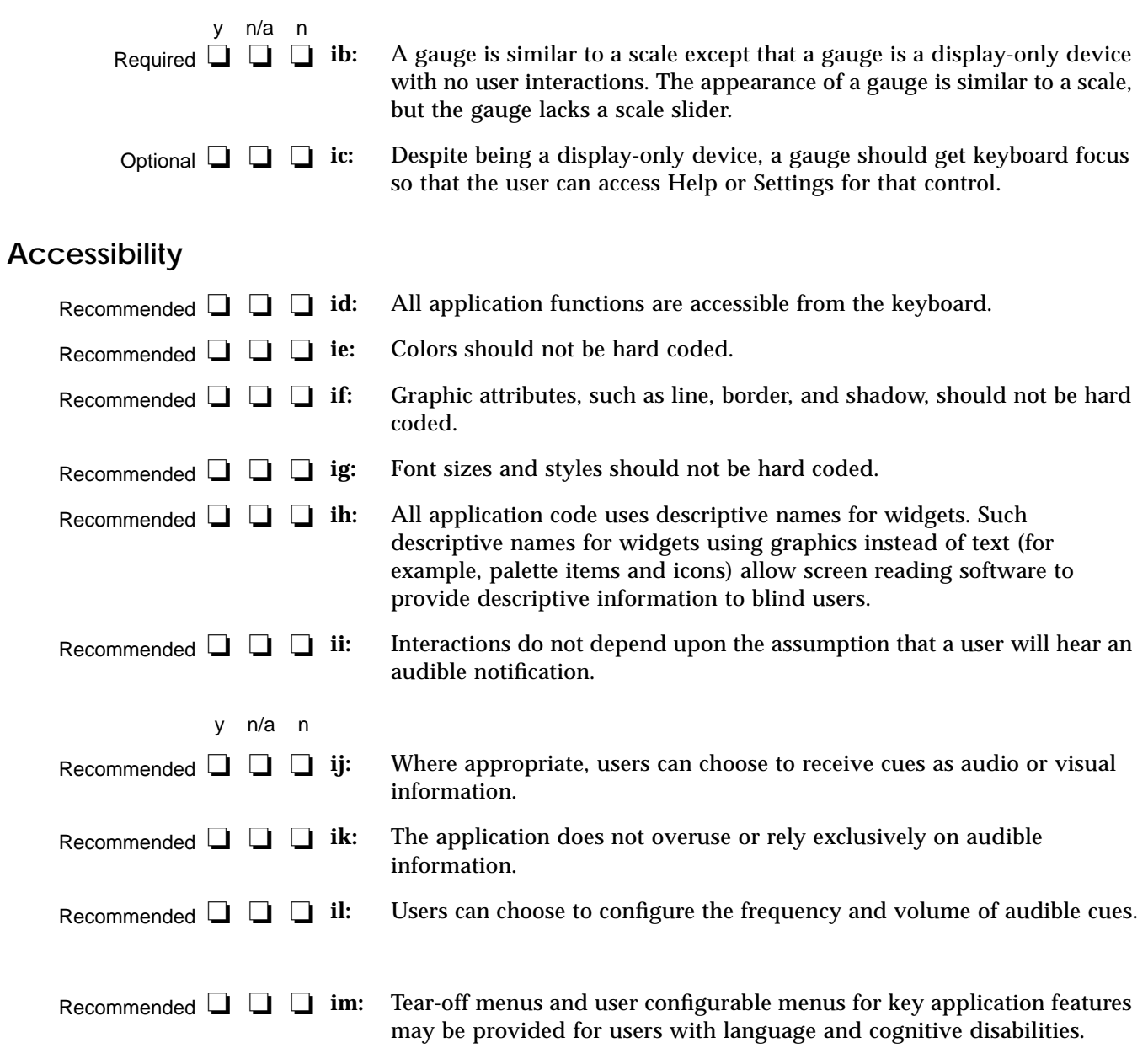

y n/a n Recommended  $□ □ □ □$  in:

**in:** Application keymappings do not conflict with existing system-level key mappings reserved for access features in the X Windows server as shown in Table 10-6.

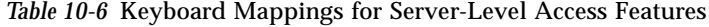

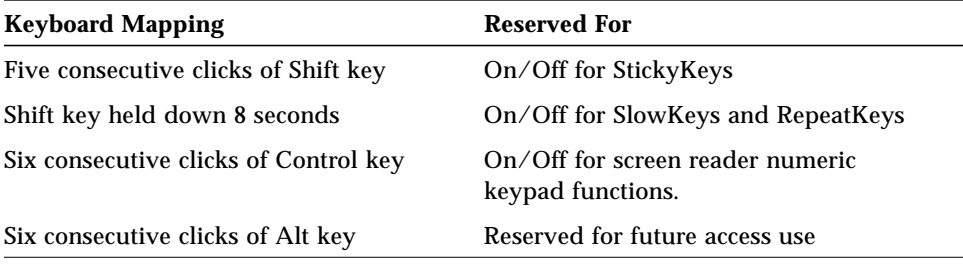

# **Keyboard Functions** A

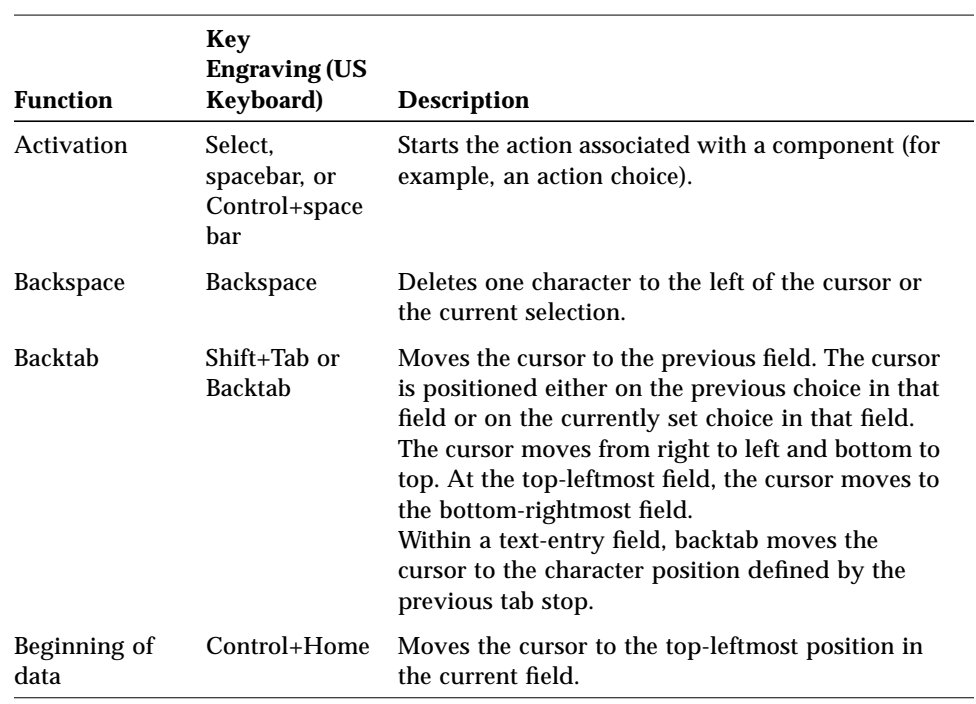

#### *Table A-1* Keyboard Functions and Key Engravings

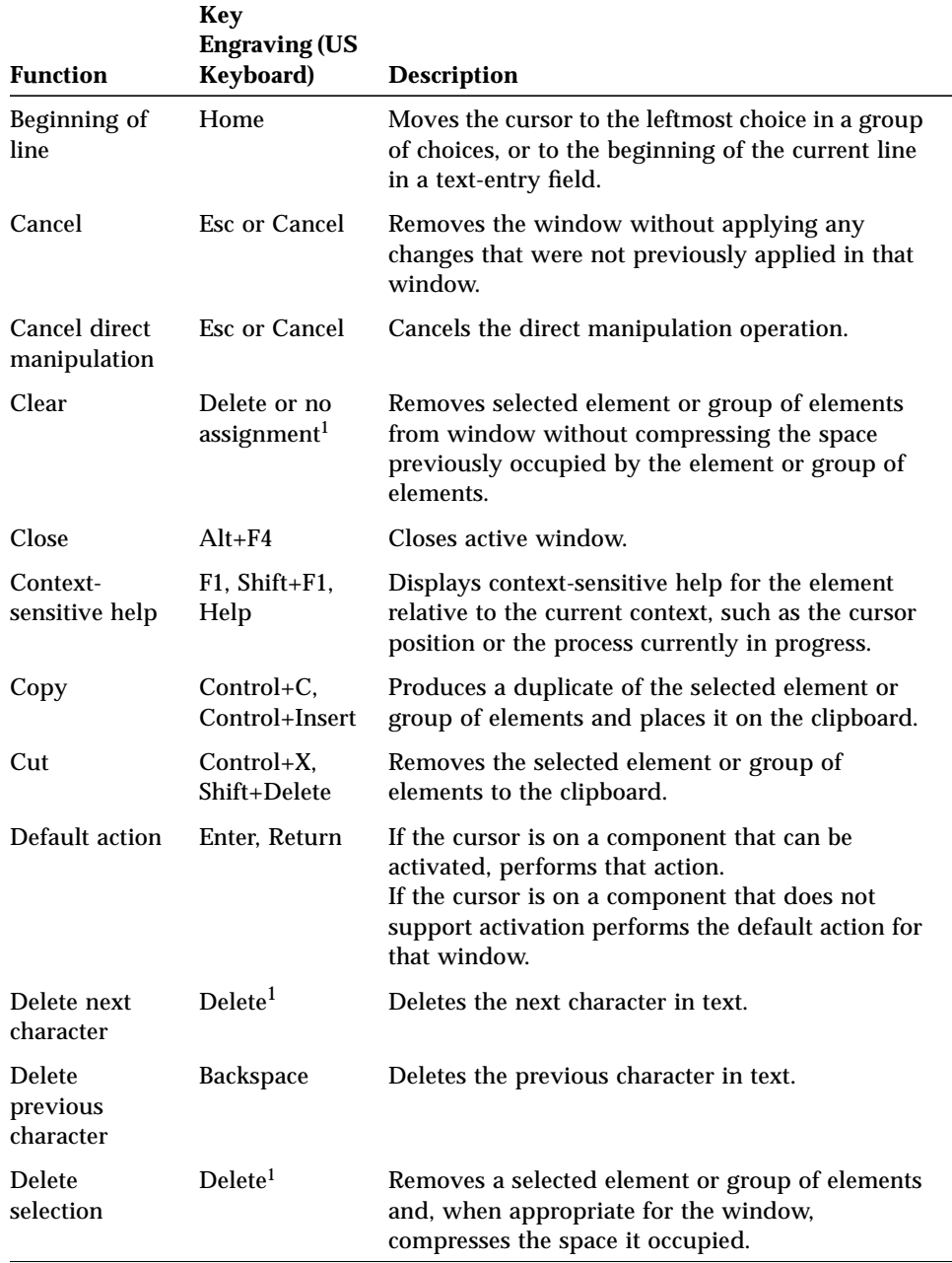

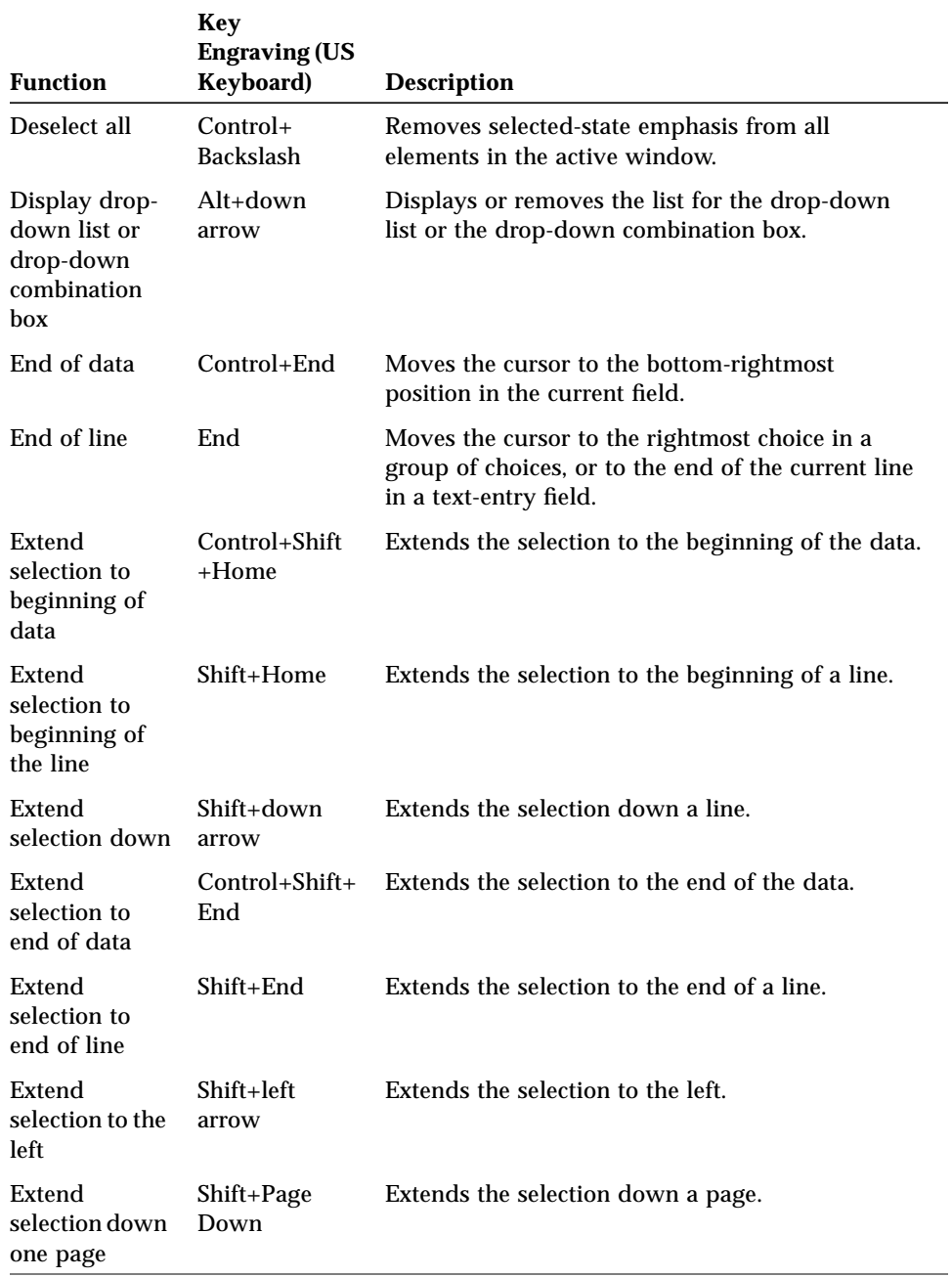

*Keyboard Functions* **259**

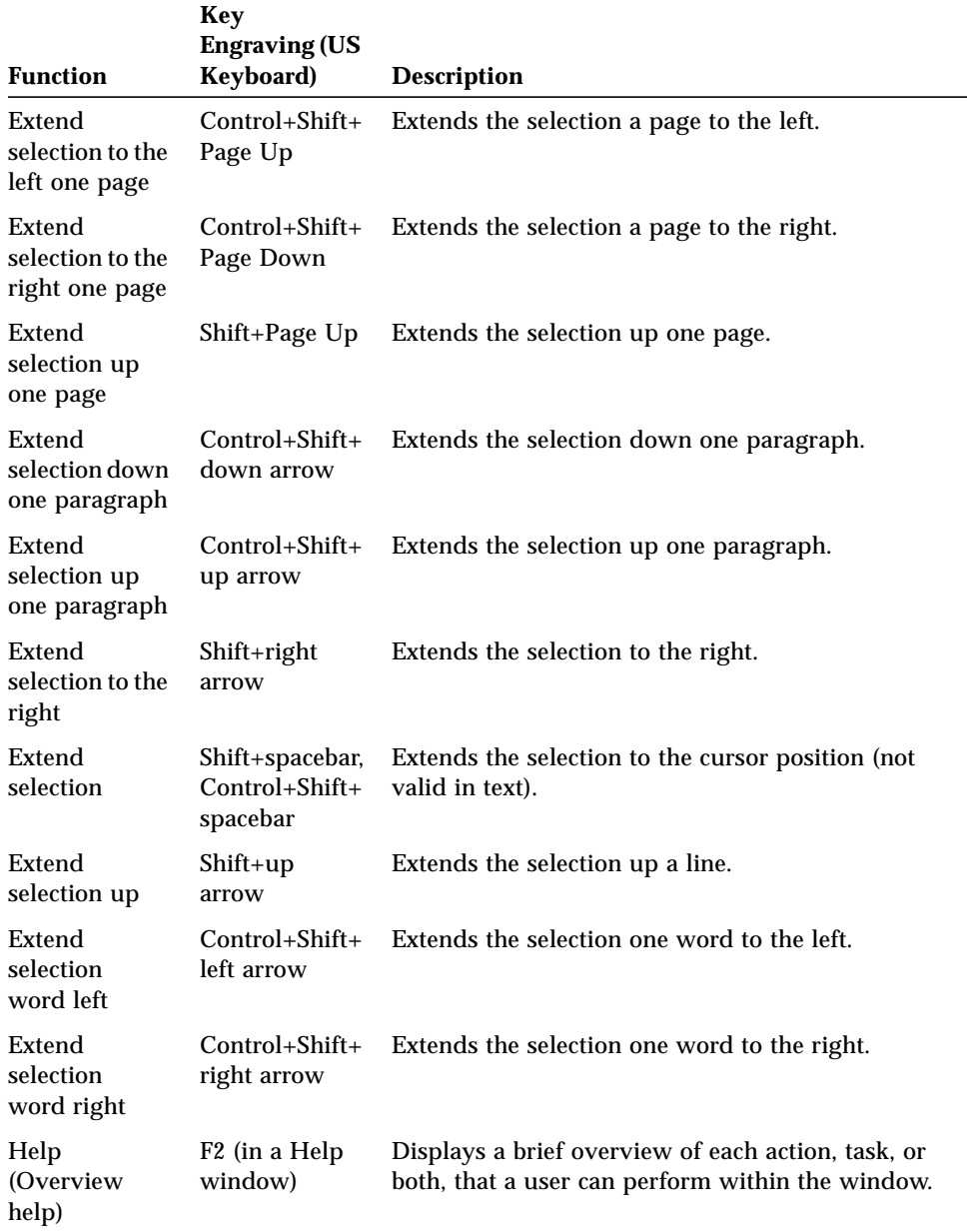

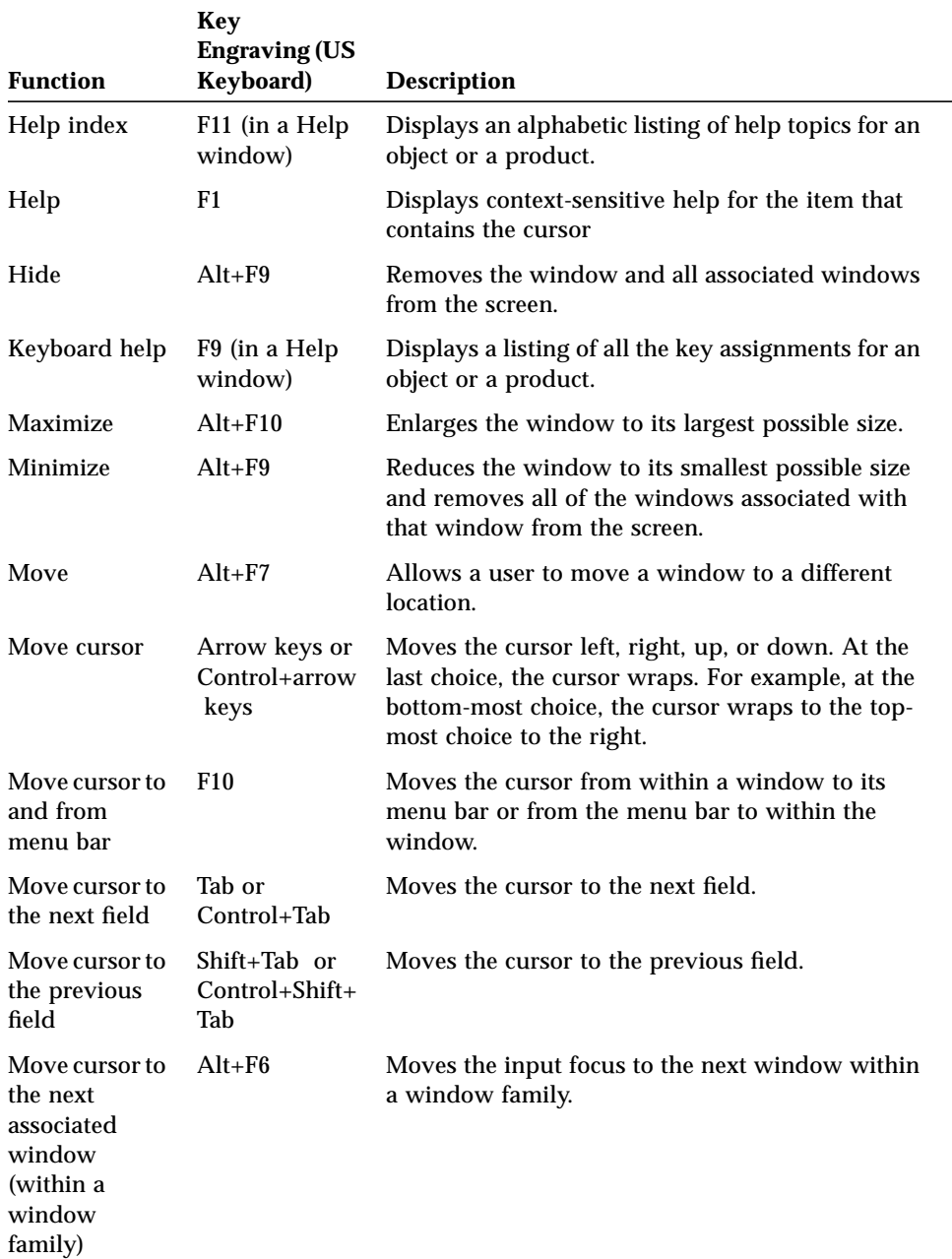

*Keyboard Functions* **261**

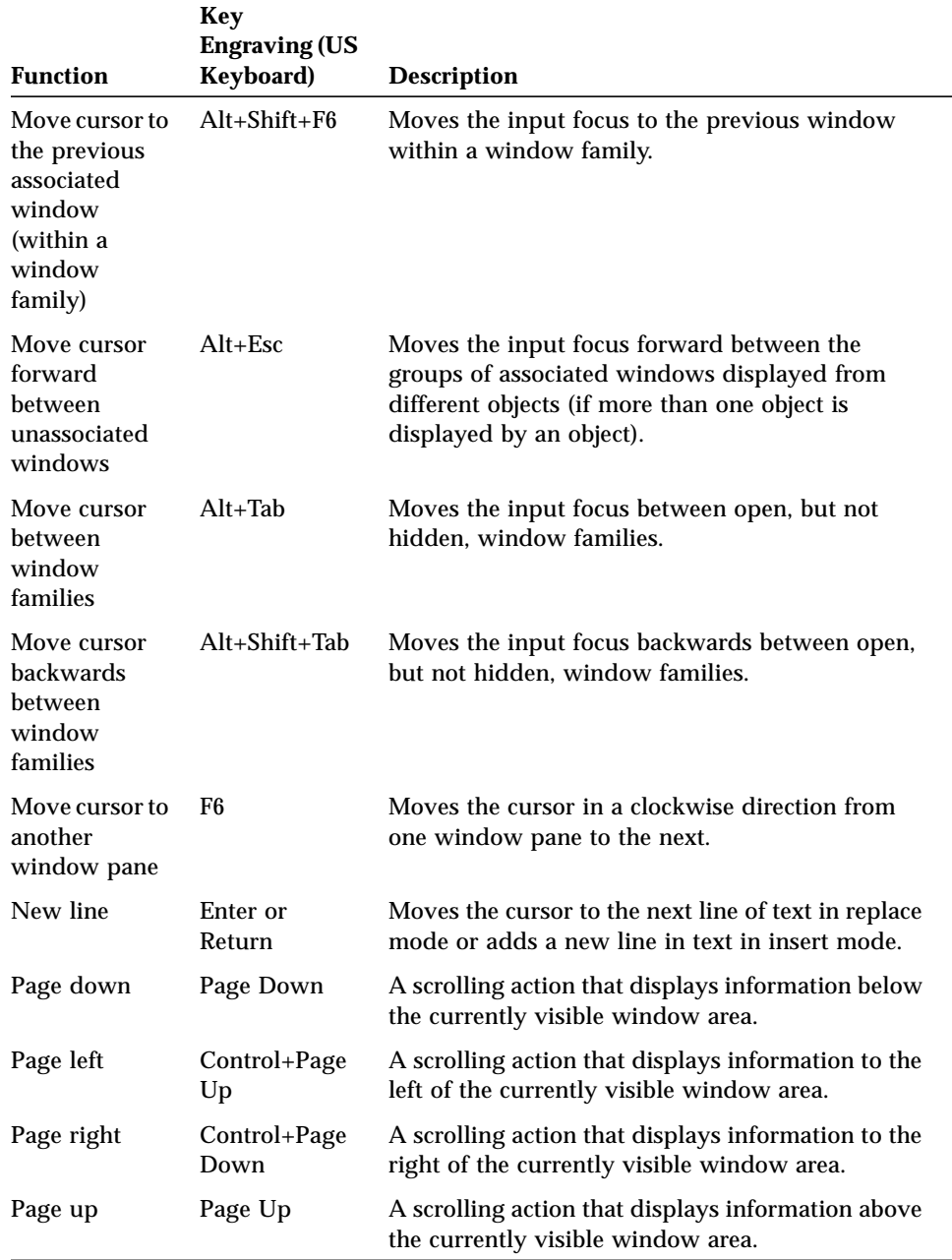

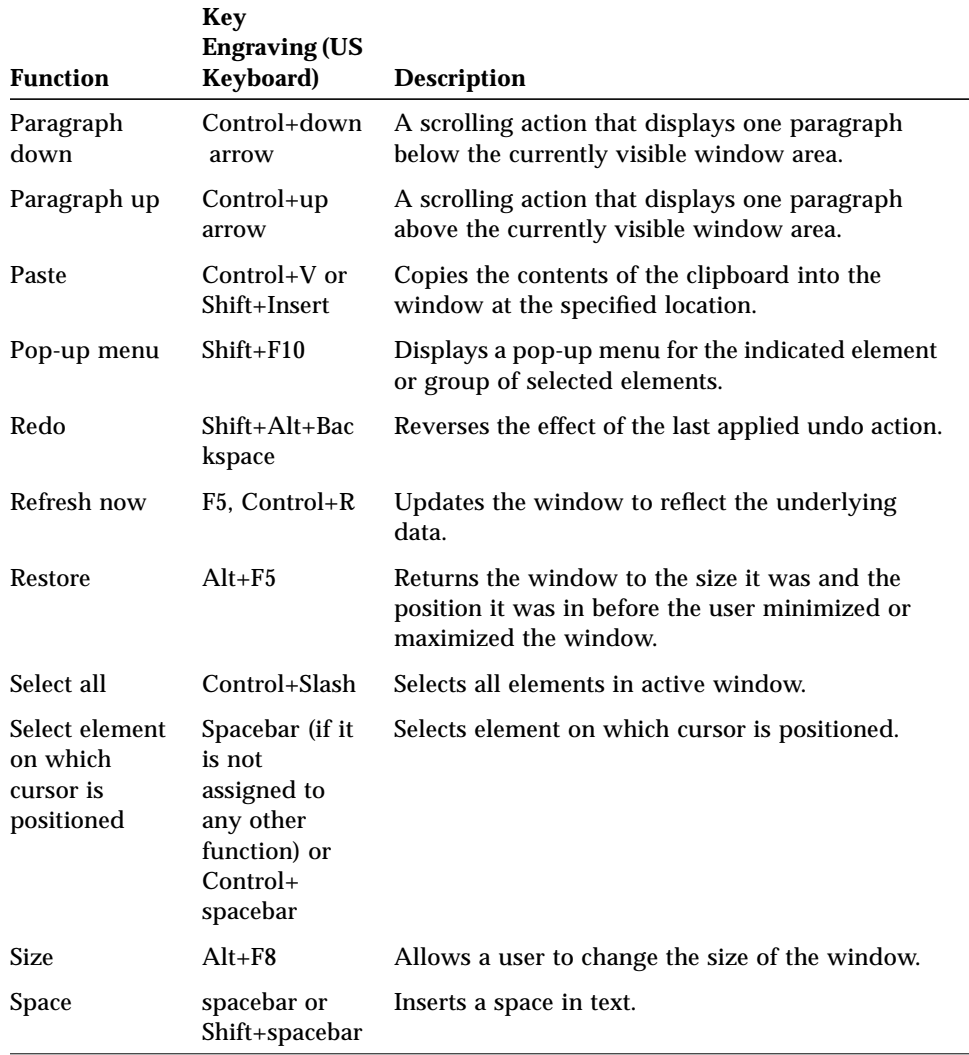

*Keyboard Functions* **263**

| <b>Function</b>                                                                      | Key<br><b>Engraving (US</b><br><b>Keyboard)</b> | <b>Description</b>                                                                                                    |
|--------------------------------------------------------------------------------------|-------------------------------------------------|----------------------------------------------------------------------------------------------------|
| Tab                                                                                  | Tab                                             | Moves the cursor to the next field. The cursor is<br>positioned either on the first choice in that field or<br>on the currently set choice in that field. The cursor<br>moves from left to right and top to bottom. At the<br>bottom-rightmost field, the cursor moves to the<br>top-leftmost field.<br>Within a text-entry field, Tab moves the cursor to<br>the character position defined by the next tab stop<br>or resets the tab. |
| Toggle<br>between<br>insert and<br>replace modes<br>in text entry                    | <b>Insert</b>                                   | Toggles between insert and replace modes.                                                                                                    |
| Toggle in or<br>out of<br>keyboard add<br>mode when in<br>extended<br>selection mode | $Shift + F8$                                    | Toggles in or out of keyboard add mode when<br>extended selection is provided for a view. The<br>initial deselection is bypassed and the new<br>selected objects are added or removed from the<br>current group of selected objects.                                                                                                    |
| Tutorial                                                                             | Shift+F2 (in a<br>Help window)                  | Displays online educational information.                                                                                                    |
| Undo                                                                                 | Alt+Backspace<br>, Control+Z                    | Reverses the action of the most recently<br>performed user action.                                                                                                    |
| Using help                                                                           | Shift+F10 (in a<br>pop-up<br>window)            | Displays help information that describes how to<br>use the help facility.                                                                                                    |
| Window list                                                                          | Control+Esc                                     | Displays the window list window from the<br>window menu.                                                                                                    |

*Table A-1* Keyboard Functions and Key Engravings *(Continued)*

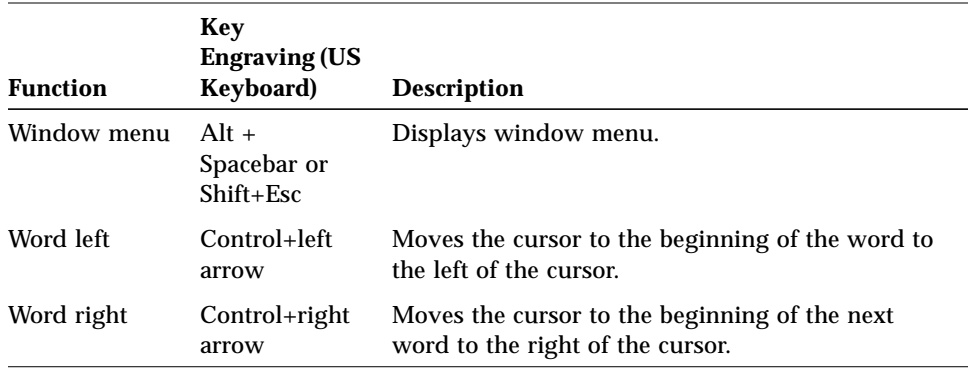

1. Assign the Delete key to either the Delete or Clear function, if only one is provided. If both Delete and Clear functions are provided, assign the Delete key to the Delete function

| Choice       | <b>Mnemonic</b> | <b>Location</b>                   |
|--------------|-----------------|-----------------------------------|
| About        | A               | Help menu                         |
| Clear        | E               | Edit menu                         |
| Close        | C               | File menu and<br>Window menu      |
| Copy         | C               | Edit menu                         |
| Copy Link    | K               | Edit menu                         |
| Copy To      | C               | Selected menu                     |
| Cut          | т               | Edit menu                         |
| Delete       | D               | Object-type menu<br>and Edit menu |
| Deselect All | L               | Edit menu                         |
| Exit         | X               | File menu                         |
| Find         | F               | Edit menu                         |
| Icon         | C               | View menu                         |
| Include      | I               | View menu                         |

*Table A-2* Mnemonic Assignments for menu Choices

*Keyboard Functions* **265**

| Choice                   | <b>Mnemonic</b> | Location      |
|--------------------------|-----------------|---------------|
| Index                    | I               | Help menu     |
| Keyboard                 | K               | Help menu     |
| Lower                    | L.              | Window menu   |
| Maximize                 | X               | Window menu   |
| Minimize                 | N               | Window menu   |
| Mouse                    | M               | Help menu     |
| Mouse and<br>Keyboard    | M               | Help menu     |
| Move                     | M               | Window menu   |
| Move To                  | M               | Selected menu |
| <b>New</b>               | N               | File menu     |
| Occupy All<br>Workspaces | A               | Window menu   |
| Occupy Workspace         | O               | Window menu   |
| On Item                  | O               | Help menu     |
| Open                     | O               | File menu     |
| Overview                 | V               | Help menu     |
| Paste                    | P               | Edit menu     |
| Paste Link               | I.              | Edit menu     |
| Print                    | P               | File menu     |
| Promote                  | M               | Edit menu     |
| Properties               | P               | Selected menu |
| Put in Workspace         | T               | Selected menu |
| Redo                     | $\mathbf R$     | Edit menu     |
| Reference                | R               | Help menu     |
| Refresh                  | Е               | View menu     |
| Reselect                 | R               | Edit menu     |
| Restore                  | R               | Window menu   |

*Table A-2* Mnemonic Assignments for menu Choices *(Continued)*

| <b>Choice</b>            | <b>Mnemonic</b> | Location    |
|--------------------------|-----------------|-------------|
| Save                     | S               | File menu   |
| Save as                  | A               | File menu   |
| <b>Select All</b>        | S               | Edit menu   |
| <b>Select Pasted</b>     | A               | Edit menu   |
| Size                     | S               | Window menu |
| Sort                     | S               | View menu   |
| <b>Table of Contents</b> | C               | Help menu   |
| Tasks                    | T               | Help menu   |
| Tutorial                 | L               | Help menu   |
| Undo                     | U               | Edit menu   |
| Unoccupy<br>Workspace    | U               | Window menu |
| Using Help               | U               | Help menu   |

*Table A-2* Mnemonic Assignments for menu Choices *(Continued)*

*Table A-3* Keyboard Mappings for Space Bar and Enter Key

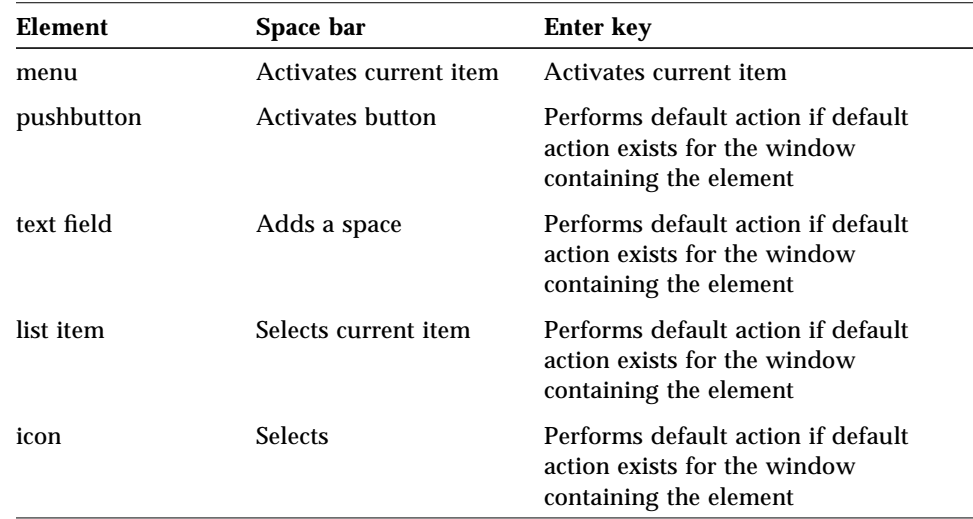

*Keyboard Functions* **267**

# **Mouse Functions** B.

On a one-, two-, or three- button mouse, the mouse buttons are assigned to various functions which are defined below.

Some two-button mice use chording as a way to simulate a third mouse button. If so, treat as a three-button mouse, where mouse button 3 is mouse button 1+mouse button 2 (chorded).

Motif supports two different mouse models:

- **•** Separate Selection and Transfer:
	- **•** Mouse button 1 is used only for selection and activation.
	- **•** Mouse button 2 is used only for data transfer and direct manipulation.
- **•** Integrated Selection and Transfer:
	- **•** Mouse button 1 is used both for selection and activation and for data transfer and direct manipulation.

The way the mouse buttons are assigned depends upon the number of mouse buttons available, as well as whether selection and transfer are integrated or are separate.

Regardless of the way that the buttons are assigned, a number of "virtual" mouse buttons are defined:

SELECT Used for selection and activation. SELECT is always mouse button 1 (the leftmost button,for a right-handed person).

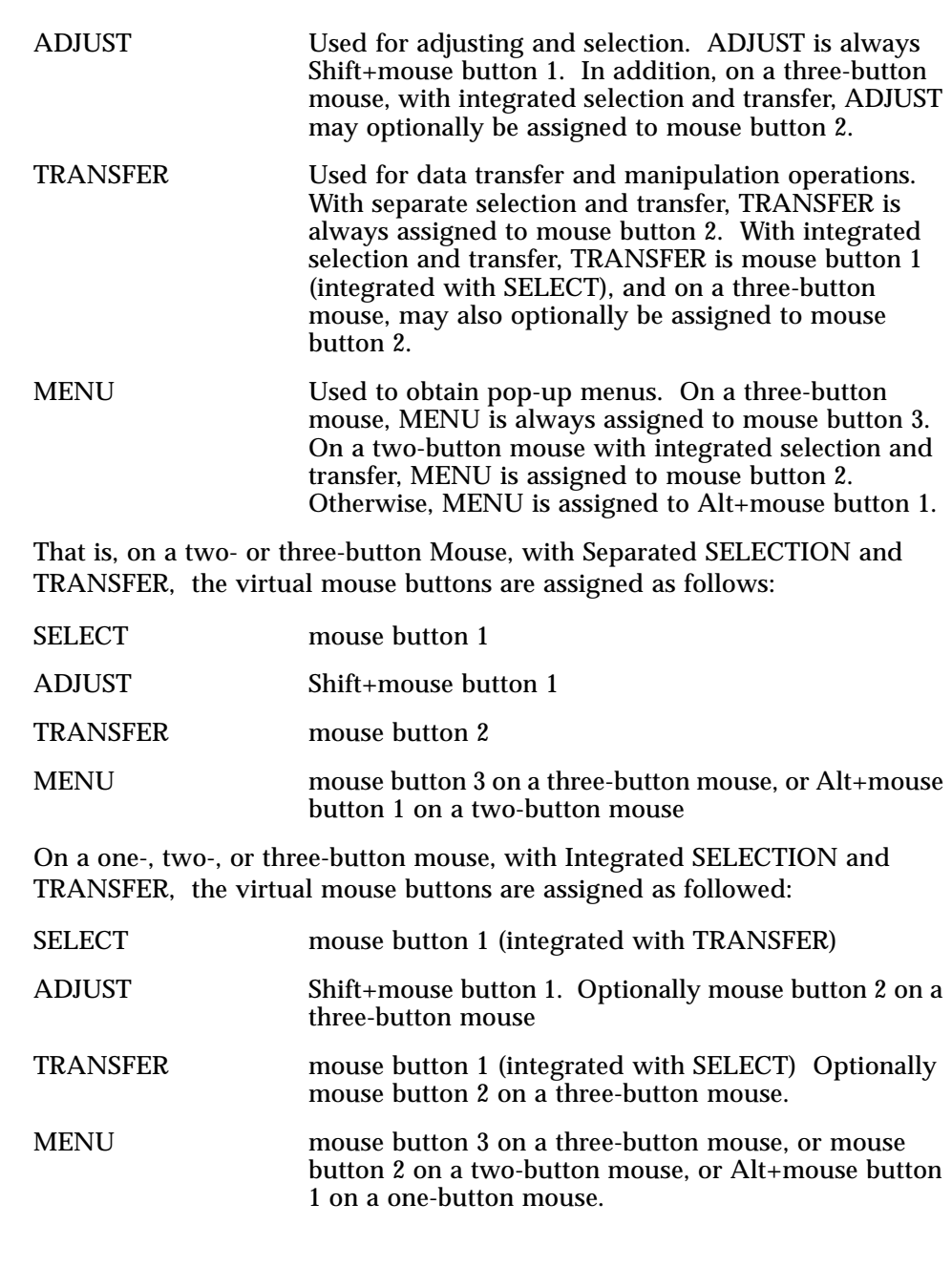

**Note –** On a three-button mouse, with integrated selection and transfer, if neither ADJUST nor TRANSFER are assigned to mouse button 2, mouse button 2 may be used for application-defined purposes.

## **Mouse Operations and Functions**

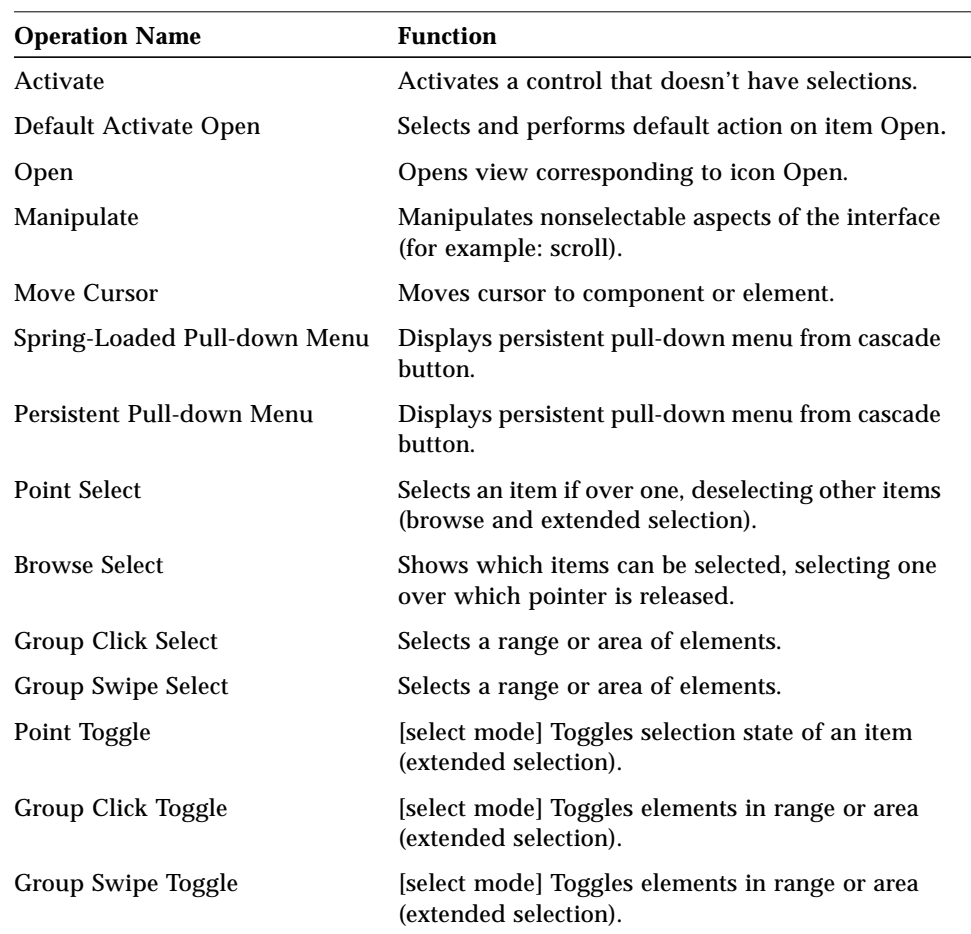

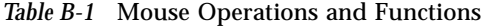

*Mouse Functions* **271**

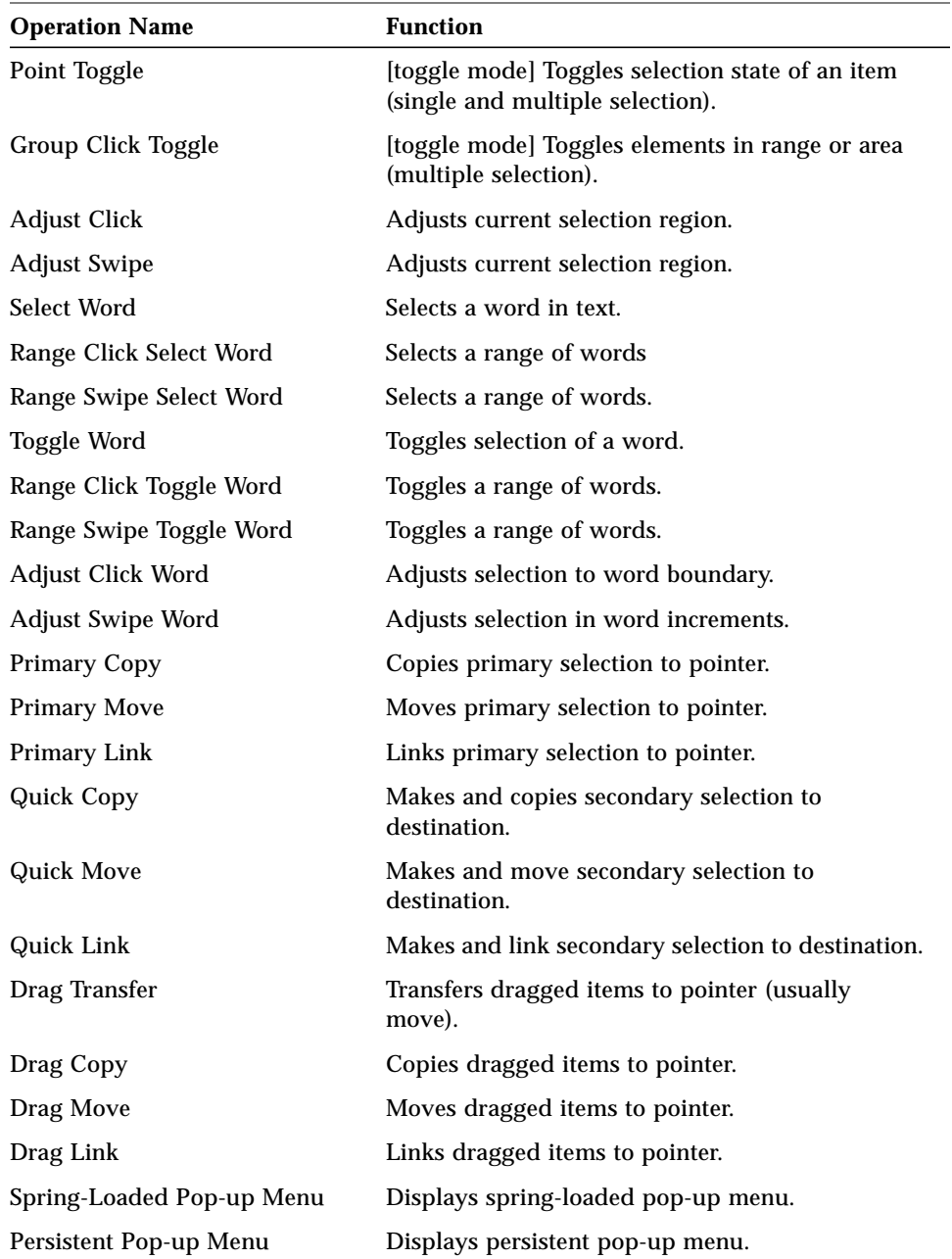

#### *Table B-1* Mouse Operations and Functions *(Continued)*
#### **Select and Adjust Binding**

SELECT This is the virtual mouse button used for selection and activation. SELECT is always mouse button 1 (the leftmost button, for a right-handed person). ADJUST This is the virtual mouse button used for adjusting a selection. ADJUST is always Shift+mouse button 1. In addition, on a three-button mouse, with integrated selection and transfer, ADJUST may optionally be assigned to mouse button 2.

| <b>Operation Name</b>        | <b>Key Bindings</b>                                              |
|------------------------------|------------------------------------------------------------------|
| Activate                     | <b>SELECT Click</b>                                              |
| <b>Default Activate</b>      | <b>SELECT Double-Click</b>                                       |
| Open                         | <b>SELECT Double-Click</b>                                       |
| Manipulate                   | <b>SELECT Press, Move, Release</b>                               |
| <b>Move Cursor</b>           | Control+SELECT Click                                             |
| Spring-Loaded pull-down Menu | <b>SELECT Press</b>                                              |
| Persistent pull-down Menu    | <b>SELECT Click</b>                                              |
| <b>Point Select</b>          | <b>SELECT Click</b>                                              |
| <b>Browse Select</b>         | SELECT Press, Move, Release                                      |
| Group Click Select           | <b>SELECT Click, Move, ADJUST Click</b>                          |
| <b>Group Swipe Select</b>    | <b>SELECT Press, Move, Release</b>                               |
| Point Toggle                 | [select mode] Control+SELECT Click                               |
| Group Click Toggle           | [select mode] Control+SELECT Click, Move,<br><b>ADJUST Click</b> |
| Group Swipe Toggle           | [select mode] Control+SELECT Press, Move,<br>Release             |
| Point Toggle                 | [toggle mode] SELECT Click                                       |
| Group Click Toggle           | [toggle mode] SELECT Click, Move, ADJUST<br>Click                |
| Group Swipe Toggle           | [toggle mode] SELECT Press, Move, Release                        |

*Table B-2* Select and Adjust Key Bindings

*Mouse Functions* **273**

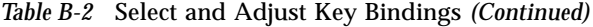

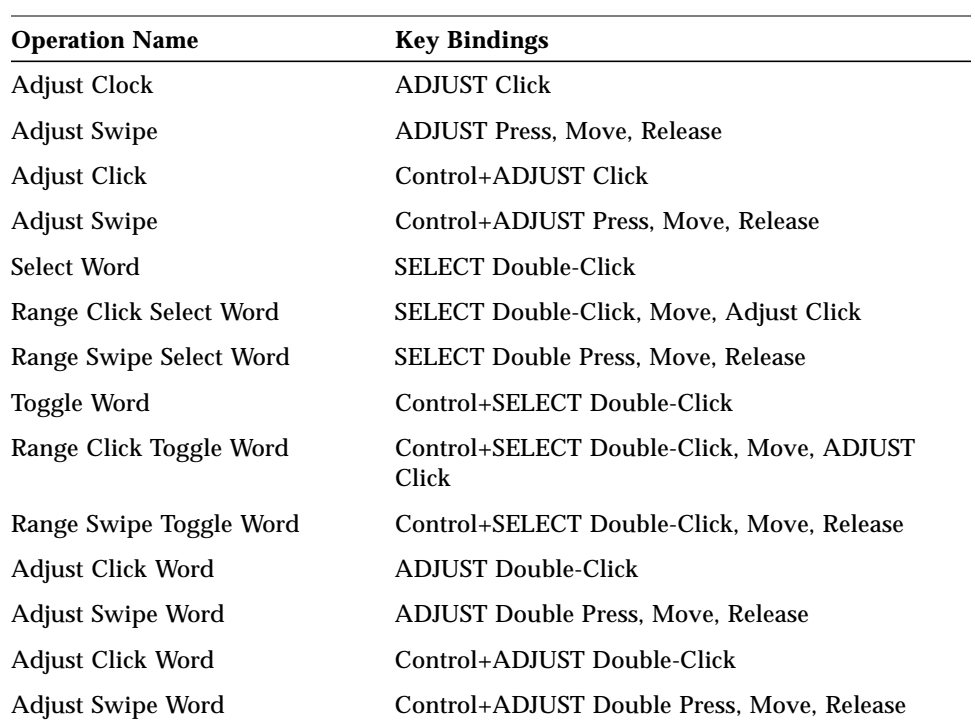

#### **Transfer Bindings**

TRANSFER This is the virtual mouse button which may be used for data transfer and manipulation operations. On a twoor three-button Mouse, with separate Selection and Transfer, TRANSFER is always assigned to mouse button 2. On a one-, two-, or three-button Mouse, with Integrated Selection and Transfer, TRANSFER is always assigned to mouse button 1 (integrated with SELECT). In addition, on a three-button Mouse, with Integrated Selection and Transfer, TRANSFER may optionally be assigned to mouse button 2.

*Table B-3* Key Bindings When TRANSFER is Assigned Mouse Button 2

| <b>Operation</b>    |                                                 |
|---------------------|-------------------------------------------------|
| <b>Name</b>         | <b>Key Bindings</b>                             |
| Manipulate          | <b>TRANSFER Press, Move, Release</b>            |
| <b>Primary Copy</b> | <b>TRANSFER Click</b>                           |
| Primary Copy        | Control+TRANSFER Click                          |
| <b>Primary Move</b> | Shift+TRANSFER Click                            |
| Primary Link        | Control+Shift+TRANSFER Click                    |
| Quick Copy          | Alt+TRANSFER Press, Move, Control+Release       |
| Quick Move          | Alt+TRANSFER Press, Move, Shift+Release         |
| Quick Link          | Alt+TRANSFER Press, Move, Control+Shift+Release |

The set of bindings in Table B-4 are always defined. When selection and transfer are integrated, Style Guide rules indicate when these bindings are used for transfer vs. selection.

*Table B-4* Key Bindings

| <b>Operation Name</b> | <b>Key Bindings</b>                          |
|-----------------------|----------------------------------------------|
| Drag Transfer         | TRANSFER Press, Move, Release                |
| Drag Copy             | <b>TRANSFER Press, Move, Control+Release</b> |
| Drag Move             | TRANSFER Press, Move, Shift+Release          |
| Drag Link             | TRANSFER Press, Move, Control+Shift+Release  |

# **Menu Bindings**

MENU is the virtual mouse button used to obtain popup menus. On a two-or three-button mouse, with separate SELECTION and TRANSFER:

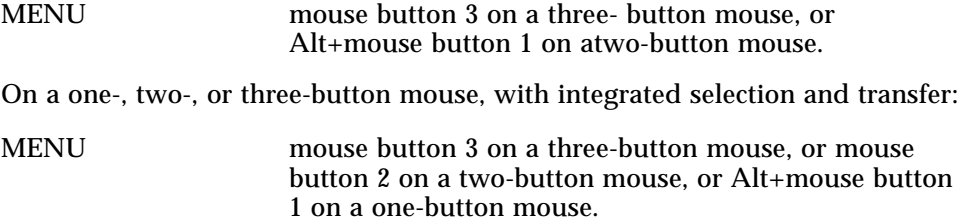

*Table B-5* Menu Bindings

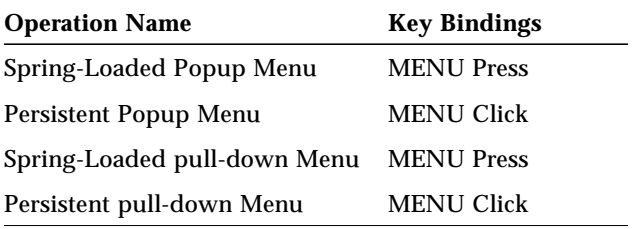

# **Index**

### **A**

accelerators 148, 149, 150, 183 accessibility designing for 135 organizations 139 activation, keyboard function 257 alternative visuals support 226 application design principles alternative visuals 226 component layout 75 designing drag-and-drop layout 219 dialog box layout 209, 212, 218 Edit menu contents layout 82, 200 File menu contents layout 79, 198 file selection dialog box layout 216 Help menu contents layout 84, 203 installation 97 interaction 105, 223 MainWindow layout 75, 193 Menu bar layout 195 menu bar layout 76 menu design layout 89, 209 messages 229 Options menu layout 83, 202 pop-up menus layout 205 Selected menu contents layout 80, 199 View menu layout 83, 202

window layout 75 work-in-progress feedback 95, 133, 233 application window management actions 67, 191 clustering 191 placement 72, 190 attachment editing 37 functionality 36 menu contents 39, 85 read-only 37, 38 saving 37 user model 36 using in your application 35 autoscrolling and selection 171

### **B**

backspace, keyboard function 257 backtab, keyboard function 257 basic activation 10, 182 beginning of data, keyboard function 257 beginning of line, keyboard function 258

#### **C**

cancel activation 187

canceling a selection 170 Certification Checklist application design principles alternative visuals 226 designing drag-and-drop layout 219 dialog box layout 209 , 212 , 218 Edit menu contents layout 82 , 200 File menu contents layout 79 , 198 file selection dialog box layout 216 Help menu contents layout 84 , 203 interaction 105 , 223 MainWindow layout 75 , 193 Menu bar layout 195 menu design layout 89 , 209 messages 229 Options menu layout 83 , 202 pop-up menus layout 205 Selected menu contents layout 80 , 199 View menu layout 83 , 202 work-in-progress feedback 95 , 133 , 233 application window management actions 67 , 191 clustering 191 placement 72 , 190 component activation accelerators 183 basic activation 10 , 182 cancel activation 187 default activation 185 expert activation 186 help activation 185 mnemonics 10 , 183 previewing 186 TearOff activation 184 controls, groups, and models CheckButton 10 , 234 CommandBox 236 FileSelectionBox 237 Gauge 11 , 254

List 242 OptionButton 243 PanedWindow 243 Panel 244 PushButton 244 RadioButton 244 Sash 245 Scale 246 ScrollBar 248 SelectionBox 250 Text 252 input models input device model 147 keyboard focus model 147 navigation keyboard-based 7 , 154 menu traversal 158 mouse-based 6 , 150 scrollable component 161 overview 145 –146 preface key descriptions 146 selection actions 172 selection models autoscrolling and selection 171 canceling a selection 170 keyboard 167 keyboard-based browse selection 168 keyboard-based discontiguous selection 170 keyboard-based multiple selection 169 keyboard-based range selection 169 keyboard-based single selection 168 mouse-based browse selection 163 mouse-based discontiguous selection 9 , 166 mouse-based multiple selection 8 , 163 mouse-based range selection 8 , 163 mouse-based single selection 162 overview 162

selecting and deselecting 171 using mnemonics for elements 172 session management support 73, 192 transfer models clipboard transfer 175 drag transfer 178 overview 173 primary transfer 176 quick transfer 177 window management icon 71 icons 189 window decorations 68, 188 window navigation 189 window support 187 CheckButton 10, 234 clipboard transfer 175 color designing with 50 dynamic 49 philosphy 41 usage in icons 47 CommandBox 236 Common Desktop Environment, introduction 3 common user interface, advantages 3 component activation accelerators 183 basic activation 10, 182 cancel activation 187 default activation 185 expert activation 186 help activation 185 mnemonics 10, 183 previewing 186 TearOff activation 184 controls, groups, and models CheckButton 10, 234 CommandBox 236 FileSelectionBox 237 Gauge 11, 254 List 242 OptionButton 243

PanedWindow 243 Panel 244 PushButton 244 RadioButton 244 Sash 245 Scale 246 ScrollBar 248 SelectionBox 250 Text 252

### **D**

default activation 185 designing drag-and-drop layout 219 dialog box about 124 design 99 dragging from within 27 layout 99 placement 104 print 118 dialog box layout 209, 212, 218 disabilities hearing 138 language 139 physical 136 visual 137 drag icon definition 13 parts 19 drag sources 25 drag transfer 178 drag-and-drop actions 23 dialog box, from within 27 drag sources, determining 25 drop zones, supported 30 ending 33 feedback 17, 34 File Manager 30 Front Panel 30 matching operations 24 mechanics 23 multiple selection 29 operation indicator 19

performance 33 placement upon drop 31 source indicator 21 state indicator 19 types of objects 23 user model 13 drop point 32 drop zone 13 , 16 , 30

# **E**

Edit menu contents layout 82 , 200 end of data, keyboard function 259 end of line, keyboard function 259 error messages 127 expert activation 186

# **F**

feedback for work in progress 95 , 133 , 233 File menu 79 File menu contents layout 79 , 198 file selection dialog box layout 216 FileSelectionBox 237

# **G**

Gauge 11 , 254

# **H**

help online 130 help activation 185 Help menu contents layout 84 , 203

# **I**

icon alignment 59 application group 52 Application Manager 44 color palette 47 definition 41 design hints 49

design philosophy 49 document 52 etched 60 File Manager 43 format 54 Front Panel 45 international 53 minimized 46 naming convention 58 required 54 sizes 57 styles 50 window 71 input device model 147 input devices 5 input guidelines 5 input models input device model 147 keyboard focus model 147 insert mode 264 insert, keyboard function 263 installation guideline 97 interaction and application design 105 , 223

# **K**

key assignments, accelerator keys 148 , 149 , 150 key assignments, by function 257 key bindings mouse 275 key descriptions, Certification Checklist 146 keyboard focus model 147 keyboard function activation 257 backspace 257 backtab 257 beginning of data 257 beginning of line 258 cancel 258 characters, deleting 258

clearing 258 closing 258 context-sensitive help 258 copying 258 cutting 258 default action 258 deselect all (choice) 259 direct manipulation cancel 258 direct manipulation, canceling 258 drop-down list, displaying 259 end of data 259 end of line 259 extending, selection 259 help context sensitive 258 overview choice 260 hiding 261 inserting a space 263 key assignments 257 keyboard (device), help 261 maximizing 261 minimizing 261 moving 261 moving, cursor 261 new line 262 page down 262 page left 262 page right 262 page up 262 paragraph down 263 paragraph up 263 pasting 263 pop-up menu, displaying 263 redo (choice) 263 refresh 263 restore 263 select all 263 selection 263 selection, deleting 258 size (choice) 263 tab 264 tutorial (choice) 264 undo (choice) 264 using help (choice) 264 window list 264

window menu 265 word left 265 word right 265 keyboard selection 167 keyboard-based browse selection 168 keyboard-based discontiguous selection 170 keyboard-based multiple selection 169 keyboard-based navigation 7, 154 keyboard-based range selection 169 keyboard-based single selection 168

#### **L**

List 242

### **M**

MainWindow layout 75, 193 Menu bar layout 195 menu design 89 menu design layout 89, 209 menu traversal navigation 158 messages error 127 guidelines 128 informational 127 messages and application design 229 Mnemonic Assignments 265 mnemonics 10, 172, 183 mode insert 264 replace 264 models for selection 162 mouse button usage 31 menu bindings 276 select and adjust bindings 273 transfer bindings 275 mouse functions 269 mouse operation activate 271 adjust click 272

adjust swipe 272 browse select 271 drag copy 272 drag link 272 drag transfer 272 group click select 271 group click toggle 271 group swipe select 271 group swipe toggle 271 manipulate 271 move cursor 271 open 271 persistent pull-down menu 271 point select 271 point toggle 271 primary copy 272 primary link 272 primary move 272 quick copy 272 quick link 272 quick move 272 select and adjust key bindings 273 select word 272 spring-loaded pull-down menu 271 toggle word 272 mouse-based browse selection 163 mouse-based discontiguous selection 9 , 166 mouse-based multiple selection 8 , 163 mouse-based range selection 8 , 163 mouse-based single selection 162 multiple selection 29

# **N**

navigation keyboard-based 7 , 154 menu traversal 158 mouse based 6 mouse-based 6 , 150 scrollable component 161 new line, keyboard function 262

# **O**

operation indicator 19 OptionButton 243 Options menu layout 83 , 202 overview of transfer models 173

# **P**

page down, keyboard function 262 page up, keyboard function 262 PanedWindow 243 Panel 244 pop-up menus layout 205 previewing 186 primary transfer 176 PushButton 244

# **Q**

quick transfer 177

## **R**

RadioButton 244 replace mode 264

# **S**

Sash 245 Scale 246 scrollable component navigation 161 ScrollBar 248 scrolling list 26 Selected menu contents layout 80 , 199 selecting and deselecting elements 171 selection actions 172 selection models autoscrolling and selection 171 canceling a selection 170 keyboard 167 keyboard-based browse selection 168 keyboard-based discontiguous selection 170

keyboard-based multiple selection 169 keyboard-based range selection 169 keyboard-based single selection 168 mnemonics 172 mouse-based browse selection 163 mouse-based discontiguous selection 9, 166 mouse-based multiple selection 8, 163 mouse-based range selection 8, 163 mouse-based single selection 162 overview 162 selecting and deselecting 171 SelectionBox 250 session control 67 session management support 73, 192 source indicator 21 state indicator 19

### **T**

tab, keyboard function 264 TearOff activation 184 Text 252 tool bar 47 button 93 tool bars 91 transfer models clipboard transfer 175 drag transfer 178 overview 173 primary transfer 176 quick transfer 177

# **V**

View menu layout 83, 202 virtual keys 5 visual design 41

### **W**

window control guidelines 67 decorations 68 expandable 106 icon 71 layout 75 management 67 menus 70 placement 72 titles 93 window clustering 191 window decorations 68, 188 window management icon 71 icons 189 window decorations 68, 188 window navigation 189 window support 187 window management actions 67, 191 window navigation 189 window placement 72, 190 window support 187 work-in-progress feedback 95, 133, 233 workspace management 72

# **X**

X/Open Motif Style Guide, relation to 4